# 目录

# 第一章 概要

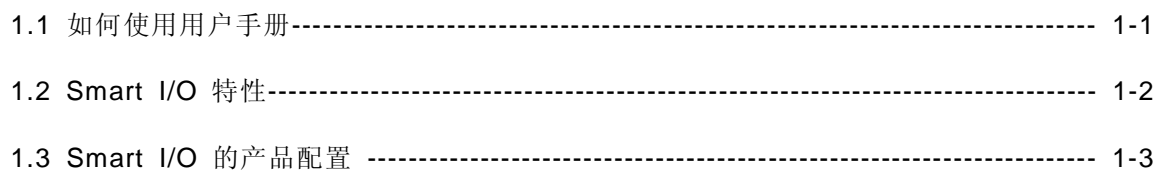

## 第二章 规格

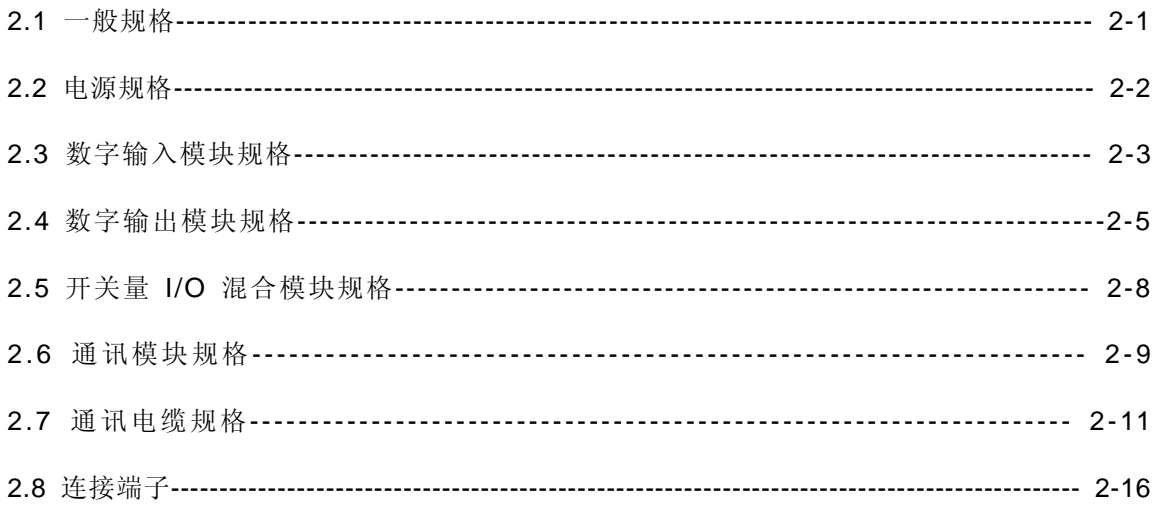

# 第三章 系统配置

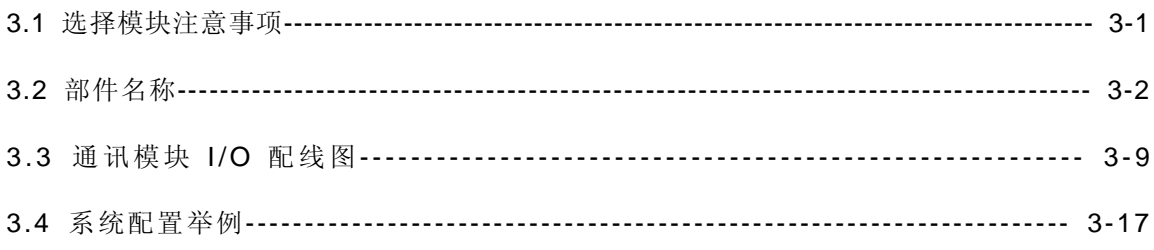

# 第四章 通讯程序

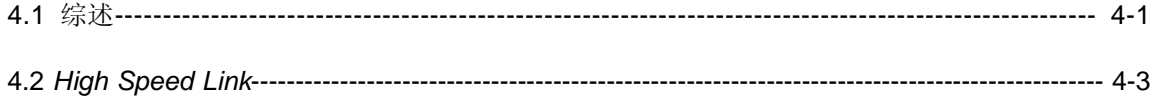

## 第五章 Profibus-DP 通讯

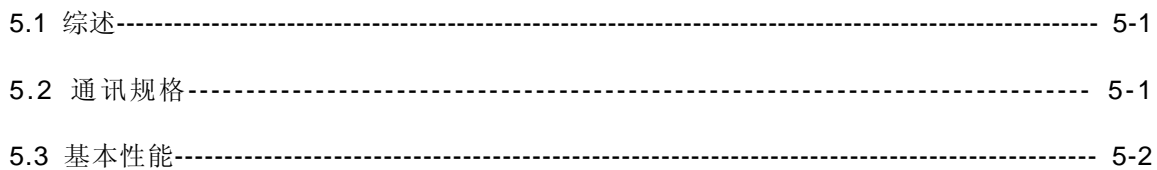

## 第六章 DeviceNet 通讯

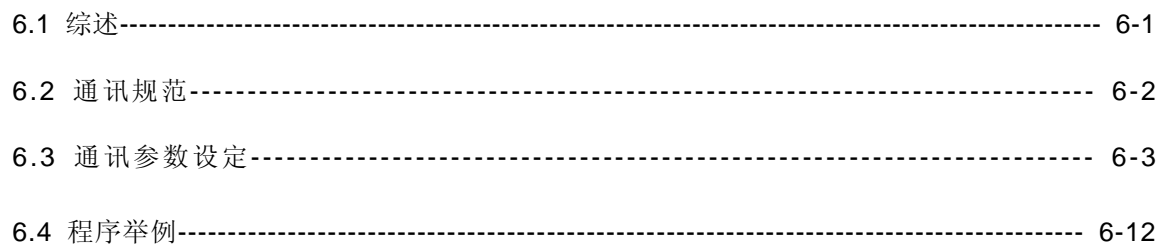

# 第七章 Rnet 通讯

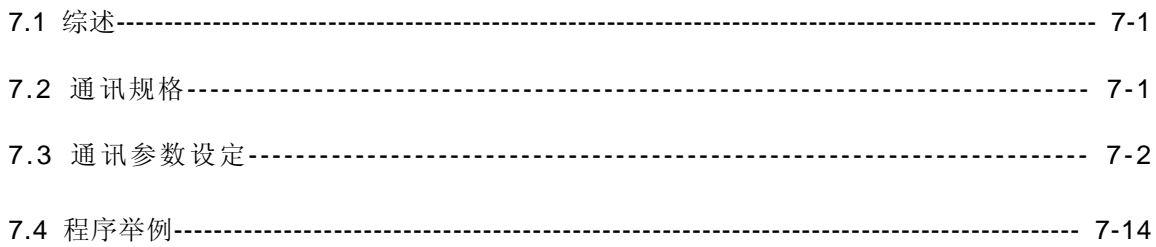

## 第八章 Modbus 通讯

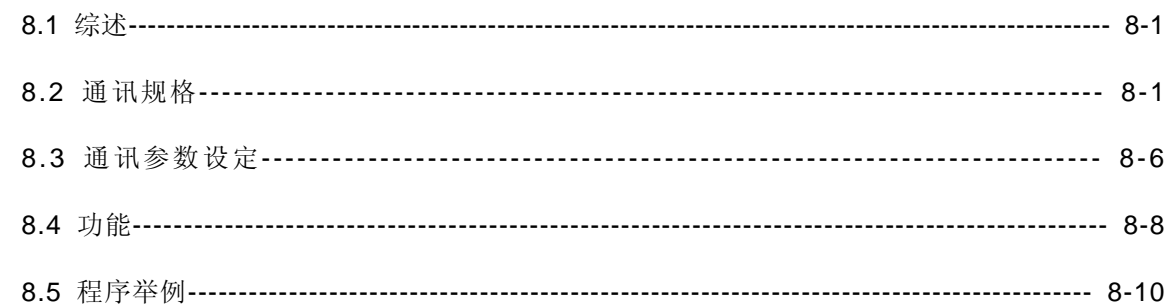

## 第九章 安装与配线

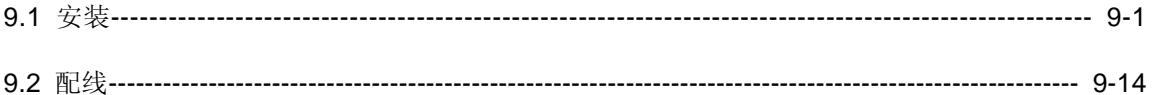

## 第十章 维护和检修

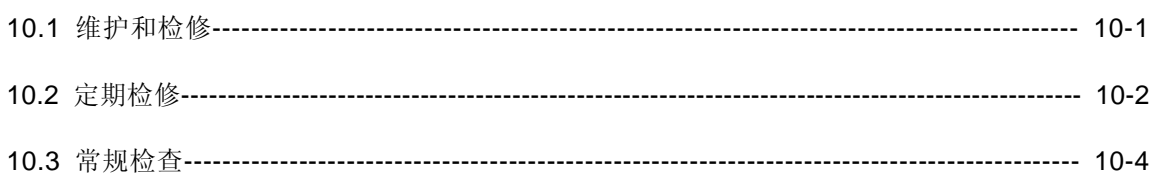

# ——<br>第十一章 故障分析

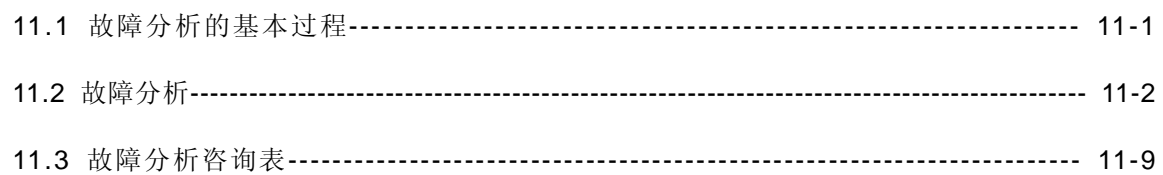

## 附录

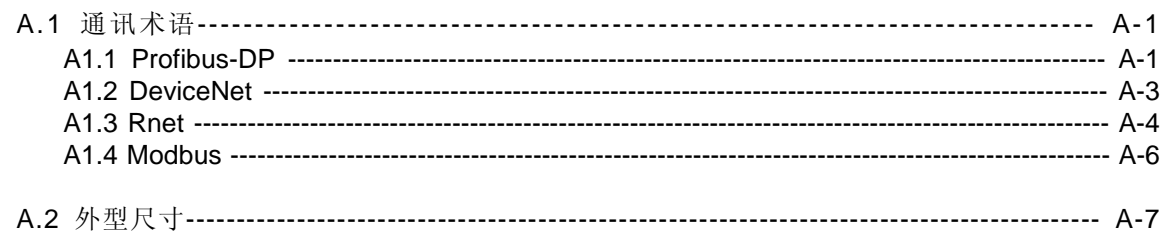

#### **第一章 概要**

### **1.1 如何使用用户手册**

用户手册提供了一些产品的信息、如规格、设置以及带有 SMART I/O 模块的 PLC 系统的运行方法。 用户手册内容如下显示 *第一章 概要* 描述了用户手册的内容介绍、产品特性和术语。 *第二章 产品特性* 描述了 Smart I/O 系列产品的公共特性。 *第三章 系统配置* 描述了 Smart I/O 系列产品的种类以及系统配置的方法。 *第四章 通讯程序* 描述了 Smart I/O 模块运行的一般通讯程序。 *第五章 Profibus-DP 通讯* 描述了 Profibus-DP(Pnet)模块的基本通讯方法。 *第六章 DeviceNet 通讯* 描述了 DeviceNet(Dnet)模块的基本通讯方法。 *第七章 Rnet 通讯* 描述了 FIELDBUS(RNET)模块的基本通讯方法。 *第八章 Modbus 通讯* 描述了 Modbus(Snet)模块的基本通讯方法。 *第九章 安装和配线* 描述了安装和配线的方法,确保 PLC 系统的稳定性。 *第十章 维护和修理* 描述长时间正常运行 PLC 系统的检测列表和方法。 *第十一章 故障* 描述系统在运行工程中出现问题的解决方案。 *附录* 描述产品的术语和外部系统安装的外部尺寸。

## **1.2 Smart I/O 特性**

#### 1) Smart I/O 系列特性如下

- (1) 产品设计依照国际电工组织标准(IEC 61131)
	- Ÿ 易于支持编程设备
	- Ÿ 标准语言(IEC 61131-3)以及(IL / LD / SFC)
- (2) 通过国际标准通讯协议选择开放式的网络。
- (3) 通过远程主模块独立通讯无需电源模块和 CPU 模块。
- (4) 最大可以设置 32 ~ 64 站
	- 最大 64 站 (Rnet,Dnet)
	- 最大 32 站 (Pnet,Snet)
- (5) 安装维护简易。
- (6) 多种多样的系统配置和简单的维护修理。
- (7) 更换系统简便。
- (8) 兼容其他厂家产品。
	- 可以使用 Smart I/O 连接其他厂家的主站。
- (9) 系统易于设置,通过硬件调节设置站号。
- (10) 简易的通讯程序
	- 使用 KGLWIN 高速连接参数
	- Modbus 使用功能块
- (11) 支持多种 I/O
	- DC 输入 16/32 点、晶体管输出 16/32 点、继电器输出 16 点
- (12) 支持多种开放式通讯总线
	- Profibus-DP、DeviceNet、Rnet、 Modbus
- (13) 配合 PLC 使用简单配置
	- 通过一个包括 CPU、I/O 和通讯功能的主单元设置。
- (14) 提供在线网络位置监测功能
	- 通过高速连接监测可以知道远程模块位置。
- (15) 支持高速通讯
- (16) 依照主站的速度可以自动设置有效的速度进行灵活的通讯。
	- Profibus-DP、DeviceNet 等

## **1.3 Smart I/O 的产品配置**

#### **1.3.1 类型名称表示**

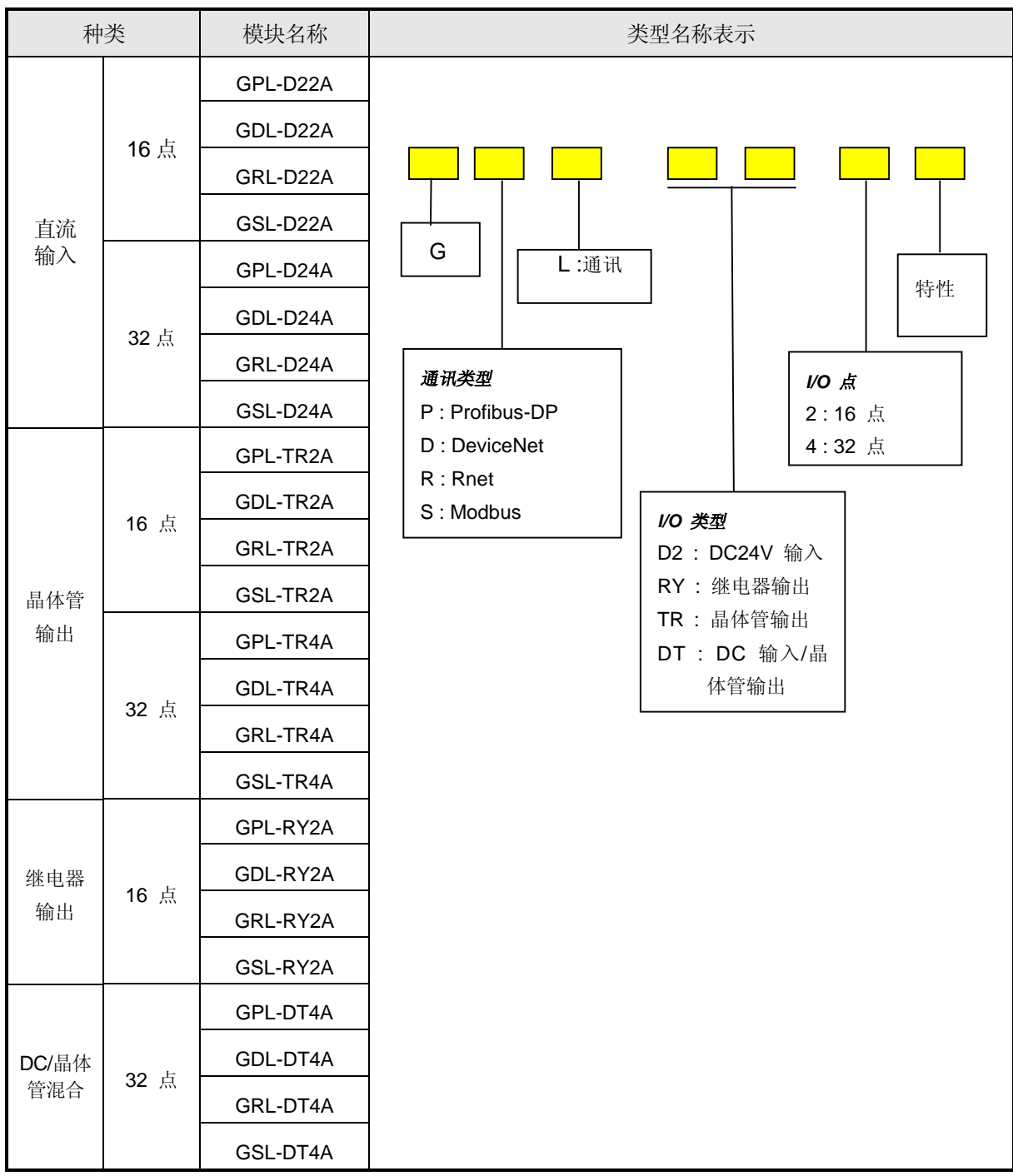

### **1.3.2 模块特性**

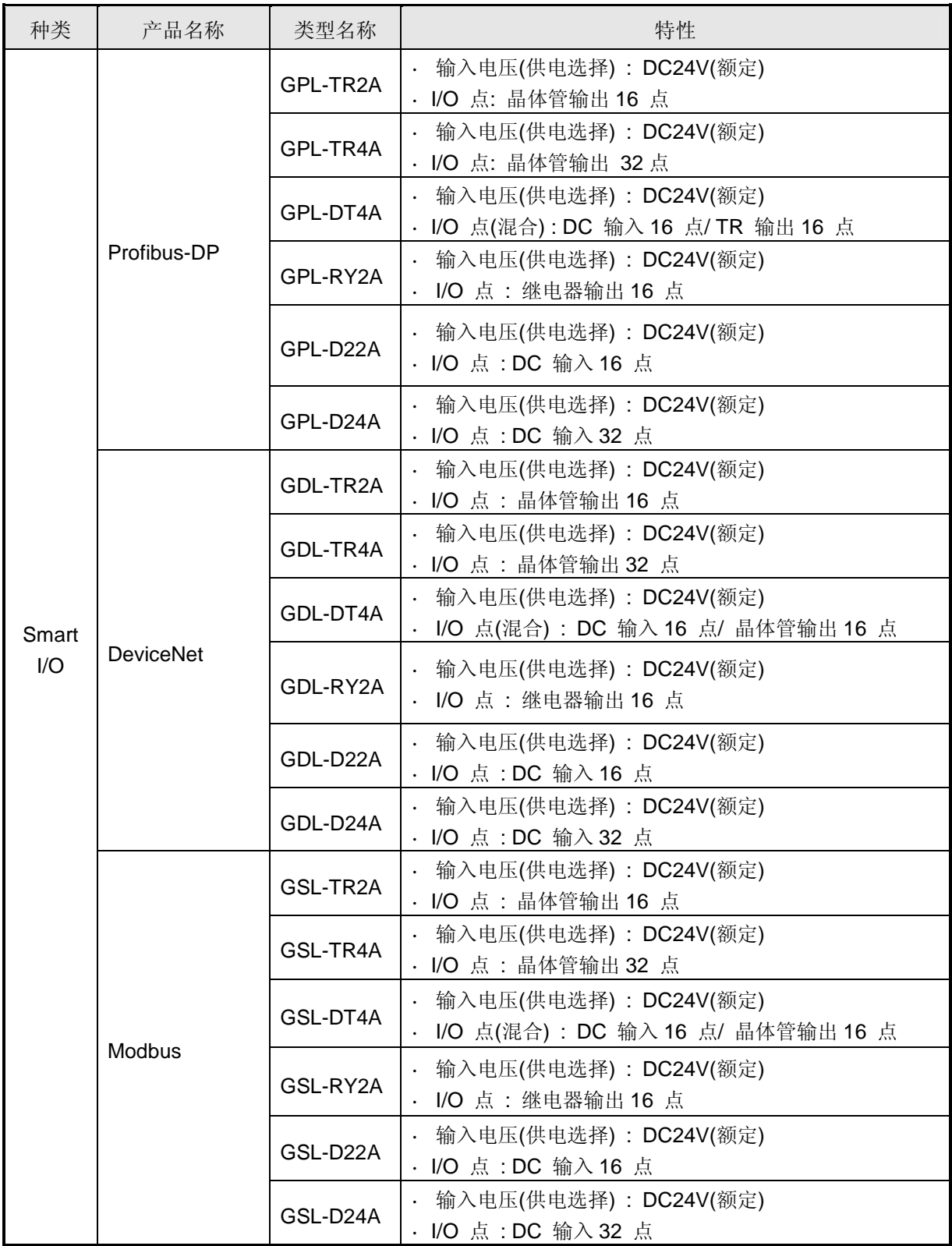

## **第一章 概要**

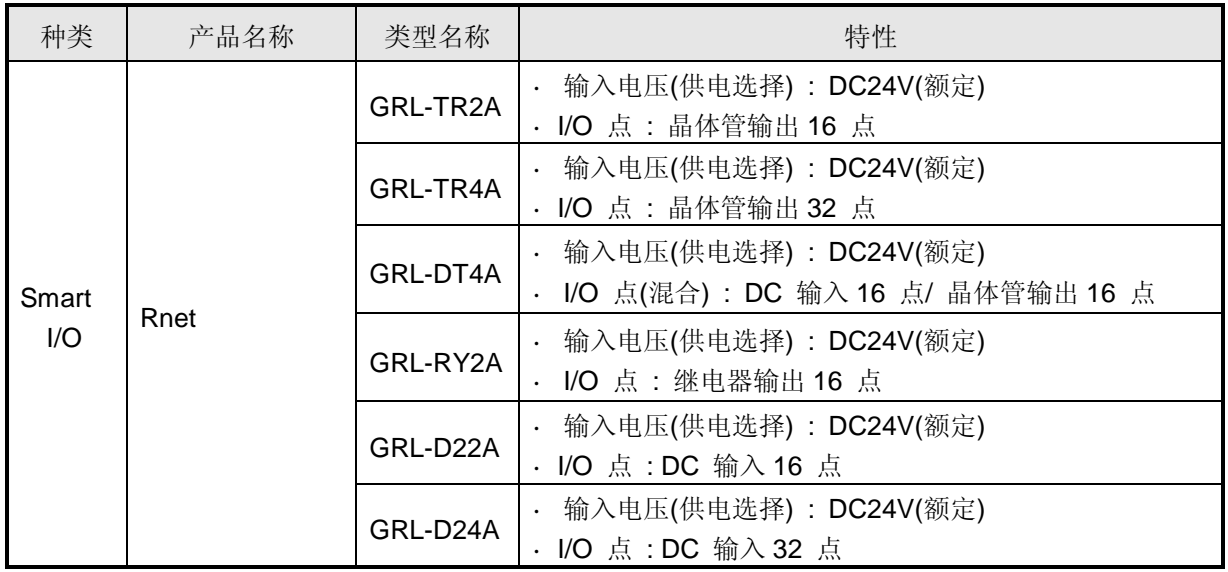

#### **第二章 规格**

## **2.1 一般规格**

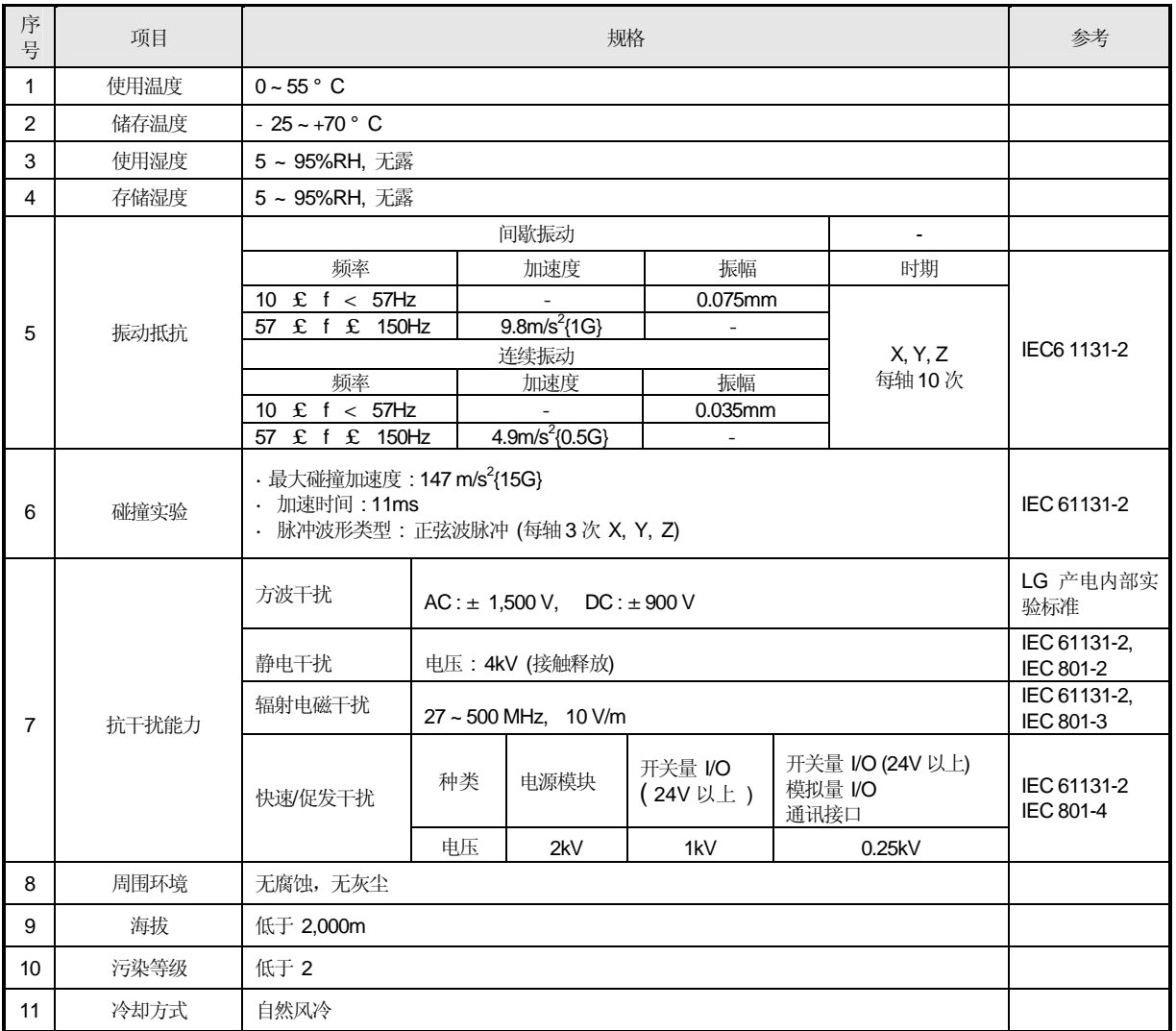

Smart I/O 系列的一般规格如下

### **备注**

│ 1) IEC(International Electrotechnical Commission:国际电气标准会议)<br>│ : 促进和运营电气、电子技术领域标准化、规格化以及相应的评价制度的国际民间团体

2) 污染程度

: 是表明决定设备绝缘性能的使用环境污染程度的指标。

污染度 2,通常是指,只发生非导电性污染,仅在结露时发生暂时性漏电的污染状态。

## **2.2 电源规格**

这里描述的是 Smart I/O 的电源规格

### **2.2.1 性能规格**

这里描述的是 Smart I/O Profibus-DP(Pnet)模块的电源性能规格

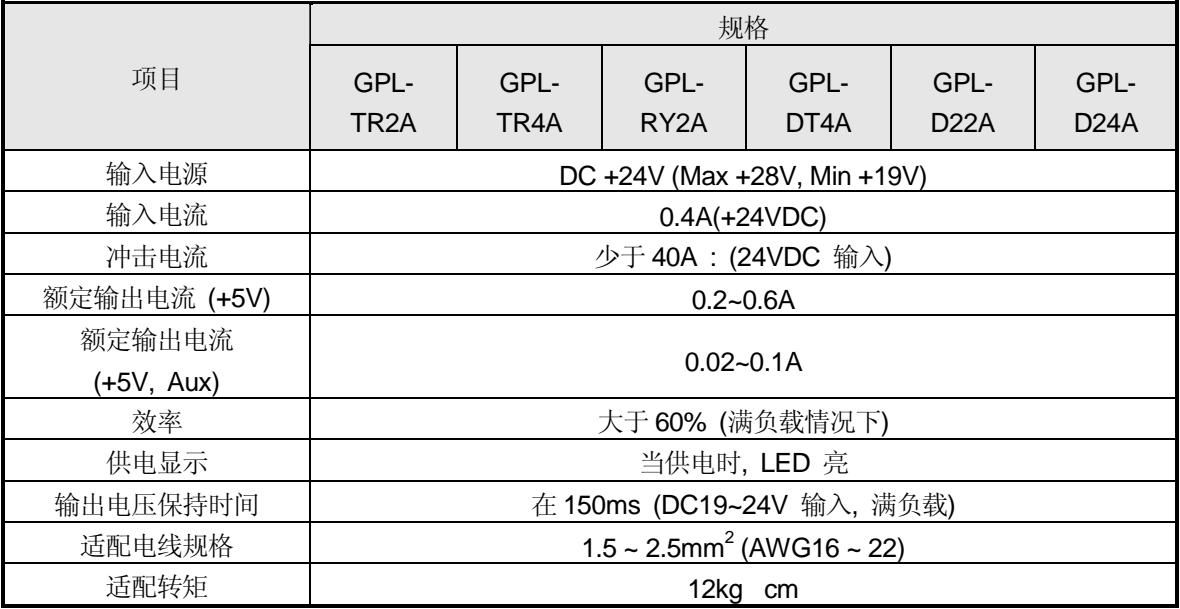

这里描述的是 Smart I/O DeviceNet, Rnet, Modbus 模块的电源性能规格

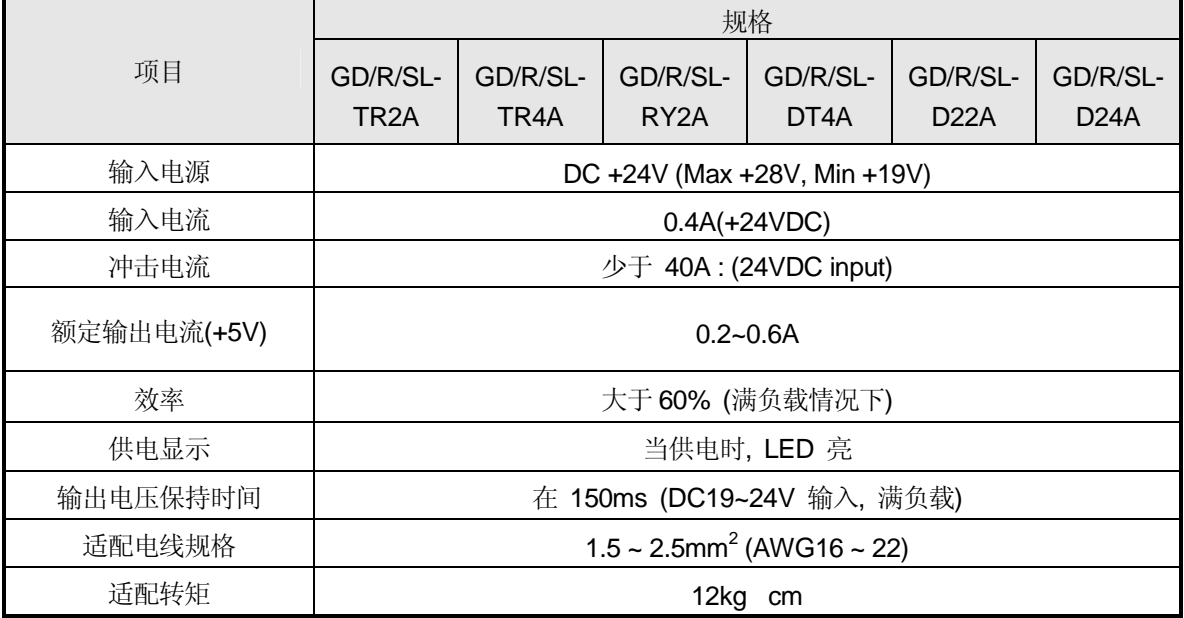

## **2.3 数字输入模块规格**

### **2.3.1 直流 16 点输入模块 : GPL/GDL/GRL/GSL-D22A**

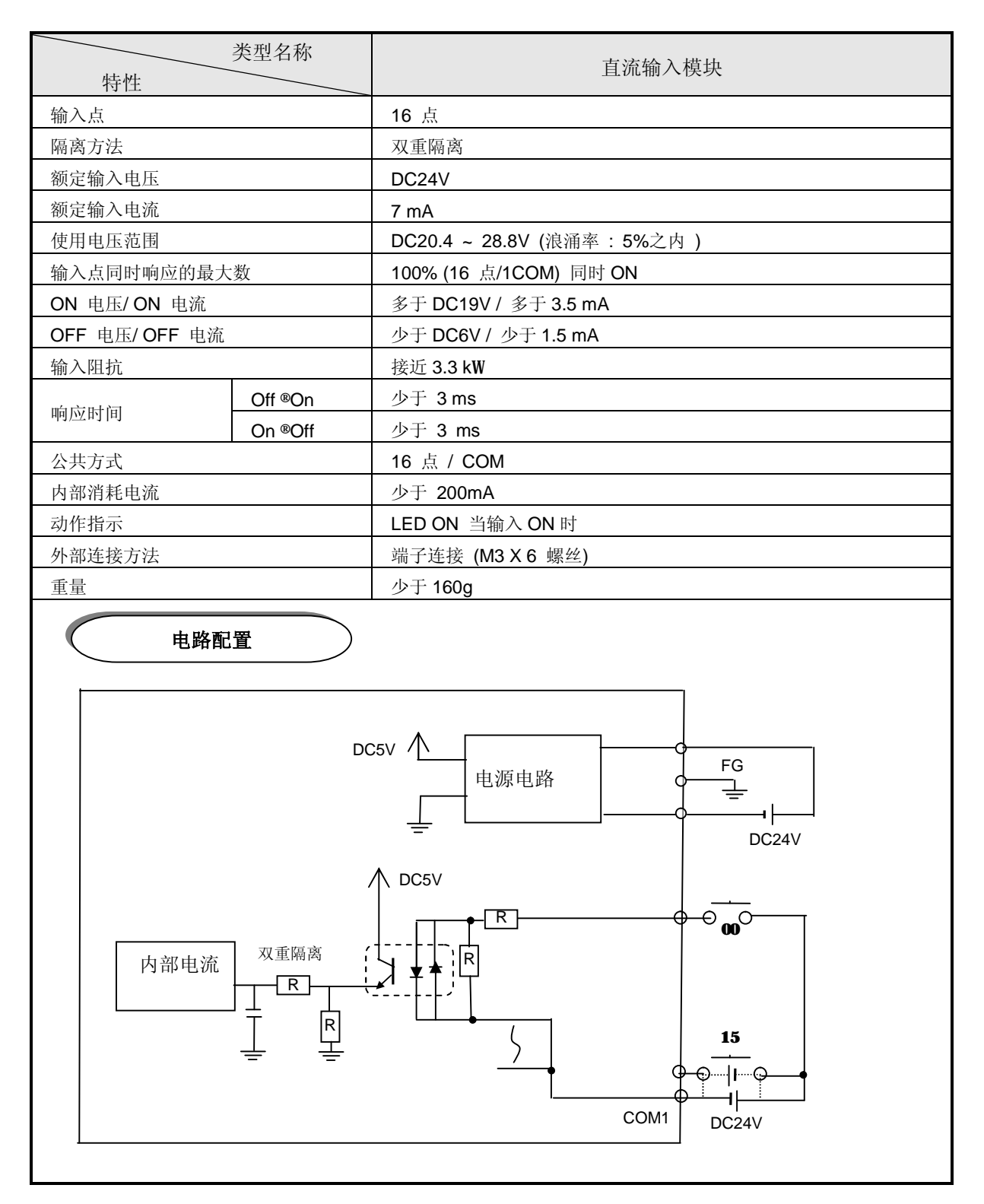

## **2.3.2 直流 32 点输入模块: GPL/GDL/GRL/GSL-D24A**

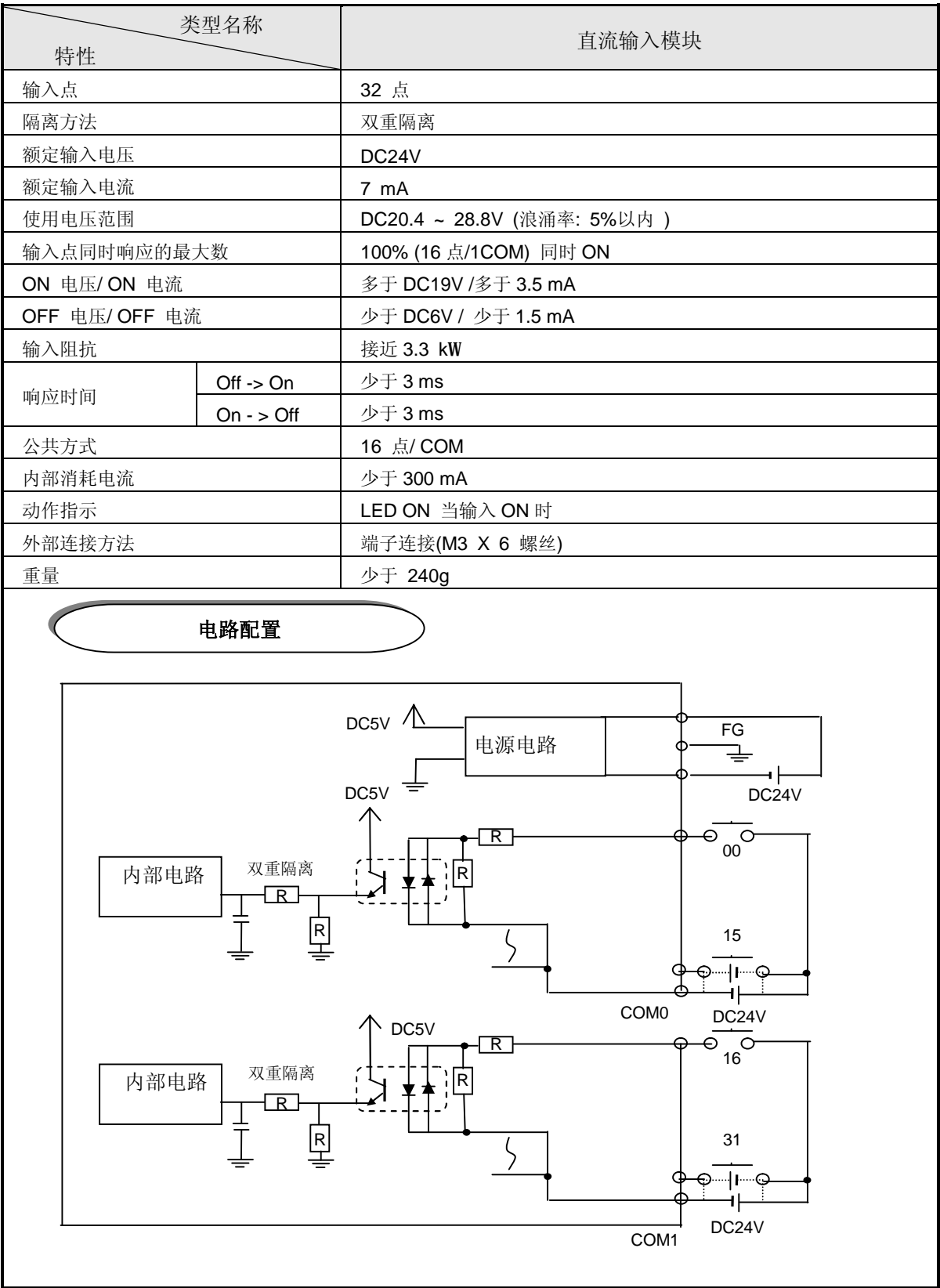

## **2.4 数字输出模块规格**

### **2.4.1 16 点继电器输出模块: GPL/GDL/GRL/GSL-RY2A**

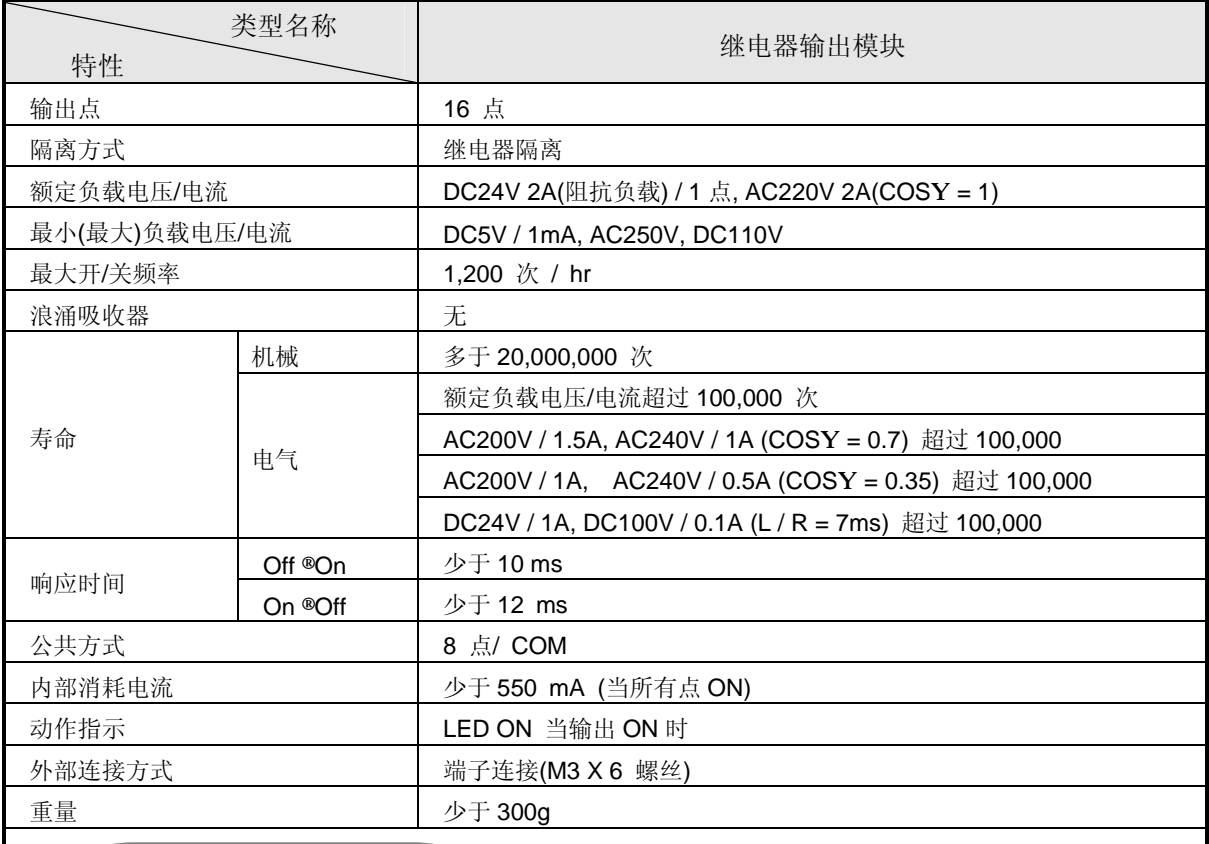

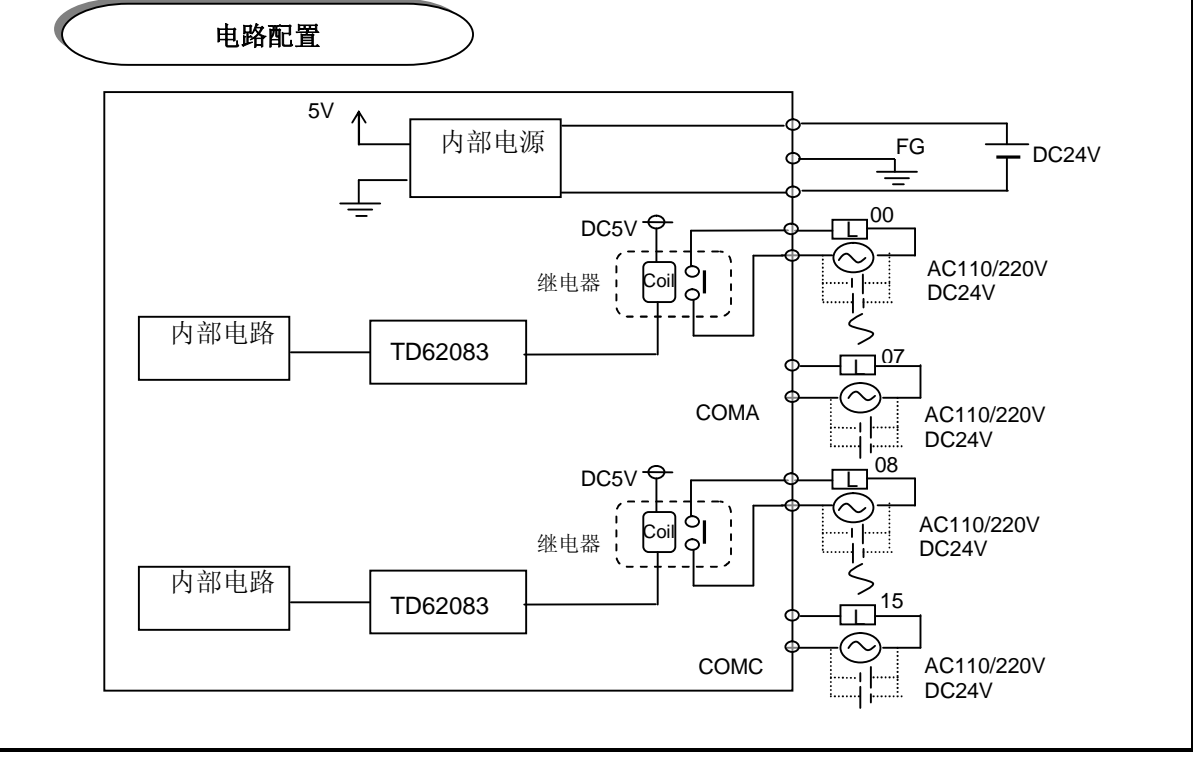

## **2.4.2 16 点晶体管输出模块: GPL/GDL/GRL/GSL-TR2A**

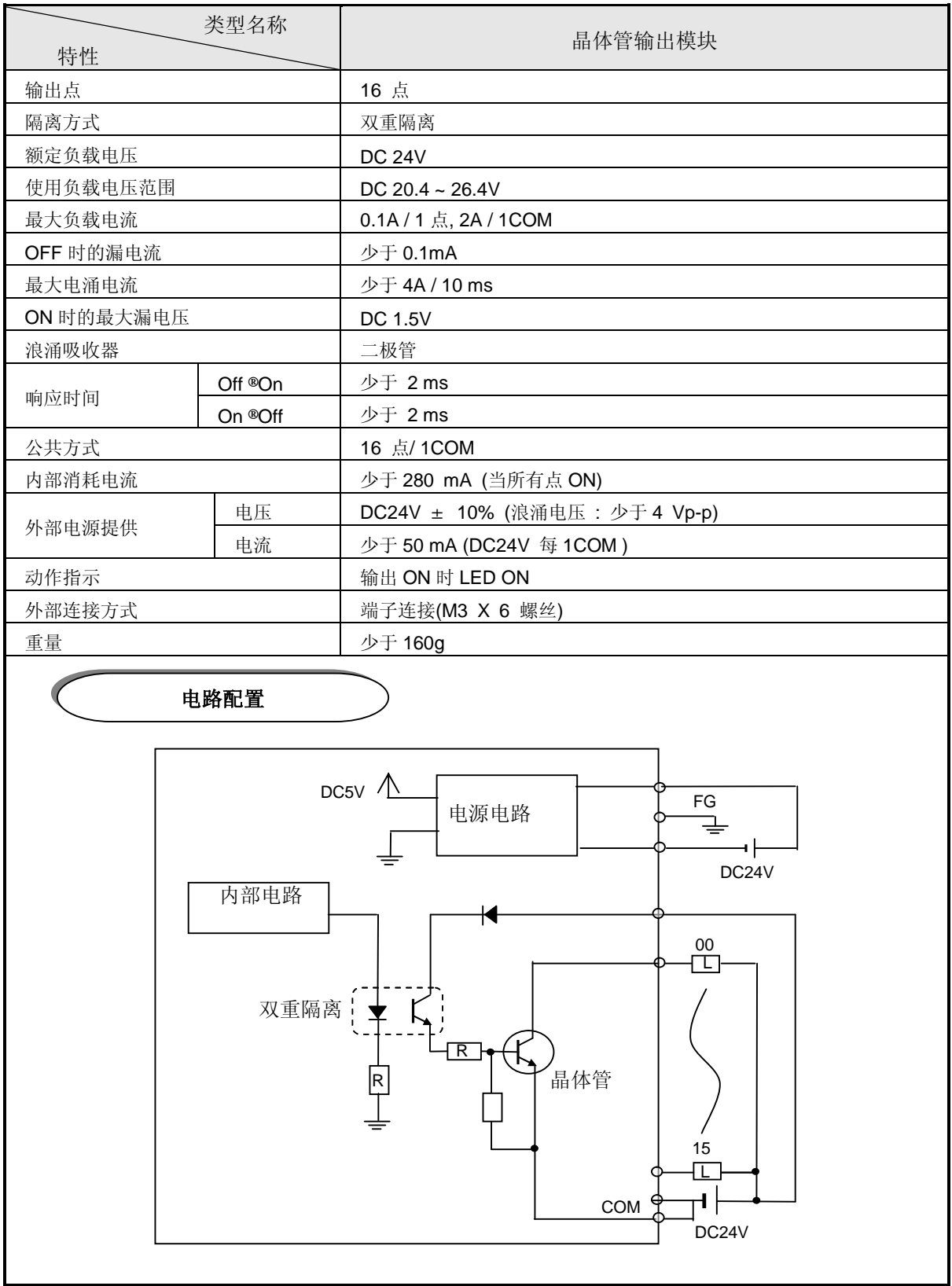

## **2.4.3 32 点晶体管输出模块: GPL/GDL/GRL/GSL-TR4A**

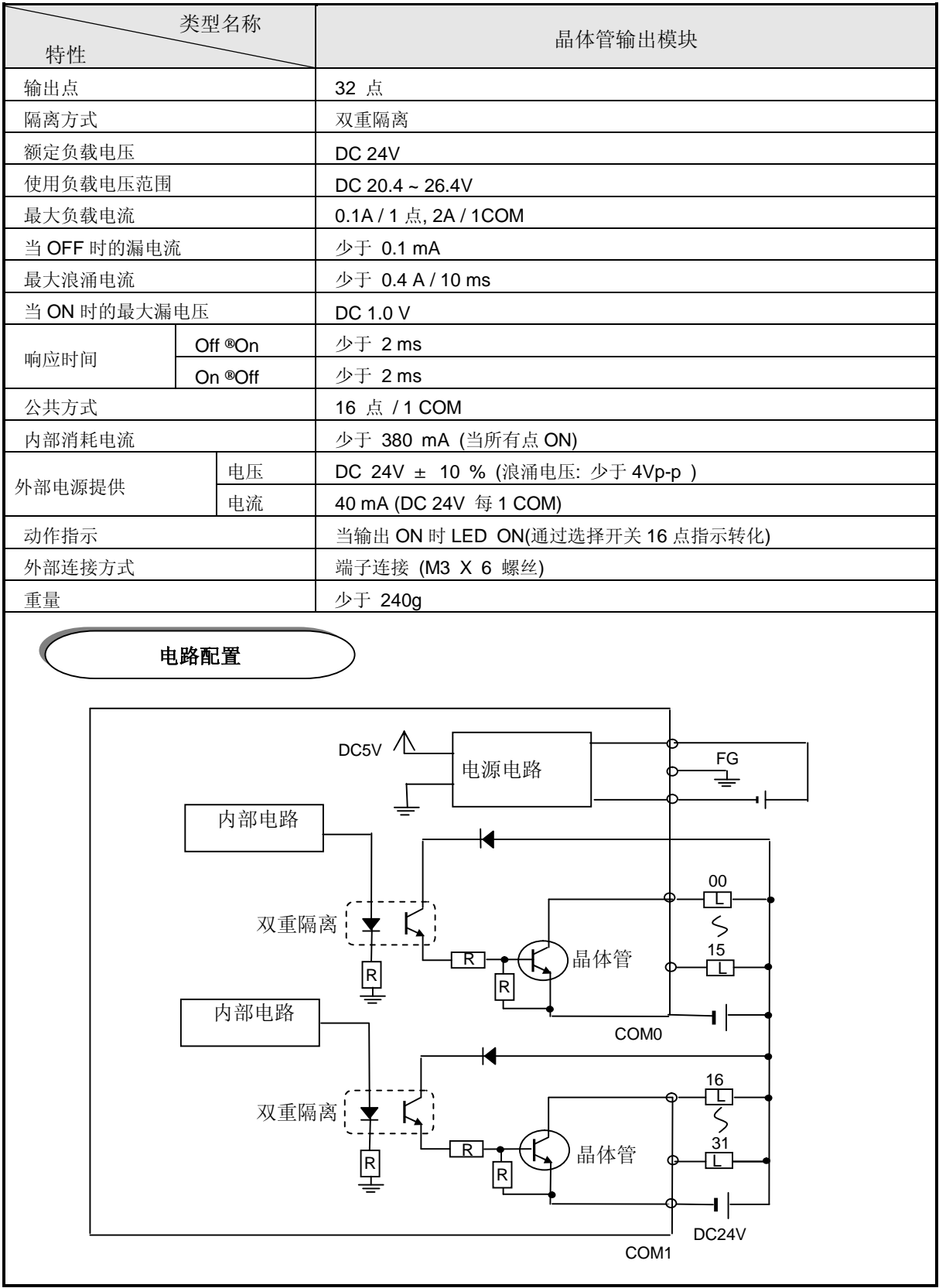

**12**

## **2.5 开关量 I/O 混合模块规格**

## **2.5.1 32 点 I/O 混合模块(DC16/TR16 点): GPL/GDL/GRL/GSL-DT4A**

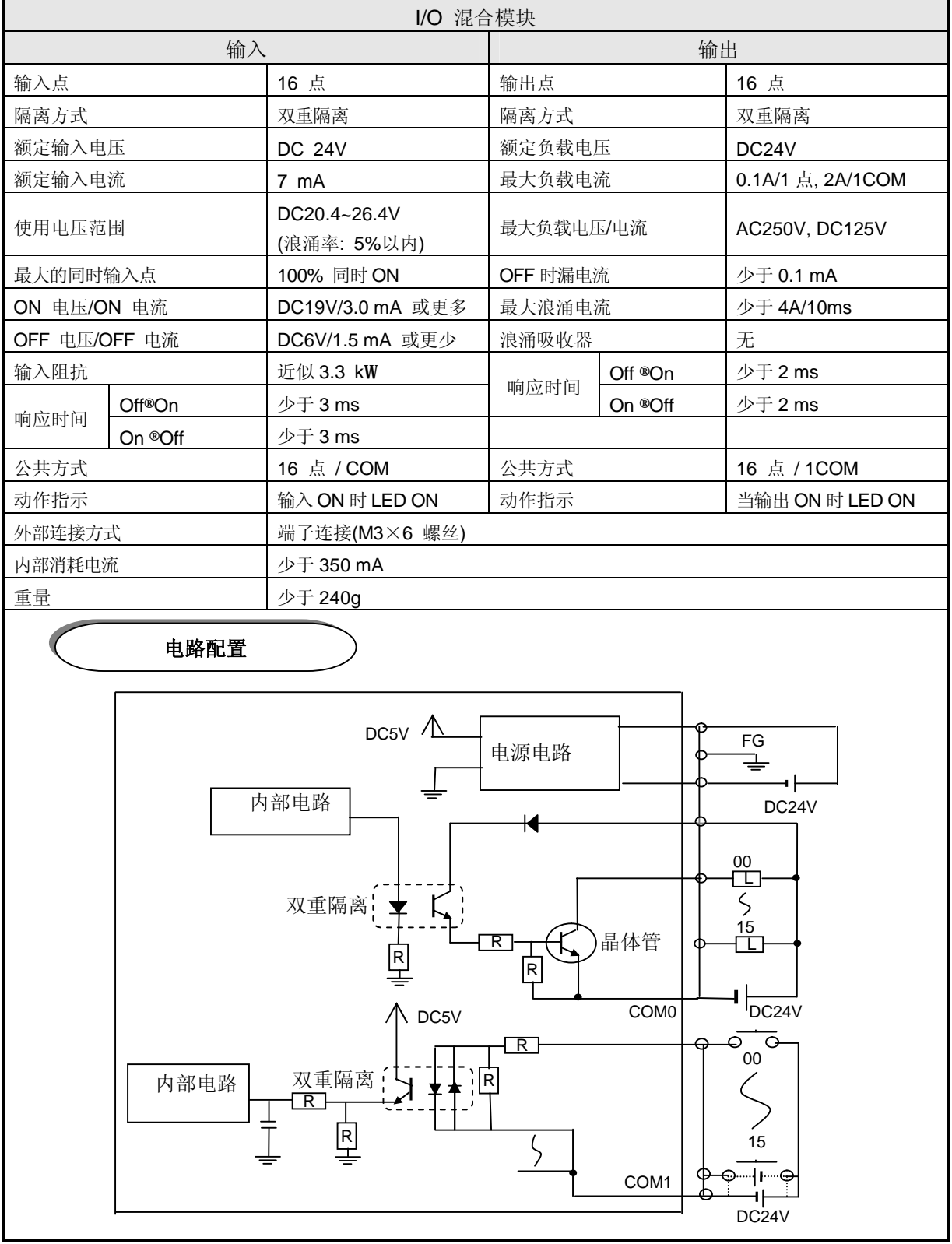

## **2.6 通讯模块规格**

## **2.6.1 Profibus-DP 模块规格**

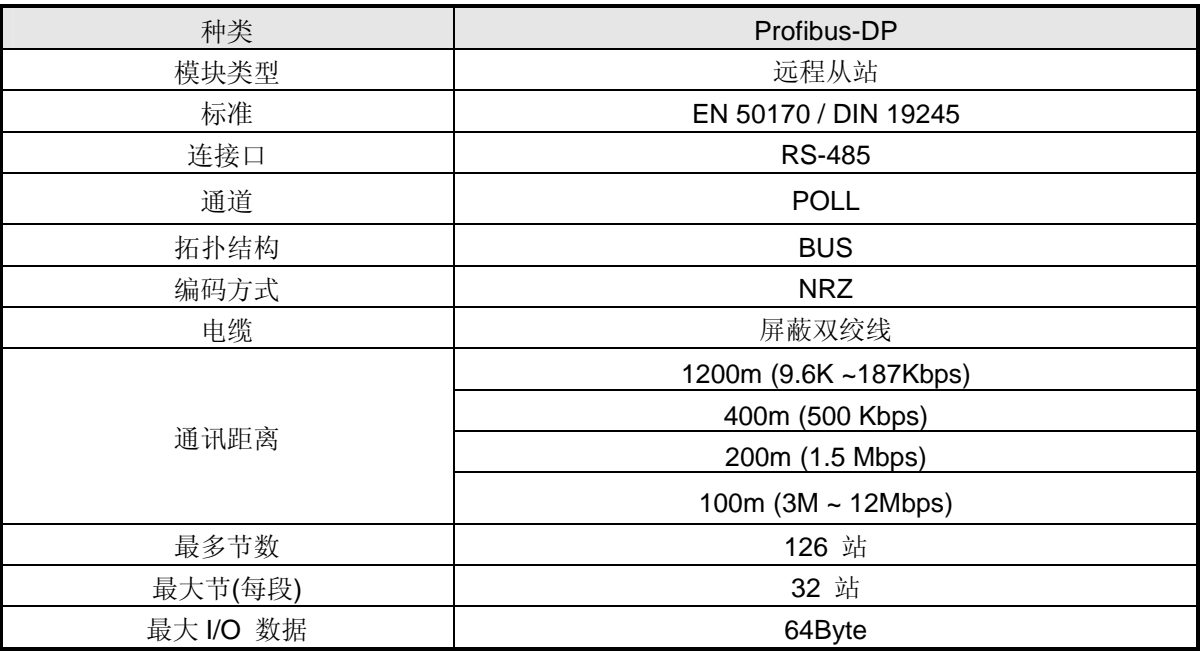

## **2.6.2 DeviceNet 模块规格**

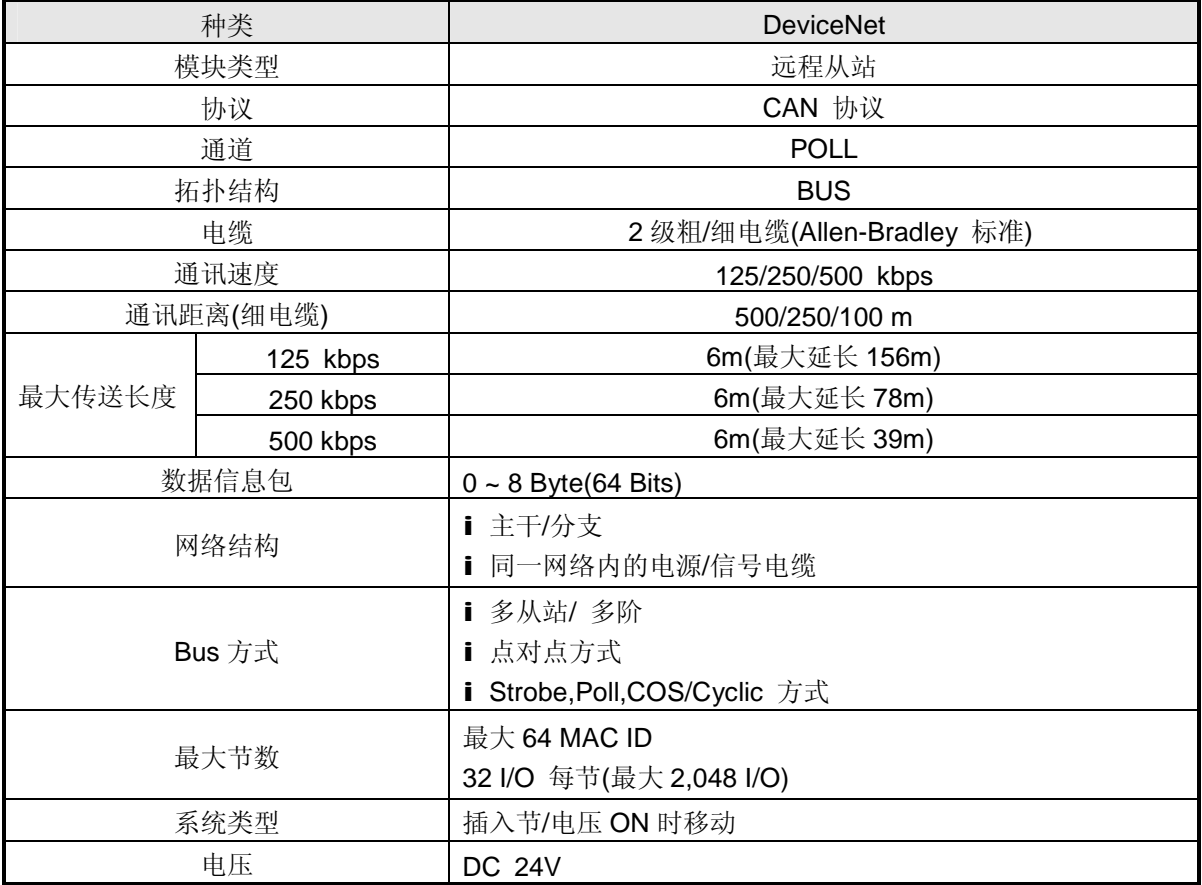

## **2.6.3 Rnet 模块规格**

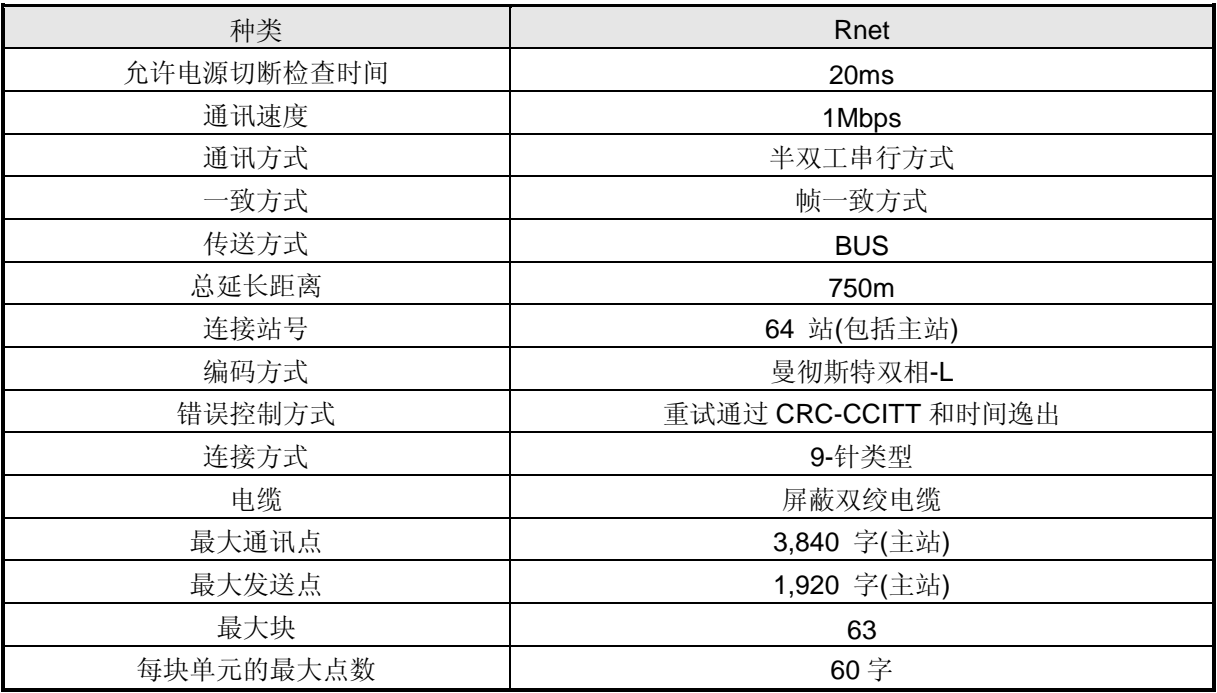

### **2.6.4 Modbus 模块规格**

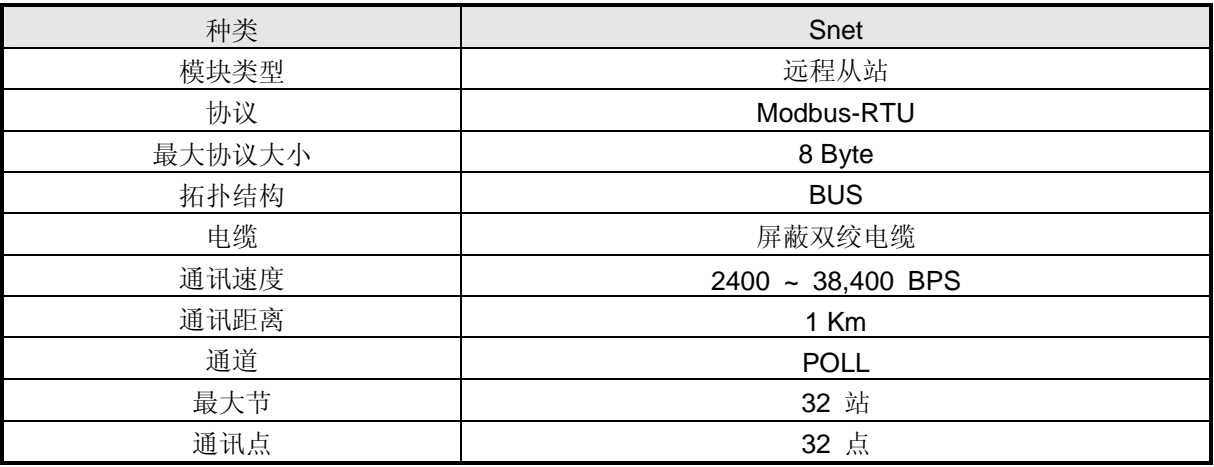

## **2.7 通讯电缆规格**

### **2.7.1 Profibus-DP 电缆规格**

· 网络电缆 类型 : 网络组件

协议 : FMS-DP-PA 证明 : No

顺序号. : 3076F, 3077F, 3079A

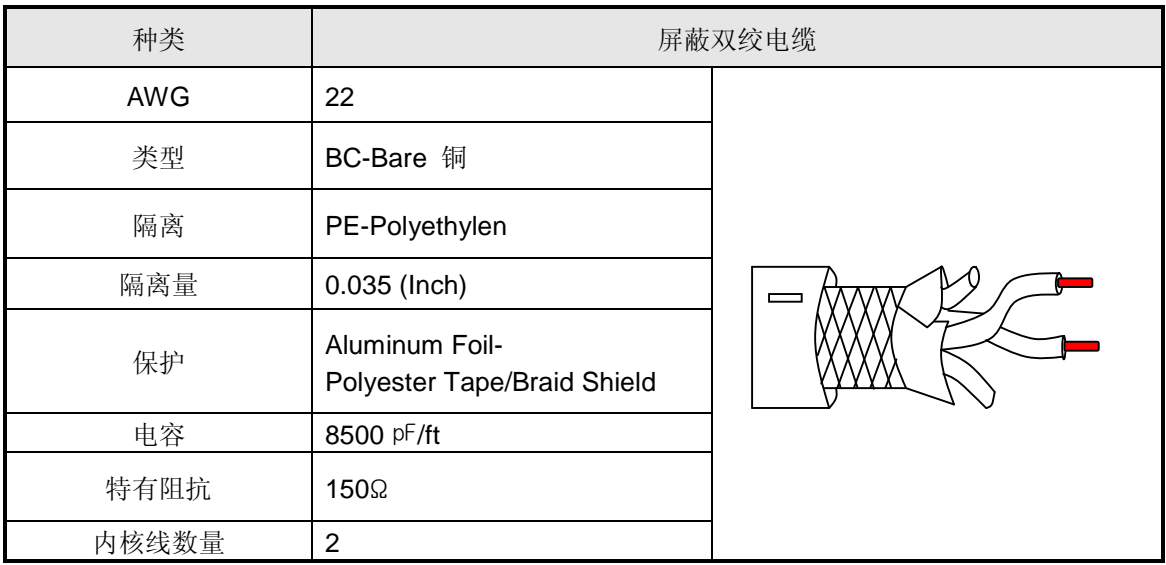

#### **2.7.2 DeviceNet 电缆规格**

#### **· 电缆规格**

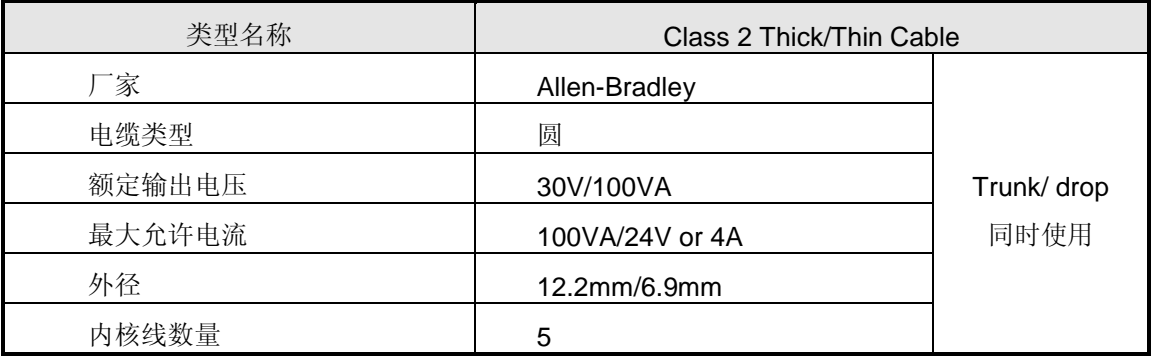

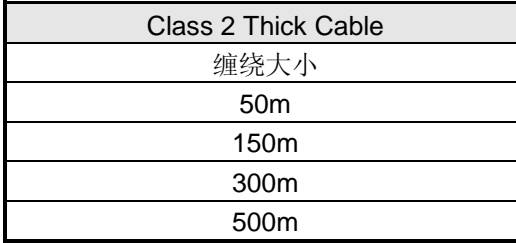

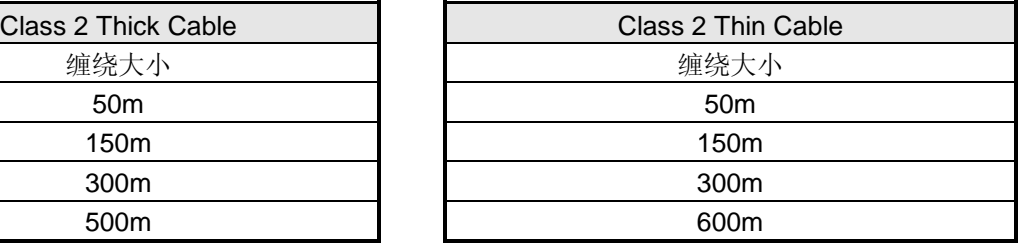

#### **· 电缆信号名称**

 Smart I/O Dnet I/F 模块电缆有 5 个芯如下所示。包括支持 DC24V 的双绞电缆、信号双绞 电缆、屏蔽电缆等。针对主干/分支网络具有粗/细两种电缆。

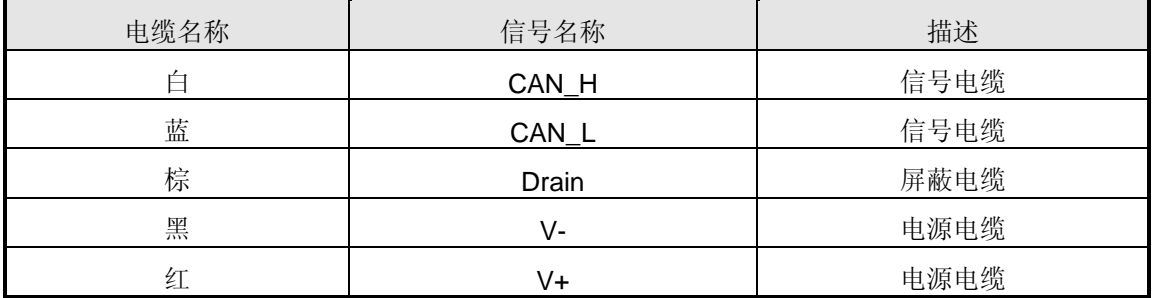

#### **· 电缆类型的最大传送距离**

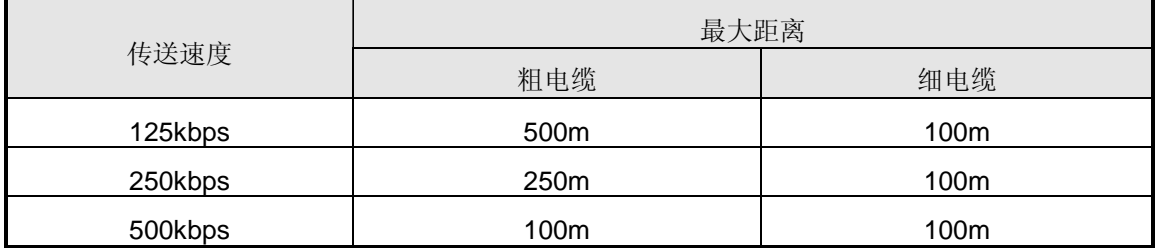

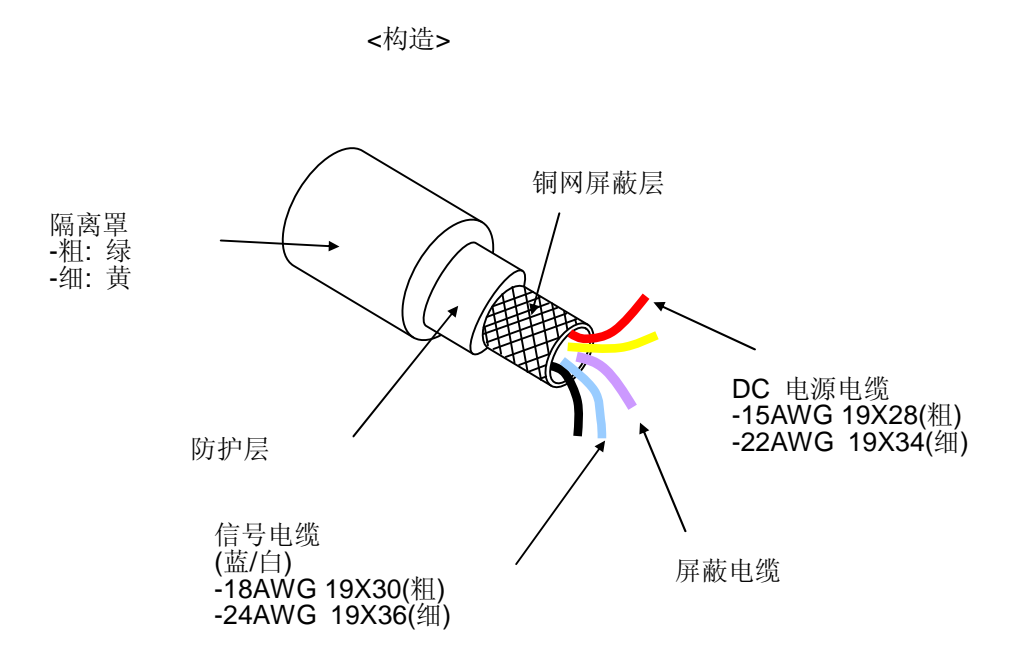

### **2.7.3 Rnet 电缆规格**

· **双绞电缆**

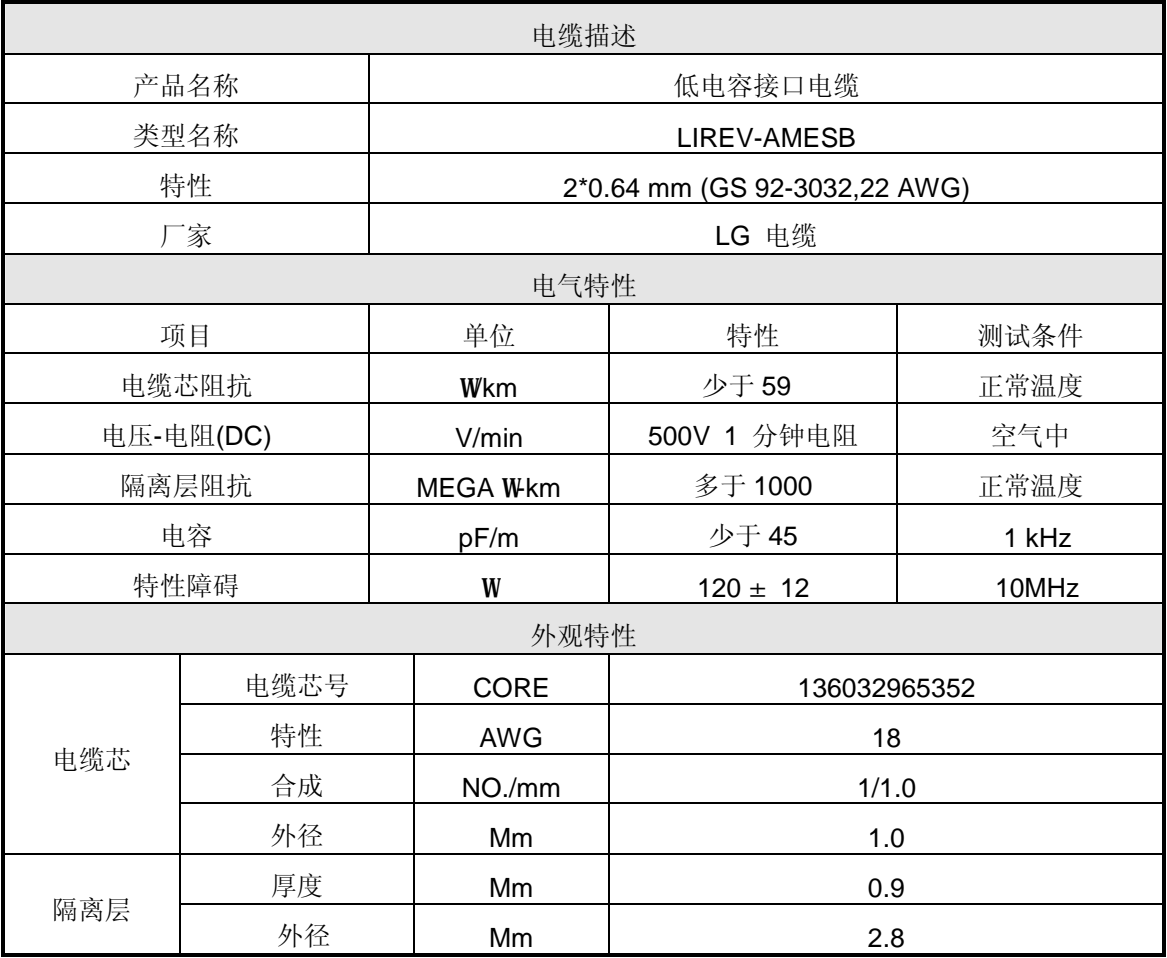

● 构造图

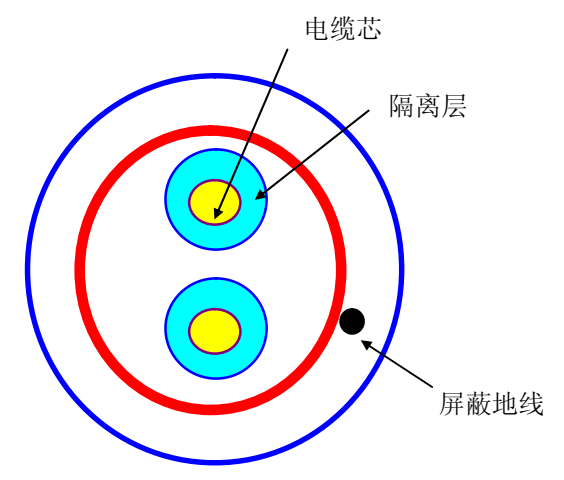

### **2.7.4 Modbus 电缆规格**

在使用 RS-422 通道的 Modbus 通讯的情况下,要求依据 RS-422 的通讯距离和通讯速度使用 双绞屏蔽电缆。 如果使用其它电缆的情况下,要求使用的电缆适合下面的规格和特性。

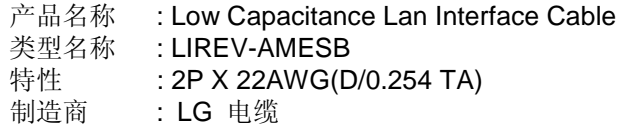

#### *双绞电缆规格*

1) 电气特性

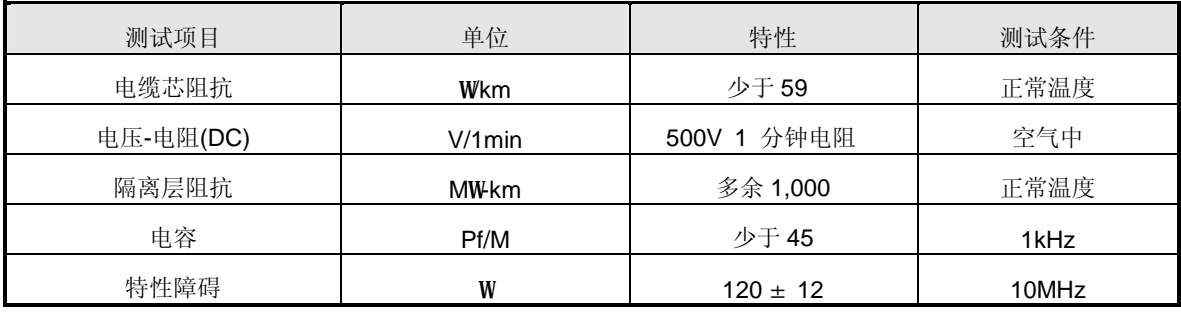

2) 外观特性

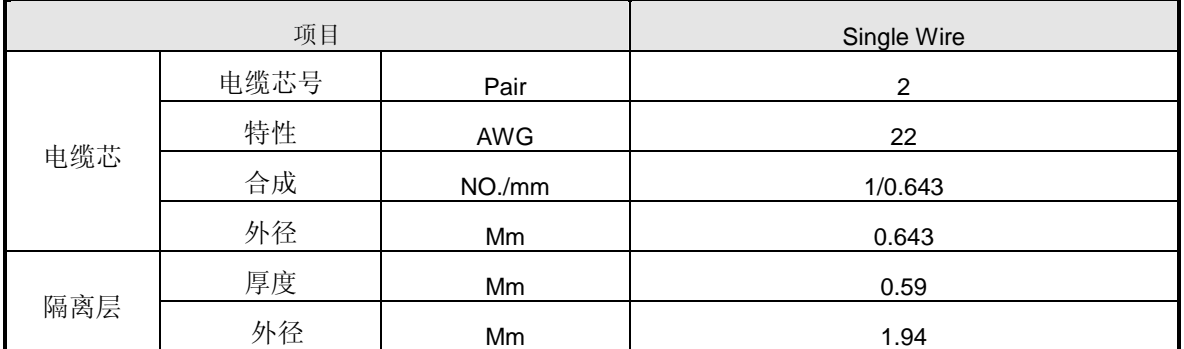

\* 结构图

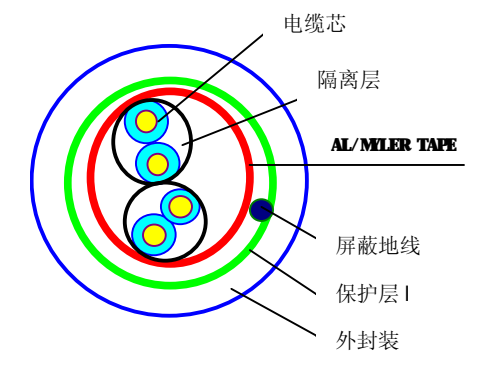

### **2.8 连接端子**

#### **2.8.1 Profibus-DP 连接端子**

· 连接转换器

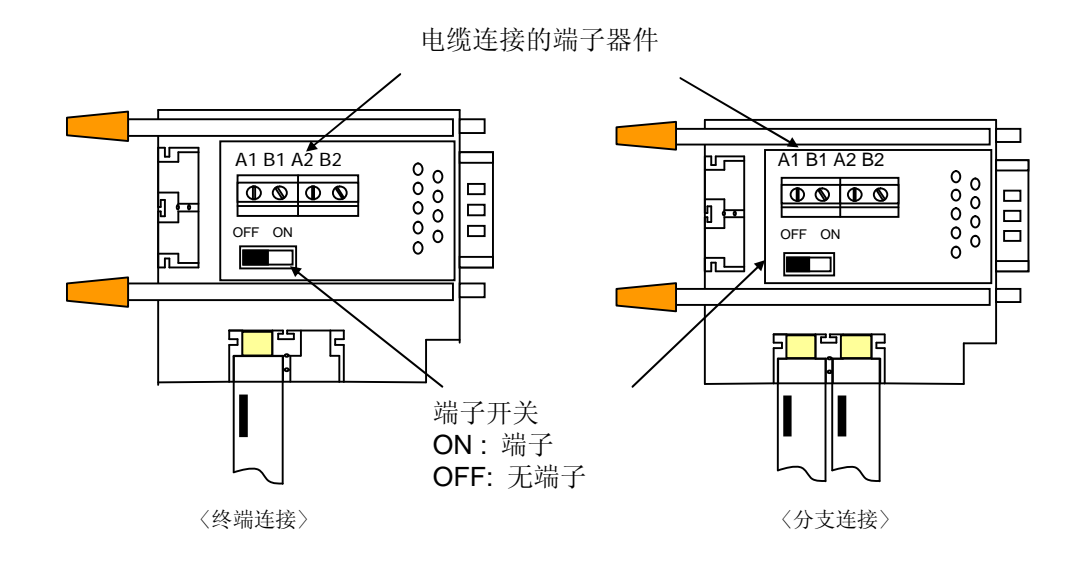

### **2.8.2 DeviceNet 连接端子**

- **· 端子阻抗**
	- 需要加 121W, 1%, 1/4W 电阻
	- 连接连接器的 CAN\_H 和信号电缆的 CAN\_L

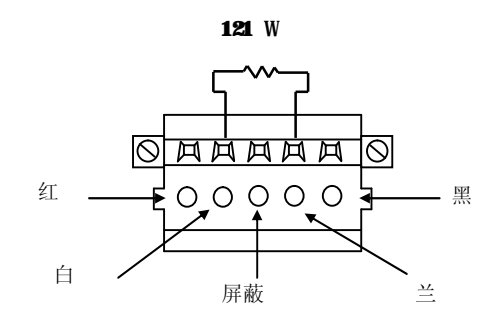

### **注释**

1) 终端电阻要安装在两边主连接电缆的结束点,在通过设备节点连接的情况下,要求安装终端 电阻在节点的两边的结束点。如果省略了终端电阻,不能保证正常的通讯。

### **2.8.3 Rnet 连接端子**

Rnet 远程 I/O 的网络连接信号电缆是从 Rnet 主站模块的连接器的 6、7 号针连接到远 程 I/O 模块的 8、9 号针。

主模块的 6 号针连接远程模块的 8 号针,7 号针连接在远程模块的 9 号针。

每个连接器连接到其它模块要使用屏蔽电缆,这样可以防止外部干扰。连接器的两端 电缆不要与高压或高电流的电缆太近,不要并行配线。

当焊接屏蔽电缆的 9 针连接器时,要求在连接处加热充足以保证焊接牢靠。同时也要 注意不要加热过分以至焊点脱落或者焊锡太多造成短路。

- · 阻抗值 : 110W, 1/2W
- · 连接针号
	- 主站模块连接选择:针号 6、 7
	- 远程 I/O 连接选择:针号 8、 9
- · 选择合适的终端电阻(110W, 1/2W)安装在网络结束点的两边。
- · 连接器和终端电阻不允许相互短接。

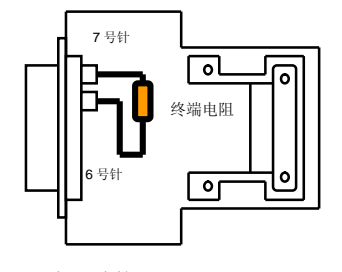

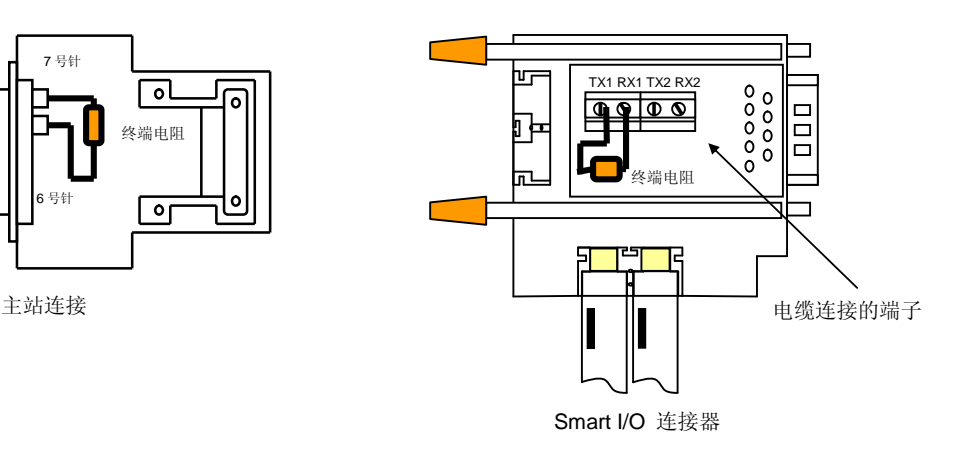

### **2.8.4 Modbus 连接端子**

通过 RS-422 通道通讯的情况下,要求在外侧连接终端电阻。在长距离通讯的情况下安装终端 电阻防止由于电缆反射波造成信号不正常。要求连接的终端电阻(1/2W)和网络结束点的特性障 碍值相同 。在使用被推荐的电缆的时候请连接 120W终端电阻在电缆的结束点的两侧。在使用 推荐电缆以外的电缆的情况下,要求连接 1/2W 终端电阻,其阻值与电缆两侧特性障碍数值相 同。

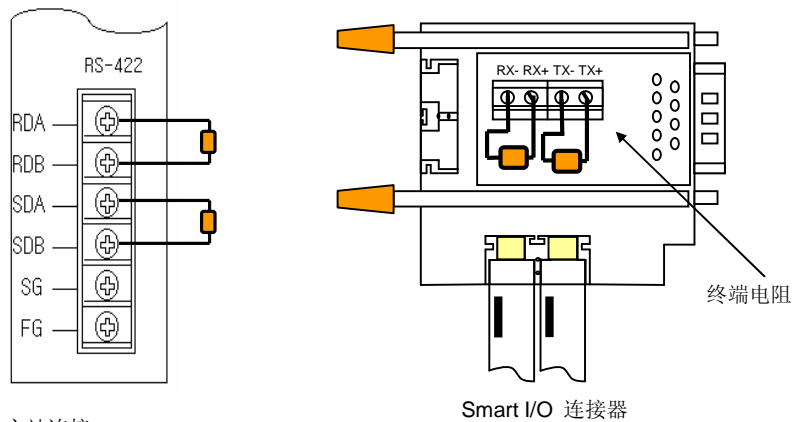

主站连接

#### **第三章 系统配置**

Smart I/O 系列产品可以选用不同的通讯模块和 I/O 模块、根据系统配置装配不同的产品。 本章描述的是系统配置的方法和特性。

### **3.1 选择模块注意事项**

这里描述的是选择远程 I/O 的数字 I/O 模块的注意事项。

- 1) 数字输入类型包括电流漏输入和电流源输入。如果是使用 DC 输入模块,外部输入电 源的配线方法依照不同的输入类型而不相同,要确认选择输入模块类型以及输入连接 设备的特性。远程 I/O 可选用公共端共源/共漏型,每种类型的配线方法如下:
	- (1) 如何连接共漏型外部连接设备到共源型直流输入模块。

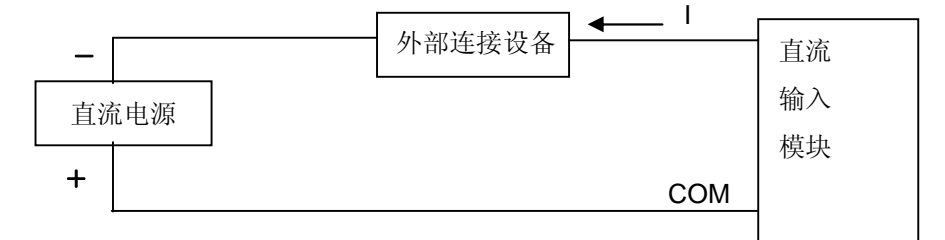

- · 外部连接设备安置在直流电源和直流输入模块(-)端子之间。
- · 因此当输入 ON 时,电流从直流输入模块端子流向外部连接设备。
- (2) 如何连接共源型外部连接设备到共漏型直流输入模块。

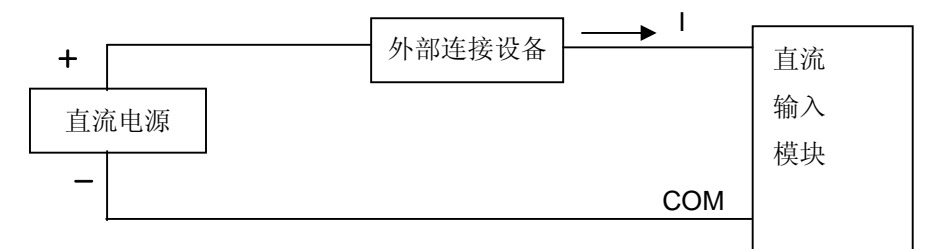

- · 外部连接设备安置在直流电源和直流输入模块(+)端子之间。
- · 因此当输入 ON 时,电流从外部连接设备流向直流输入模块端子。
- 2) 如果是在开/关频率高或者开/关负载,请使用晶体管输出模块。如果是继电器输出模 块,寿命将减短。

## **3.2 部件名称**

#### **3.2.1 基本系统配置**

Smart I/O 系列拥有 4 种模块配置。依照用户要求的网络配置, 通过下面连接的范例, 可以 有效简便的安装系统。Smart I/O 系列最大的优点就是简单的系统配置和按照开放式网络要 求方便的连接其他厂家的设备上。 (例如 Rnet)。

*Smart I/O 系列举例*

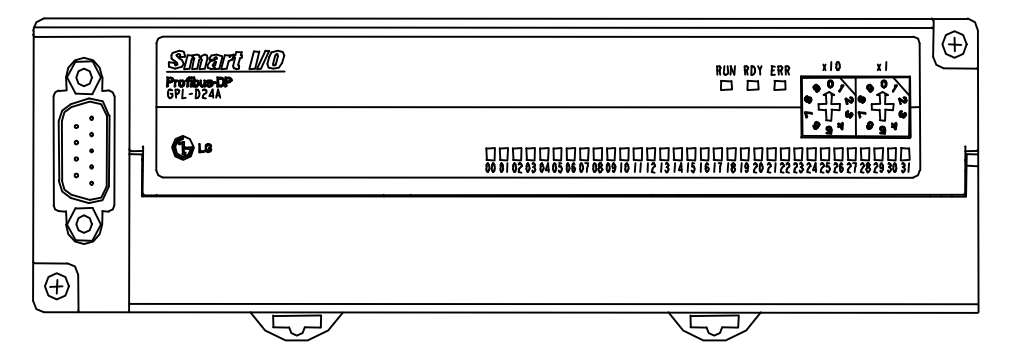

Smart I/O 系列支持各种网络的模块 (I/O 模块)

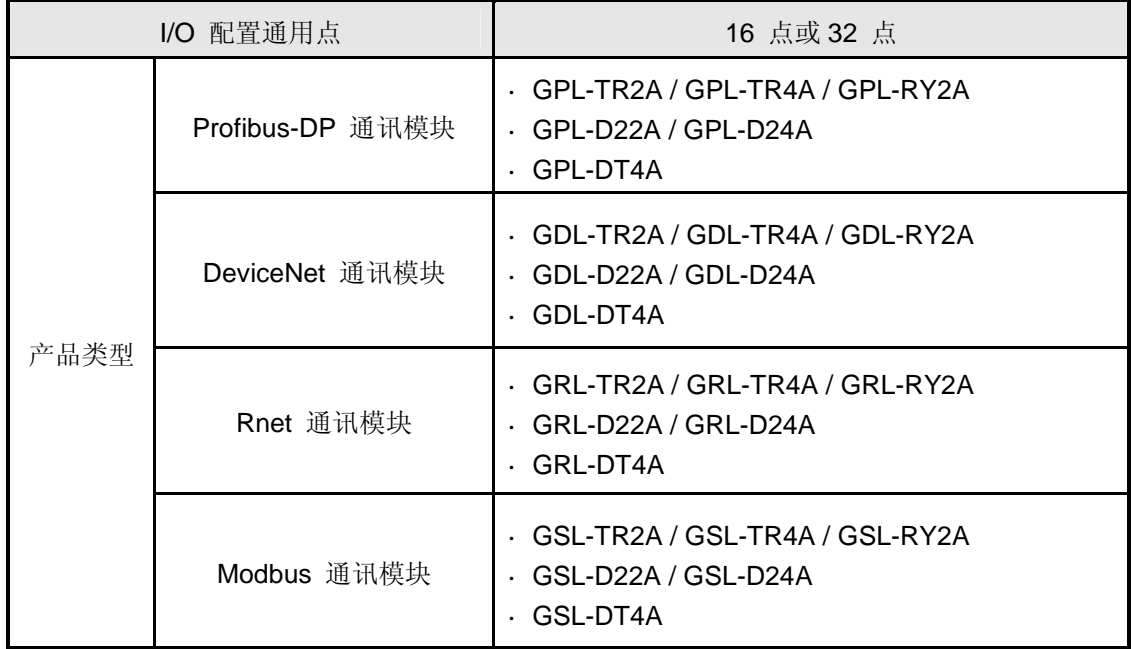

### **3.2.2 Smart I/O 系列部件名称**

#### **3.2.2.1 Profibus-DP, Rnet, Modbus 系列**

Profibus-DP, Rnet, Modbus 通讯模块硬件具备许多相同的特性如下

*I/O 16 点示意*

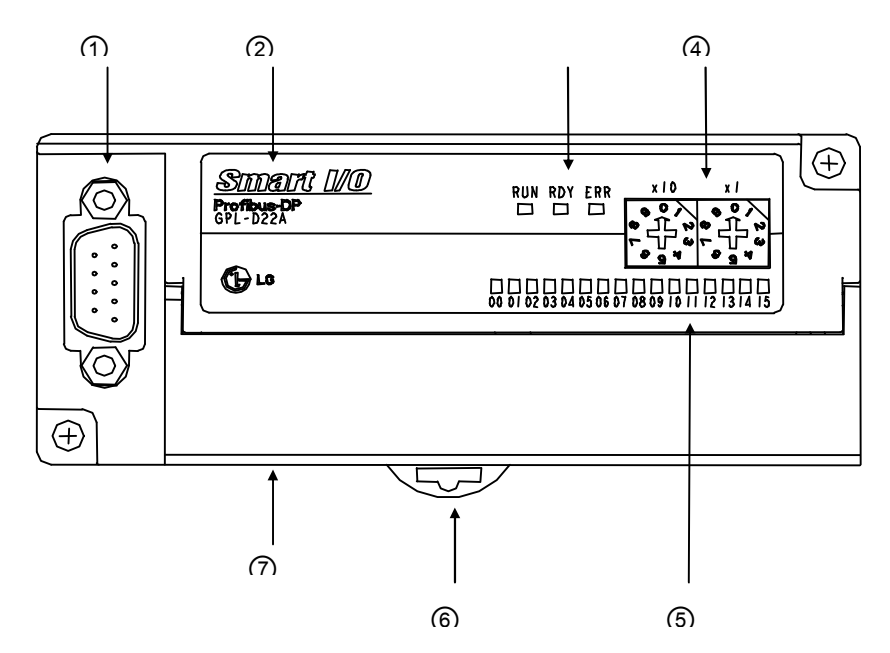

*I/O 32 点示意*

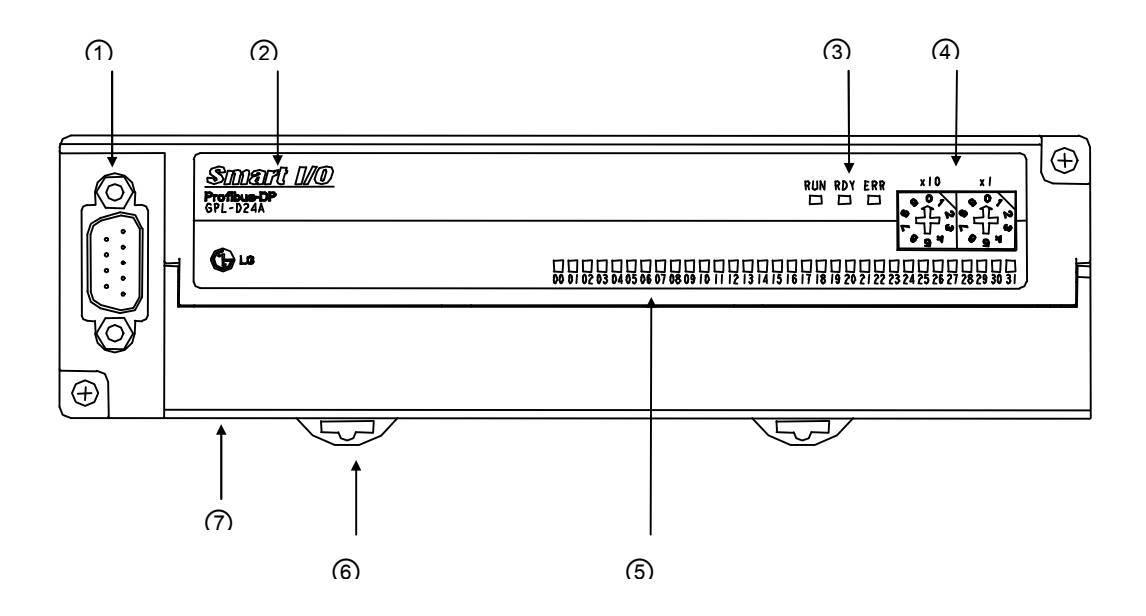

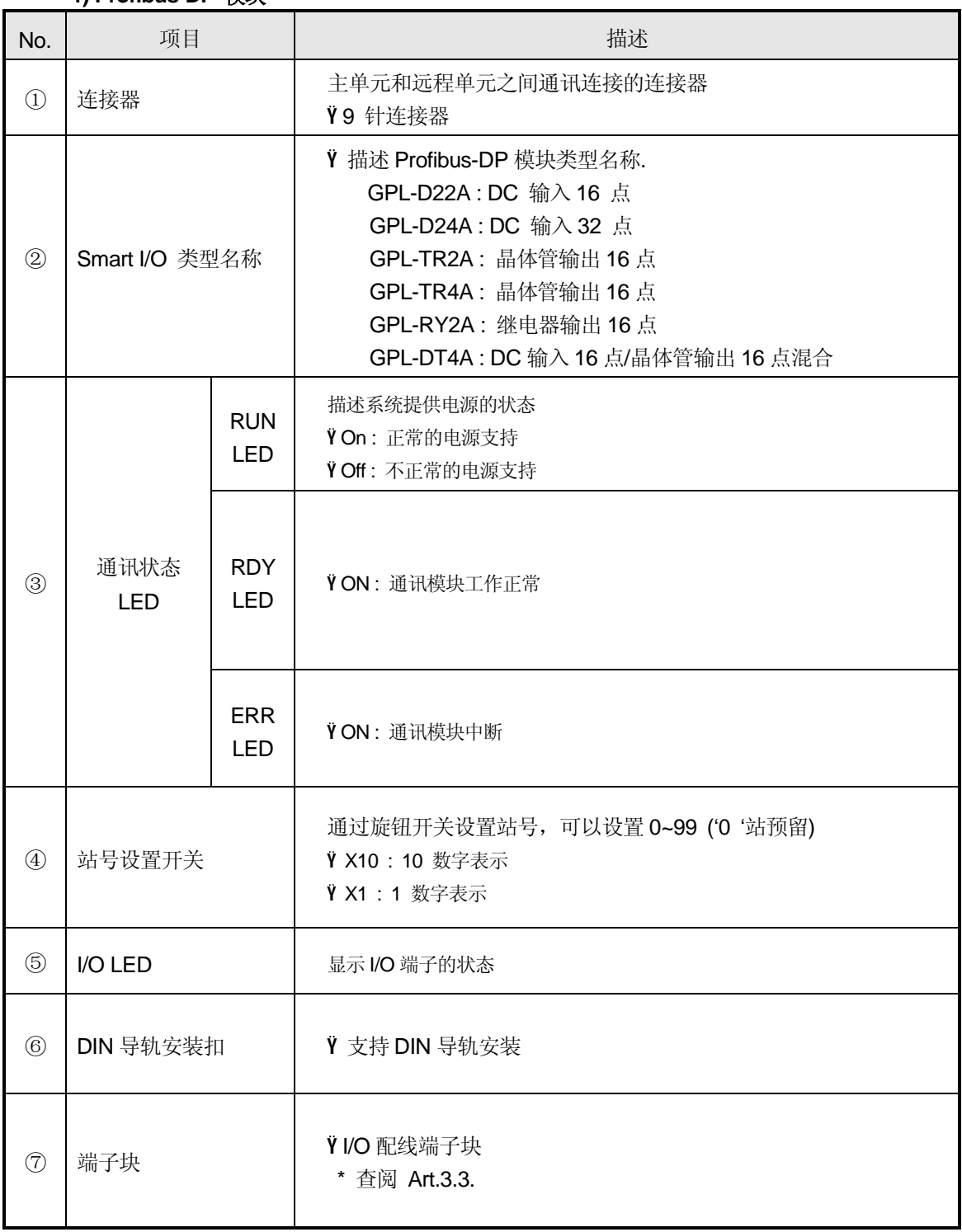

**1) Profibus-DP 模块**

### **2) Rnet 模块**

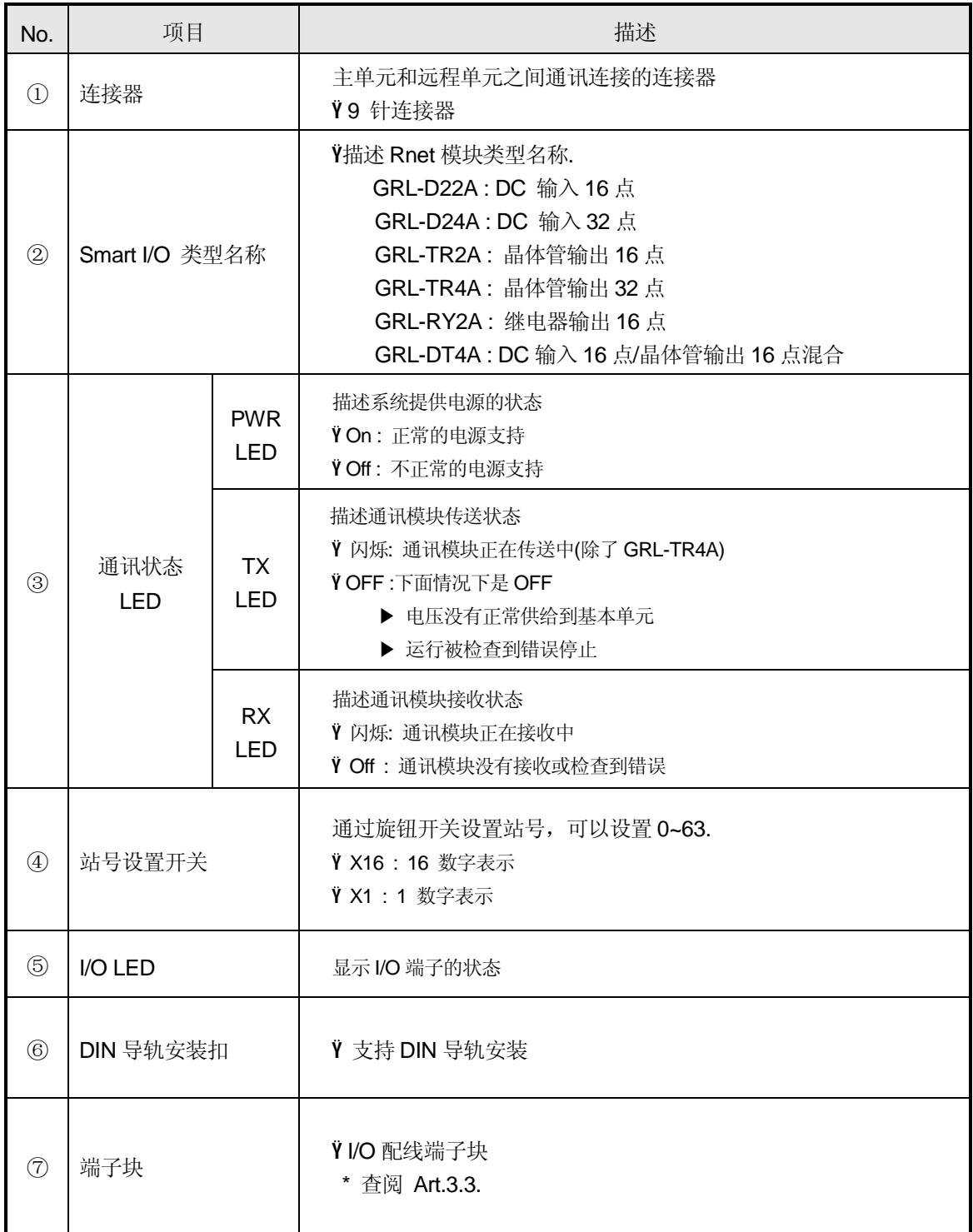

### **3) Modbus 模块**

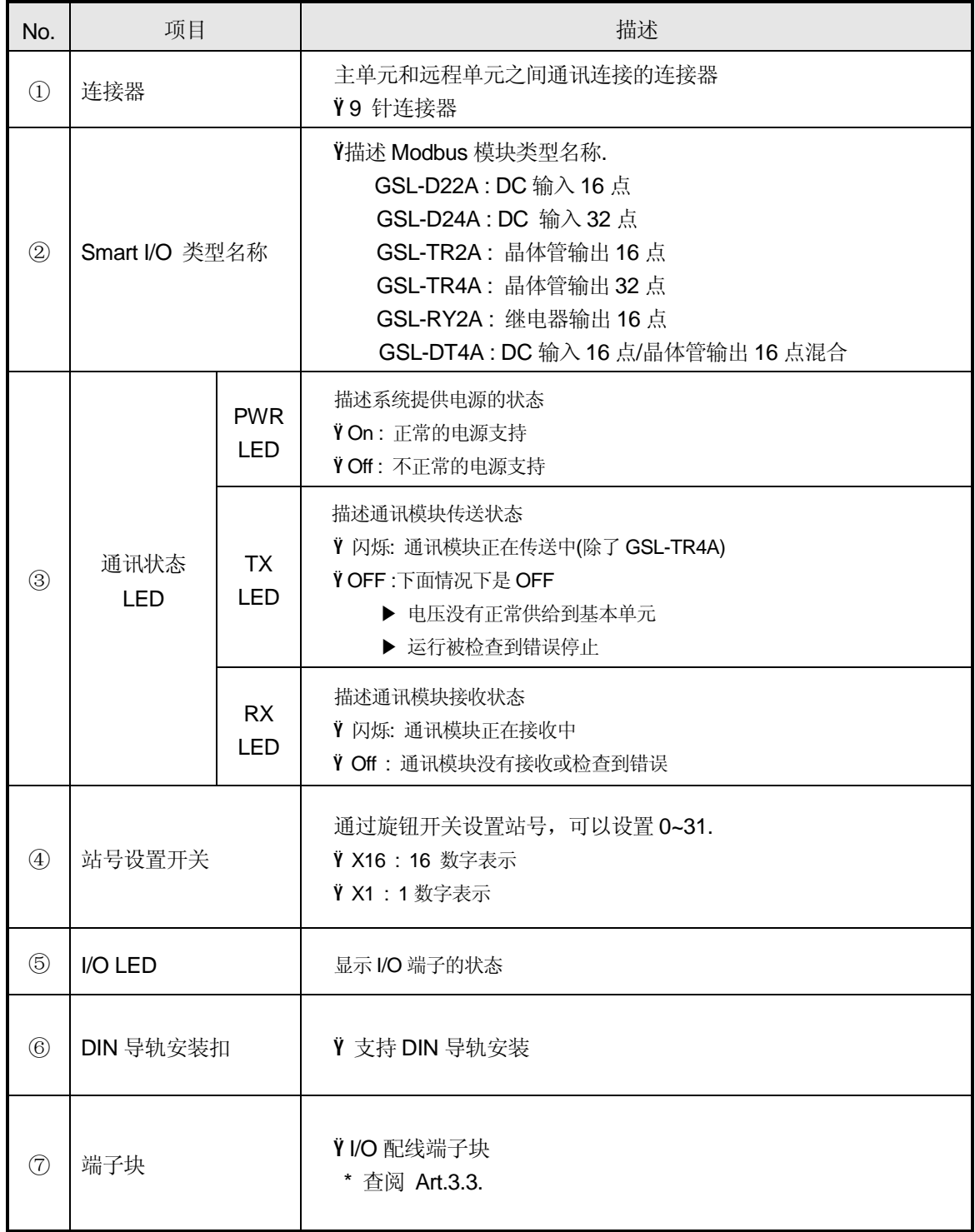

#### **3.2.2.2 DeviceNet 系列**

DeviceNet 通讯模块构件如下

*I/O 16 点,* 

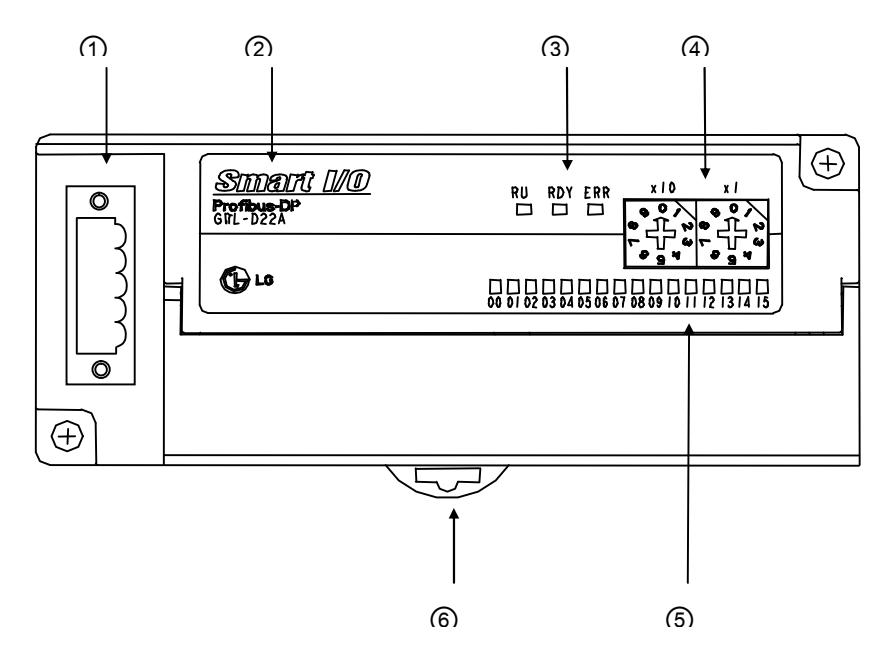

*I/O 32 点*

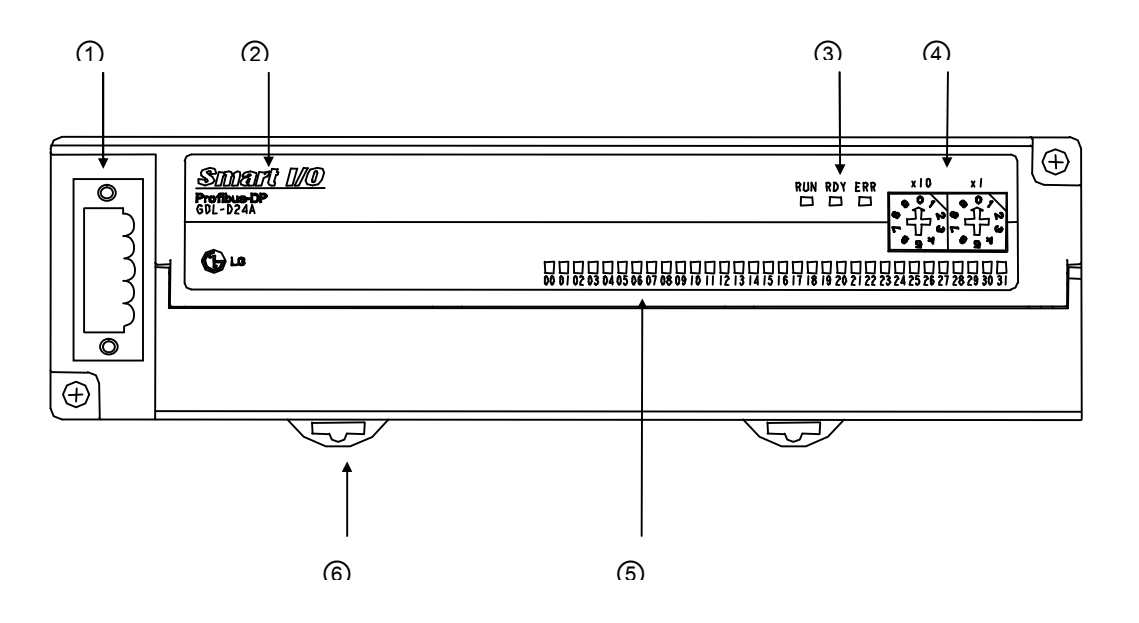

### **1) DeviceNet 模块**

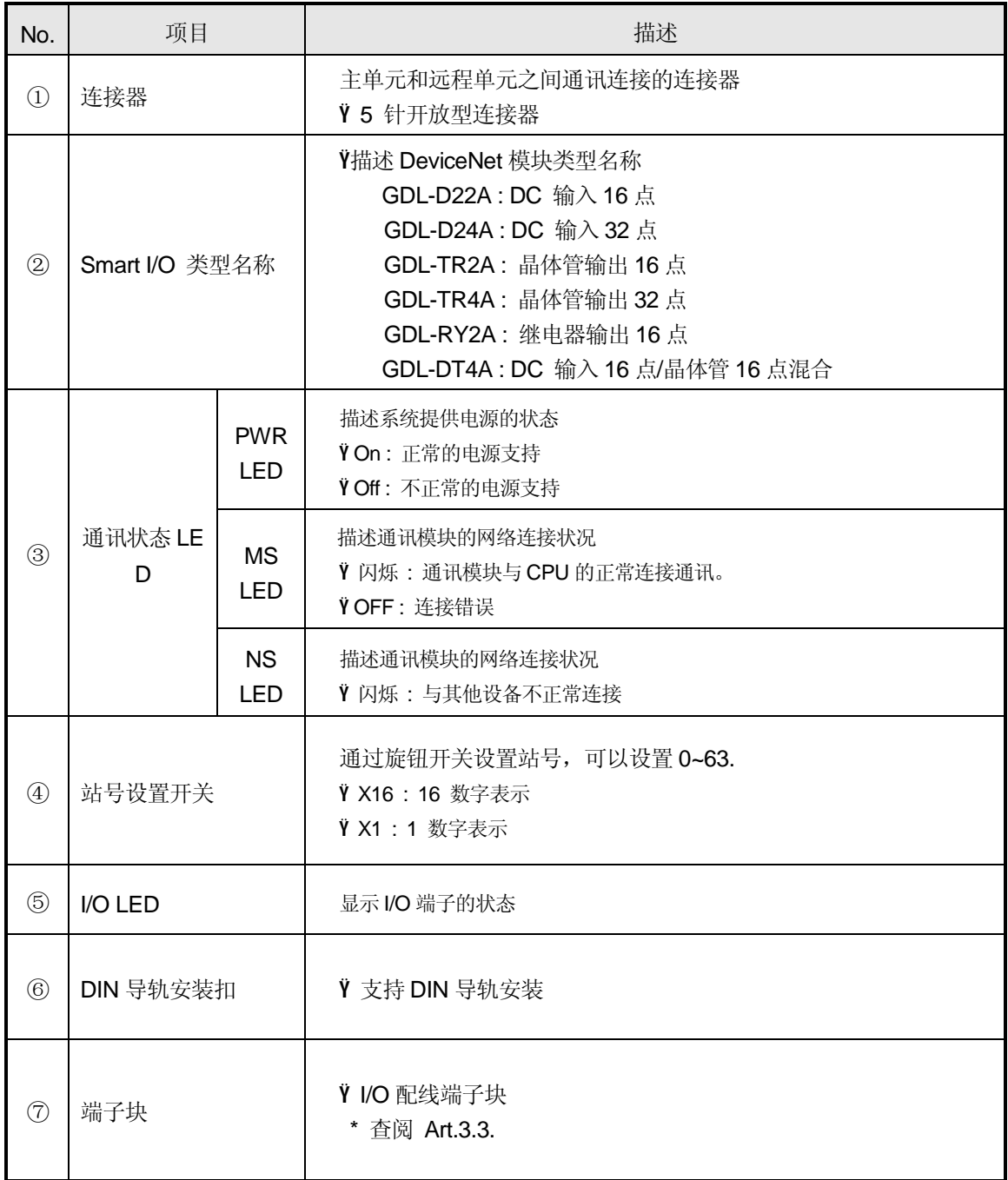

# **3.3 通讯模块 I/O 配线图**

## **3.3.1 Smart I/O 模块外部连接图**

#### **3.3.1.1 Profibus-DP 模块**

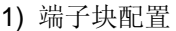

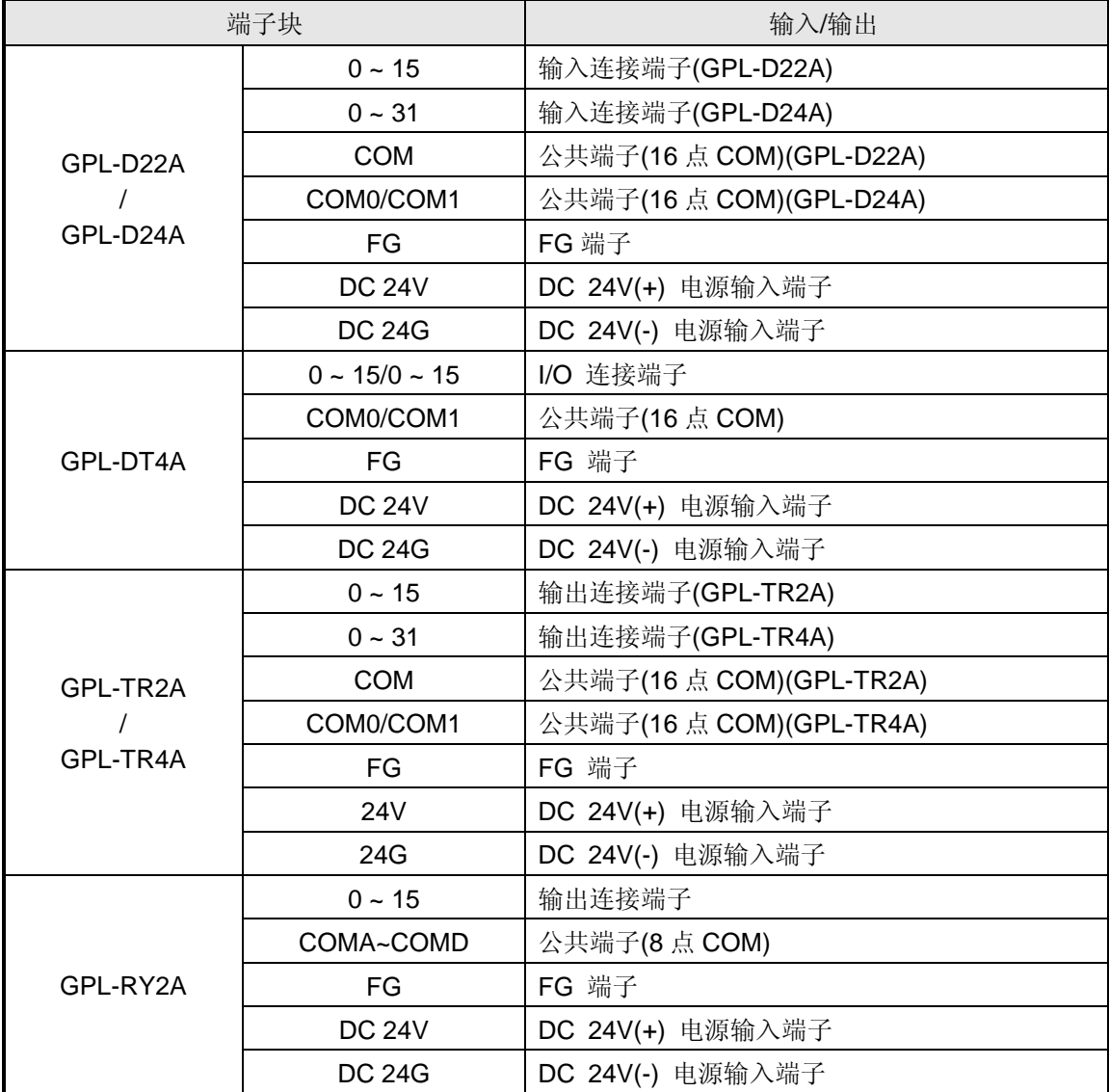

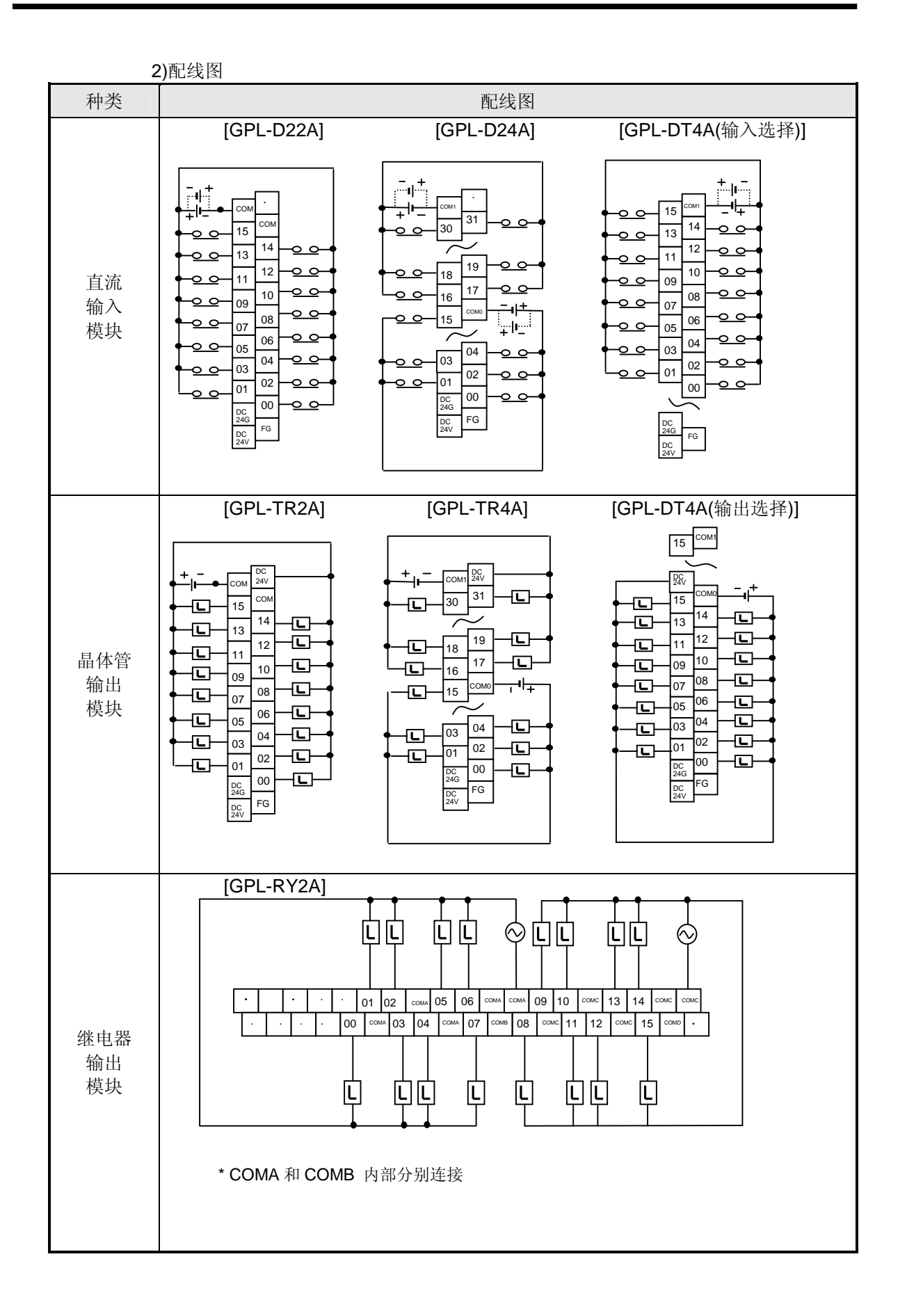
#### **3.3.1.2 DeviceNet 模块**

| - "加丁-块削且            |                       |                          |  |  |  |
|----------------------|-----------------------|--------------------------|--|--|--|
| 端子块                  |                       | 输入/输出                    |  |  |  |
| GDL-D22A<br>GDL-D24A | $0 - 15$              | 输入连接端子(GDL-D22A)         |  |  |  |
|                      | $0 - 31$              | 输入连接端子(GDL-D24A)         |  |  |  |
|                      | <b>COM</b>            | 公共端子(16 点 COM)(GDL-D22A) |  |  |  |
|                      | COM0/COM1             | 公共端子(16 点 COM)(GDL-D24A) |  |  |  |
| GDL-DT4A             | $0 \sim 15/0 \sim 15$ | I/O 连接端子                 |  |  |  |
|                      | COM0/COM1             | 公共端子(16 点 COM)           |  |  |  |
| GDL-TR2A<br>GDL-TR4A | $0 \sim 15$           | 输出连接端子(GDL-TR2A)         |  |  |  |
|                      | $0 - 31$              | 输出连接端子(GDL-TR4A)         |  |  |  |
|                      | <b>COM</b>            | 公共端子(16 点 COM)(GDL-TR2A) |  |  |  |
|                      | COM0/COM1             | 公共端子(16 点 COM)(GDL-TR4A) |  |  |  |
| GDL-RY2A             | $0 - 15$              | 输出连接端子                   |  |  |  |
|                      | COMA~COMD             | 公共端子(8 点 COM)            |  |  |  |

1) 端子块配置

2) 配线图

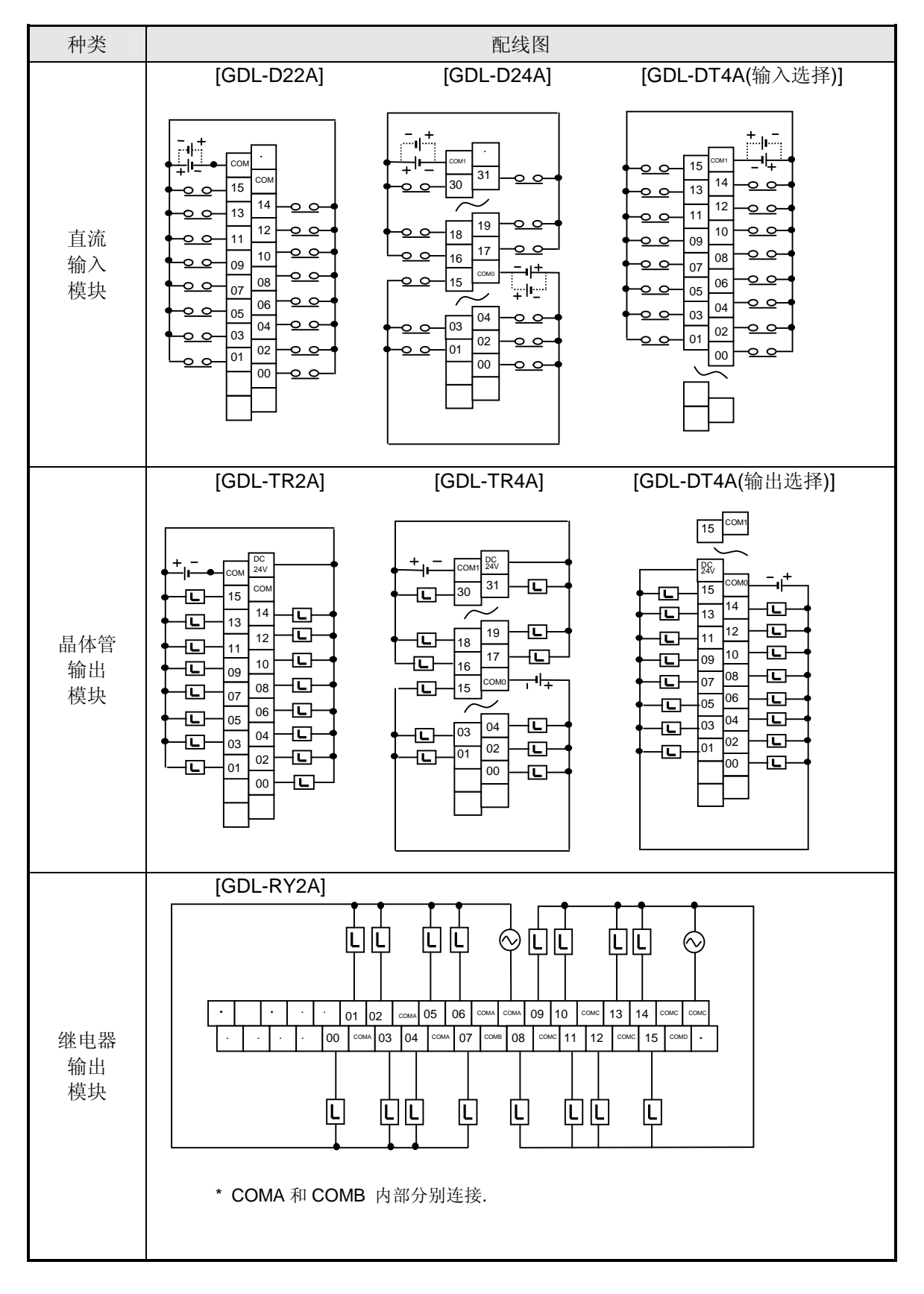

### **3.3.1.3 Rnet 模块**

1) 端子块配置

| 端子块                  |                       | 输入/输出                    |  |  |
|----------------------|-----------------------|--------------------------|--|--|
| GRL-D22A<br>$\prime$ | $0 - 15$              | 输入连接端子(GRL-D22A)         |  |  |
|                      | $0 - 31$              | 输入连接端子(GRL-D24A)         |  |  |
|                      | <b>COM</b>            | 公共端子(16 点 COM)(GRL-D22A) |  |  |
|                      | COM0/COM1             | 公共端子(16 点 COM)(GRL-D24A) |  |  |
| GRL-D24A             | FG                    | FG 端子                    |  |  |
|                      | <b>DC 24V</b>         | DC 24V(+)电源输入端子          |  |  |
|                      | <b>DC 24G</b>         | DC 24V(-)电源输入端子          |  |  |
| GRL-DT4A             | $0 \sim 15/0 \sim 15$ | I/O 连接端子                 |  |  |
|                      | COM0/COM1             | 公共端子(16 点 COM)           |  |  |
|                      | FG                    | FG 端子                    |  |  |
|                      | <b>DC 24V</b>         | DC 24V(+)电源输入端子          |  |  |
|                      | <b>DC 24G</b>         | DC 24V(-)电源输入端子          |  |  |
|                      | $0 - 15$              | 输出连接端子(GRL-TR2A)         |  |  |
|                      | $0 - 31$              | 输出连接端子(GRL-TR4A)         |  |  |
| GRL-TR2A             | <b>COM</b>            | 公共端子(16 点 COM)(GRL-TR2A) |  |  |
| $\prime$<br>GRL-TR4A | COM0/COM1             | 公共端子(16 点 COM)(GRL-TR4A) |  |  |
|                      | FG                    | FG 端子                    |  |  |
|                      | <b>24V</b>            | DC 24V(+)电源输入端子          |  |  |
|                      | 24G                   | DC 24V(-)电源输入端子          |  |  |
| GRL-RY2A             | $0 - 15$              | 输出连接端子                   |  |  |
|                      | COMA~COMD             | 公共端子(8点 COM)             |  |  |
|                      | FG                    | FG 端子                    |  |  |
|                      | <b>DC 24V</b>         | DC 24V(+)电源输入端子          |  |  |
|                      | <b>DC 24G</b>         | DC 24V(-)电源输入端子          |  |  |

2) 配线图

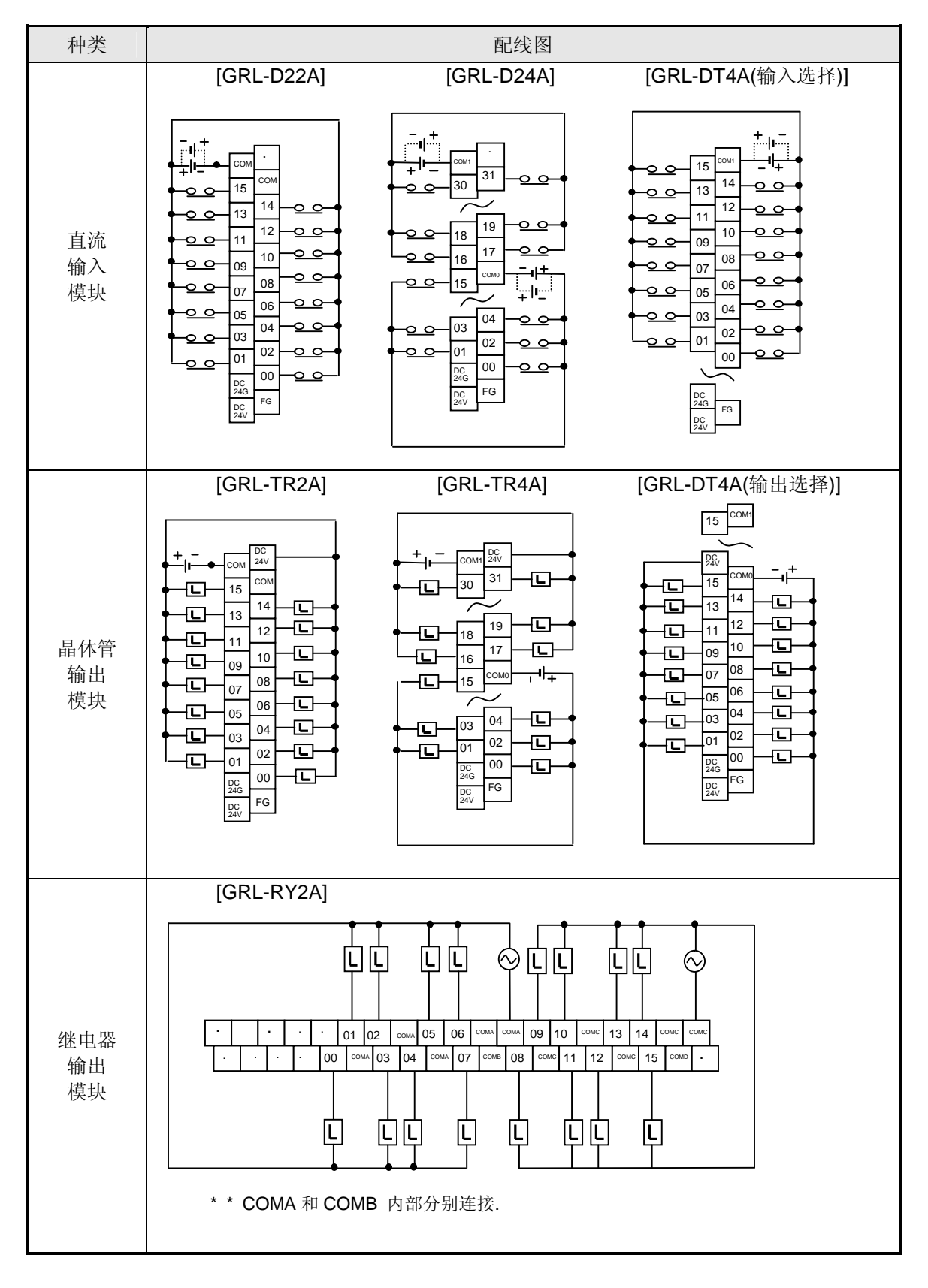

#### **3.3.1.4 Modbus 模块**

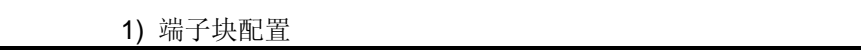

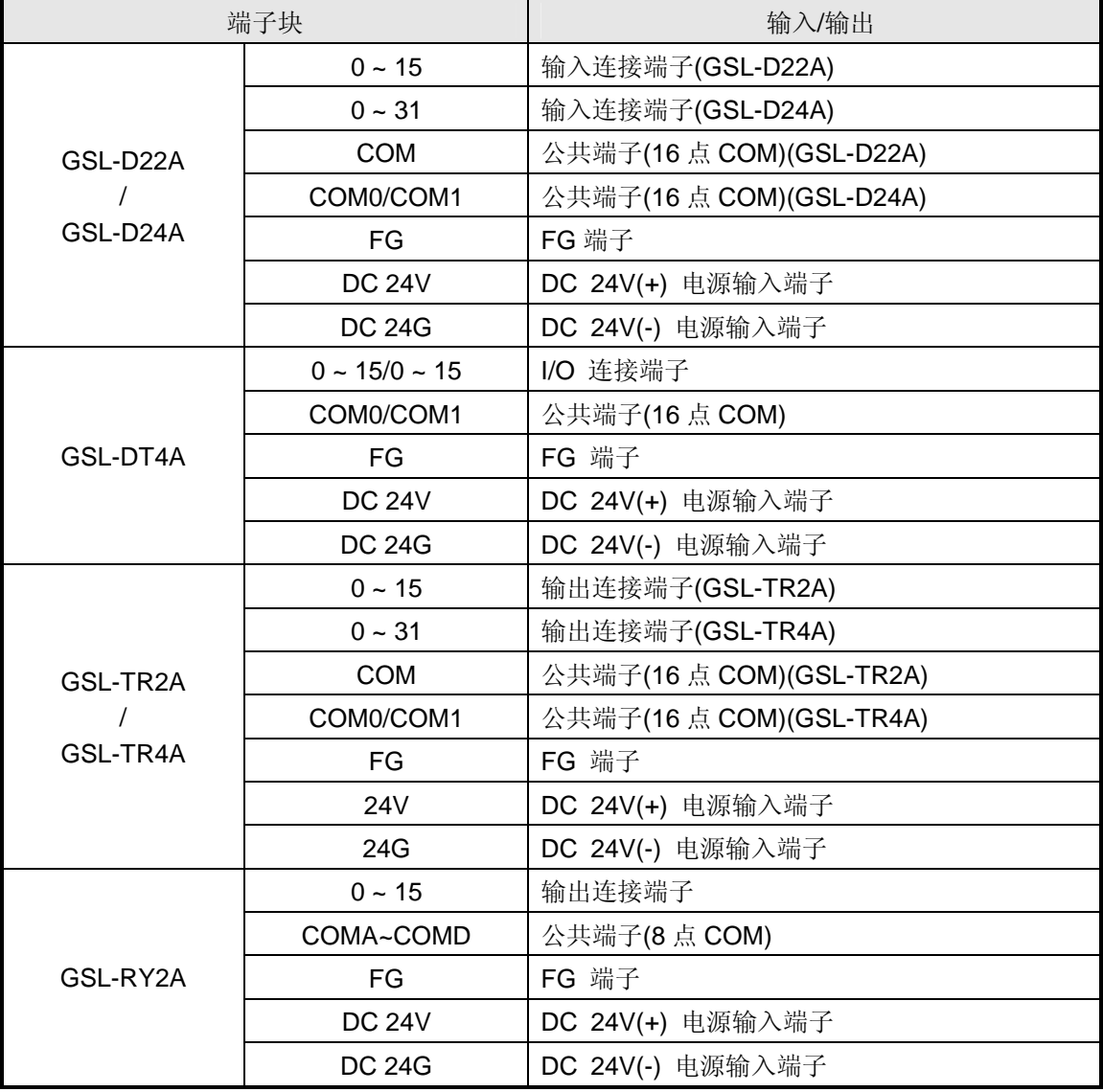

2) 配线图

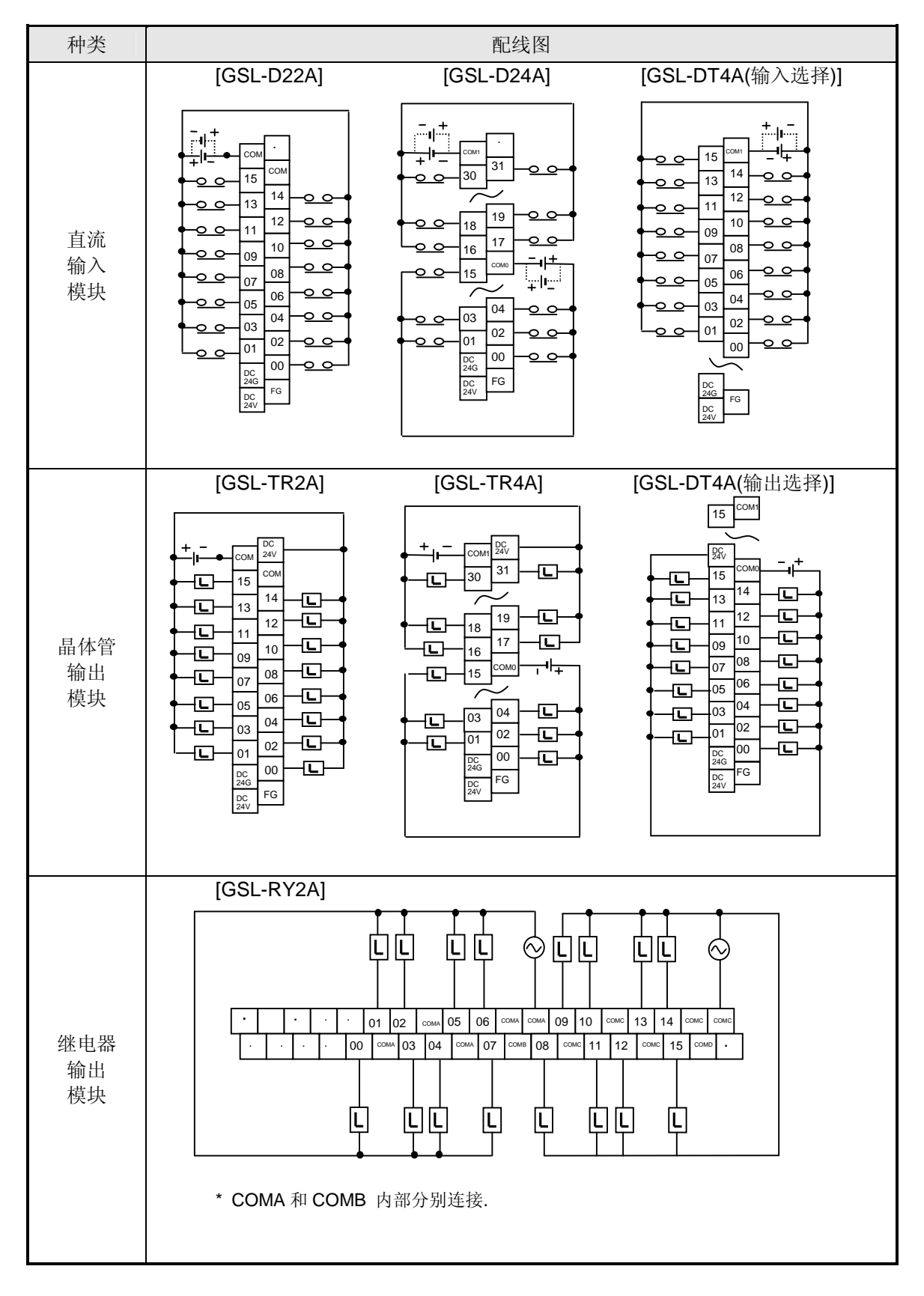

# **3.4 系统配置举例**

# **3.4.1 Profibus-DP 系统**

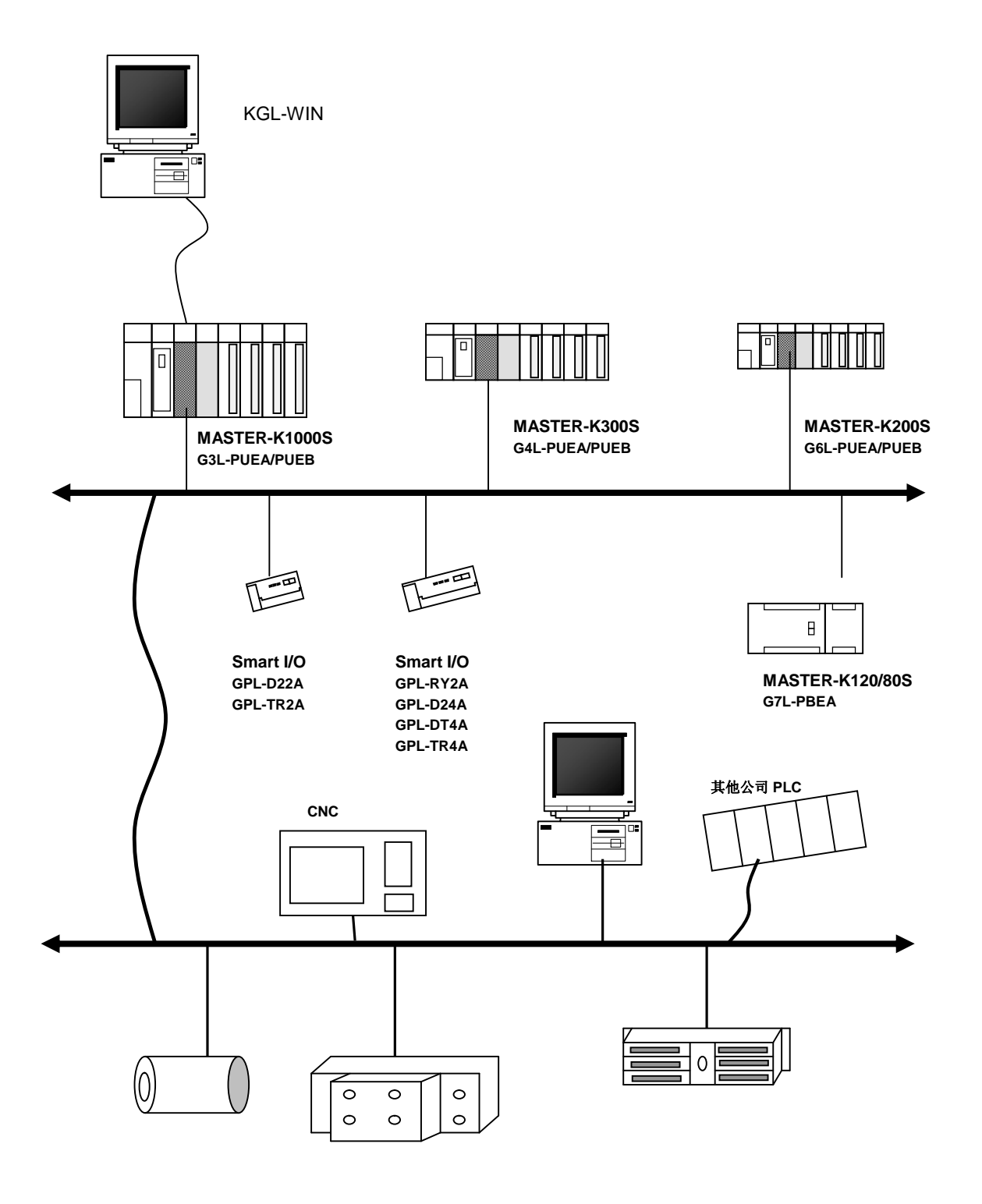

**3.4.2 DeviceNet 系统**

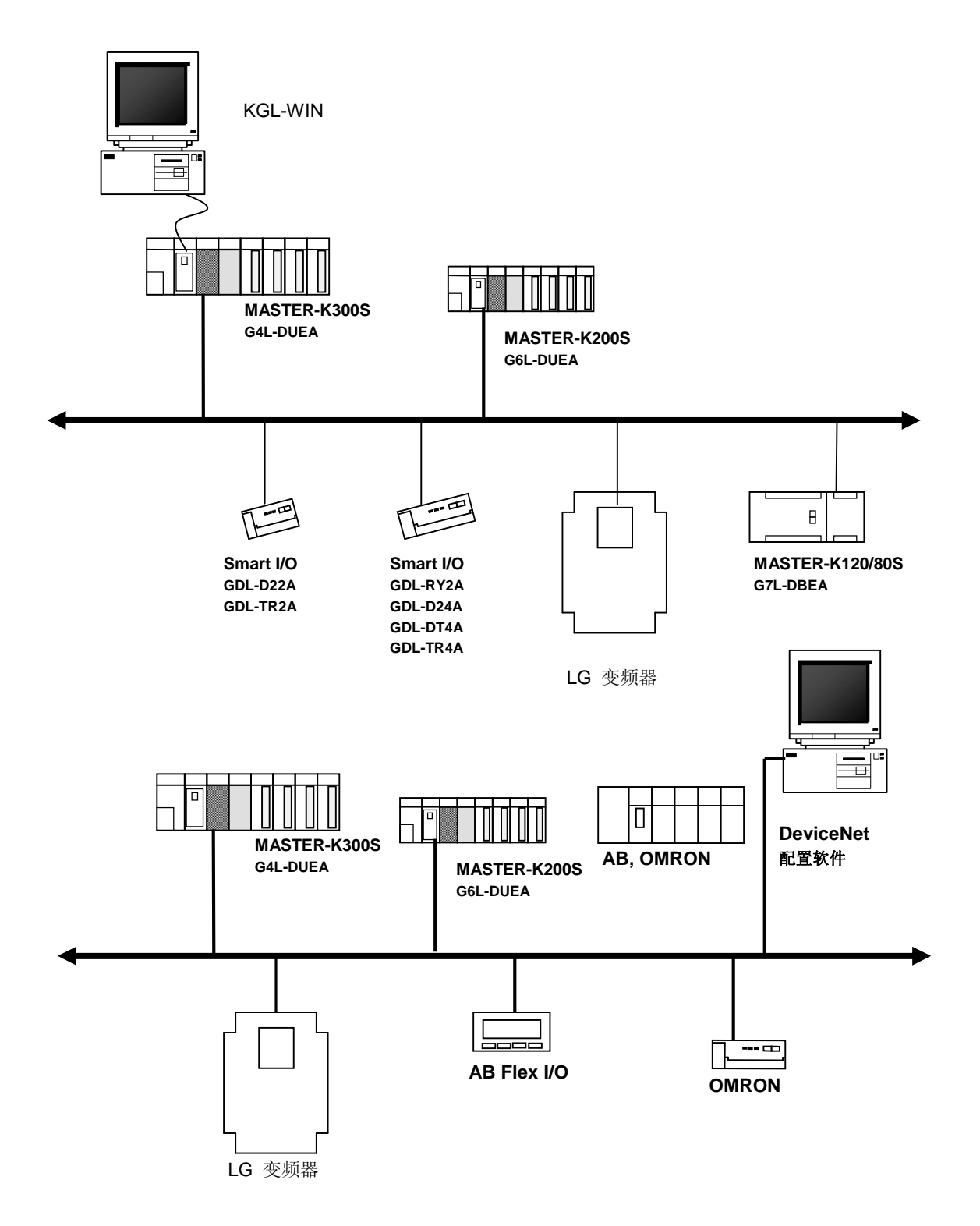

**3.4.3 Rnet 系统**

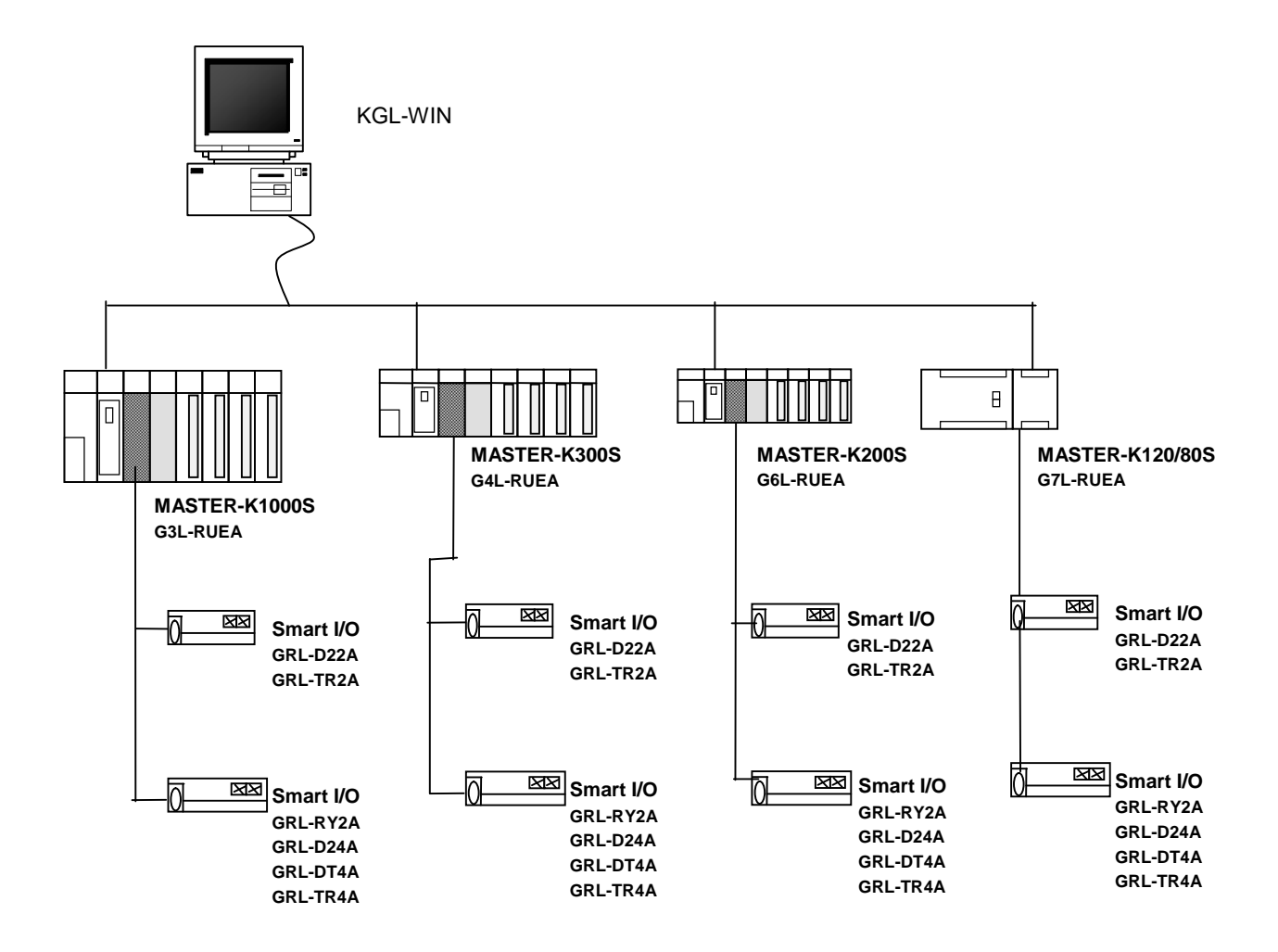

**3.4.4 Modbus 系统**

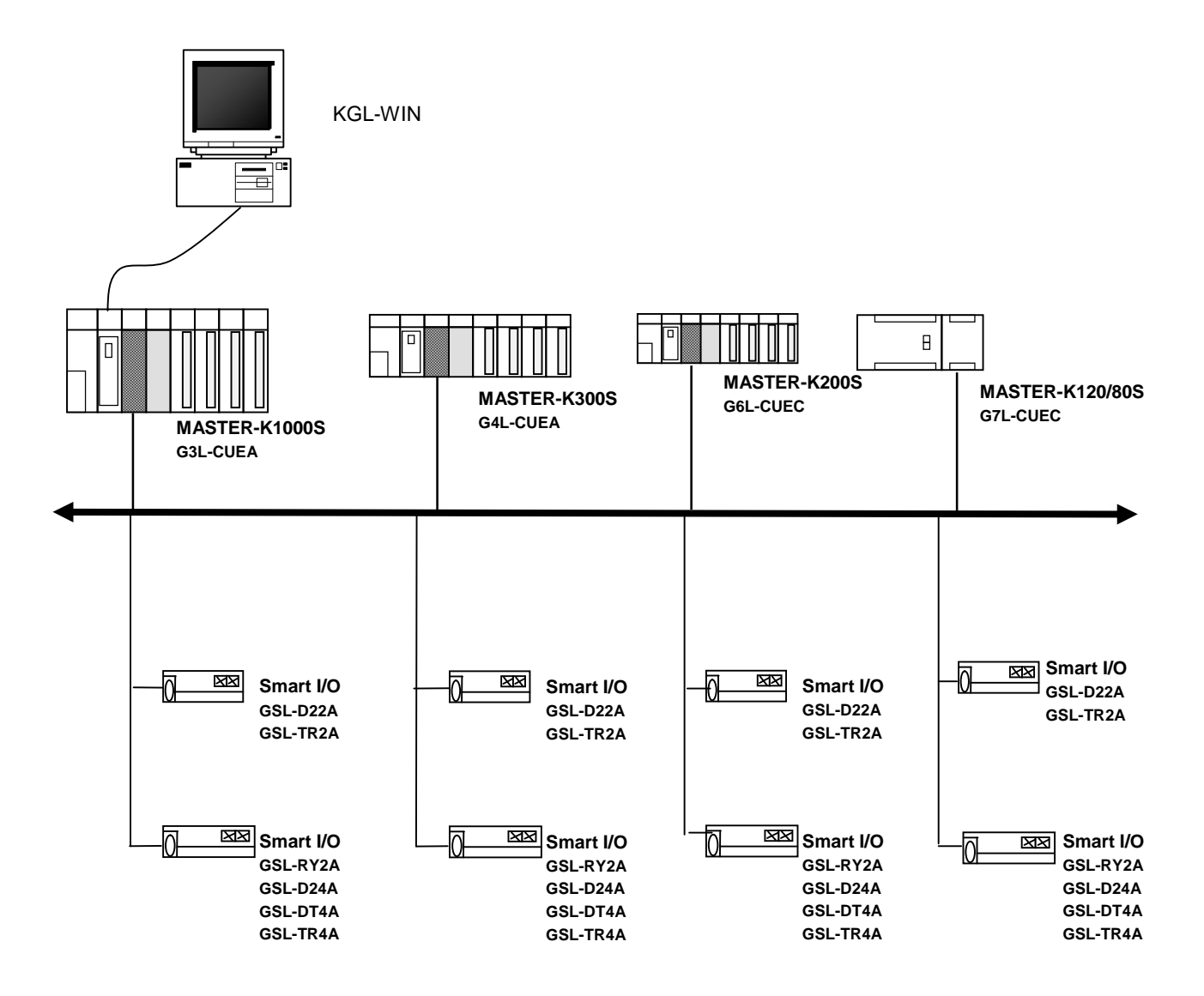

### **第四章 通讯程序**

## **4.1 综述**

#### **1)** *High Speed Link*

 当其他站的数据或信息在特殊时间内周期的变化,使用 *High Speed Link* 。涉及到定时改变自 己或其他站的数据,它能够通过简单的参数设置进行通讯和系统的工作。

MASTER-K 系列的设置方法是在 KGLWIN 参数设置中定义赋值本区域和其他区域,发送,接 收和数据的大小,然后进行通讯。通讯数据大小至少 1 个字(16 位), Rnet 通讯允许在 3.8 40 字以上。依照通讯的容量通讯周期可以设置在最大 20ms - 10s

可以通过简单的参数设置通讯其他站,非常容易的使用这种方法和高速数据处理过程在同一 时期内处理大量的数据。

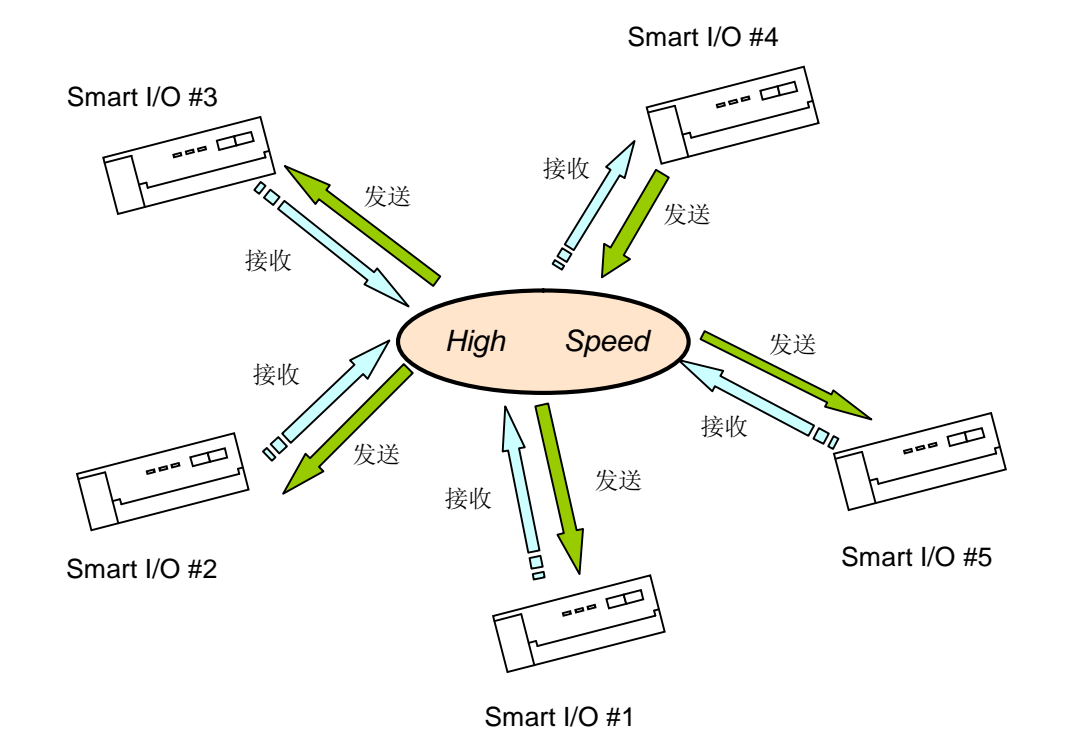

#### **2) (MASTER-K)**

*High Speed Link* 是周期性的通讯。

该程序是通过使用 MASTER-K 系列编程软件 KGLWIN 软件设置, 写入允许条件, 通讯模 块安装位置,站号和本站的数据区域和从站的数据区域。

*High Speed Link* 中数据通讯是以字为单位(16 位),在 MASTER-K 中,是字做单位。

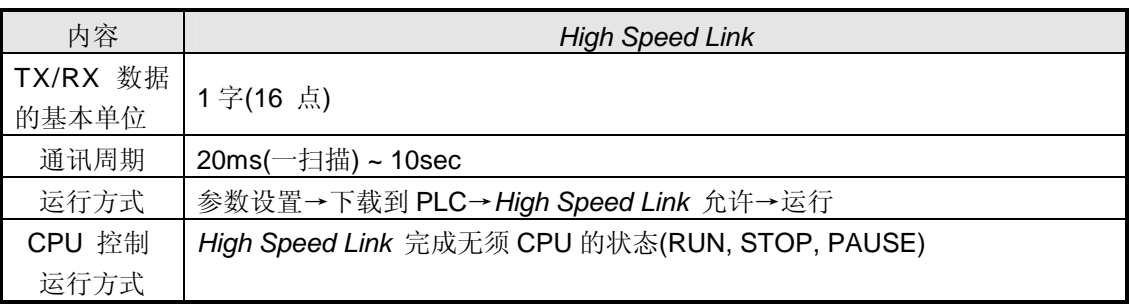

#### **注释**

1) *High Speed Link* 功能仅仅是应用于 Smart I/O 系列的 Profibus-DP, DeviceNet, Rnet 相应模块的配置工具单独使用。

# **4.2 High Speed Link**

### **4.2.1 综述**

*High Speed Link* 是通过参数设置的一种传输数据的通讯服务。 (TX/RX 大小、周期、区域和容量).

- **设置** *High Speed Link* **block :**
	- (1) 几个区域发送/接收的情况,分别允许最大设置 64 块(32 发送, 32 接收)
	- (2) 每块可以设置 60 字
	- (3) 最大连接点允许使用 3,840

#### **- 发送/接收点设置功能 :**

当用户设置每块的发送/接收点时,可以设置的发送/接收周期从 20ms(每扫描) - 10 sec. 要区分 这个区域是否需要高速的发送/接收。

### **- 发送/接收区域设定 :**

按照设定的 I/O 地址设置每一个数据块的发送/接收区域。

#### **-** *High Speed Link* **信息供应功能 :**

用户通过使用 *High Speed Link* 信息供应功能可以很容易建筑可靠的信息系统。

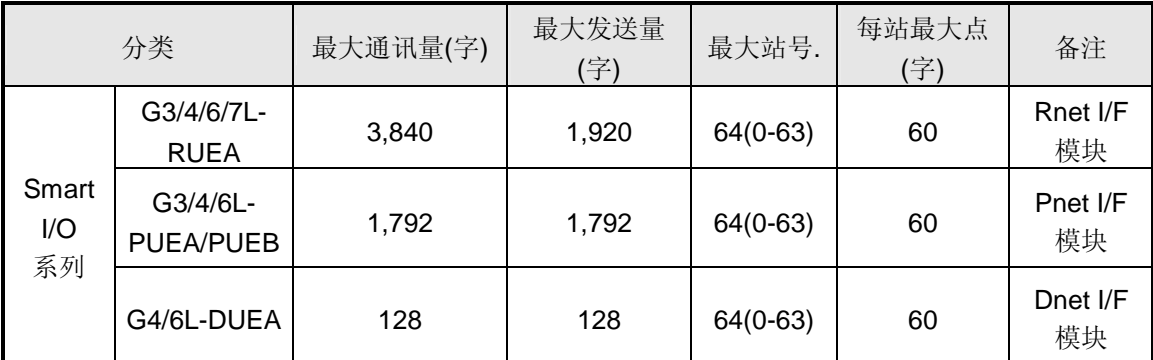

依照设备类型(主站标准)的最大 *High Speed Link* 点

### **4.2.2** *High Speed Link* **发送/接收数据处理**

在 *High Speed Link* 中发送/接收数据处理描述如下

例) 这是一个本地主站(0 站)和远程 I/O 站发送/接收数据的例子。相应的远程模块 设置为输出模块分别设置为 1、2、3 号站,而输入站设置为 4、5、6 号站. 地 址, 发送/接收周期, Smart I/O 站的数据大小如下:

*High Speed Link* 参数可以设置成 32 个发送和 32 个接收的块,0 – 63 的块可以用来 发送和接收。

通常,当发送数据的时候,必须先决定读取的数据和发送的块数,无须指定发送的从站 站号。这种情形下需要通过远程设置(例如: Smart I/O 系列), 使用者要先确认远程站 (节点)的站号,发送的块号,远程站的数据发送/接收模式。

下图是一个针对 Smart I/O 系列的输入和输出模块的发送/接收参数设置的例子。这个从 主站发送/接收的数据通过 Smart I/O 到远程站。相对应模块的块号、数据地址、通讯周 期、数据大小要在 KGLWIN 中的 *High Speed Link* 中设置参数。

 $[\pm \dot{\mathrm{m}}]$  [smart I/O] 0 站 模式 块号 内存区 周期 大小 类型 *发送* 出 | 1 | %QW0.0.0 | 200ms | 1 | 远程 本地 出 2 %QW0.0.0 100ms 2 远程 主站 出 3 %QW0.0.0 200ms 1 远程 1 入 | 4 | %IW0.0.0 | 1s | 1 | 远程 入 | 5 | %IW0.0.0 | 2s | 1 | 远程 入 6 %IW0.0.0 200ms 1 远程

这种情况下,要注意 I/O 模块的块号是不同的。

*接收*

# **4.2.3** *High Speed Link* **运行顺序**

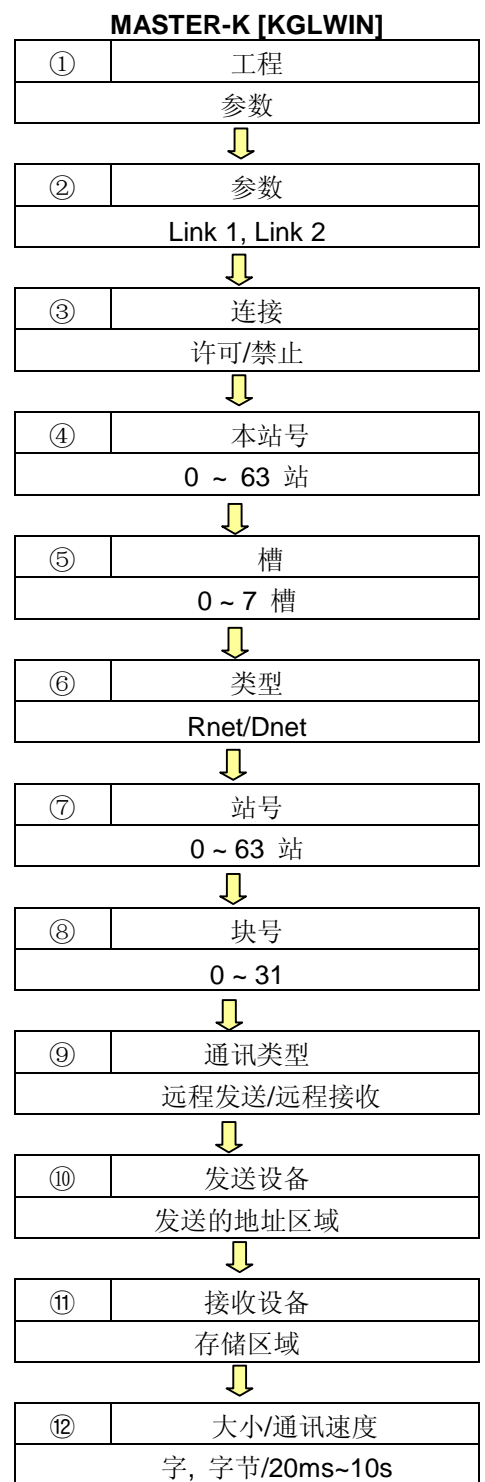

### **4.2.4 KGLWIN Link 参数设置**

KGLWIN 中, 选择 KGLWIN 工程菜单中的'LINK'进行编辑。

#### **1)** *High Speed Link* **工程设置**

如果选择工程菜单中的'link', 出现 High Speed Link 参数的基本窗口

*KGLWIN 工程基本窗口*

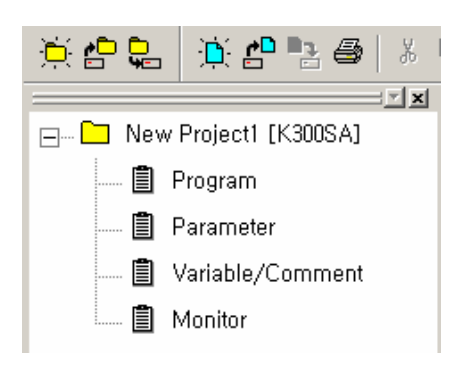

#### **2) Link 参数选择**

(1) 设置方法: 在工程窗口选择'parameter' - 'link'

*KGLWIN 参数菜单*

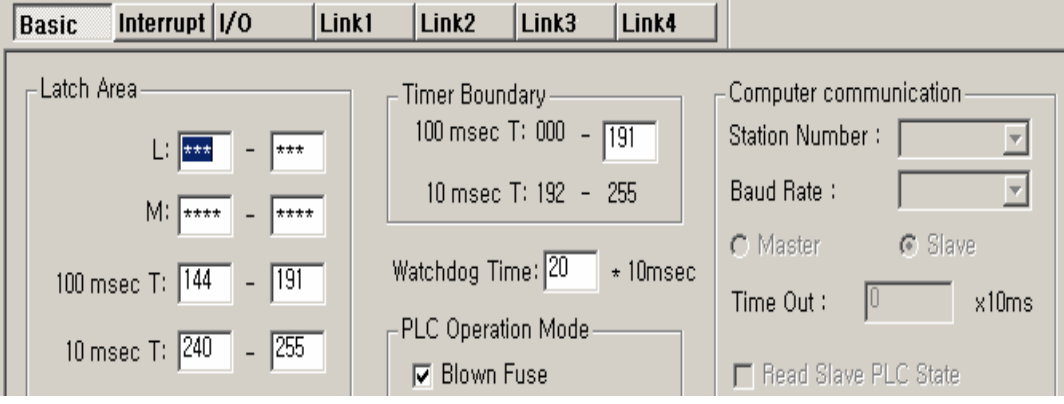

(2) 设置功能: KGLWIN link 1~4 指依照主站 PLC CPU 类型最大安装通讯模块的数量。

A) 如果使用一个通讯模块选择 link 1.

B) 对于一个通讯模块的设置,只有一个 *High Speed Link* 参数有效

#### **3) Link 初试设置**

KGLWIN 的 Link 项目包含全部所需要的通讯设置的内容。

*KGLWIN 参数设置初始窗口*

| <b>Basic</b> |                | Interrupt   I/O<br>Link1 | Link <sub>2</sub> | Link3<br>Link4   |            |          |        |
|--------------|----------------|--------------------------|-------------------|------------------|------------|----------|--------|
|              | Link: Disable  | Self Station No: 0       | Base: 0           | Slot: $[0]$<br>▼ | Type: Fnet |          |        |
| No           | <b>Station</b> | Unit Type                | Tx Device         | <b>Rx Device</b> | Size       | Block No | Period |
|              |                |                          |                   |                  |            |          |        |
|              |                |                          |                   |                  |            |          |        |
|              |                |                          |                   |                  |            |          |        |
|              |                |                          |                   |                  |            |          |        |
| þ            |                |                          |                   |                  |            |          |        |
|              |                |                          |                   |                  |            |          |        |
| 8            |                |                          |                   |                  |            |          |        |
| Q            |                |                          |                   |                  |            |          |        |

参数设置初试窗口包含 2 个项目'Link setting'和'Entry list',每个项目设置方法和功 能如下

(1) Link

Link 是完成 *High Speed Link* 设置参数的有效条件

*允许 : High Speed Link 开放 禁止 t : High Speed Link 关闭*

(2) Self Station no.

 键入本站号,通讯模块的开关向前。可以有效的设置 0~63。在同一网络系统中该号码是 唯一区别通讯模块的号码。所以不能重复使用同一站号

(3) Slot

设置槽号,通过从 0~7 的范围内选择,设置通讯模块安装的槽位

(4) Type

指定了主站和 Smart I/O 模块通讯的类型。

*Rnet : Fieldbus 通讯模块 Pnet : Profibus-DP 通讯模块 Dnet : DeviceNet 通讯模块*

#### 4**) Link 设置详述**

这是 KGLWIN link 项目窗口, 设置实际通讯设备的发送/接收参数, 完成。

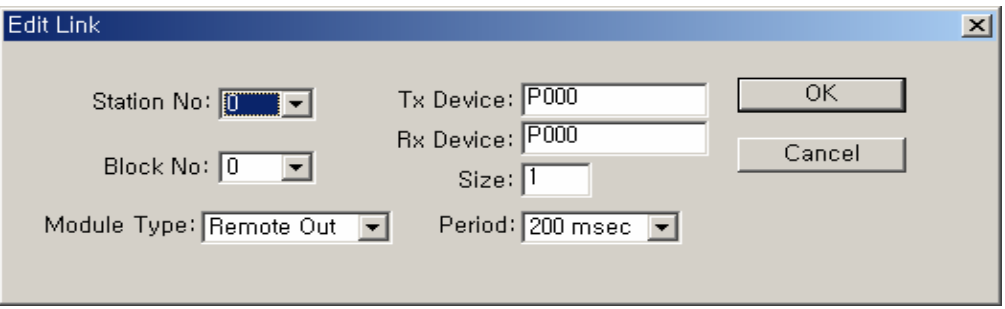

(1) Station no.

设置远程 Smart I/O 通讯的站号

(2) Block no.

这个参数是设置主站不同区域发送/接收的数据和不同块的指定数据。对于远程站,发送/ 接收设置不同。

(3) 通讯类型

指定的主站的通讯方式,指定主站和远程站的通讯类型。

*本地发送:本站间的发送数据设置 本地接收:本站间的接收数据设置 远程发送:远程站(Smart I/O)的发送数据设置 远程接收:远程站(Smart I/O)的接收数据设置*

(4) 发送设备/接收设备

发送和接收的区域和设置,请参阅下边的表格

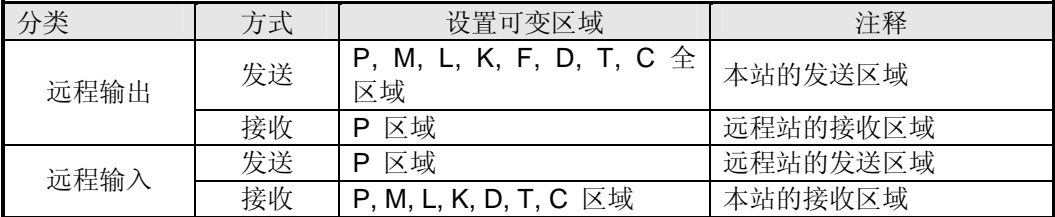

(5) 大小

设置发送/接收数据的大小,基本单位是**字**(但是,在 **DeviceNet** 情况下**,**基本单位四字节)

(6) 通讯周期

*High Speed Link* 能够实现用户在 PLC 程序的结束点通过参数设置发送/接收。因此,当 PLC 程序扫描时间短于几毫秒时,通讯模块开始依照每个程序扫描结果传送数据容易混 乱,所以为了防止这些,用户可以设置发送/接收的周期最小 20ms 到最大 10sec。

#### **5)** *High Speed Link* **运行**

KGLWIN 中 *High Speed Link* 在程序下载后依照通讯设置自动完成运行。

### **4.2.6** *High Speed Link* **通讯状况标志信息**

#### **1)** *High Speed Link* **信息功能**

通过 *High Speed Link* 可靠的从其他站读取数据。作为 *High Speed Link* 标识信息,它为 用户提供确定 *High Speed Link* 服务的方法。特殊信息诸如:HS\_STATE、TRX\_STATE、 DEVICE MODE、ERROR,表示的是通讯状态, 64 个登记标识包括运行连接、连接故障等其 他 *High Speed Link* 状态信息、参数信息。在发生紧急情况或维护的情况下,有效的利用上面 的信息,在程序中调整 *High Speed Link* 发送/接收的数据。

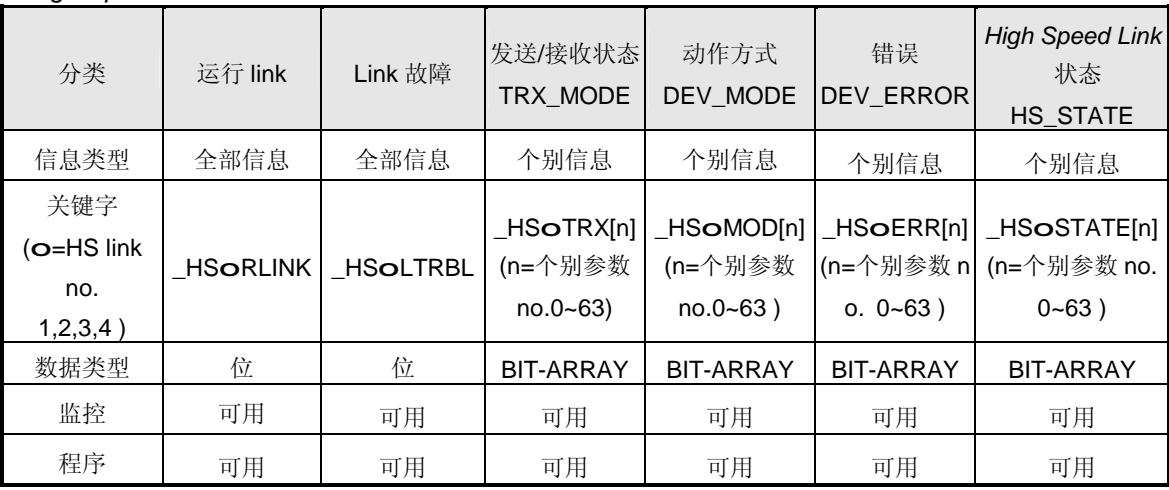

*High Speed Link 信息*

#### (1) Run-Link (\_HSoRLINK)

这个功能显示了是否 *High Speed Link* 通过用户设置参数正常运行的全部信息。'ON'

- 一下, 就持续'ON'直到'OFF'有效。如果下面的条件满足, 将'ON'。
- ① 当'ON'有效时。
- ② 当所有的参数注册列表正确的设置。
- ③ 当在设置周期内随着参数注册列表正确的发送/接收所有的数据。
- ④ 当其他站状态参数设置'RUN'而且同时没有任何错误。

RUN-LINK ON 条件

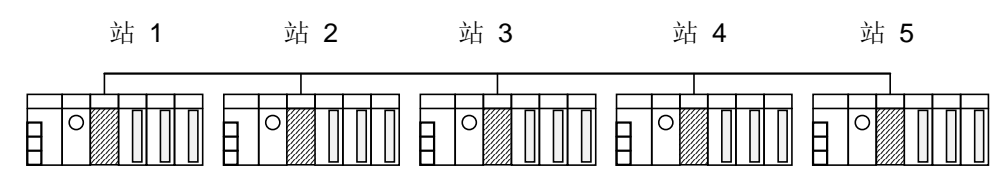

(a) *High Speed Link* 系统配置

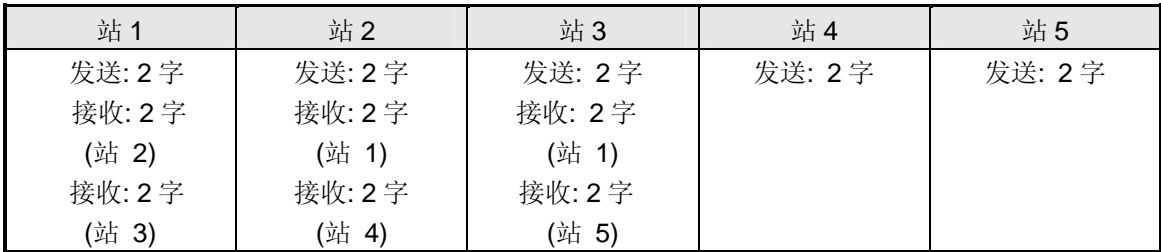

(b) 每个站的 *High Speed Link* 参数设置举例

上图显示了 *High Speed Link* 系统配置解释运行 RUN-LINK ON 的条件。网络连接 的 5 个通讯模块连接显示如(a),*High Speed Link* 中参数设置如(b),1 号站 RUN-LINK ON 条件如下

- ① 当本站(1 号)的 Link-Enable 是'ON'
- ② 当本站(1 号)是 RUN 状态
- ③ 当本站(1 号)不是错误状态
- ④ 当在发送周期里本站(1 号)中适当发送设置的参数数据
- ⑤ 当在接收周期里适当接收 2、3 站数据。
- ⑥ 当在发送/接收周期中正常通讯,其他站(2、3 站)发送数据到本站(1 站)的模式是 运行模式而且没有错误状态的时候。
- ⑦ 当在发送/接收周期中正常通讯,本站(1 站)中的其他站(2、3 站)和其他站(4、 5站)的模式是运行模式而且没有错误状态的时候。

如果以上 7 项满足,1 站的 RUN-LINK 是 ON。如果通过 *High Speed Link* 使 RUN-LINK 程序运行在多站的 PLC 系统中,可以有效进行各站发送/接收数据的相互监控和稳定的通 讯。但是,一但 RUN-LINK 是'ON',维持'ON'状态直到 Link-Enable 成为'OFF'。这样, 当 监控到不正常的状态诸如通讯错误时,出现连接错误信息。

(2) 连接故障(\_HSoLTRBL)

当 RUN-LINK 为 ON 状态时, RUN-LINK 违反了 RUN-LINK ON 的条件时, LINK-TROUBLE 是'ON', 如果恢复正常变为'OFF'。

(3) 发送/接受状态(\_TRXoSTATE[0..63])

当(0~63)站的参数分别独立的设置时,发送/接收正常工作的时候该位'ON',否则'OFF'。

(4) 运行模式 (\_HSoMODE[0..63])

描述(0~63)站参数运行模式信息被独立设置,如果站设置为 RUN 模式,正确的位为 'ON', 而如果 STOP/PAUSE/DEBUG 模式则为'OFF'。

(5) 错误 (\_HSoERR[0..63])

描述(0~63)站的参数错误信息被独立设置,错误标识通常的状态是指 PLC 是否正常运 行用户程序,如果是'OFF',意味着其他站的 PLC 不正常的的工作,如果是'ON',意 味着其他站是正常状态。

(6) *High Speed Link* 状态 (\_HSoSTATE[0..63])

描述通过收集所有独立的信息组成一般信息列表。如果正确列表发送/接收状态是正常 的,且运行模式是 RUN,就说明没有错误为'ON'。如果违反了上面的条件则为 'OF F'.

### **备注**

关键字使用在(1)~(6)

o: :描述当设置参数时使用 *High Speed Link* (1,2,3,4)

(如果安装了一个通讯模块,使用 *High Speed Link* 1)

[0…63] : 描述每个站的独立参数设置

(检查 0~63 站每个参数的通讯状态)

### **4.2.7** *High Speed Link* **速度计算**

#### **1) 概要**

*High Speed Link* 数据传送速度决定于多种因素。 从一个通讯站到另一个通讯站传输数据需要按照下边的路径。

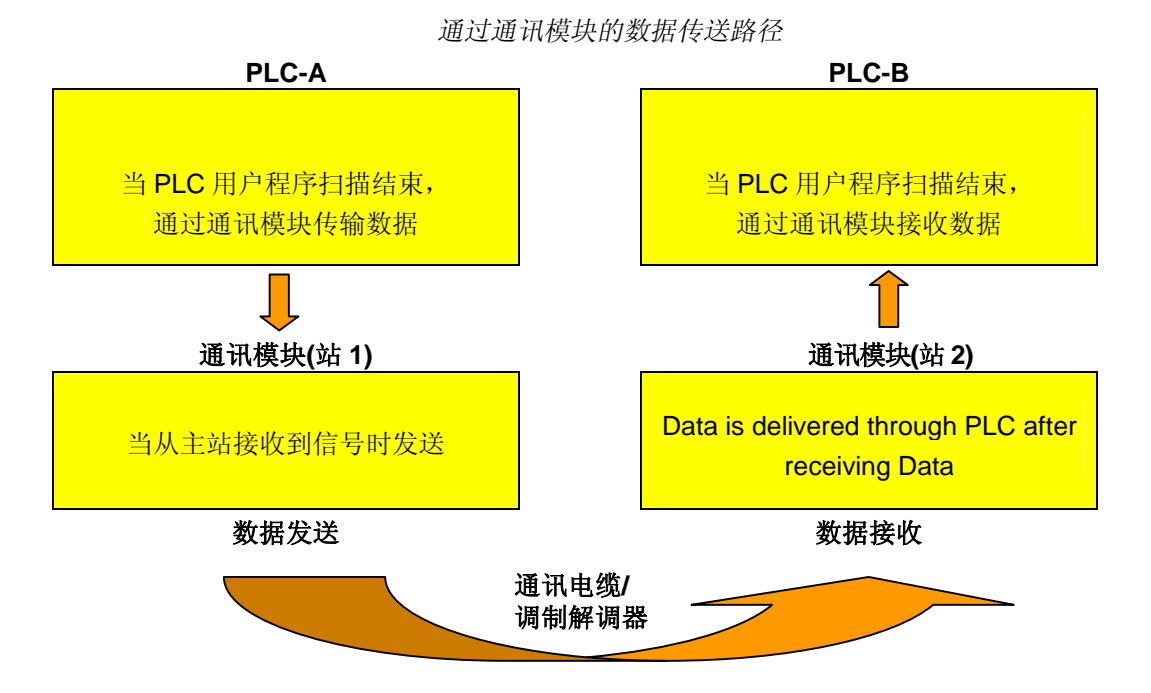

依照上边的显示的图表,有 3 种方法发送数据到其他站通过通讯模块,任一方法需要 的时间决定于发送时间。

下表描述的是数据传送的主要方法和每种方法传送的时间影响因素。

*数据传送方法和时间因素*

| 方法                       | 时间因素         |  |  |
|--------------------------|--------------|--|--|
| PLC CPU(A) --> 通讯模块(站 1) | PLC-A 程序扫描时间 |  |  |
| 通讯模块(站 1) -->通讯模块(站 2)   | 通讯扫描时间 +     |  |  |
|                          | 通讯 O/S 扫描时间  |  |  |
| 通讯模块(站 2) --> PLC CPU(B) | PLC-B 程序扫描时间 |  |  |

当用户 PLC 程序扫描到结束,数据开始在 PLC CPU 和通讯模块之间进行传送。程序扫 描时间将决定于传送数据的因素。通过程序工具程序扫描时间监控可以知道当前程序扫描 时间。 通讯模块发送数据前发送一个信息,在接收到通讯模块的信息之后数据的发送/接 收开始进行,这个时间被包括在通讯延迟时间。

下面图表显示了 PLC 程序扫描时间和依照通讯扫描时间的发送点

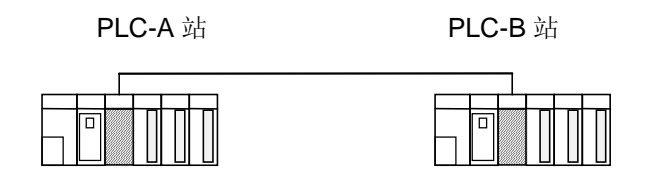

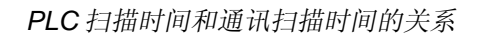

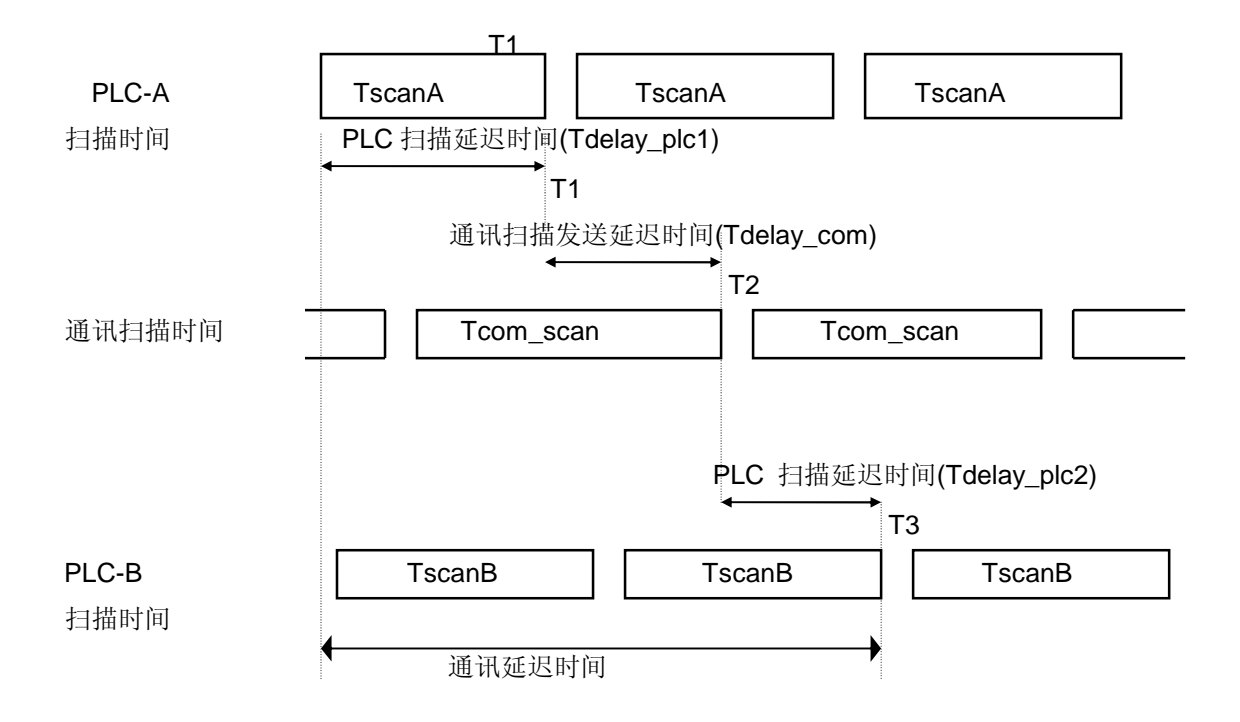

上图所示所有的通讯延迟时间总额为 T1+T2+T3.

如上所示,通讯延迟时间将决定于多种多样的变量诸如通讯站的数量、程序大小和通讯模 块 O/S 扫描时间。这些变量是被不同的计算他的数值,我们推荐如下 *High Speed Link* 通讯速度的例子。

#### **2)** *High Speed Link* **速度计算方法**

*High Speed Link* 速度将被计算成为最大的时间,通过使用上边的数字去发送一个块数据 从 PLC-A 到 PLC-B 作为一个例子。依照通讯站号的不同和程序的大小,通讯延迟时间是 不同的。我们分成两种不同的情况,一种是复杂的系统,发送数据超过 10 个通讯站, 总 数超过 512 bytes,一种是简单的系统,总数少于 512 bytes。计算 *High Speed Link* 速 度如下

```
 (1) 简单系统
```
系统中,通讯站的总数少于10个站,总共发送的数据少于 512 bytes,可以通过使用下 面的公式计算 *High Speed Link* 速度。

```
St = P_scanA + C_scan + P_scanB ---------------------------------[公式 4-1]
                St = High Speed Link 最大传送时间
                P_scanA = PLC A 最大程序扫描时间
                C_scan = 最大通讯模块扫描时间 
                P_scanB = PLC B 最大程序扫描时间
```
每一种决定如下

 ① C\_scan = THT × Sn --------------------------------------[公式 4-2] THT = 信息保持时间: 每一个站信息时间 Sn = 总站数 : 全部通讯站的数量 ② 信息保持时间 (THT)= Fnet : 8 ms

(2) 复杂系统

系统中,通讯站的总数超过 10 个站, 总的发送数据量超过 512 bytes, 通过使用下面的 公式计算 *High Speed Link* 速度

St = Et ×To ×Ntx + Mf ------------------------------------[公式 4-3]

 Et = Effective Tx Ratio (有效传送率) To = Octet time (1 byte 发送时间)  $N$ tx = T 总数 x 数量  $Mf = ~~其~~他因素$ 

每一种决定如下

```
①Et = Sn ×Nf -------------------------------------------[formula 4-4] 
           Sn = 通讯站的总数
           Nf = 网络因素和连接数值决定于通讯系统的的特性, 在 Fnet 系统中
                 是 1.5 
② To = Octet Time. 传送一 byte 数据到串型数据中需要的时间
            - Fnet : 8 \mu s
```
- ③ Ntx = 发送数据的总额包括指令数,并且决定于 Fnet 系统如下
	- Fnet : *High Speed Link* 发送数据数的总和+ 变量指令数×256
- ④ Mf = 其他因素是指上述公式中没有描述的诸如通讯模块 O/S 扫描时间 。 Fnet 被设置为如下的值
	- Fnet : 16 ms

### **4.2.8 KGLWIN 指令的执行**

MASTER-K 指令执行程序通过使用 KGLWIN Modbus 指令。 请查阅指令运行方法和有效的地址区域。 (查阅 MASTER-K 系列 8.4.2 Modbus 通讯)

### **第五章 Profibus-DP 通讯**

# **5.1 综述**

Profibus 是一种开放型现场总线,可以广泛的独立应用在过程自动化行业。面对工厂自动化环境的 网络和通讯,内置 DP(数据处理)高速运算。该网络总线相配的主-从通讯是在主自动设备和相应 的从属 I/O 设备之间的通讯。

通过使用 GM3/4/6 模块, Smart I/O 模块通讯支持 Profibus-DP。 (G3L-PUEA/ G3L-PUEB/G4L-PUEA/ G4L-PUEB/G6L-PUEA/ G6L-PUEB)

# **5.2 通讯规格**

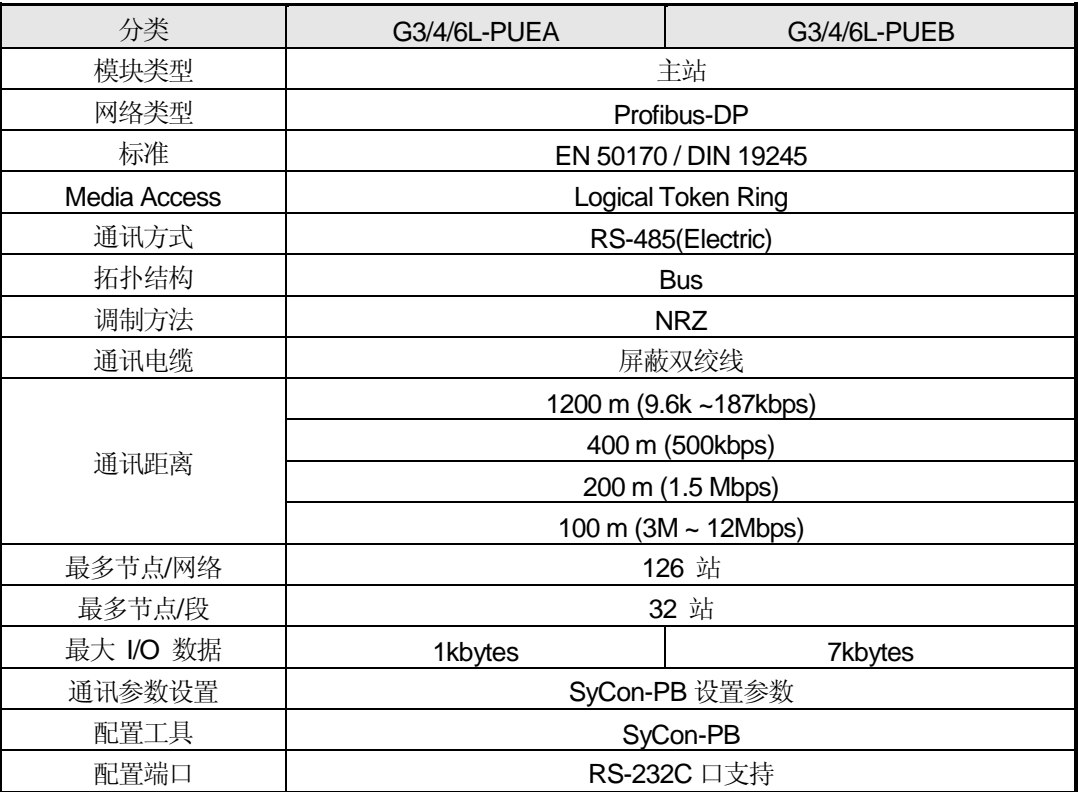

# **5.3 基本性能**

### **5.3.1 综述**

Profibus-DP 主模块可以按照下述功能设置

- 1) 仅仅支持 *High Speed Link* 通讯。
- 2) 在 KGL-WIN 和配置工具(LGIS 工具: SyCon) 中设定参数。
- 3) 由 KGLWIN 高速连接参数设置发送/接收区域。
- 4) 发送/接受数据通过设置区域持续保存
- 5) 使用 SyCon 设置发送/接受数和预设从站区域和使用配置口下载到主模块
- 6) 依照子板类型的不同可以设置发送/接收的数字达到 512bytes/3,584bytes 。
- 7) 预设从站的发送/接收字作为字节单元被设置(在 SyCon 设置)
- 8) 通过 KGLWIN 的 *High Speed Link* 设置通讯.

### **5.3.2 通过** *High Speed Link* **设置运行**

- 1) 如果主站模块是 LGIS 的产品(G3/4/6L-PUEA, G3/4/6L-PUEB), 用 SyCon 设置 Profibus 网络
- 2) 作为主站自动下载 Profibus 网络配置。
- 3) 在主站中设置 *High Speed Link* 参数并且下载。
- 4) 可通过 *High Speed Link* 设置。
- 5) 如果使用其他厂家的产品作为主站,使用相应产品的配置工具配置 Profibus 工具。

# **5.3.3 SyCon**

如果使用 LGIS 的产品作为主站模块(G3/4/6L-PUEA, G3/4/6L-PUEB),需要使用 SyCon 配 置 Profibus 网络并且下载信息到相应的主站模块。对应的每一个主站模块 Profibus 网络配置 的工具是不同的。如果使用的是 LGIS 的主站模块(G3/4/6L-PUEA, G3/4/6L-PUEB), 要求仅 仅使用 SyCon.

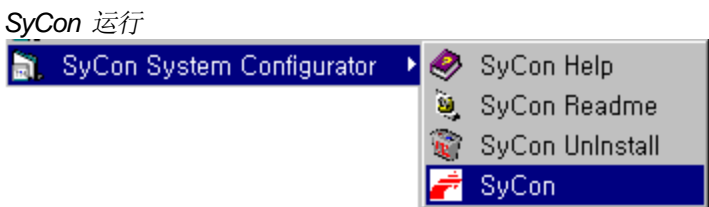

如果使用 SyCon 之前没有工程, 初始屏幕如下图一样显示, 如果需要显示工程, 则最近应 用的工程将会打开。

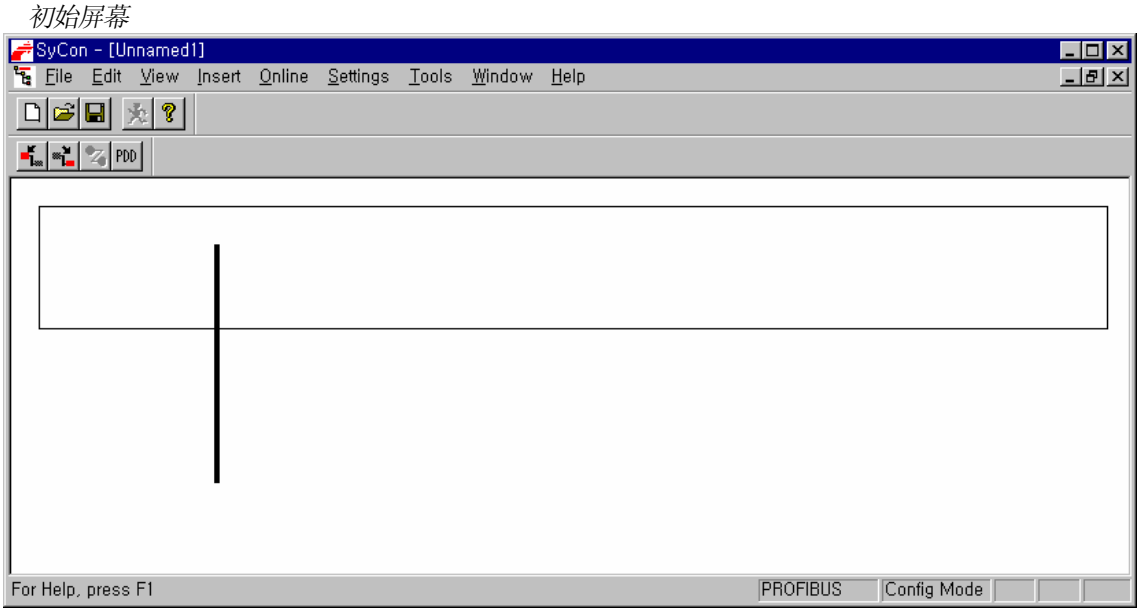

### **5.3.4 添加主站模块**

在左上工具栏中选择 **【 \_** 点击, 并且在下方的窗口中的左上方适当位置安放主站。

*工具栏*

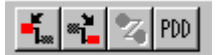

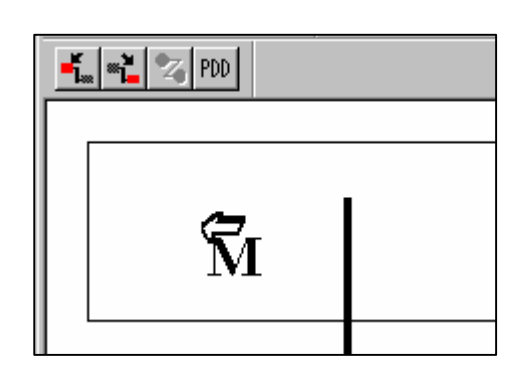

在如下图所示的窗口中进行主站添加的选择,如果使用的主站模块类型是 **G3/4/6L-PUEA** , 选择 **COM-DPM/PKV20-DPM** 并点击"Add"按钮添加。如果使用的主站模块类型是 **G3/4/6L-PUEB,**则选择 **COM-PB/PKV20-PB** 并点击"Add"按钮添加。填写站号和描述, 点击"OK"按钮设置添加主站模块结束。

*添加主站*

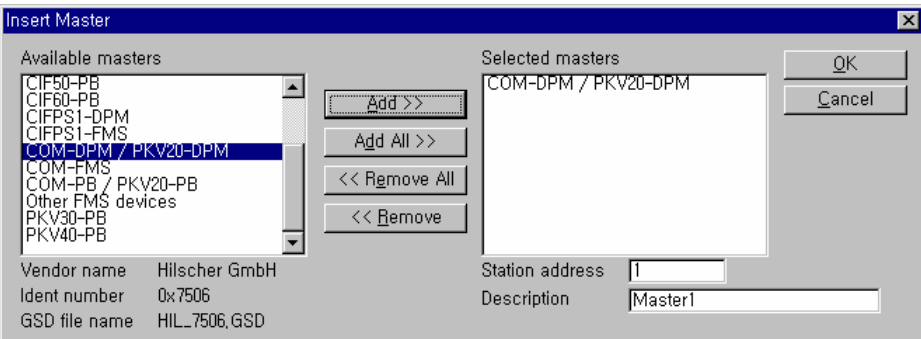

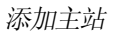

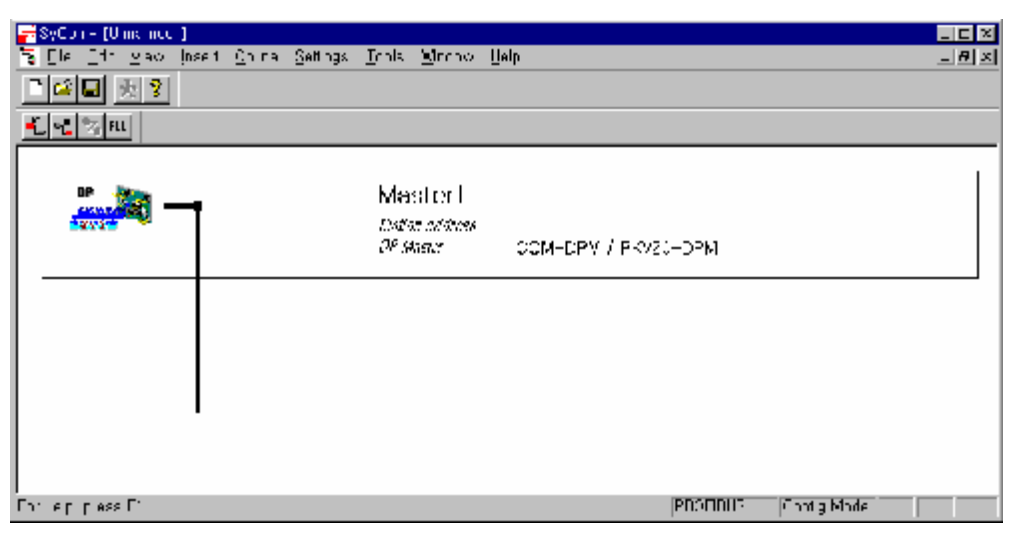

### **5.3.5 主站模块设置**

如果在主站模块位置点击鼠标右键,在出现的菜单中选择"Master Settings..."会出现下列的 窗口。依次在"Parameter to user interface"中选择"Controlled release of the communication by the application program", 在"Storage format (word module)"中选择"Little Endian (LSB-MSB)", 在"Handshake of the process data"中选择"Buffered, host controlled"

#### *主站模块设置*

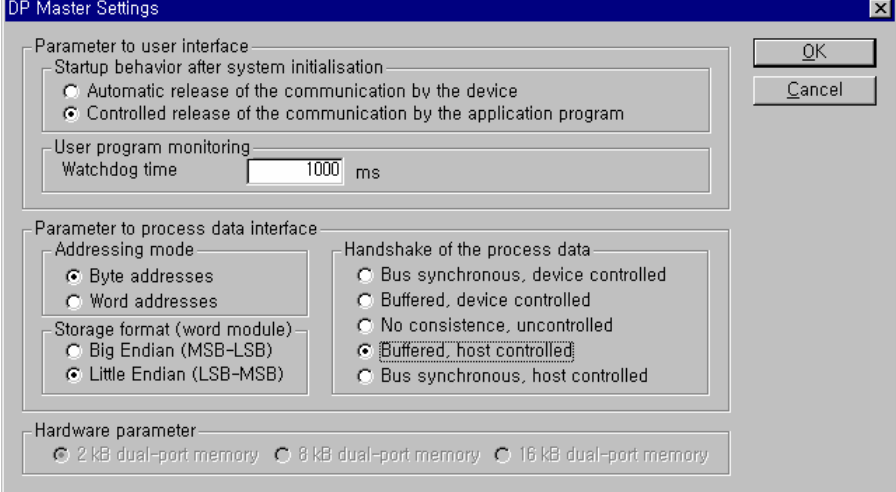

# **5.3.6 添加从站模块**

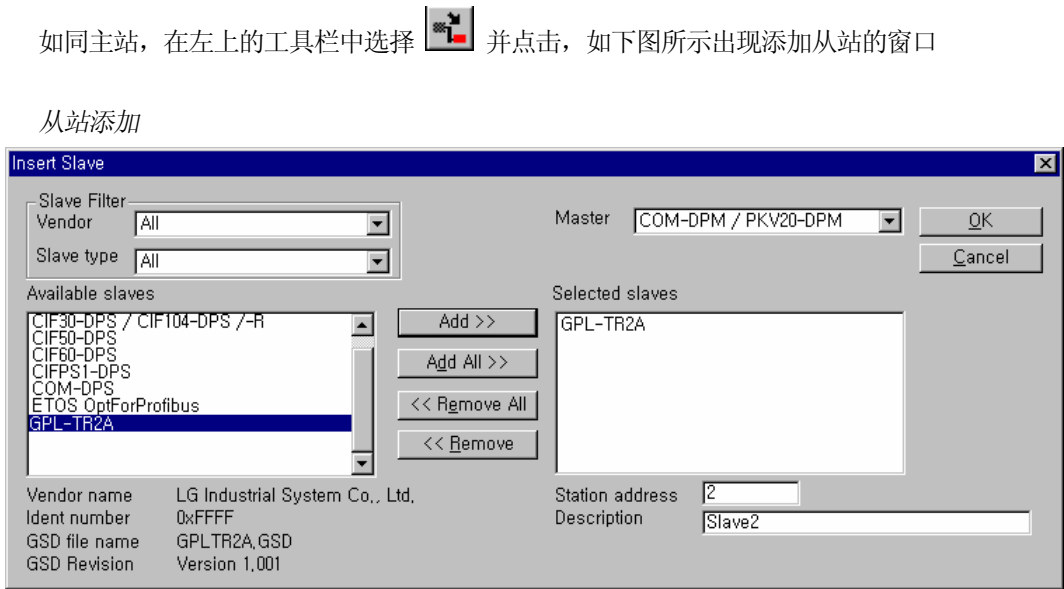

如果使用 GPL-TR2A, 在左边的"Available slaves"中选择"GPL-TR2A", 点击中间的"Add"按 钮。如果有几个主站,则在右侧选择主站类型,填写站号和描述后点击"OK"结束。

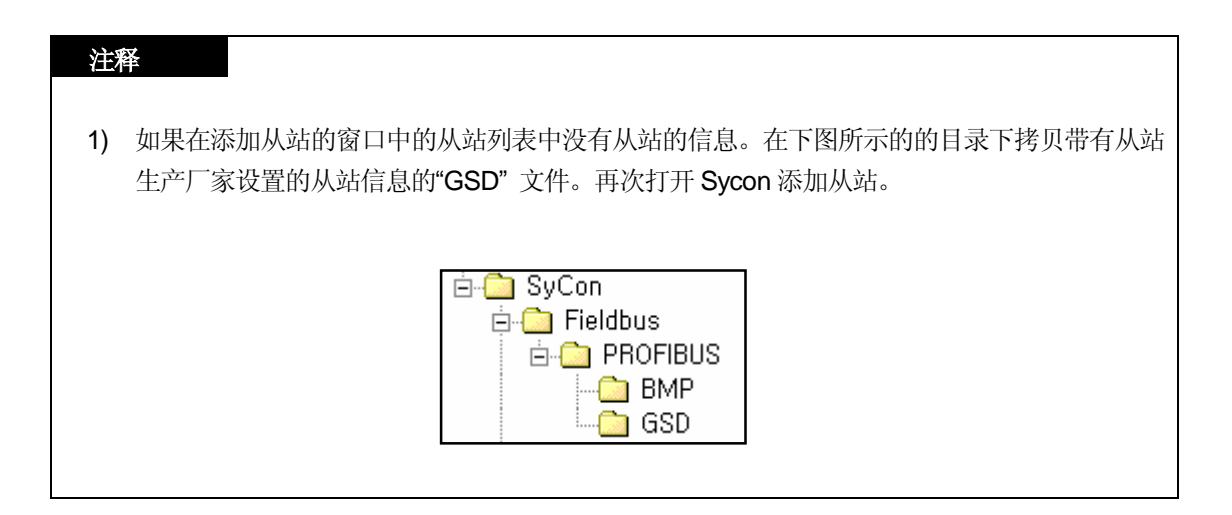

# **5.3.7 从站配置**

右键点击插入从站的图标,在弹出的菜单中选择"Slave configuration" 或者双击该图标。

*从站配置*

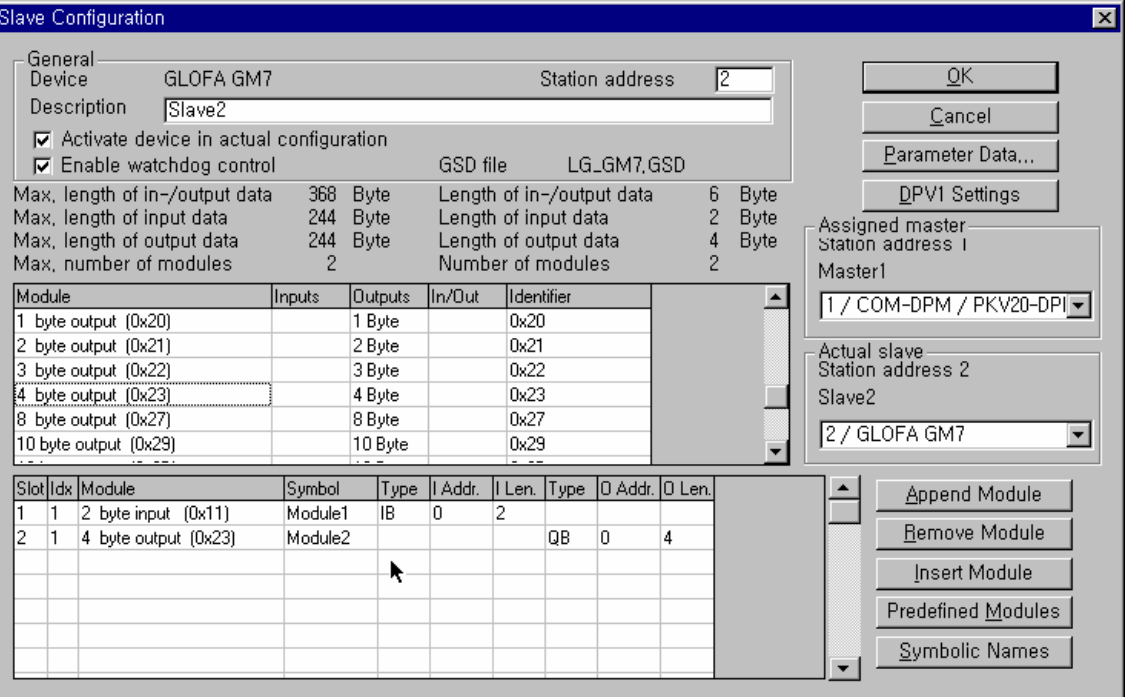

中间的列表显示所有的应用模块,选择需要的模块,点击"Append Module"按钮,将添加在 下面的列表中。这种情况下,要添加开始添加输入模块,最后添加输出模块。可允许添加 2 块模块。

## **5.3.8 总线参数设置**

*总线参数设置*

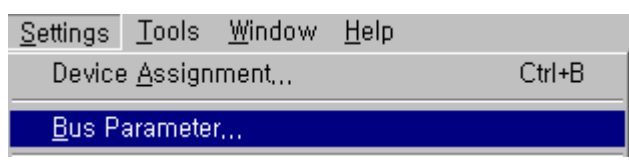

总线参数设置是设置 Profibus-DP 网络。在菜单中选择 "Settings/Bus Parameter..." 。在其 中进行优化设置和速度设置,优化设置分为"Standard"和"user definition"。速度设置的波特率 范围 9.6kbps ~ 12Mbps 。**基本上,波特率设置为 1.5Mbps ,优化设置为 'standard'.** 

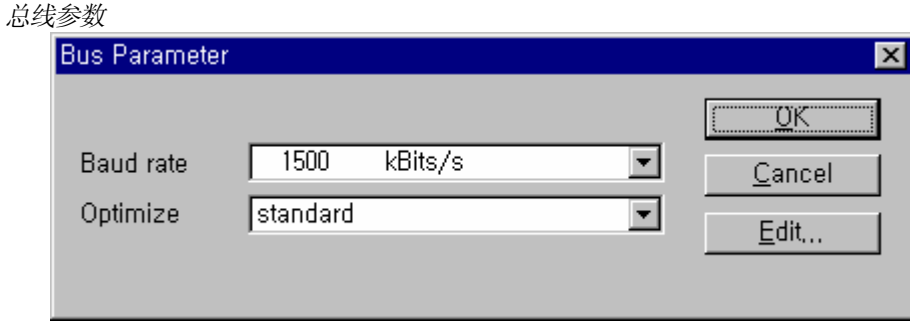

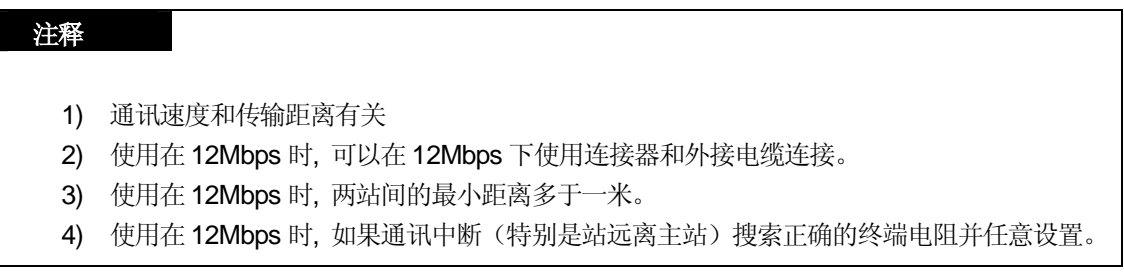

### **5.3.9 设备分配**

必须下载预设的配置文件到主站模块。这时,点击鼠标左键选择设备使用的主站模块图标。 在 菜单中选择"Setting/Device Assignment..." 。

*设备分配*

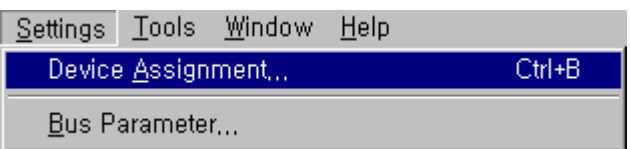

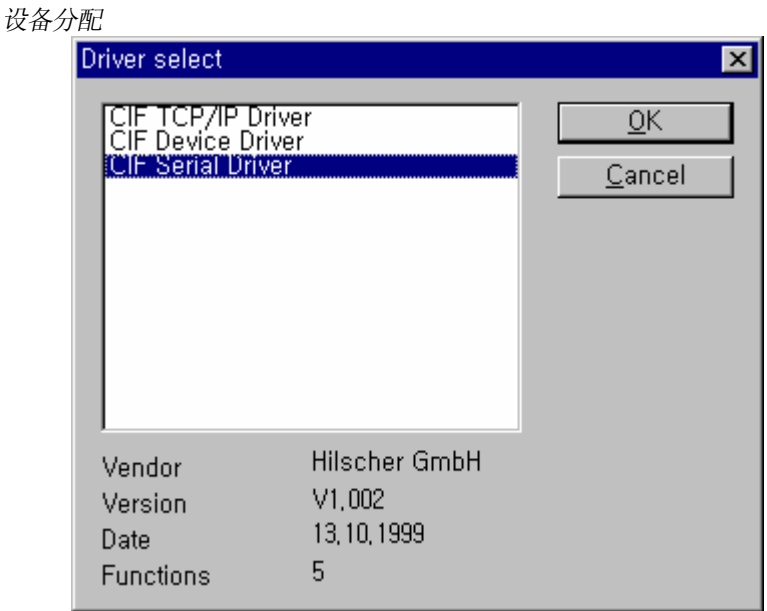

如果驱动选择的窗口打开,选择 "CIF Serial Driver".

### **注释**

1) 如果使用的 G3/4/6-PUEA/B 类型主站只有 RS-232C 口, 则"CIF TCP/IP Driver", "CIF Device Driver" 无法使用。

*CIF 系列驱动的驱动选择* 

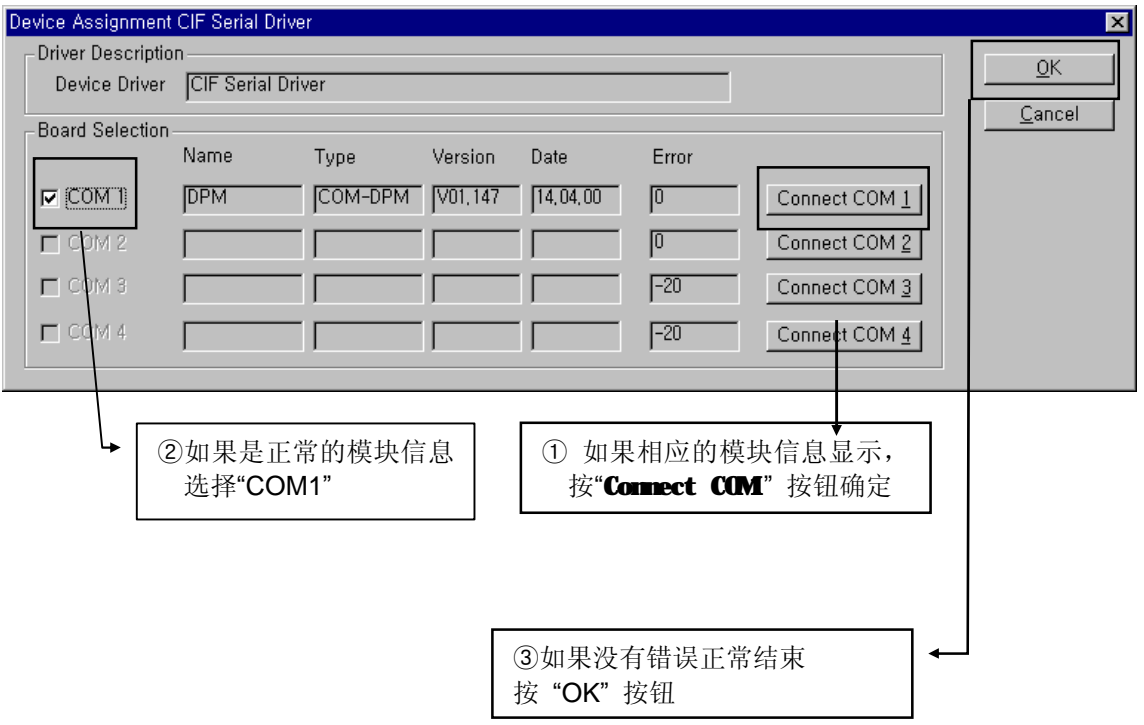

连接 PC 串口和 Profibus-DP 主站模块。按"connect COM1"或其他按钮连接到 PC 串口并确 定是否选择相应的模块。"version"和"Date"有不同的数值。如果没有错误,检查之后按 "OK" 。

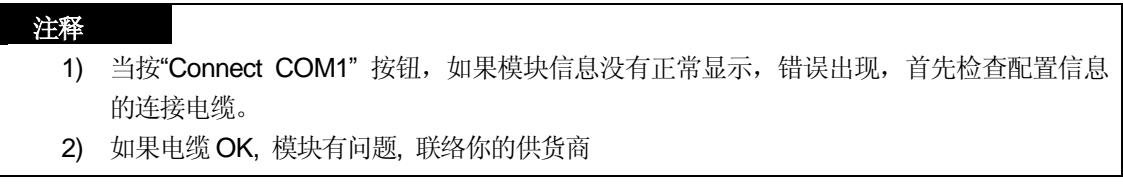

### **5.3.10 配置下载**

如果在菜单中选择"Online/Download", 'download' 开始运行。这种情况下, 所有的灯将会 灭而只有"READY"灯会闪烁。下载之后,所有的灯恢复自己的功能。如果在结束下载之后, 当前的主站和从站之间的通讯断开,出现告警信息**"如果在总线运行期间下载运行,主站和从 站之间的通讯是停止的。"** 在确定通讯断开之后,点击"Yes(Y)" 按钮,下载正常的运行。

*配置下载*

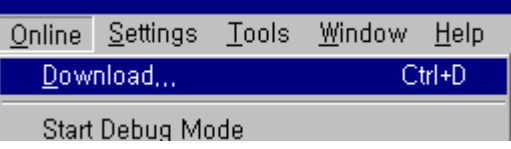

#### *下载过程窗口*

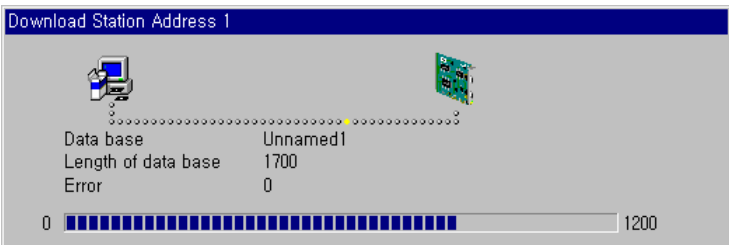

### *告警信息*

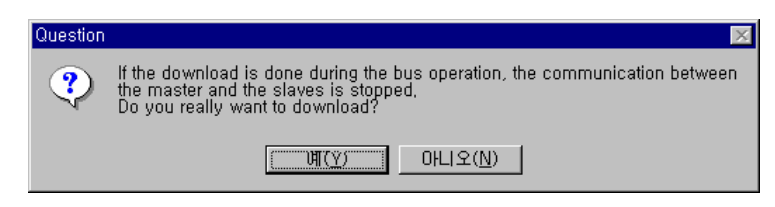
## **5.3.11 KGLWIN 中设置** *High Speed Link* **参数**

MASTER-K 系列的 Profibus-DP 主站通过使用 SyCon 设置配置。在配置文件下载到主站之 后,需要设置 *High Speed Link* 参数,在 KGLWIN 的工程下面的参数中设置 *High Speed Link* 的相应的参数。设定的顺序和功能方法如下:

1) KGLWIN 中 *High Speed Link* 参数设置

工程中选择参数, 出现 *High Speed Link* 参数设置的窗口,进行相应设置

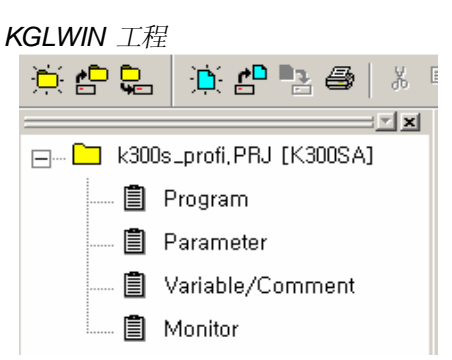

- 2) *High Speed Link* 参数选择
	- A) 设置方法

如下图所示,选择相应的参数设置栏进行参数的设置。

*参数设置*

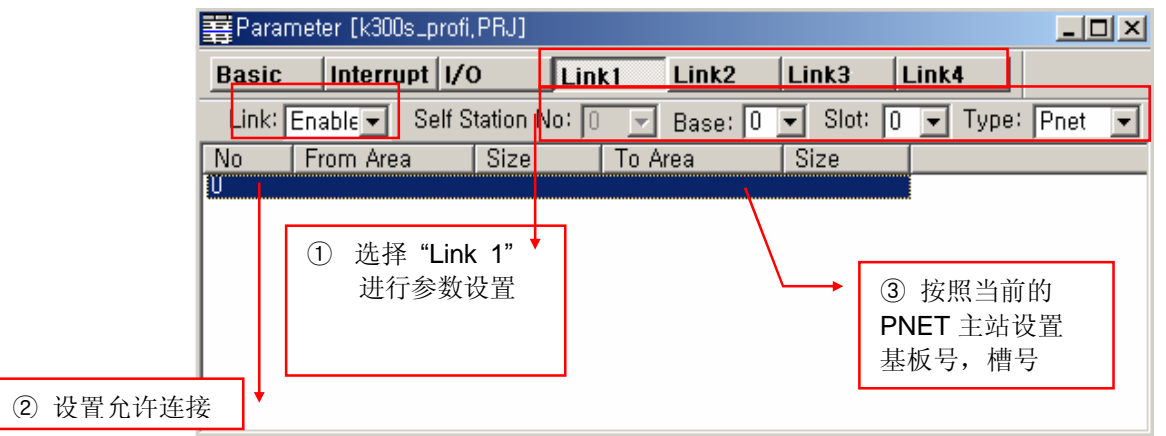

上图中的 *High Speed Link* 项目栏显示了依照 PLC CPU 的类型安装的最大的通讯模块数量。 这种情形下 *High Speed Link* 按钮可以任意设置。但是 *High Speed Link* 号和安装的槽号没有 关系,槽号是在另外的参数设置屏下进行的,一个通讯模块只可以设置一个 *High Speed Link* 参数。

下面的表格显示的是安装 MASTER-K CPU 系列模块的通讯方式和最大安装数。

#### *MASTER-K CPU 模块最大安装数*

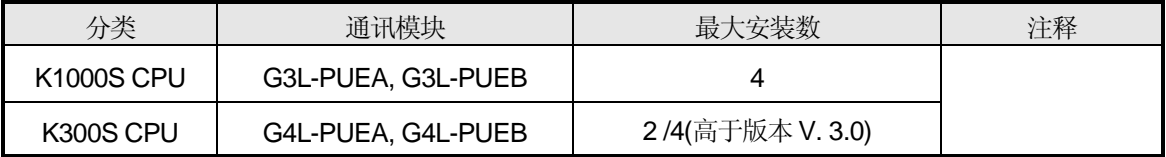

*\* 如果使用不同的连接模块,安装数将要受到限制。*

- **Link** : 这一栏决定允许/禁止 *High Speed Link* 和初始值, 设置为'enable' 则可以运行 *High Speed Link*.
- The self station no.: 主站模块和从站模块已经在 SyCon 中设置, 这里无须改变。
- Base: 设置通讯模块安装的基板的位置。
- **Slot**: 设置通讯模块安装饿位置(0~7 slot).
- Type: 设置通讯模块的类型和 PNET
- 3) 参数设置和修改

在参数设置的窗口中双击相应参数则出现如下的对话框,*High Speed Link* 参数设置窗口出现。

*参数设置初始窗口*

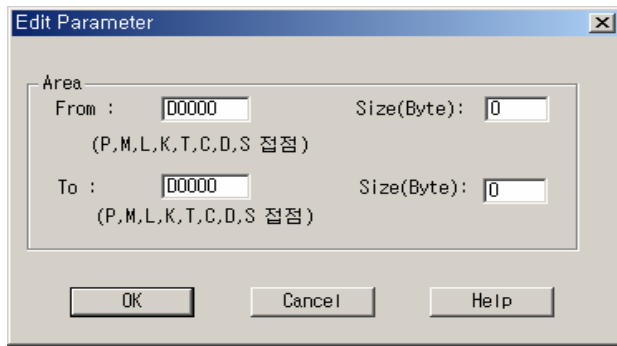

- **Area**: 设置发送和接收的数据存储的区域。
- Size : 发送/接收的数据大小, 单位是 1byte, 允许设置的最大容量是 G3/4/6L-PUEA 为 1kbytes 而 G3/4/6L-PUEB 为 7kbytes

**注释**

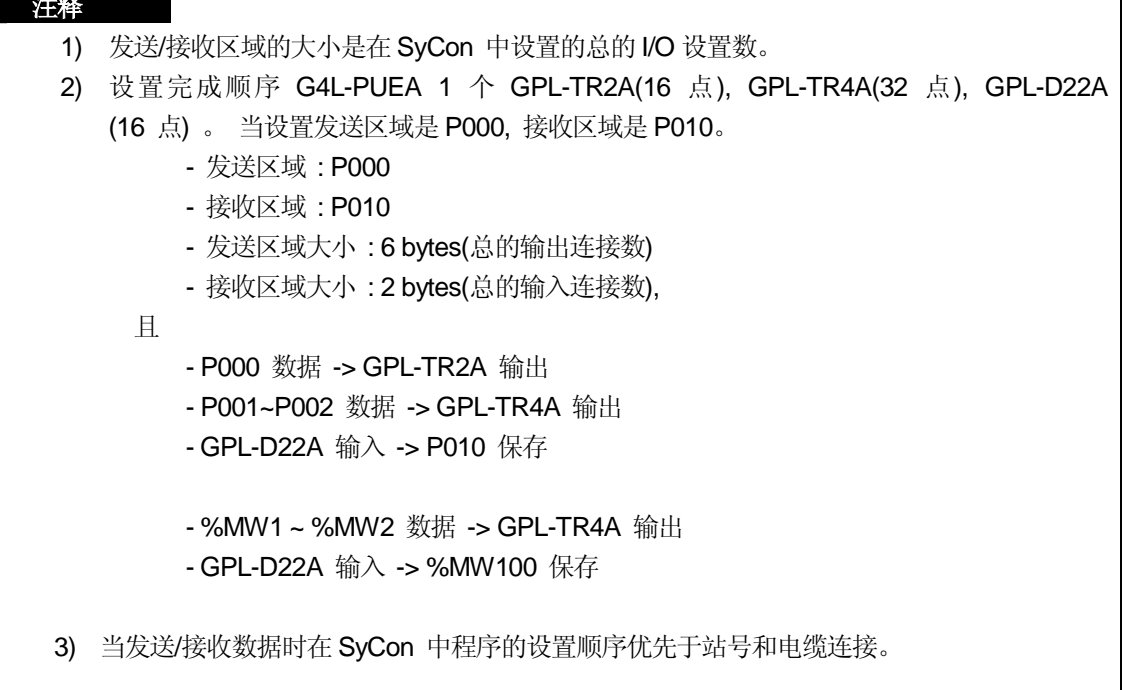

٦

### **第六章 DeviceNet 通讯**

# **6.1 概述**

DeviceNet 通过总线与现场的各种设备通讯连接组成网络,如:限位开关、光电开关、马达 控制器、变频器、条码阅读机、显示盘等,从而节省了模拟量信号和数字量信号的连接线。其总 线特性为:节省配线、安装简易、与其他设备的兼容性在网络应用中具有突出的特性,网络类型 有主/从站、多个主站、点对点等,DeviceNet 基于 CAN (局域网控制)协议的网络,所以系统反 映时间短,可靠性高,节省成本。

DeviceNet Smart I/O 模块具有以下特性:

- l 通过通讯可以实时控制网络底端的各种开关量设备的网络系统。
- l .一个主站模块可以控制 63 个从站模块,最大有效 I/O 点为:2048 点。
- l 网络结构的安装灵活如:多个模块串形连接或 T 字形支干结构连接都是有效的。
- **l LGIS DeviceNet** 的主站模块可以其他制造商的从站模块进行通讯。
- **l** LGIS DeviceNet 的从站模块可以其他制造商的主站模块进行通讯。
- l 通过硬件有效设定站号(MAC 地址), (0 ~ 63 站点)。
- **l** 远程 I/O 模块的通讯速度根据主站模块的设定速度自动改变。
- l 通讯设定可通过 *High Speed Link* 参数设定。
- l 对各种作为从站的 I/O 设备的连接有效。
- l 通讯方式支持 Poll, Cos, Cyclic, Strobe 几种方式。

能广泛的应用于一般的开关量设备,执行器,接近开关,光电开关,电磁阀,变频器、 A/D 模块、D/A 模块, 位置控制等设备。

# **6.2 通讯规范**

#### 1) 规范

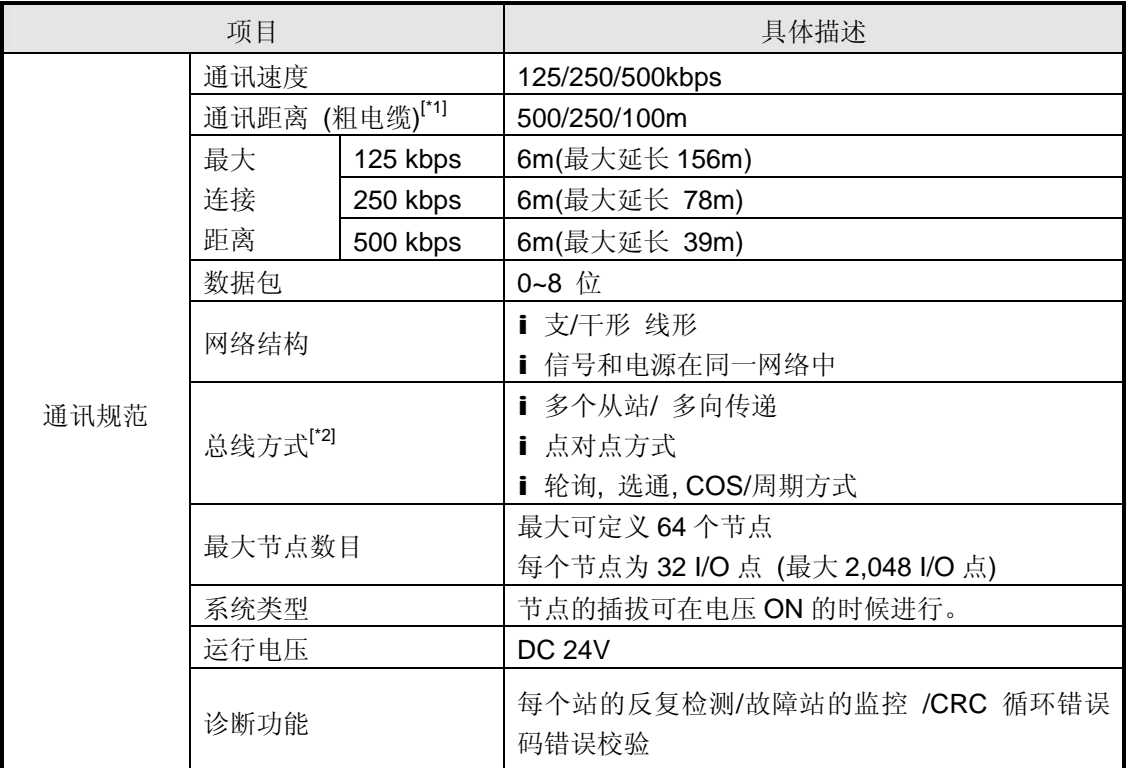

## **备注**

1) Smart I/O 模块的连接用粗电缆时通讯距离和通讯速度成反比例的关系。 当使用细电缆时 无论通讯速率怎样通讯距离限定在 100m 以内。

2) 关于电缆的规格和安装,请联系着方面的专家指导。

# **6.3 通讯参数设定**

DeviceNet 的主站模块和从站模块通讯时,一般通讯参数必须设定的有: 站号 通讯方式 数据尺寸 通讯周期。在文件夹中有"Scanlist file"这一项,这一项为主站模块和从站模块的通 讯设定。因此如果使用 LGIS 具有 DeviceNet 协议的 Dnet I/F 主站模块时,就在 *High Speed Link* 参数编辑窗口中设定完设备类型 通讯速度 站号等以后,Dnet I/F 模块可以进行 通讯了。

为了和具有 DeviceNet 协议的 SMART I/O 模块通讯,使用 *High Speed Link* 通讯界面 来设置通讯参数。此功能用来设定和修改本站和其他站的设置,用来有效的通讯,所设置的数 据用来读取和写入本站和其他站的通讯数据和执行信息。所设置的数据的数据可周期性的上传 数据和下传数据,

参数设定的方面有:指定的本站数据交换区域和其他站的数据交换区域,接收和发送的方 式选择,数据交换的尺寸,数据类型,站号等,数据尺寸的大小在 1 字节至 256 字节(2,048 点)范围内设置,通讯周期设定范围为:5ms 至 10sec。通讯周期的大小根据通讯的内容来设 定。以上的所需设置的方面可通过 GMWIN 软件的参数设置窗口简单 方便的设置。在程序方 面不需再设定程序,就可以实现所要交换数据的控制和过程控制。

以下表格为每种通讯模块的点数说明。

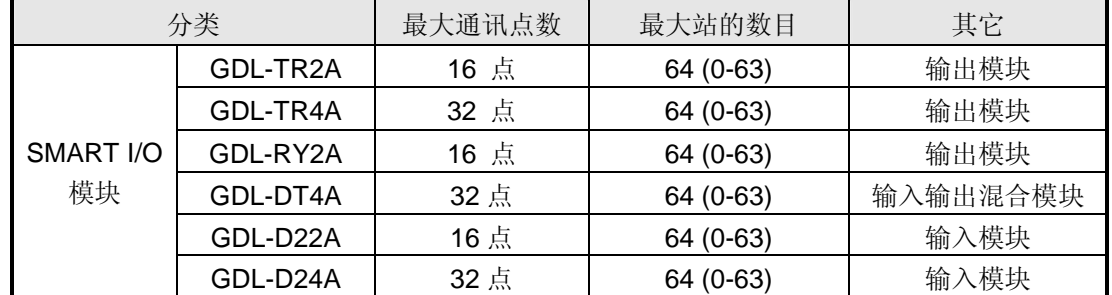

*每种通讯模块的最大点数*

### **备注**

1) 如果对以上信息进一步的详细了解请参考 DeviceNet 说明手册。

2) 对于 GDL-DT4A 模块, 在通讯设置中不能设定为'Strobe' 方式。

### **6.3.1** *High Speed Link* **服务**

 SMART I/O Dnet 模块与主站模块通讯时需设定自身的站号。自身站号的设定利用模 块上的旋转开关来设置,SMART I/O Dnet 模块通讯速度的设定值主站模块的速度自动改 变。对控制单一类型的远程模块,仅使用 KGL-WIN 软件中的 *High Speed Link* 参数设定界 面。 这样使 LGIS 的模块和其它制造商的产品。

以下列表是单一类型的远程单元的基本说明。

*单一型号模块的规范* 

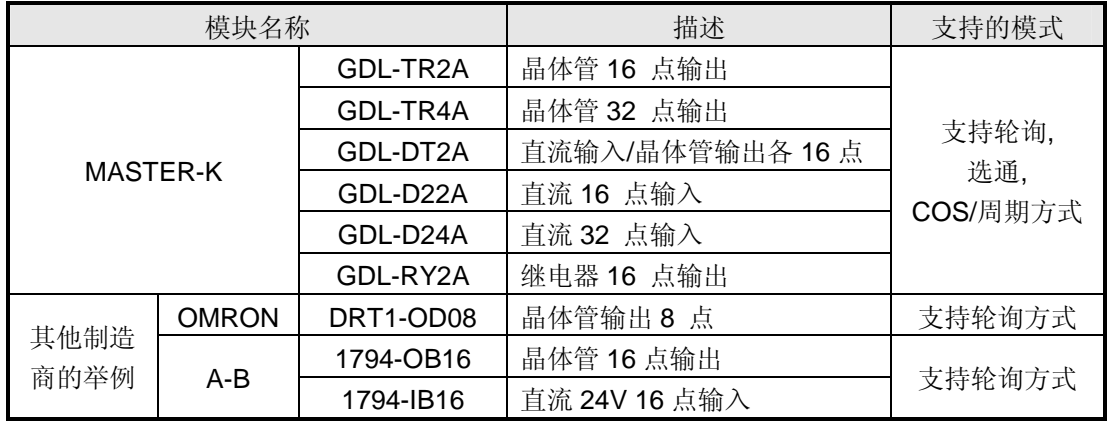

 ScanList 是设置通讯信息数据的窗口,当主站模块和从站模块进行通讯时将按着此信息数 据执行。因此当 Dnet I/F 和从站模块通讯时,用户必须在 *High Speed Link* 参数窗口中设定此 信息数据。

以下是为了 Dnet 模块的通讯利用 *High Speed Link* 参数设置窗口来设置 Scanlist。

首先, 在 GMWIN 软件中选择与 CPU 型号相匹配的类型,然后选择 *High Speed Link* 参数 窗口,然后在此窗口中选择 'high speed link 1'这一相。

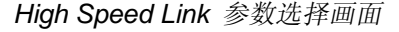

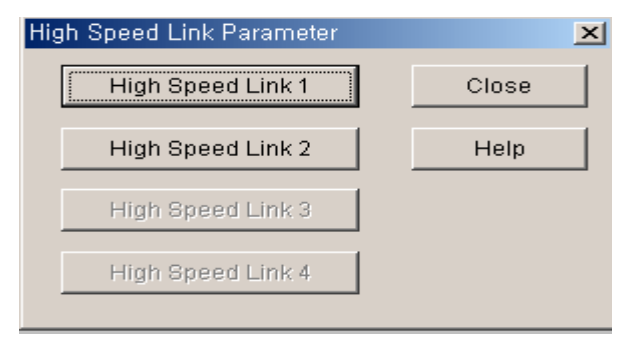

选择'high speed link 1'后, 从下面的图中选择带有'<-' 标识的按键来设定 Dnet I/F 模块的 安装槽号、站号、模块类型、扫描时间、轮询的比率。

**参数设定的初始画面** 

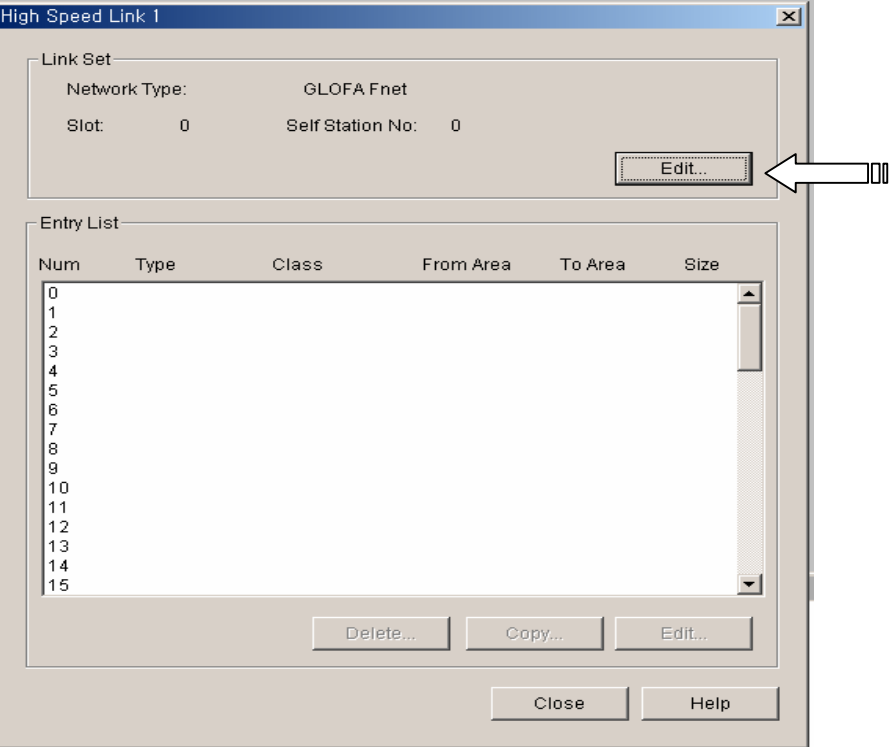

*High Speed Link 1 设定画面*

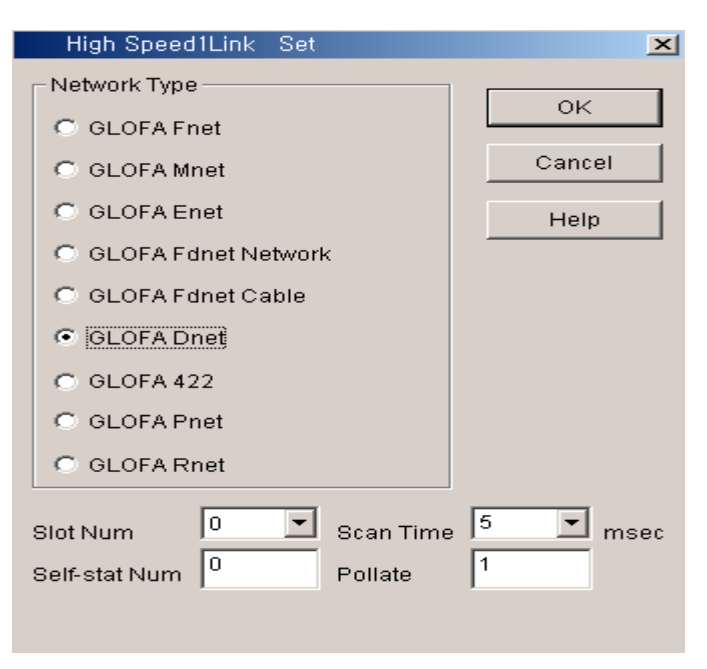

设定网络类型, 槽号, 自身站号的号码, 扫描时间, 轮询的比率等。在注册列表中第'0'个列表将 自动的设定为自身的注册栏,关于注册表的第 1~63 注册栏为用户提供定义的通讯栏目。

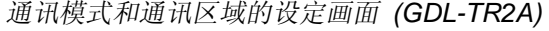

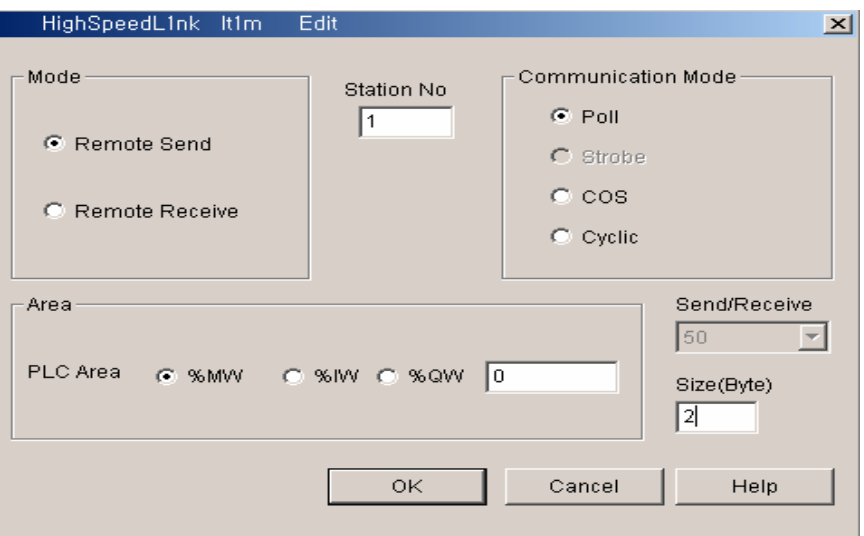

以下描述的是远程 I/F 输出模块数据通讯的设定方式, 从参数菜单中共有以下几个方面: 发送 或接收,从站站号,'Poll'通讯模式, 数据交换的数据区域, 数据交换的大小(以字节的形式出 现), 因每个站的设置不能分开设置, 所以只能控制输入/输出单一类型的 I/F 模块。

*Link 参数设定描述*

| 分类   | 描述                                                                                            |
|------|-----------------------------------------------------------------------------------------------|
| 总线类型 | 通讯模块的类型设定为 'MASTER-K Dnet'                                                                    |
| 槽号   | 通讯模块安装的槽号, 选择的范围为 0~7。<br>(CPU 模块右侧的槽号为 '0')                                                  |
| 本站站号 | 本站站号和通讯模块的前面开关所处于的站号相同。站号的设<br>定范围为 0~63, 设定开关的进制为十进制, 在同一网络里不允<br>许出现相同的站号。                  |
| 扫描时间 | 扫描完所有的从站模块后,再一次扫描的延迟时间(msec)。                                                                 |
| 轮询速率 | 这个速率是 Dnet I/F 主站模块扫描从站模块的速率。也就是<br>说, 如果值为'2', Dnet I/F 模块执行两次扫描后, 一次 'poll'<br>将执行参数里设定的站号。 |

 Dnet 远程单元的输出模块(GDL-TR2A/RY2A) 的通讯,在设定时只设定发送类型,接收 方式不设定。

*High Speed Link 参数设定描述 (主站模块设定)* 

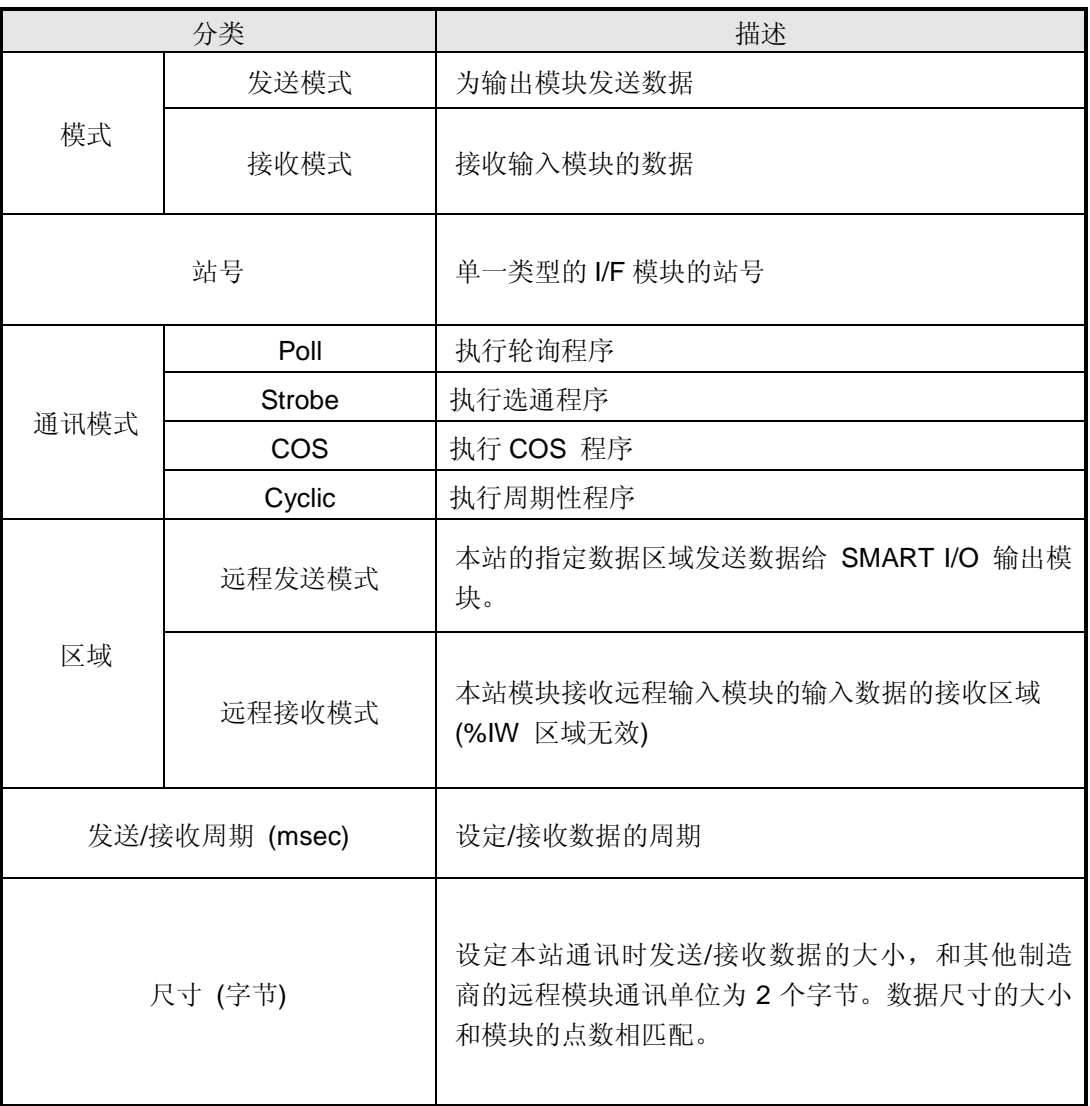

DeviceNet 模块中的输入模块通讯时,在设置时只设置为接收方式,发送方式不需设定。

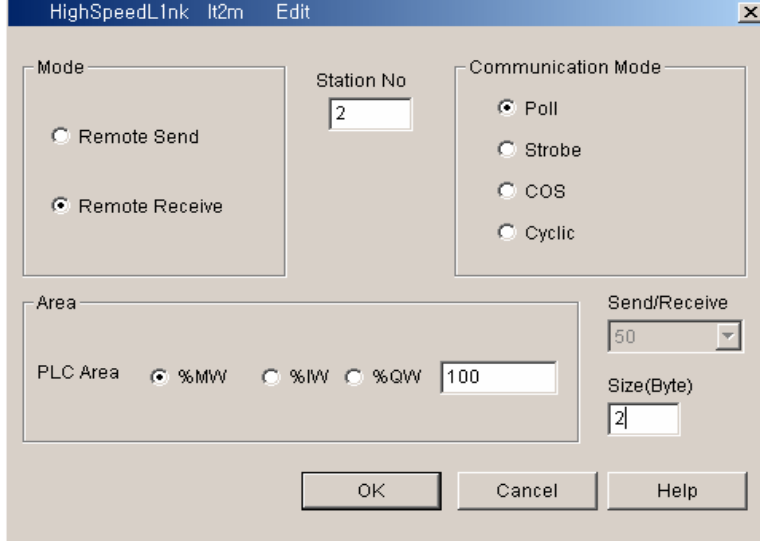

*通讯方式和区域设定画面 (GDL-D22A)* 

以下是使用轮询程序对 1,2 站进行通讯。

*High Speed Link 参数发送/接收设定*

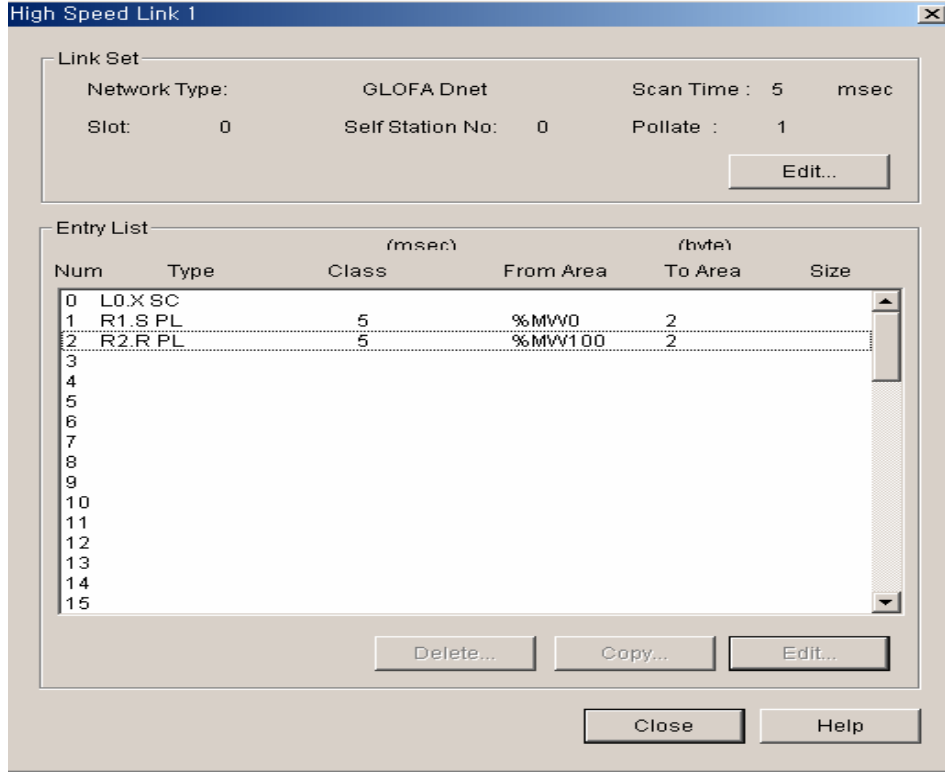

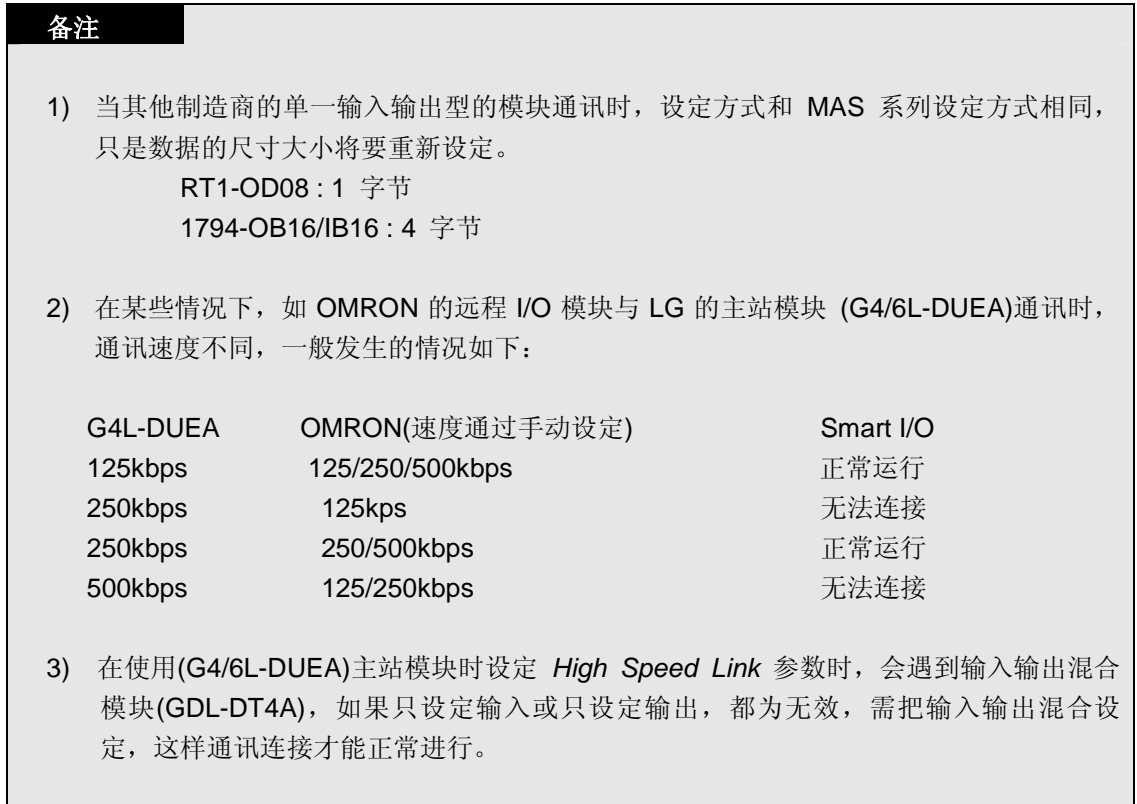

## **第六章 DeviceNet 通讯**

#### *轮询设定方式的涵义如下:*

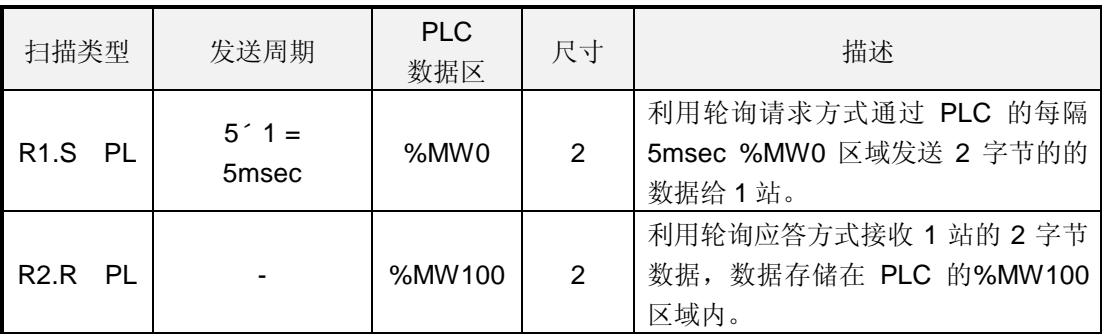

\* 这里的扫描周期为: 扫描时间 ´ Poll rate.

#### *程序写入*

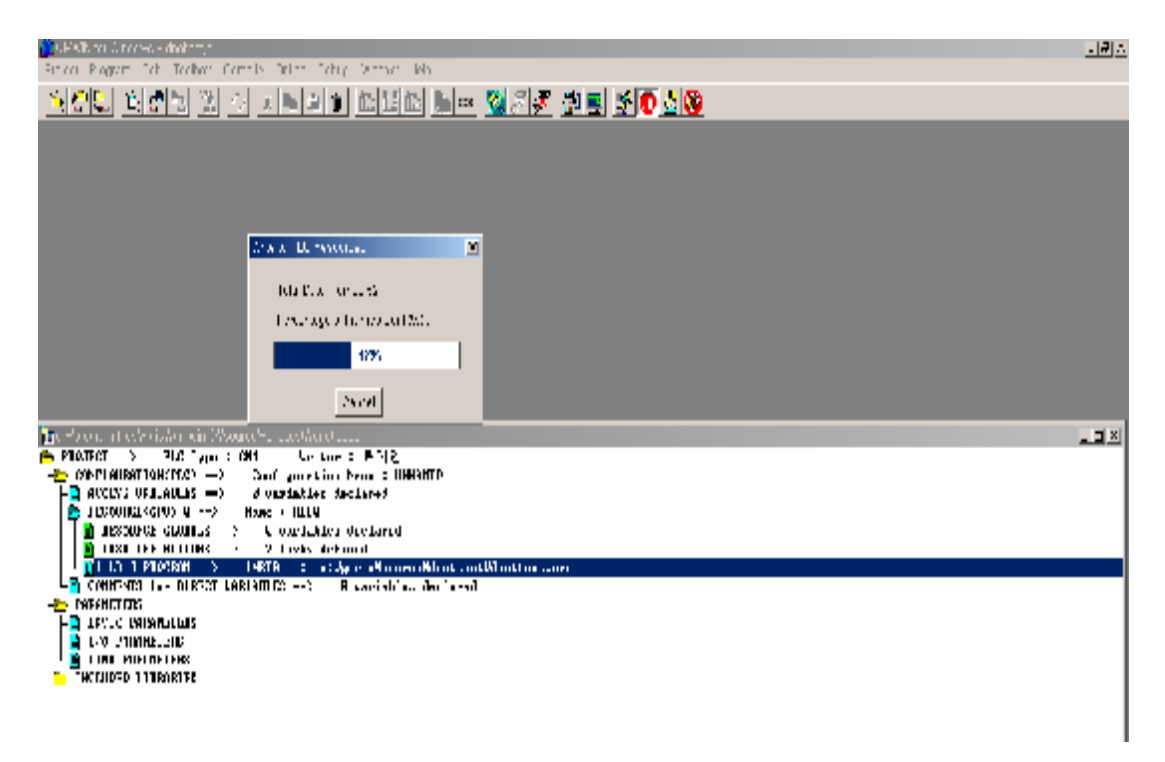

以上的显示是 Dnet 主站模块和 Smart I/O 的通讯用户需要检测从站的信息,然后检查 *High Speed Link* 内的设定参数是否正确。这样用户可以通过 KGL-WIN 连接 PLC 进行程序下载。

*High Speed Link 有效连接* 

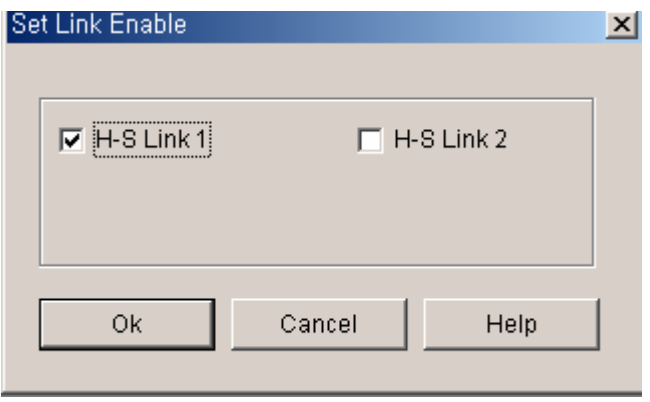

如果程序下载完成后, 在 online 菜单中选择 'link enable'设定有效, 设定有效完成后, 改 变 CPU 的程序模式为: RUN, 如果程序改变为 RUN 模式后, 通讯的数据立即按程序设定 的来执行。

# **6.4 程序举例**

### **6.4.1 MASTER-K 系列**

#### **程序举例 - 主站模块 Dnet 与 LGIS 的远程 I/O 单元进行通讯**

这个程序为 K300S PLC 的 DNET 模块安装在 0 号槽的位置上, 对 (1~4 号站)远程 I/O 模 块进行分别的发送和接收数据(请参考 I/O 分布图).

*系统结构*

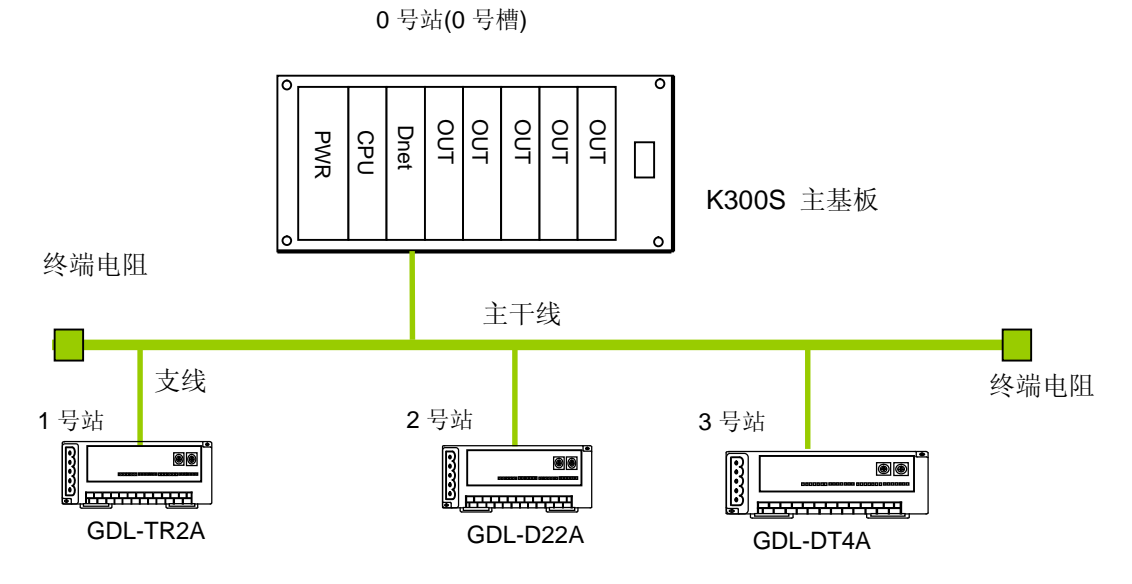

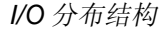

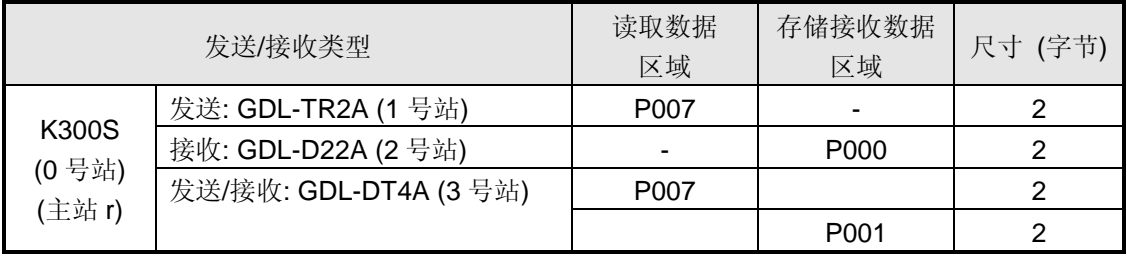

#### **1) K300S里的***High Speed Link* **参数设定(0号站)**

为了使 0、1、2、站之间按着系统要求进行数据交换,用户首先编写程序,然后准备要 发送/接收数据的结构列表, 按着用户的要求把参数和程序写入 PLC 中,这样 *High S peed Link* 开始执行用户的要求,工作的步骤如下:

- 1) 站号的分配和通讯电缆的连接。
- 2) 编写每站的程序。
- 3) 定义发送/接收数据的结构图。
- 4) KGLWIN 软件里的 *High Speed Link* 参数设定细节。
- 5) 程序和参数下载到 PLC 中。
- 6) 改变 PLC 的运行模式为:RUN。
- 7) *High Speed Link* 的通讯信息可通过标志位的状态进行监控。
- 8) 如果错误发生, 从(1) 开始重复以上的工作进行检查。

*High Speed Link* 参数设定和程序编写举例如下:

*KGLWIN 参数设定画面 (K300S 的举例)*

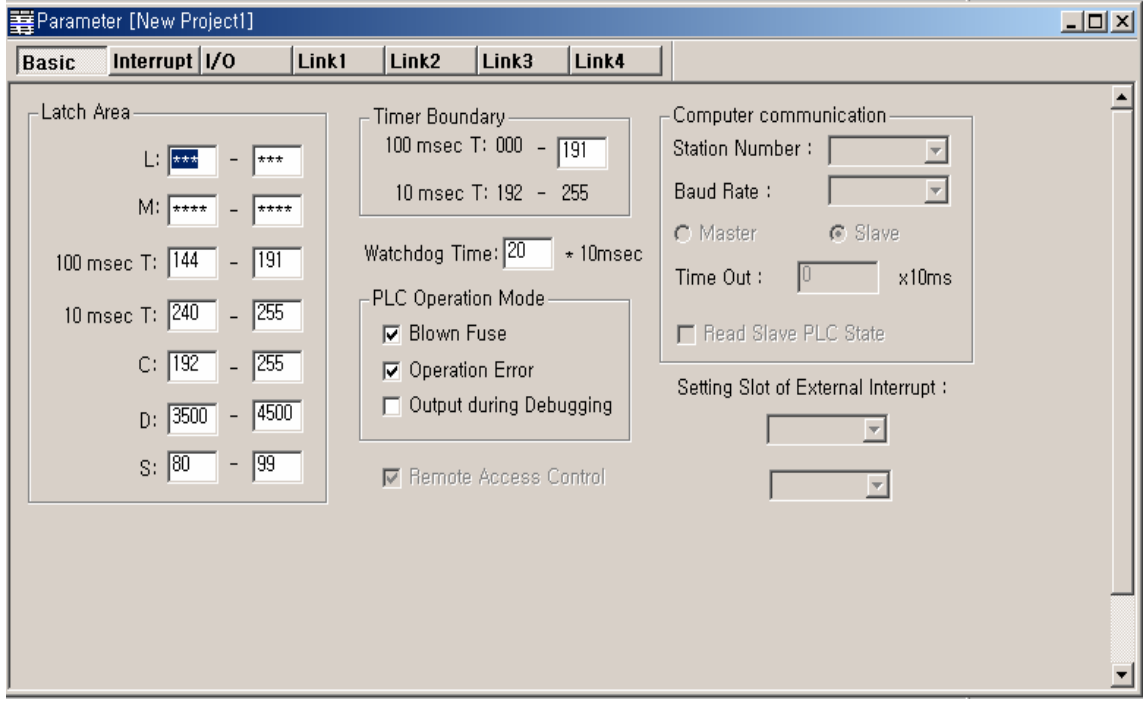

*主站模块 'link information' 设定*

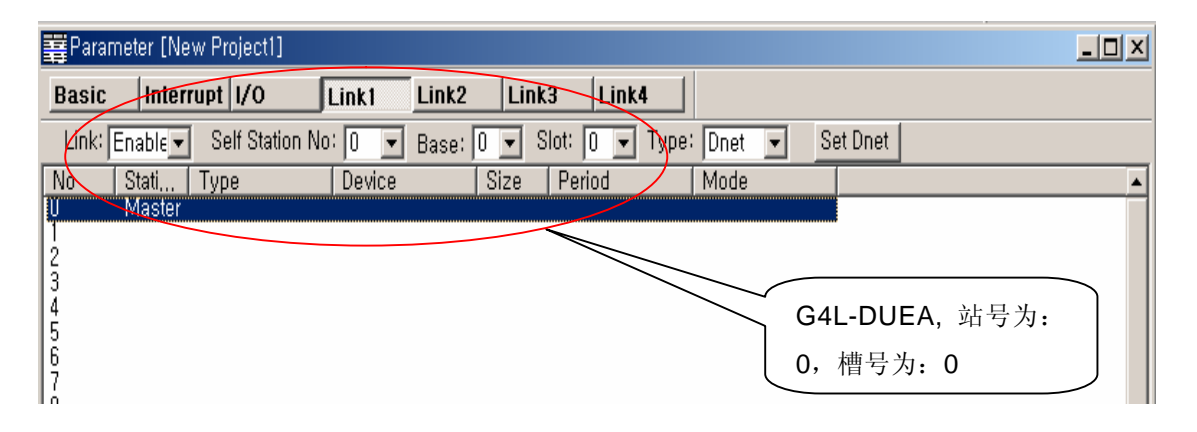

*发送数据给 1 号站的参数设定情况(GDL-TR2A)* 

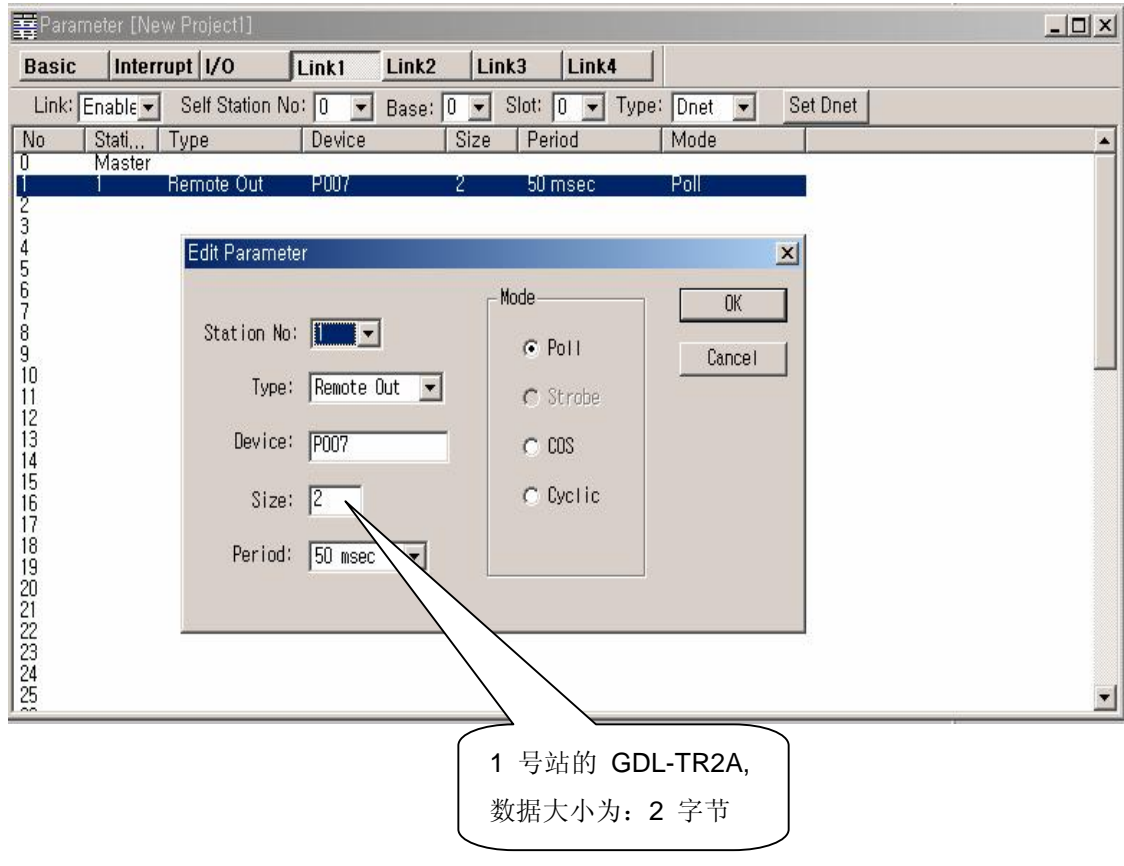

*2 号站接收数据的参数设定情况(GDL-D22A)* 

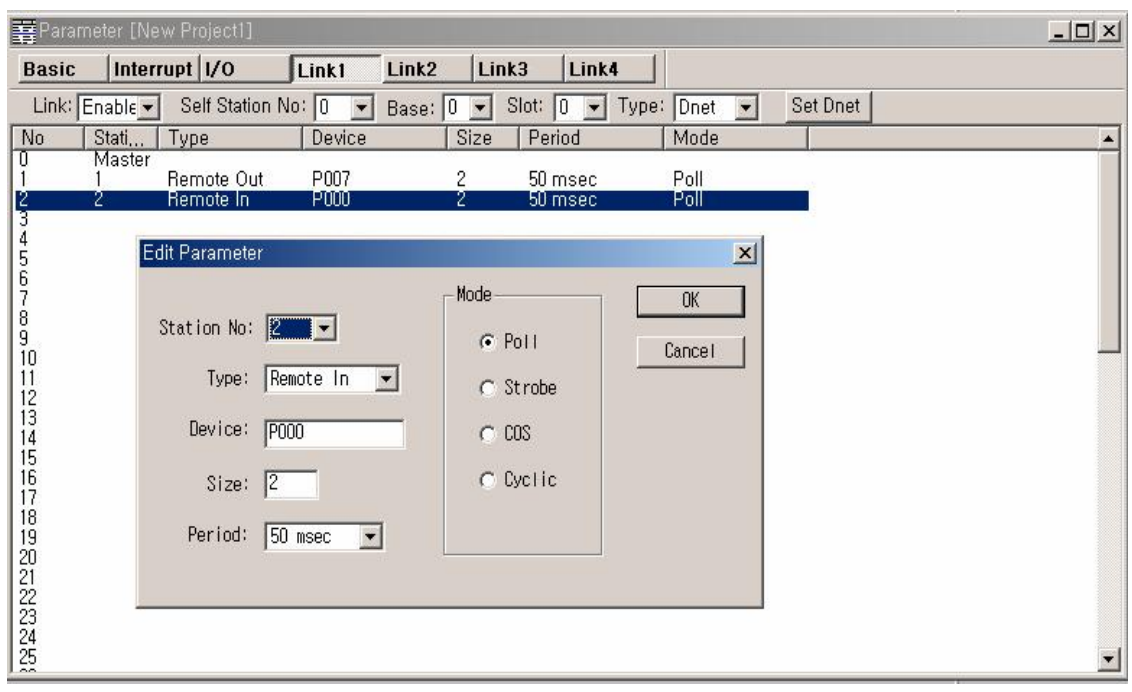

*发送数据给 3 号站的参数设定情况(GDL-DT4A)(输入输出混合模块)* 

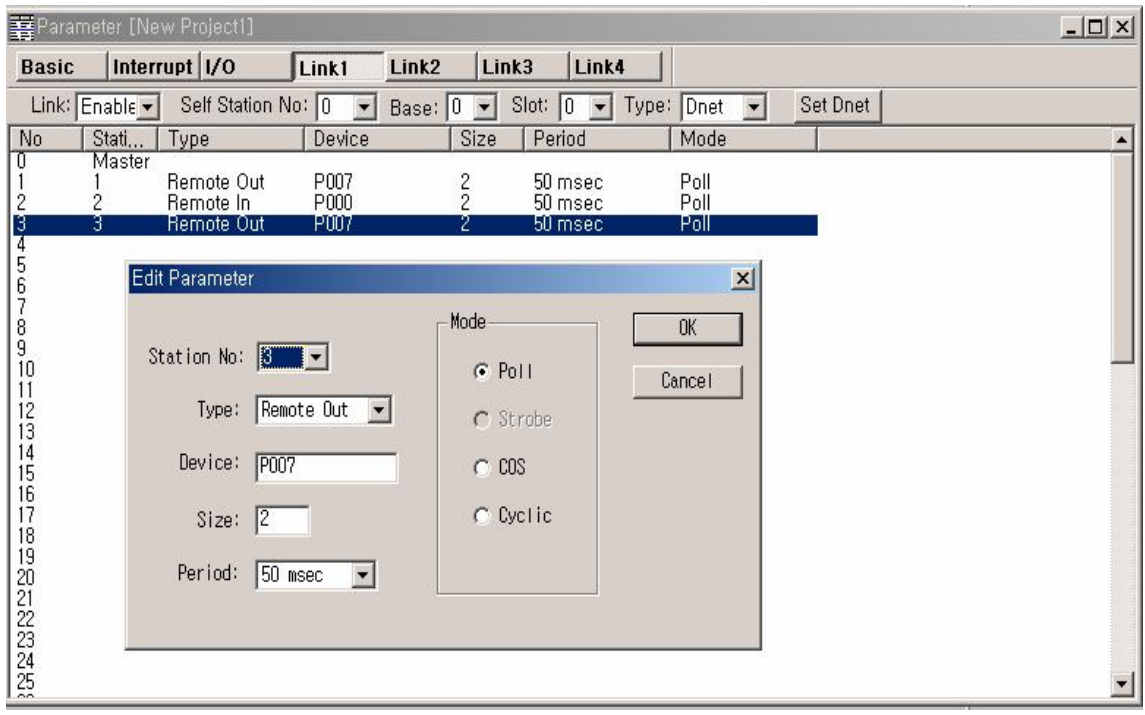

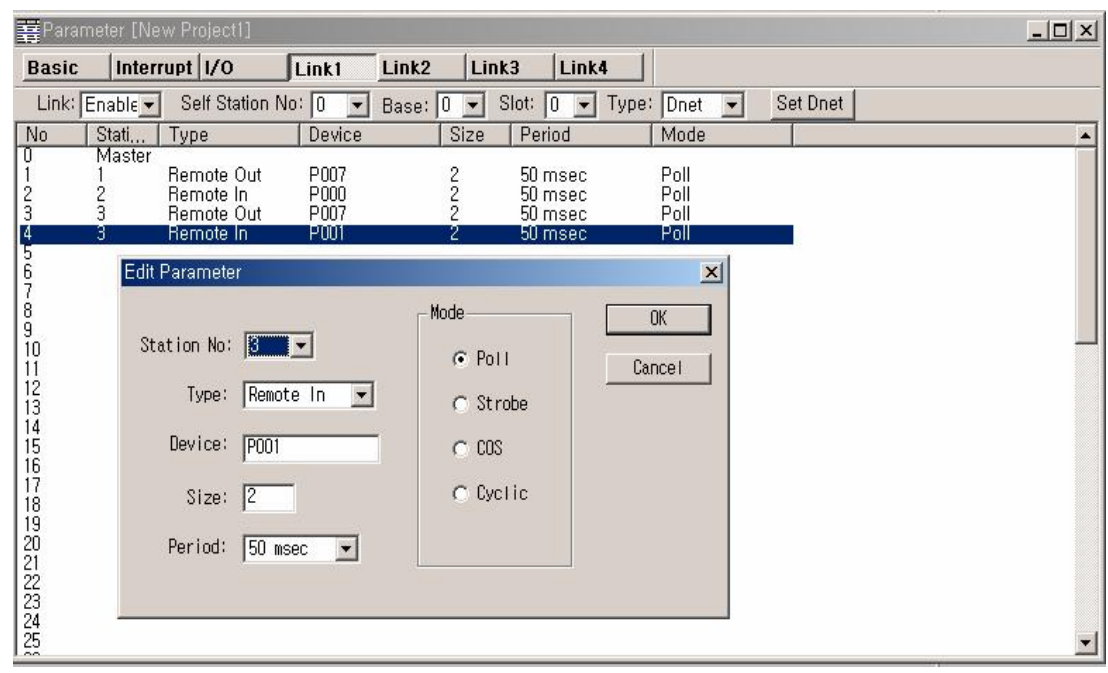

*3 号站接收数据的参数设定情况(GDL-DT4A) (输入输出混合模块)* 

*K300S High Speed Link 参数设定画面*

|                       |                | 霎Parameter [New Project1]                          |                              |                   |                                              |                              |          | $\Box$ |
|-----------------------|----------------|----------------------------------------------------|------------------------------|-------------------|----------------------------------------------|------------------------------|----------|--------|
| <b>Basic</b>          |                | Interrupt   I/O                                    | Link1                        | Link <sub>2</sub> | Link4<br>Link3                               |                              |          |        |
|                       | Link: Enable - | Self Station No: 0                                 |                              | Base: 0           | Slot: $\boxed{0}$<br>$\overline{\mathbf{v}}$ | Type:<br>Dnet                | Set Dnet |        |
| No                    | Stati          | Type                                               | Device                       | Size              | Period                                       | Mode                         |          |        |
| Ļ<br>8<br>9<br>$\sim$ | Master         | Remote Out<br>Remote In<br>Remote Out<br>Remote In | P007<br>P000<br>P007<br>P001 |                   | 50 msec<br>50 msec<br>50 msec<br>50 msec     | Poll<br>Poll<br>Poll<br>Poll |          |        |

## **第七章 Rnet 通讯**

# **7.1 综述**

Rnet 网络系统的主要特性为: 安装费用节省, 维修方便, 系统可灵活多样设计, 系统的改 造也提供很大的空间。

此网络系统支持电气网络系统 (双绞线),所以为多样化的系统节省了费用和安装方便,

Rnet 支持 MASTER-K 系列的 PLC。

在 Rnet 版本为 V1.0 时

| 类型          | Rnet V <sub>1.0</sub> | 备注                       |  |
|-------------|-----------------------|--------------------------|--|
| 主站<br>(RMM) | G3L-RUEA              | K1000S Rnet (electric)   |  |
|             | G4L-RUEA              | K300S Rnet (electric)    |  |
|             | G6L-RUEA              | K200S Rnet (electric)    |  |
|             | G7L-RUEA              | K80/120S Rnet (electric) |  |

# **7.2 通讯规格**

*远程 I/O 单元模块的通讯规范(主要标准)* 

| 项目        |              | 规范                                                          |  |  |
|-----------|--------------|-------------------------------------------------------------|--|--|
| 通讯速度      |              | 1Mbps(Rnet 模块通用)                                            |  |  |
|           | 编码方式         | 双相曼彻斯特                                                      |  |  |
|           | 通讯距离<br>(每段) | 最大 750 米                                                    |  |  |
| 电气        | 通讯距离         | 最大 750m * (6 中继器 + 1)                                       |  |  |
|           | (当使用中继器)     | $= 5.25$ km                                                 |  |  |
|           | 通讯线          | 双绞屏蔽电缆                                                      |  |  |
| 站号设定的最大数目 |              | 主站 + 从站 = 64 站点<br>(至少连接一个主站.)                              |  |  |
| 最大数据交换的大小 |              | 256 字节                                                      |  |  |
| 通讯访问类型    |              | 循环令牌通过方式                                                    |  |  |
| 通讯方式      |              | 定向连接服务<br>无连接服务                                             |  |  |
| 帧错误检查     |              | CRC $16 = X^{15} + X^{14} + X^{13} + \dots + X^{2} + X + 1$ |  |  |

## **7.3 通讯参数设定**

### **7.3.1 概述**

关于 RNET 通讯模块和 Smart I/O 模块通讯时,程序编写需要 *High Speed Link* 支持系统 来支持,有关 *High Speed Link* 方面的内容请参考第 4 章 '通讯程序'。

#### *High Speed Link*

*High Speed Link* 操作系统通过简单的参数设定可达到 Rnet 通讯模块所具有的功能,这个 支持系统的参数设定可在 MASTER-K 系列的编程软件 KGLWIN 里设定, Rnet 的版本为 V1.0 时, 扫描周期也可以进行设定。

1) Rnet 通讯模块的有效设定范围

*利用 High Speed Link 设定时,通讯模块数据交换的最大尺寸 (Rnet 主要标准)* 

| 模块类别 |          | 最大通讯点数 | 最大发送点数  | 最大通讯块数         | 每块的最大点数          |
|------|----------|--------|---------|----------------|------------------|
|      | G3L-RUEA | 3,840字 | 1,920字  | $(0-63)$<br>64 | 60 $\frac{2}{7}$ |
| RNET | G4L-RUEA | 3,840字 | 1,920 字 | $(0-63)$<br>64 | $60$ 字           |
| 通讯模块 | G6L-RUEA | 3,840字 | 1,920字  | $(0-63)$<br>64 | $60$ 字           |
|      | G7L-RUEA | 3,840字 | 1,920字  | $(0-63)$<br>64 | $60$ 字           |

*当和 Smart I/O 模块通讯时通讯设定*

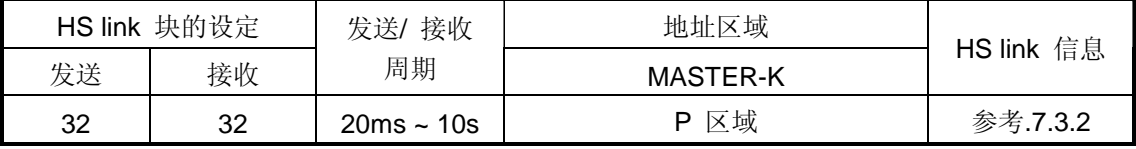

## **备注**

1) 如果安装模块为 32 点,因为最大安装点数为 2,016 点, 所以站点的数目为 63 个站。 2) 为了更进一步了解,请参考 '第 4 章 通讯程序'。

# **7.3.2** *High Speed Link* **通讯状态标志位**

## **1)** *High Speed Link* **的状态信息**

通过 *High Speed Link* 的信息检测可监控远程站点的发送/接收数据的状况,用户可利用 *High Speed Link* 的监控信息的关键信息去编写程序,如程序中的急停和维修。

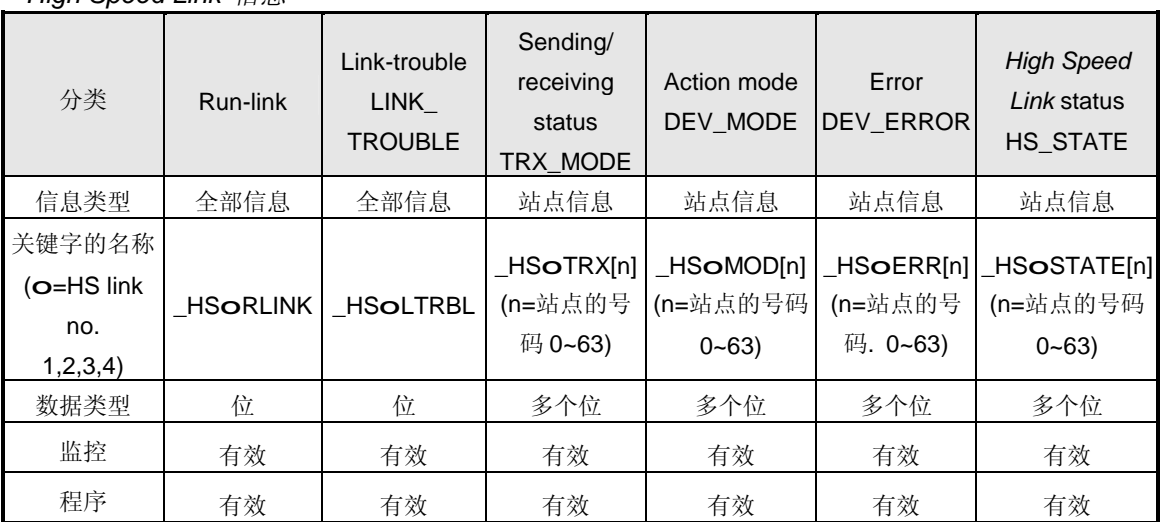

*High Speed Link 信息*

## **7.3.3 KGLWIN 中的 Link 设定**

### **1) KGLWIN 程序文件和 Link 参数**

*High Speed Link* 从 KGLWIN 软件的程序文件窗口下选择'parameter'选项出现以下画 面,选择 LINK1 和 LINK2 中的一个进行参数编辑,编辑顺序和功能如下面几个画面所示:

(1) KGLWIN 文件设定

选择 'parameter' 选项, 出现 'BASIC' 的画面,

*KGLWIN 软件参数的' basic' 画面 (以 K200S 为例)* 

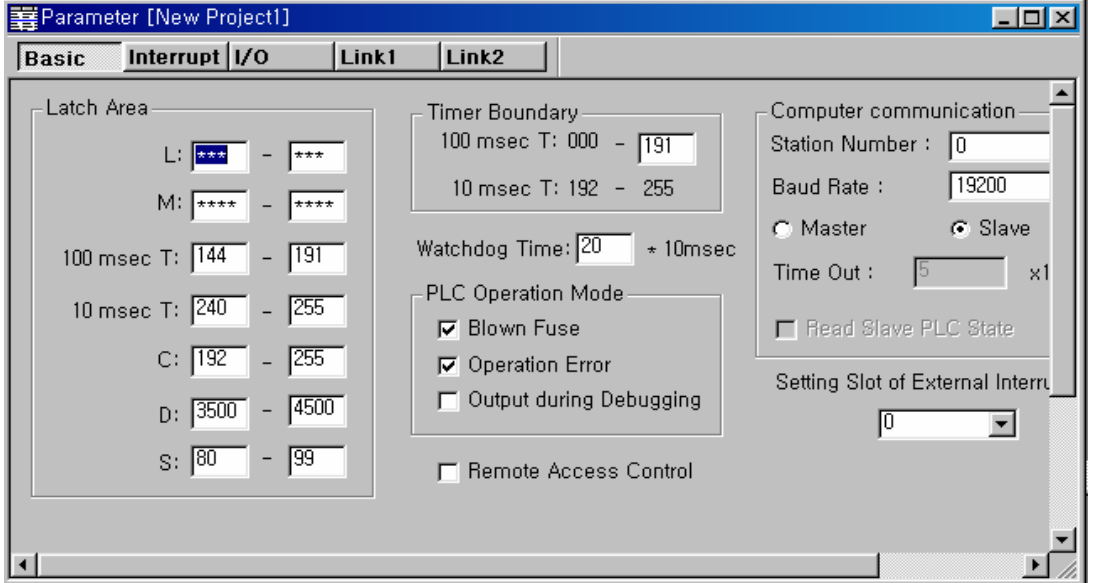

(2) Link 参数设定的基本画面

如果你选择了 'Link 1' 窗口, *High Speed Link* 1 参数设定画面如下:

#### *Link parameter 基本画面*

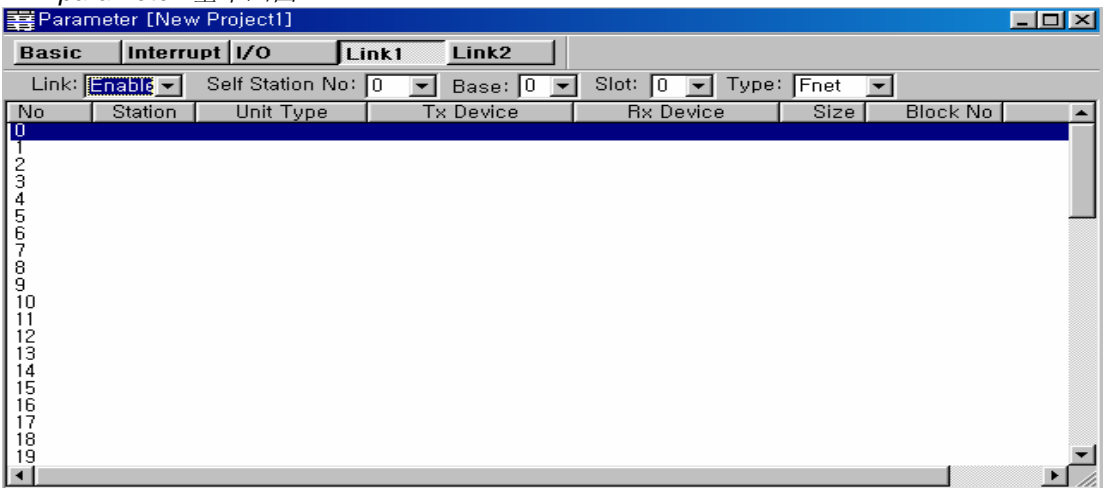

(3) K80S 程序文件和 Link 参数设定

以下是 K80S 系列参数设定的基本参数画面,

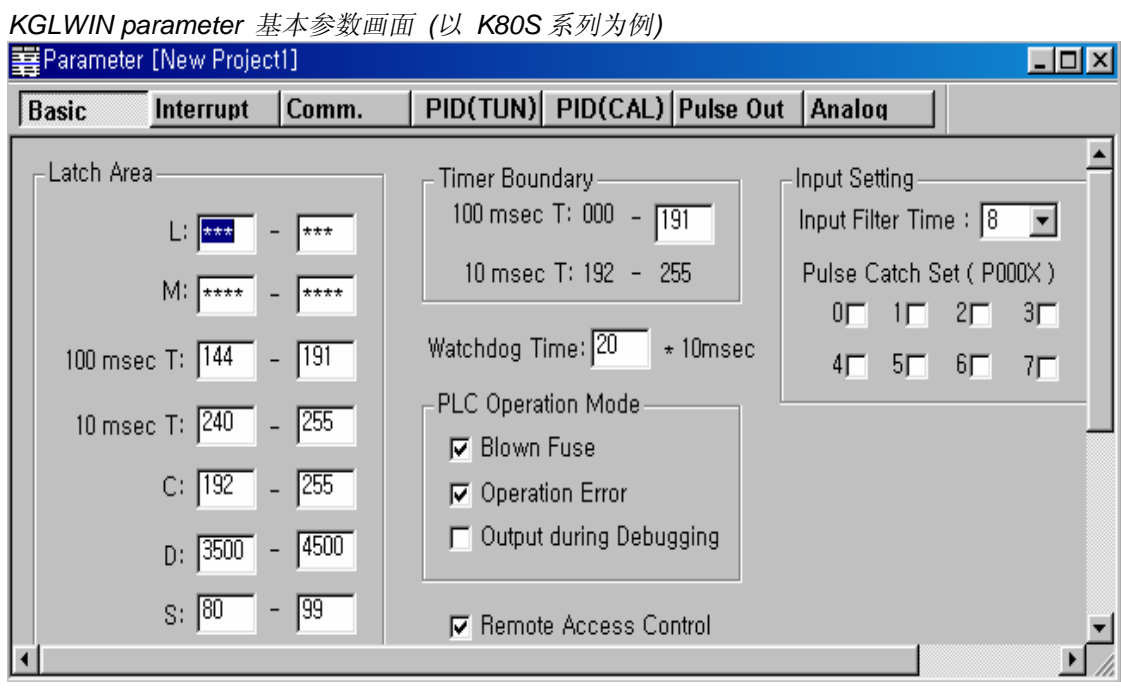

从 KGLWIN 软件中的参数窗口中选择'communication'后, 就显示以上画面, 然后在 此画面的右下脚中选择 FIELDBUS 中的'master' 选项,然后点击'register list'。以下 是 *High Speed Link* 参数设定的画面。

*通讯参数设定画面*

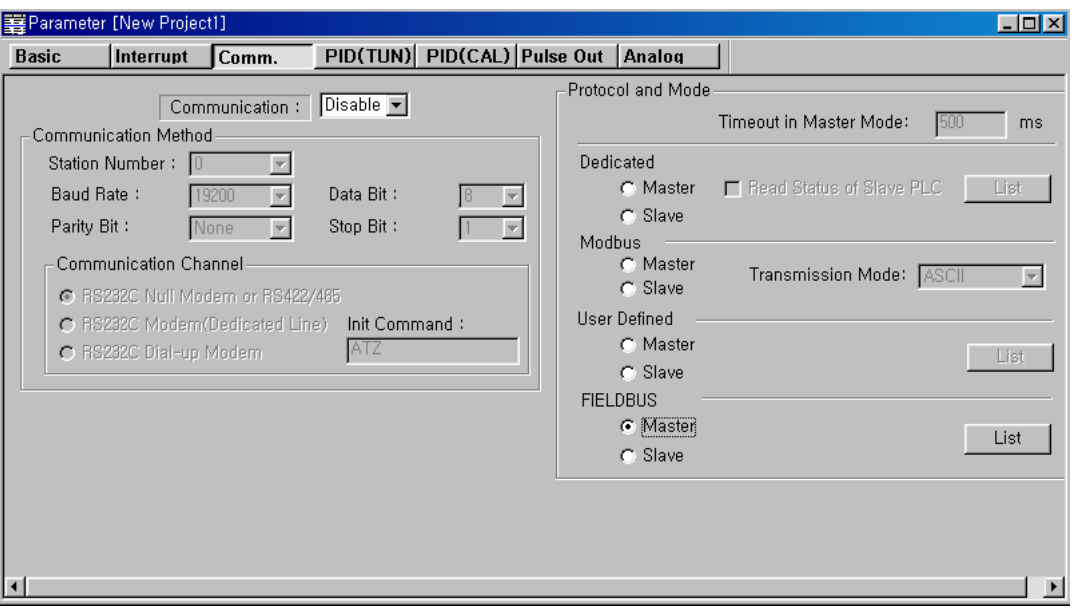

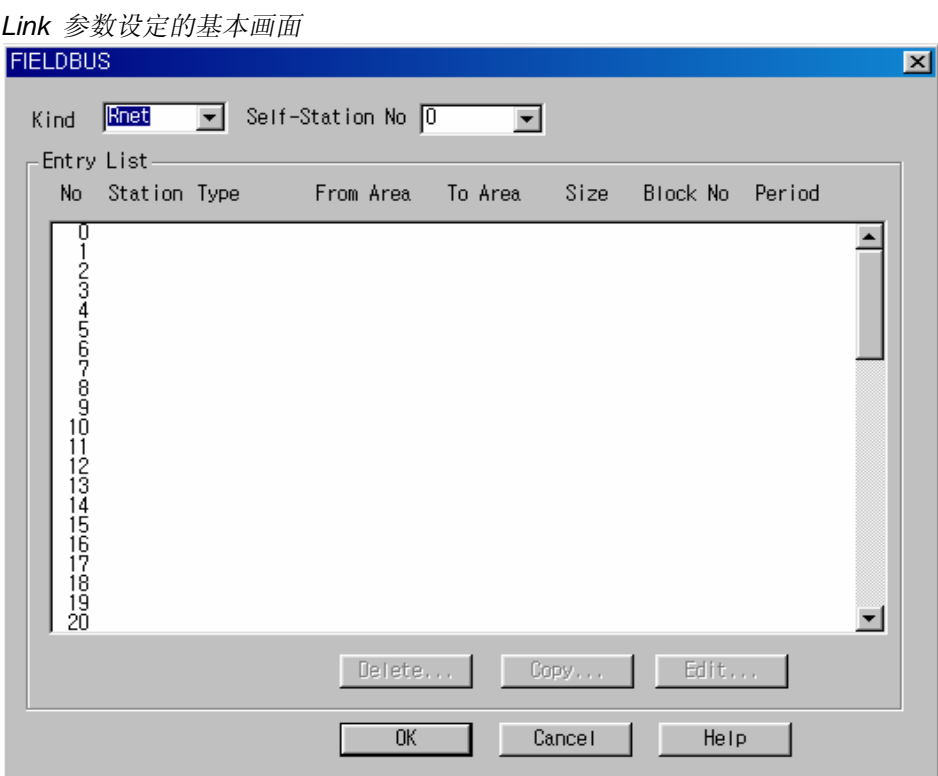

© Link1 : 这是多个 High Speed Link 的中的一个, K1000S 系列的 CPU 可以驱动 4 个 LI NK 模块, K300S/K200S 系列的 CPU 最大可以驱动 2 个 LINK 模块, K80S K120S 系 列最大可以驱动 1 个 LINK 模块,这里的 *High Speed Link* 的 LINK 的号码和安装的 槽号无关,一个 *High Speed Link* 只能设定一个通讯模块, 以下列表是每一种 CPU 系 列最大可安装的通讯模块的数量。.

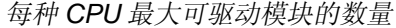

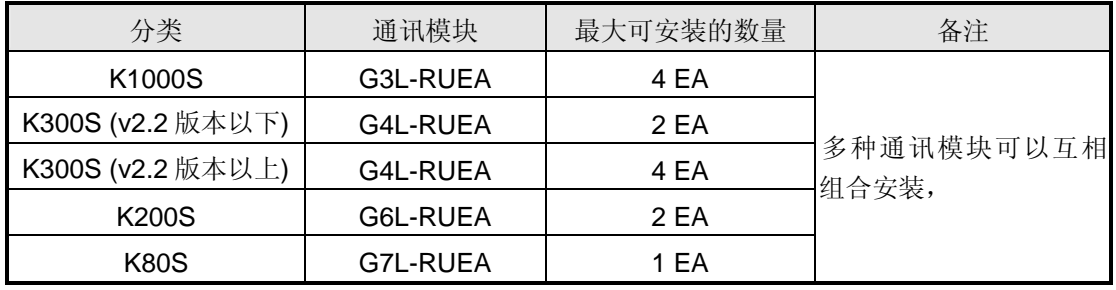

- ◎ **Link** : 设定通讯模块是否通讯有效, (有效,禁止)。
- ◎ **Self station no.** : 自身站号的设定,使用时应该设定为 '0' 。
- ◎ **Slot** : 通讯模块安装的槽号,槽号的选择范围是 '0'~'7'。
- ◎ **Registration no.** : 每个独立的参数定义的序列号,设定的范围为'0' ~'63'。最大 有效定义的序列号为 63,和发送和接收的顺序无关, 但是发送的定义只能定义 32 个,接收最大只能定义 32 个。

(4) Link 参数的详细定义

如果双击 High Speed Link 的注册号 no.1, 这个 LINK 参数设定画面如下所示:

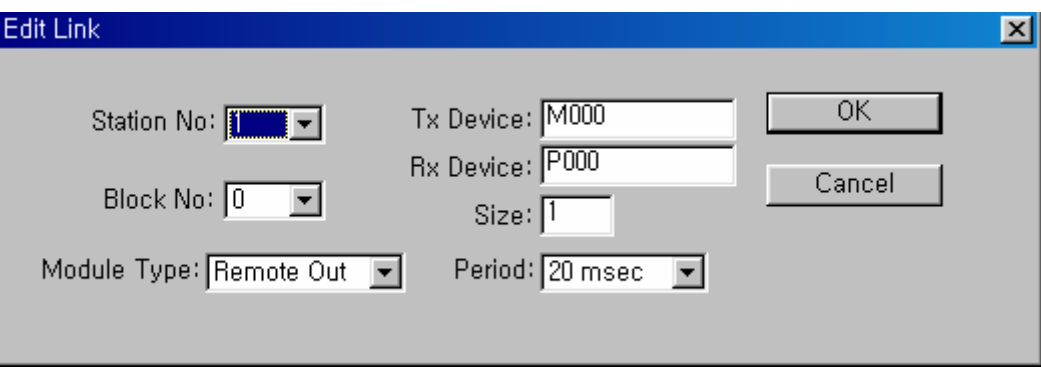

*Link 参数修改 设定画面(以 HS link registration no.0 为例)* 

◎ **Station no.** : 对其他的站点发送/接收数据时,需要定义这一项,以下表格是其 他站点发送接收数据的方式。

*站点的设定方式*

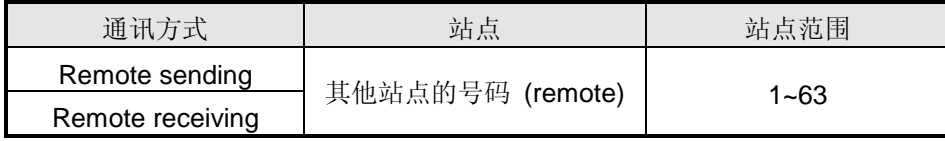

◎ **Block No.** : 这个参数的定义是:对于同一个站点用几个区域发送/接收多个数据 时,用来分辨发送/接收的区域。如果 Smart I/O 模块有 32 个定义为输出模块, 输入模块最大只能定义为 31 个,如果 Smart I/O 模块有 32 个定义为输入模 块, 输出模块最大只能定义为31个,因为一个主站远程通讯模块最多支持 64 个站点。例如,如果同一个站点同时设定 2 个块号。则这个网络不支持此种做 法,这种定义对于同一站点也是无效的。对于一个站点来说最大连接的站点是 6 3 个站点(包括本站的话是 64 个), 但是对于同一个站点来说同时发送/接收数 据时,达不到这个数量,所以最大 64 个连接点是无效的。

- ◎ **Communication type** : 这里只能设定为 remote sending 和 remote receiving。 Remote sending : 对远程站点发送数据。 Remote receiving : 接收来自远程站点的数据。
- ◎ **Sending/Receiving device** : 此 是 定 义 发 送 接 收 数 据 区 域 , 例 如 : remote sending 是发送数据给远程站点, 本站发送数据的区域为发送数据的设 备,远程站点接收数据的区域(P 区域)为接收数据的设备。如果远程站点接收外 部设备的数据时,远程站点发送数据给主站点,主站点为接收设备,远程站点为 发送设备, 远程站点发送区域定义为 P 区域。

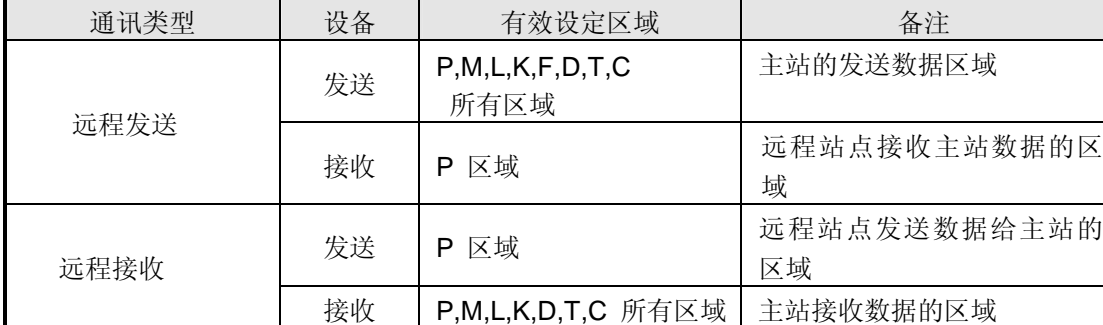

*每种通讯类型发送/接收数据的设定*

- ◎ **Size** : 此是发送/接收数据的尺寸,单位为 1 个字(16 点),对于 RNET 来说最 大 60 个字, 但就目前来说最大点数最大设定为 2 个字, 因为目前 Smart I/O 模 块最大点数是 2 个字(32 点)。
- ◎ **Communication period** : *High Speed Link* 支持系统发送/接收数据由参数设定 执行,参数设定在程序中的执行由程序执行, 即, 当 PLC 每扫描完一次时, 就 执行一次参数的设定的那个程序点。然而当程序扫描时间很短时,如几毫秒时, 这时通讯模块根据程序的扫描传送数据,导致了通讯的次数增加,降低了整个通 讯系统的效率。就这种现象,用户可以设定发送/接收数据的周期 20ms (RNET 版本 V1.0 : 针对每一个扫描) 到 10sec。如果相对应的数据块定义为'发送', 此周期就为发送数据的周期,如果想应的数据块定义为'接收',此周期就是接 收数据的周期。
- (5) *High Speed Link* 运行

*High Speed Link* 参数设定完成之后,当你从 download 菜单中点击 'verify' 键, 参 数开始下载, 这时相应的下载画面出现。

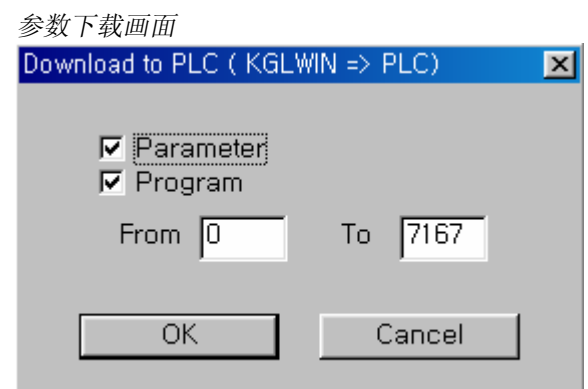

### **2)** *High Speed Link* **信息监控**

当利用 KGLWIN 软件连接后,这里共有两种监控方式:可以通过 ONLINE 菜单下的 'information read'进行监控 High Speed Link 的信息, 也可以通过监控窗口中的标志 位监控变量监控 *High Speed Link* 整个网络系统运行信息。

● 标志位监控

从 KGLWIN 软件中的 [project]菜单中选择à [monitoring]项选择需要监控的标志位变 量,首先从监控窗口中点击 FLAG 按键,标志位监控窗口将呈现以下窗口,然后点击 变量窗口中的下拉条按键 (6), 从中选择需要监控的变量, 每一个监控变量需要一个 一个点击,如果监控变量不显示监控信息,这时点击'monitor' 图标,这样监控开始监 控。

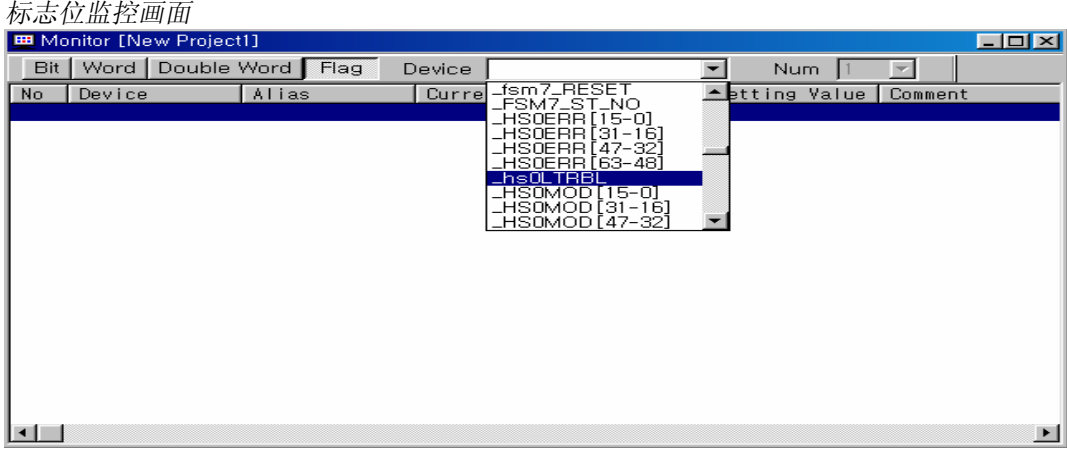

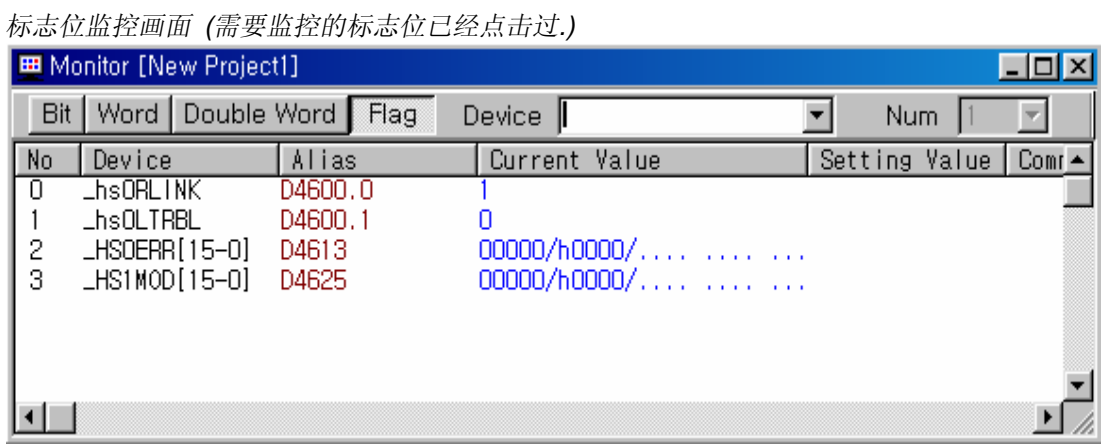

● 通过 *High Speed Link* 参数监控 选择 'online-information read'项, 以下画面将会呈现。.

# *High Speed Link 参数监控画面*

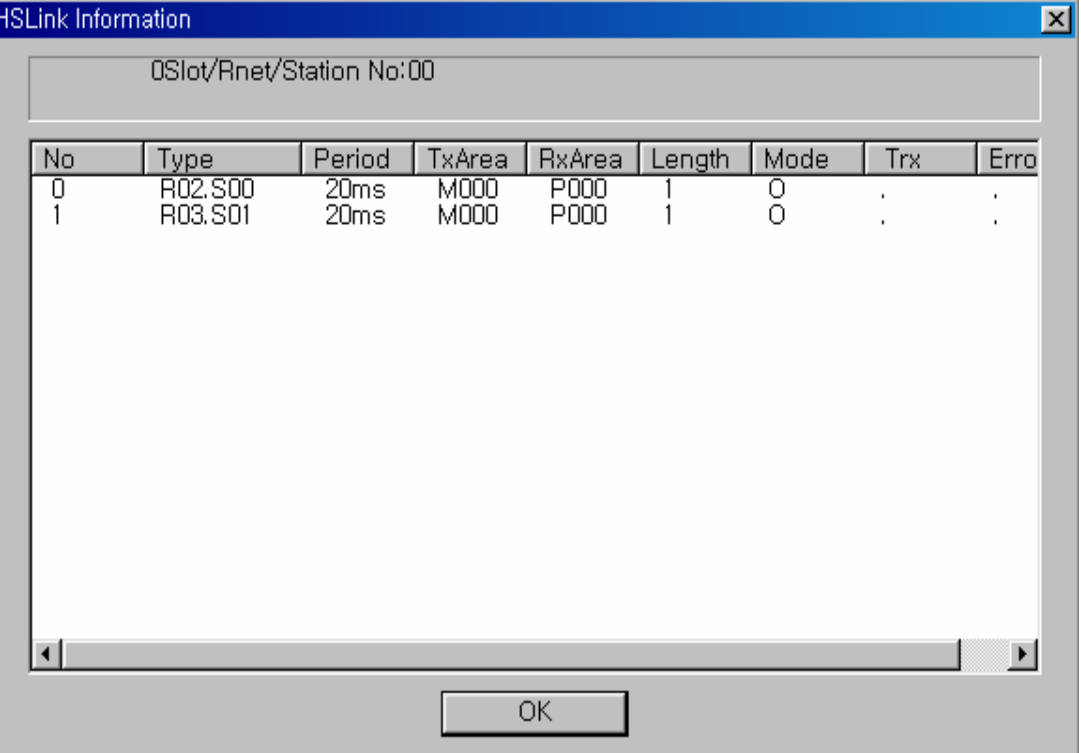

R02.R03 意思是远程站点 (Smart I/0) 2 和 3, S00,S01 意思是块号, 块号'0'使本站的 M000 和远程站点 2 (Smart I/O) 的 P000 进行数据交换, 块号 1 使远程站点 3(Smart I/O) 的 P000 和本站的 M000 进行数据交换。

●从 information Read 得到的 Link ifnormation

选择'online'-'information read'-'link information'项,可以得到安装模块的型号和槽号。

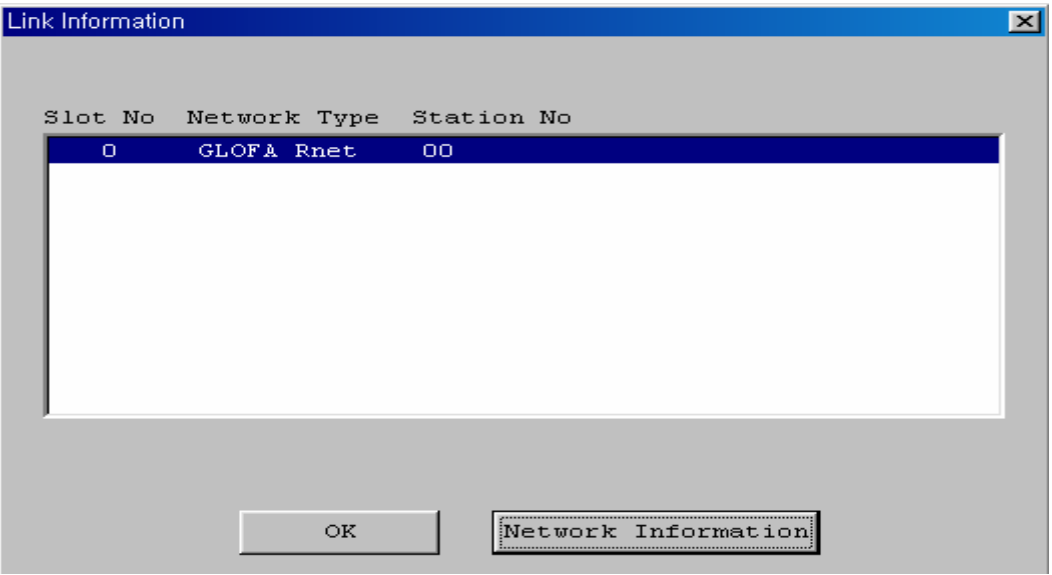

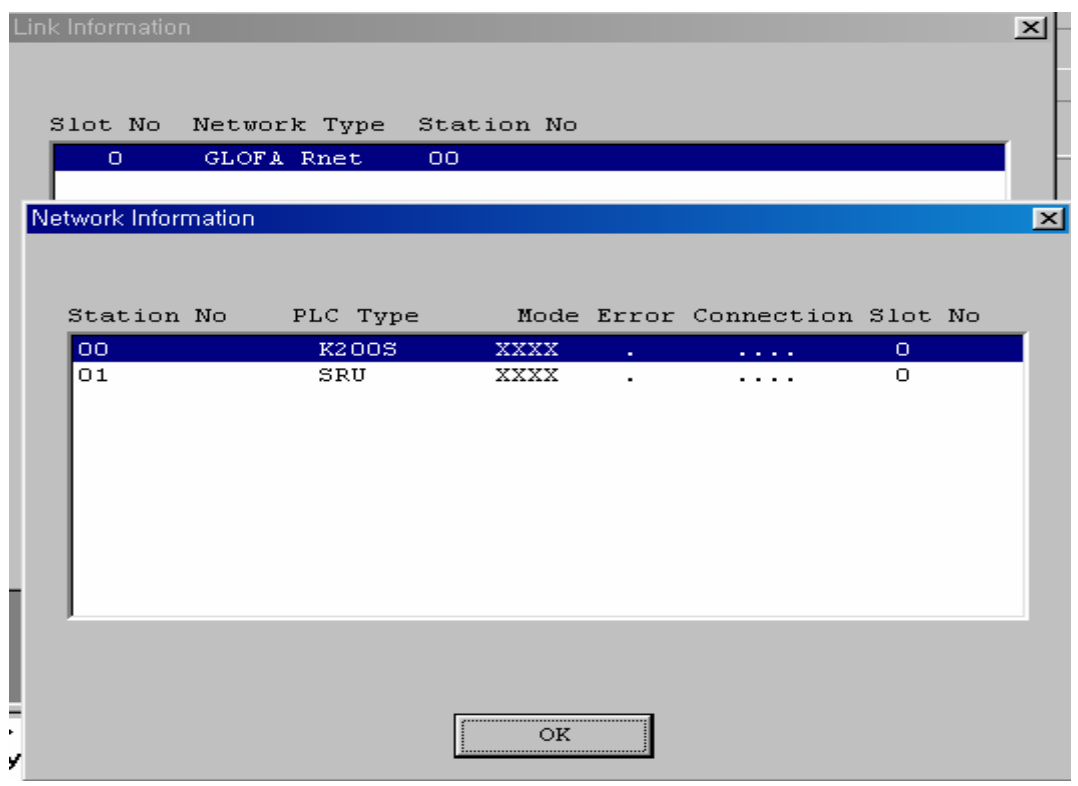

选这个模块后,再点击校验键,你将看到 RNET 的网络连接的状况。**(K80/120S 除外)**

### **3) 标志位**

*当使用数据连接模块时数据连接变量 L 变量将会使用。 (这里以安装槽 0 为例)* 

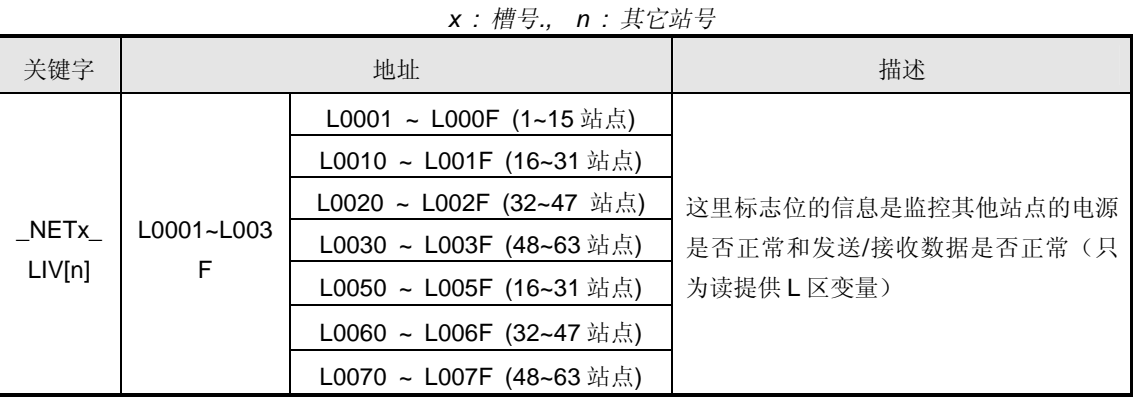

*High Speed Link 标志位的介绍 x : K1000S=9, K300S/K200S=4 m : HS link no.* 

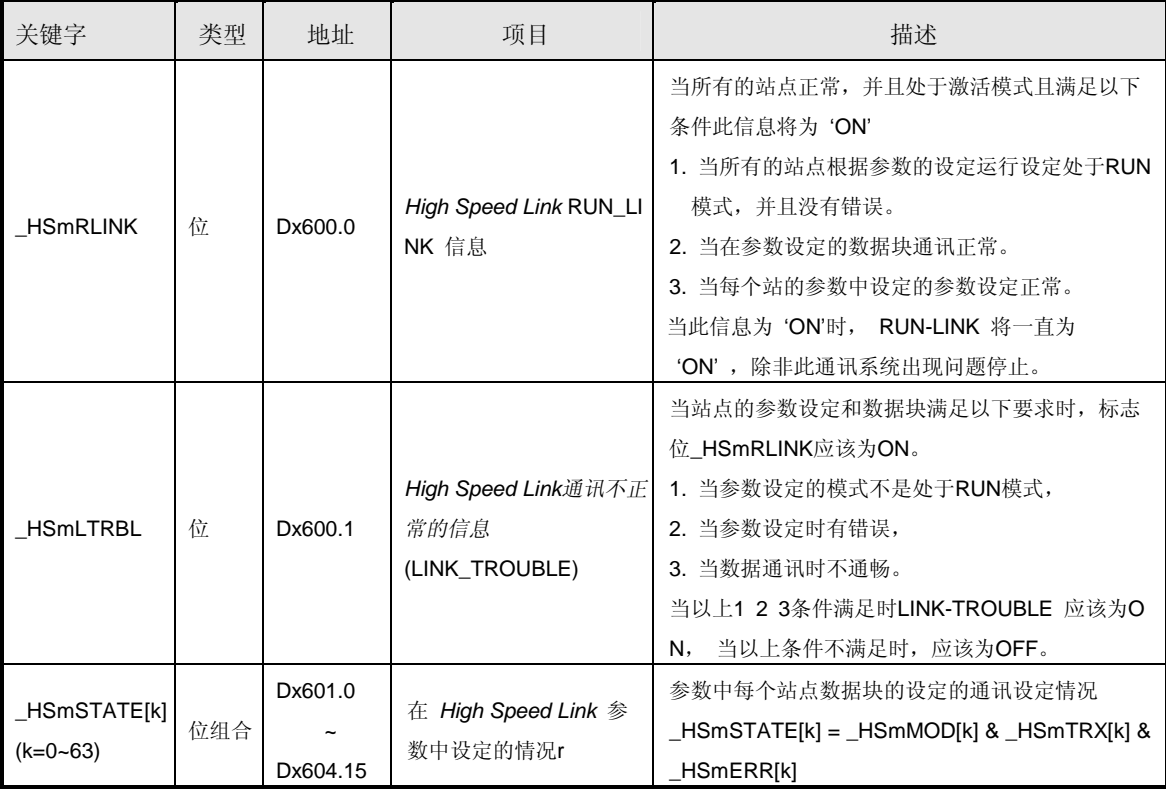

# **第七章 Rnet 通讯**

| 关键字                        | 类型  | 类型                      | 项目                                                             | 描述                     |  |
|----------------------------|-----|-------------------------|----------------------------------------------------------------|------------------------|--|
| _HSmMOD[k]<br>$(k=0-63)$   | 位组合 | $Dx605.0 -$<br>Dx608.15 | 模式信息<br>(运行 = 1, 其他情况 =<br>$\left( 0\right)$                   | 参数中的数据块处于激活模式,         |  |
| $_HSmTRX[k]$<br>$(k=0-63)$ | 位组合 | $Dx609.0 -$<br>Dx612.15 | 状态信息<br>(正常=1, 不正常=0)                                          | 每个站的数据通讯是否通畅           |  |
| $_HSmERR[k]$<br>$(k=0-63)$ | 位组合 | $Dx613.0 -$<br>Dx616.15 | 在 High Speed Link 参<br>数中设定的数据块的情况<br>$(normal=1, abnormal=0)$ | 当在数据块中设定发生错误时, 此种错误发生。 |  |

*High Speed Link 标志位 m=1~3 的情况*

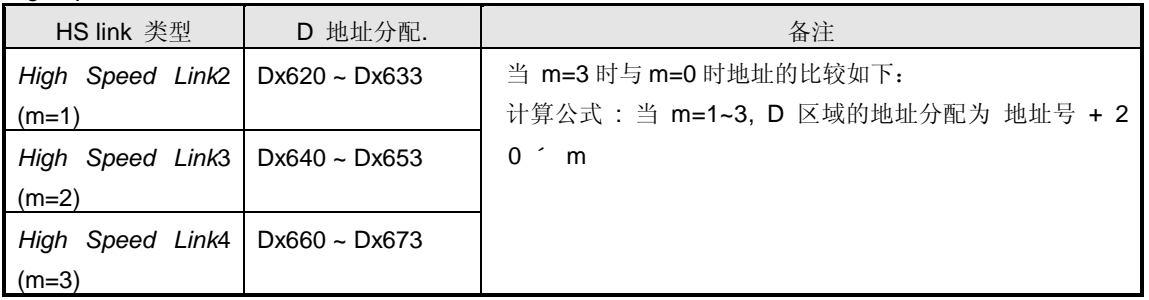

## **7.4 程序举例**

### **7.4.1 MASTER-K 系列**

#### **程序举例 1**

这里是利用 RNET 模块通过 *High Speed Link* 参数设定后进行数据交换,以下是 I/O 结构分布 图和 I/O 发送/接收数据区域分配表。

网络 A (Rnet)

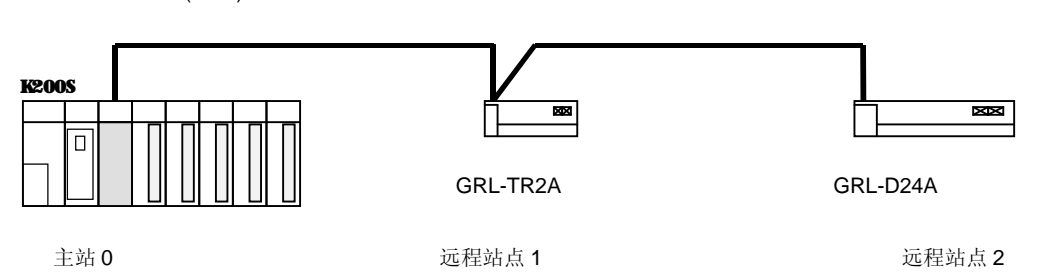

#### *I/O 结构和发送/接收流程图*

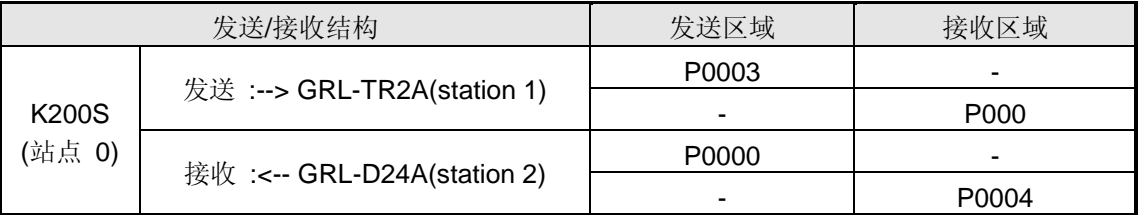

根据这个举例, K200S 的 CPU 发送安装在 2 号槽上的输入模块的输入值 (P3) 一个字, 接收到的数据传送给安装在基板上的输出模块(P4), 上面的列表是参数定义和程序编写 的一个框架结构,程序对 LG 的每种 PLC 是通用的,但参数是分开的。 (此例对 K1000S/K300S RNET 的通讯是有效的)

1) 程序写入

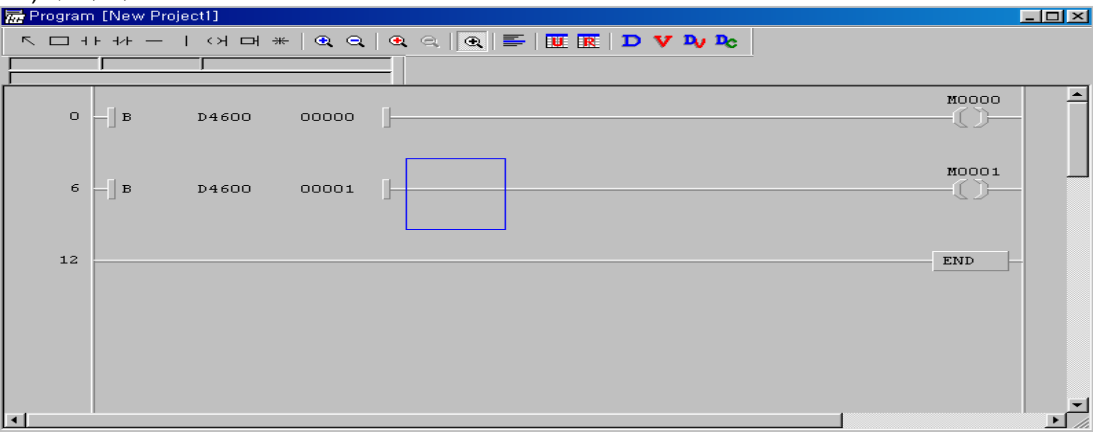

当标志位 RUN-LINK 为 ON 时, 使 M0000 为 ON, 当标志位 LINK-TROUBLE 为 ON 时,使 M0001 为 ON。

(B) *High Speed Link* 参数设定

以上表格是按者站点 0 1 2 这个系统编制的数据交换表格,然后编写用户的程序,具体 操作的步骤如下所示:

- 1) 站号的分配和电缆的连接。
- 2) 用户程序的编写。 (每个站点的程序)
- 3) 制作发送/接收数据的结构图。
- 4) 在 KGLWIN 软件里设置 *High Speed Link* 参数的每个细节。
- 5) 把程序和参数的设置下载到 PLC 中。
- 6) 把 PLC 的运行模式设定为 RUN 模式。
- 7) 通过标志位监控 *High Speed Link* 的状态。
- 8) 如果有错误发生,请重复从 1)开始的各项。

*High Speed Link* 参数设定如下所示

*K200S (站点 0) High Speed Link 参数设定为例*

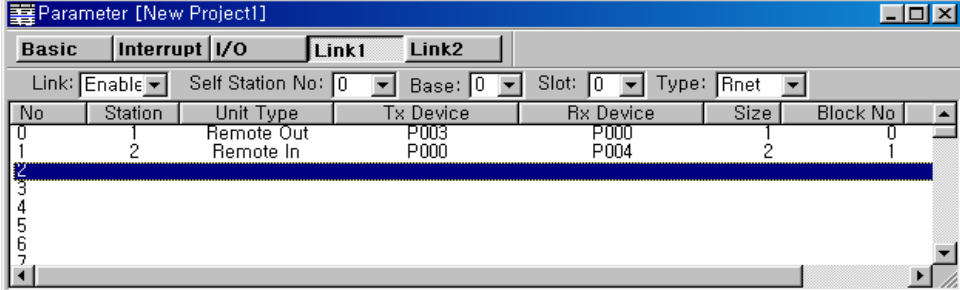

(C) *High Speed Link* 速度方式. 以这个系统为例 1) 这个系统是 3 个站点的简单通讯系统,每个站点的数据交换大小是 1 个 字,以下是计算通讯速度的方式。

公式 St = P\_scanA + C\_scan St = *High Speed Link* 最大传送时间 P\_scanA = PLC A 最大程序扫描时间 C\_scan = 最大通讯扫描时间

如果 P\_scanA 是上面 PLC 的扫描时间, 假定上面的程序扫描时间为 3ms。(可以通过 onlineinformation 读取 PLC 的信息)

C\_scan = n1 x 180us + n2 x 828us + 1,000us -------------------------[公式 7-1] n1 : 输出站点的数目 n2 : 输入站点的数目  $C_{\text{1}}$  scan = 1 x 180 + 1 x 828 + 1,000 = 2,008us  $St = P$ \_scan $A(=3ms) + Cscan(2ms) = 5ms$ 

因此,发送接收数据的周期最小为 5ms。

## **第八章 Modbus 通讯**

## **8.1 概述**

GM3/4/6/7 PLC 系列的主站模块支持具有 modbus 协议的 Smart I/O 模块。(G3L-CUEA/G4L-CUEA/G6L-CUEC/G7L-CUEC)

当使用 ASCII 通讯时支持 ASCII (American Standard Code for Information Interchange)码方式和 RTU (Remote Terminal Unit) 方式, 当使用 HEX 和功能码时使用 RTU 方式通讯, 这里支持的 RTU 模式的功能代码仅有: 01, 02, 03, 04, 05, 06, 15, 16 。

为 了 更 进 一 步 了 解 通 讯 协议, 请 参 考 'Modicon Modbus 通 讯 协 议 规 则 ' 。 ([http://www.modicon.com/techpubs/toc7.html\)](http://www.modicon.com/techpubs/toc7.html))

## **8.2 通讯规范**

#### **1) ASCII 模式**

- (1) 通讯时使用 ASCII 的数据形式。
- (2) 每一个帧使用 ':(Colon) : H3A)' 作为帧头, CRLF(Carriage Return-Line Feed) : HOD HOA) 作为帧尾。
- (3) 允许字符之间的间隔为 1S。
- (4) 利用 LRC 来检查错误。
- (5) 帧结构 (ASCII 数据)

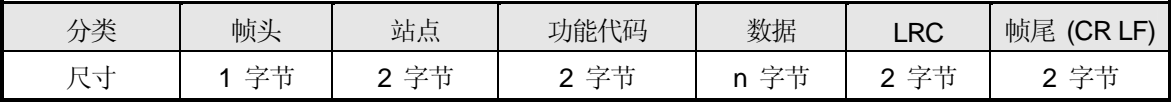

#### **2) RTU 模式**

- (1) 通讯时使用 HEX 数据形式。
- (2) 此种方式没有帧头和帧尾,此种方式从站点(地址)开始到 CRC 结束。
- (3) 帧之间的时间间隔最小为 3.5 字符。
- (4) 当执行字符之间的间隔为大于 1.5 字符时,请忽略其相应的帧。
- (5) 使用 16 位的 CRC 来检测错误。
- (6) 帧的结构(HEX 数据)

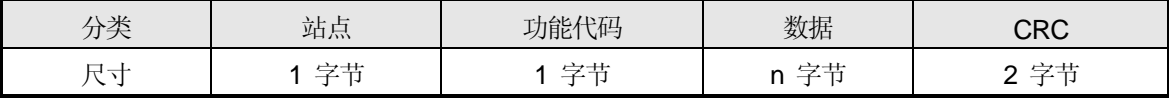
### **备注**

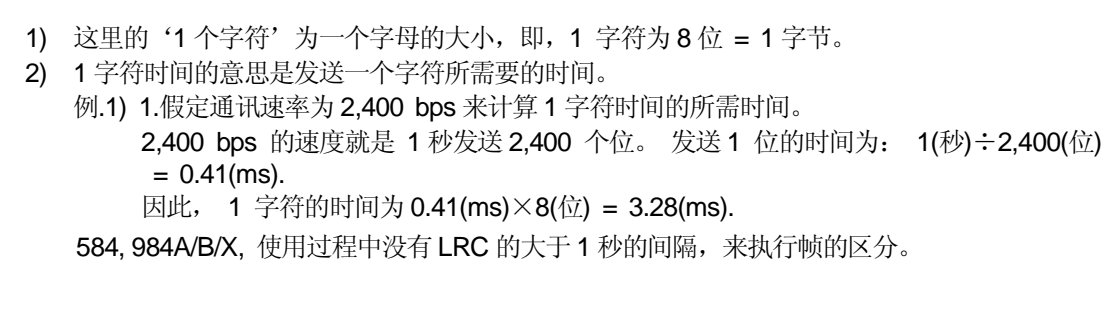

#### **3) 站号(地址) 区域**

- (1) Smart I/O 模块支持的区域为 0 ~ 31.
- (2) 0 号站点作为广播地址,广播地址的定义为响应和应答所有从站的地址,除去本站点, Smart I/O 不支持这种协议方式。

#### **4) 功能代码区域**

- (1) 在 Smart I/O 系列里,支持 Modicon 的功能代码有 01, 02, 03, 04, 05, 06, 15, 16 。
- (2) 当响应格式是确认+ (ACK 应答), 使用相同的功能代码。
- (3) 当响应格式是确认- (NCK 应答), 设定功能代码的第 8 位为 1,并同时返回。

例)当使用功能代码 03 时

-这里只写了功能代码这一部分,因为只有功能代码是不同的。

- [请求] 0000 0011 (H03)
- [确认+] 0000 0011 (H03)
- [确认-] **1**000 0011 (H83)

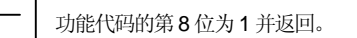

#### **5) 数据区域**

- (1) 通讯时可以使用 ASCII (ASCII 方式) 码数据形式或 HEX (RTU 方式)。
- (2) 每一种功能代码的数据结构不同。
- (3) 应答帧的数据格式可以把应答数据或错误代码作为数据格式。

#### **6) 错误检测 (LRC 检测/CRC 检测) 区域**

- (1) LRC (Longitudinal Redundancy Check) : 这里使用 ASCII 模式, 利用所有的帧的和(除 去帧头和帧尾)的 2's 的补码转化为 ASCII 的形式。
- (2) CRC (Cyclical Redundancy Check): 这种采用 RTU 方式, 使用 2 个字节的 CRC 检测 规则。

## **备注**

如果多种数据混合使用时,如: 十六进制 十进制 二进制。在使用时要特定指出,如下所示:

本例是以十进制的数 7, 10 为例,每种的表达形式如下: 十六进制 : H07, H0A or 16#07, 16#0A 十进制 : 7, 10 二进制 : 2#0111, 2#1010

### **7) 功能代码的描述和地址的映射**

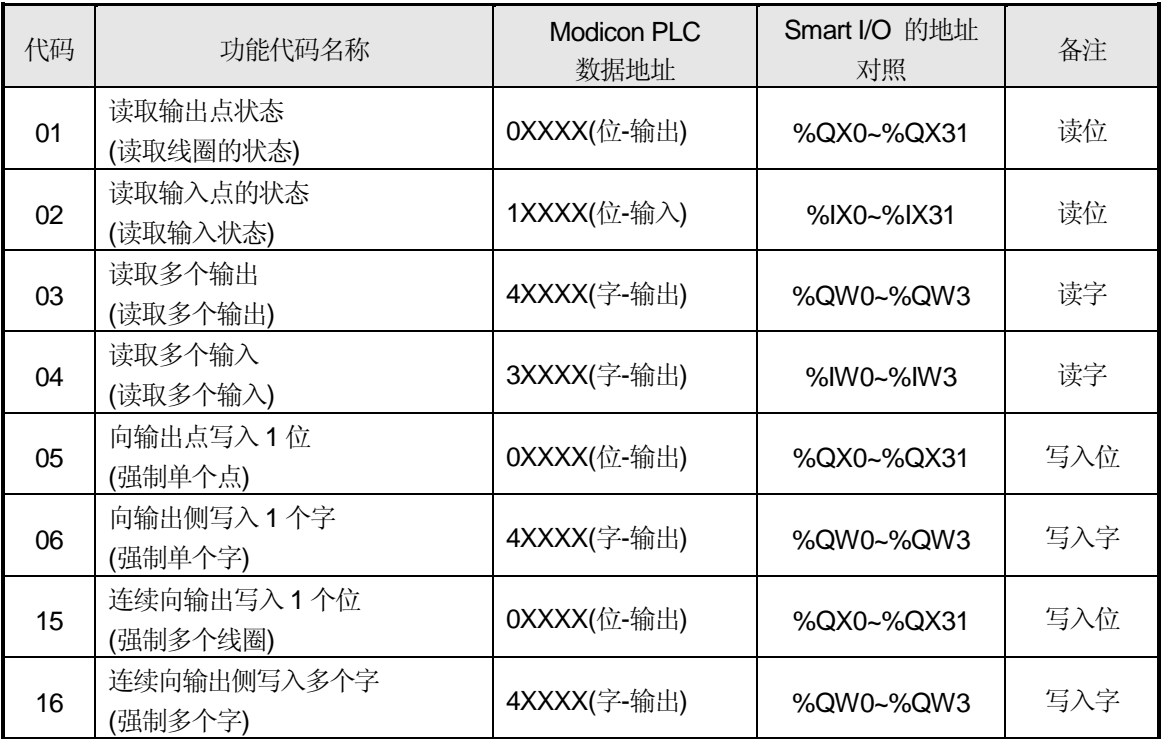

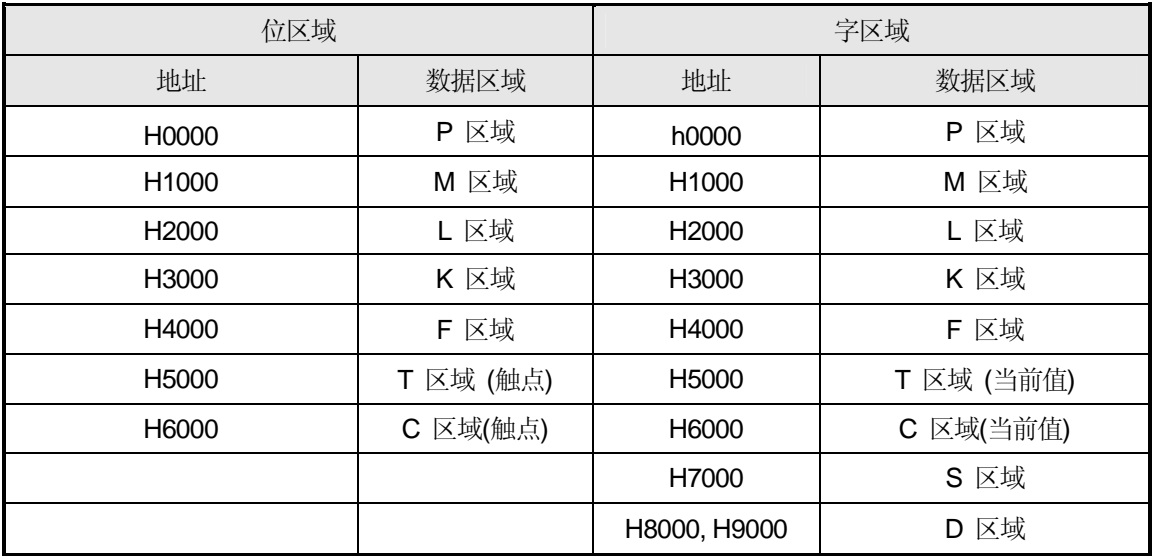

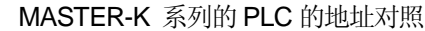

#### **8) Modbus 地址规则**

(1) GLOFA-GM 系列

在 Smart I/O 系列里, 产品的地址从'0'开始, Modicon 产品的地址从 1 开始。因此 Smart I/O 的地址 'N' 对应 Modicon 产品的地址为 'N+1' 。在 SMART I/O 系列里 只有 M 区的数据区域对以下方面没有区别: 输出触点(OXXXX), 输入触点 (1XXXX), 输 出字 (4XXXX), 输入字 (3XXXX). 也就是说, Modicon 产品的 1 (00001) 通讯时对应 的通讯地址为'0', Modicon 产品的输入触点 1(10001) 对应通讯时的地址为'0'。

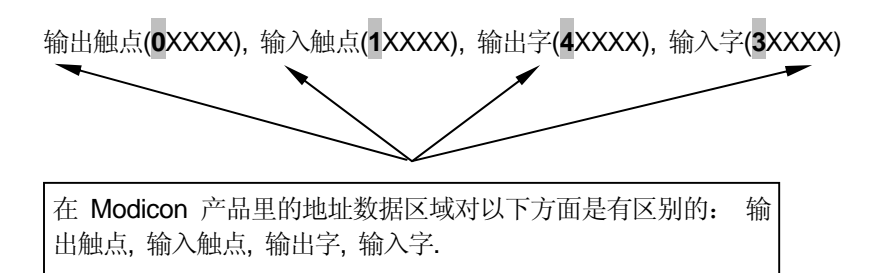

(2) MASTER-K 系列

XXXX 区域是 Modicon PLC 产品的地址对应 MASTER-K 系列的地址, 举例来说,当 你读把 MASTER-K 中的数据 M0002 位读取到 Modicon PLC 中时,使用功能代码 01 或 02 都可以,数据的地址设定为 H1002。 当读取 D0010 这个字的区域时,使用功能 代码 03 或 04, 地址设定为 H800A。.

## **9) 数据尺寸**

针对 ASCII 模式 Smart I/O 产品的数据大小可以达到 128 字节, 针对 RTU 模式数据大小为 256 字节, Modicon 产品不同型号的模块最大的尺寸为 256 字节。请参考'Modicon Modbus 通讯协议规则'。

**10) 接线图**

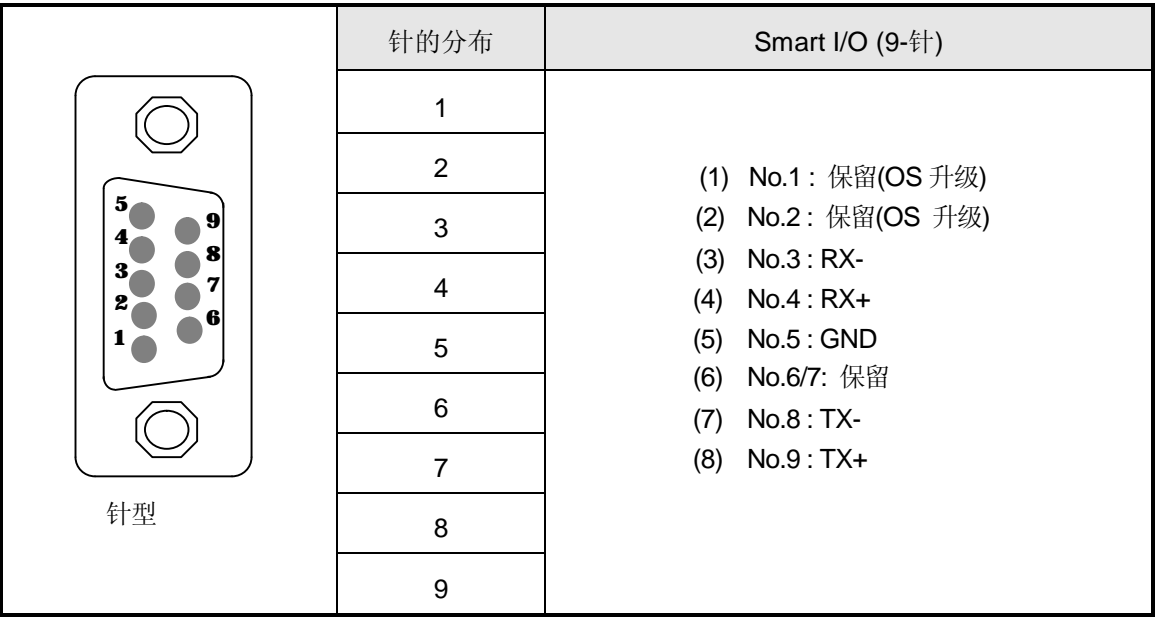

## **8.3 通讯参数的设定**

### **8.3.1 MASTER-K 系列**

#### **8.3.1.1 K80S modbus 通讯**

- 1) 通讯参数设定
	- (1) 在 KGLWIN 软件里建立一个新的工程文件。
		- l 选择 PLC 类型为 MK80S。
		- l 针对主站和从站分别建立新的工程文件。
	- (2) 在 KGMWIN 软件里选择 parameter 然后双击此项,然后在下面画面里选择 COMM 的窗口选项。

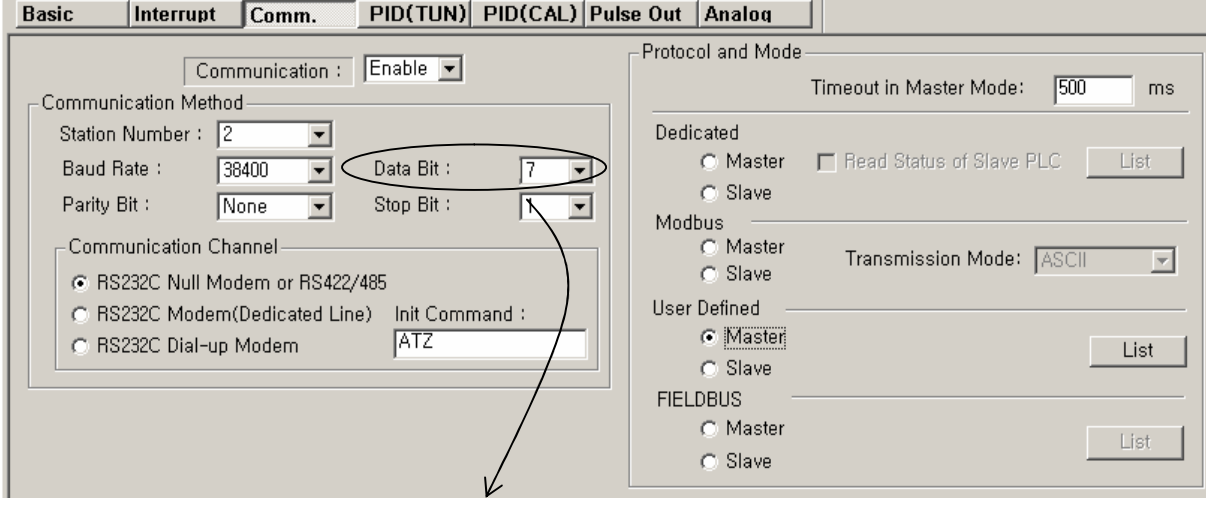

当通讯模式为 ASCII 模式时, 设定为 7。

### 设定的具体内容如下:

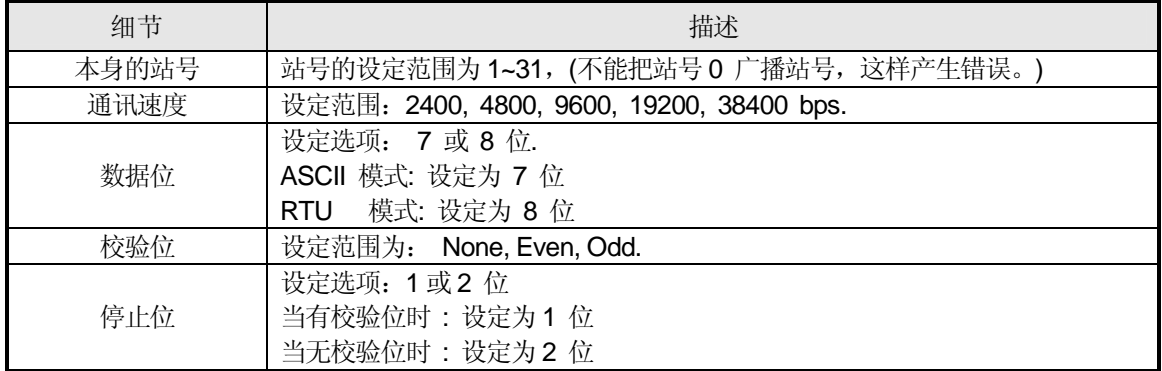

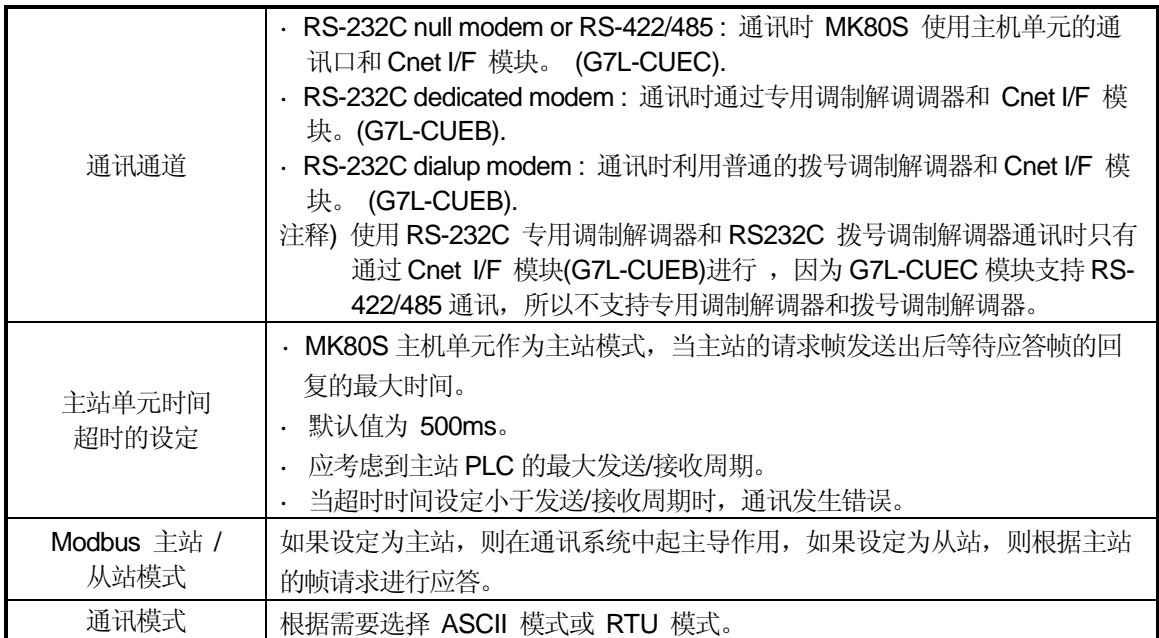

## **8.4 功能**

## **8.4.2 MASTER-K 系列**

1) Modbus 指令

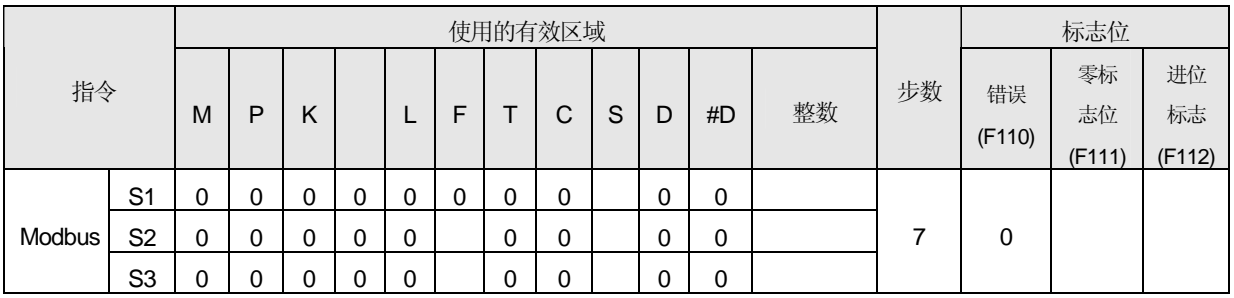

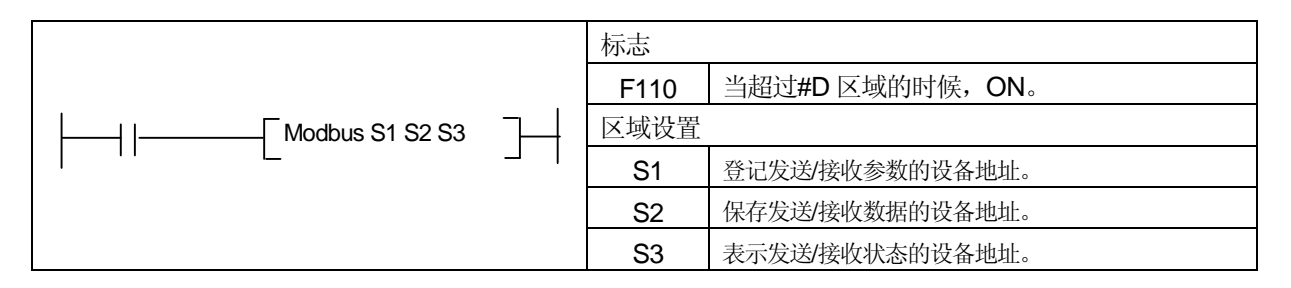

(1) 功能

· 通过 Modbus 协议的通讯通道转送数据保存在 S1 设备中。(3 字)

· 指示出设备的主要地址,接收数据后保存在 S2 中。

- è 按照 S1 的功能,可以指示出在接收的时候接收数据保存的主要地址,在发送的时候 发送数据的主要地址。
- · 通讯状态保存在 S3 中。
- (2) 程序举例

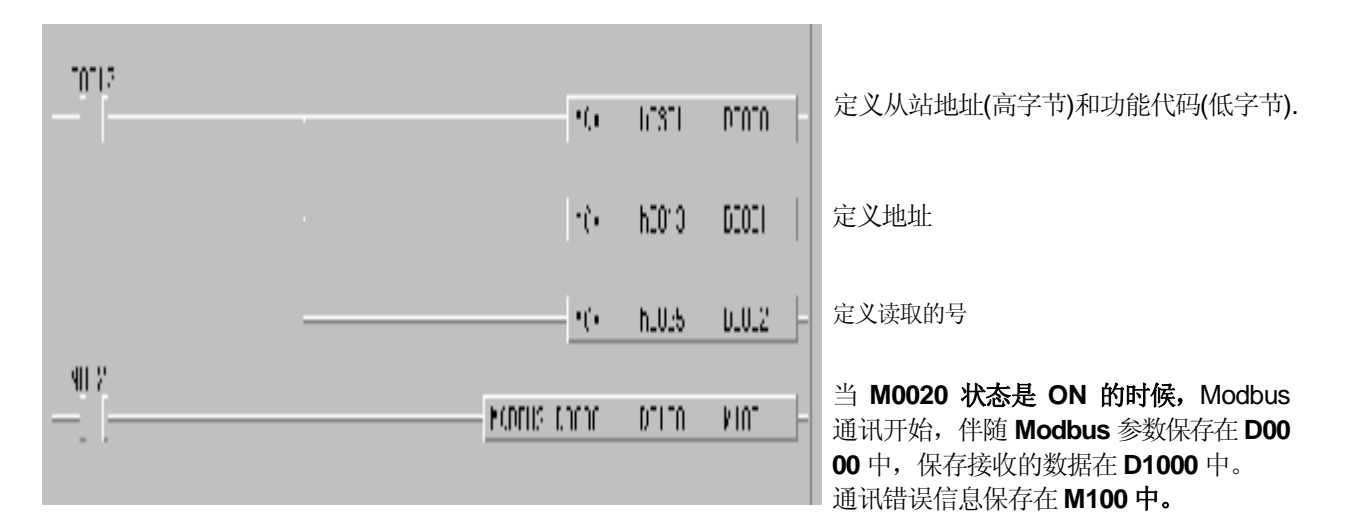

 如果 Modbus 参数设置为从站,当通过主站的指令要求时会有响应的。如果设置的时主 站,每当 Modbus 指令的条件时 ON 的时候, 指定的数据通过 Modbus 协议传送到 S1 中。

· S3 格式如下

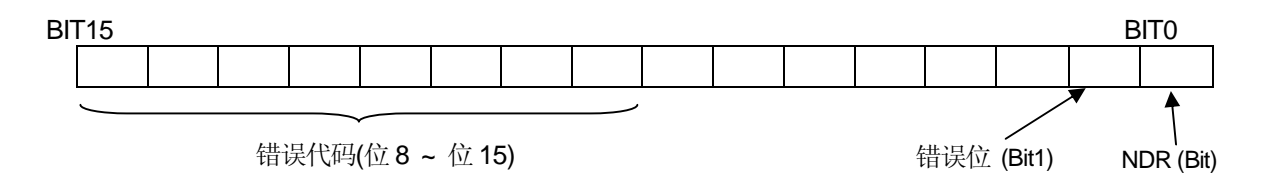

- · NDR:当完全正常的通讯时,1 扫描 ON.
- · 错误位:当通讯错误发生时,1 扫描 ON,并在这种情况下,错误代码定义为位 8 ~位 15。
- · 错误代码:当错误发生的时候,显示错误信息。(查阅系列错误代码)

错误代码列表

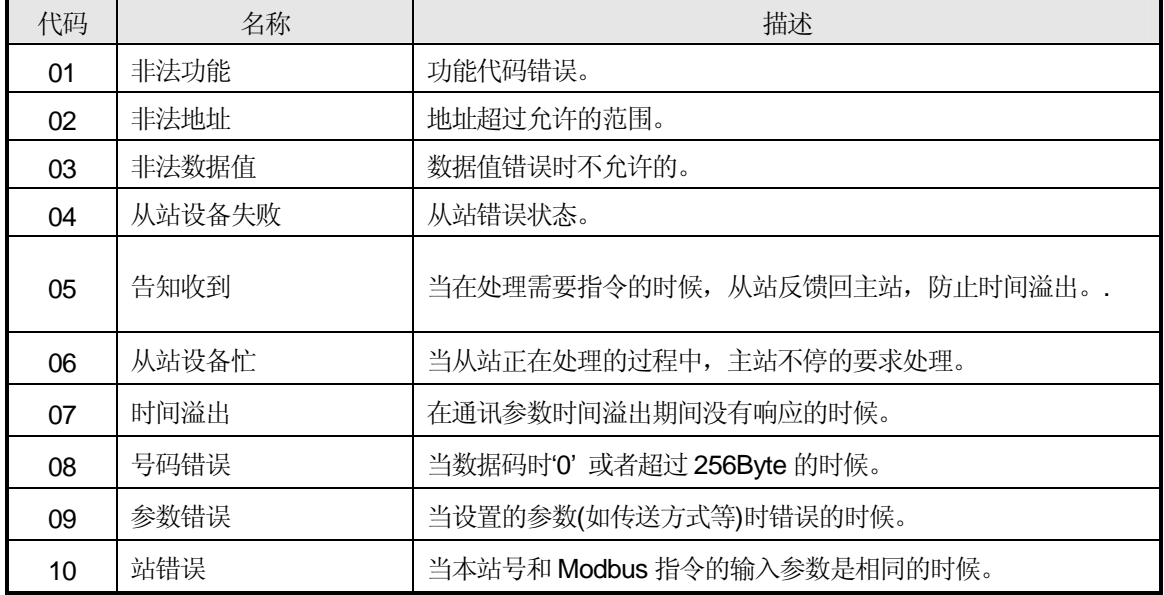

## **8.5 程序举例**

## **8.5.2 MASTER-K 系列**

#### **程序举例 1**

- 这个举例是将从站的输出线圈 00020 ~ 00051 定义为'状态读',站号为 17。
- 如果假设从站的输出线圈如下,读取的数据将被保存在数据区域 D1000 中。

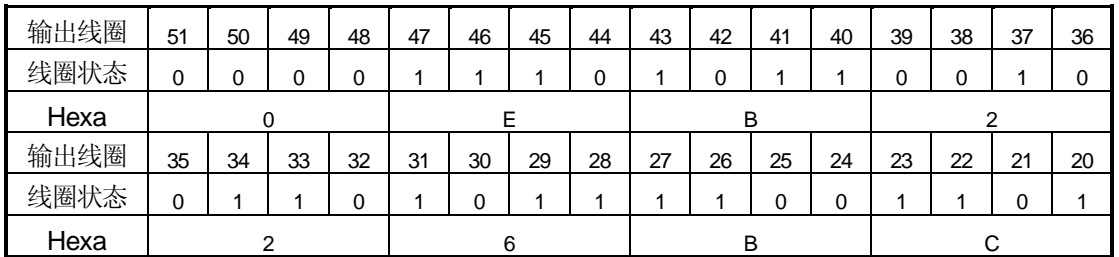

1) 数据以字节为单位从低位开始传送。字节中不适当的位将被填充位为 0。上面数据的传送显示如 举例 1)。

举例 1) CD 6B B2 0E

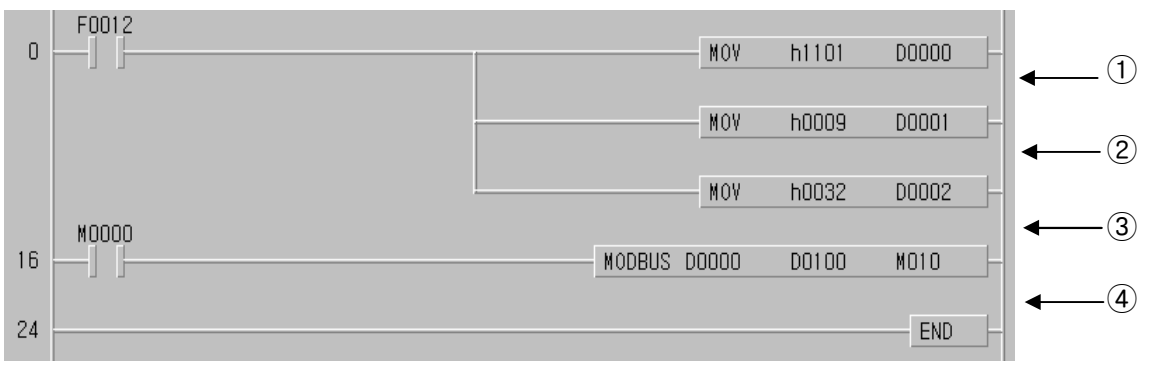

存储数据

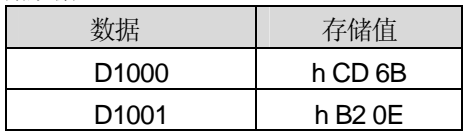

- ① 设置从站站号和功能代码
	- 站号 17 = h11 功能代码 = h01
- ② 设置地址 在 Modbus 协议中设置地址'0'意味着实际地址为 1。 如果设置的实际地址 20,那要求设置地址 19。
- ③ 设置号 地址 20~51 中的号码是 32。
- ④ Modbus 通讯指令 通讯的数据通过在 D000~D002 中的设置然后保存在 D1000 中。

#### **程序举例 2**

这个举例是将从站的输入点 10197~10218 定义为'状态读',站号为17。 如果假设从站的输入点如下,读取的数据将被保存在内部继电器 M15。

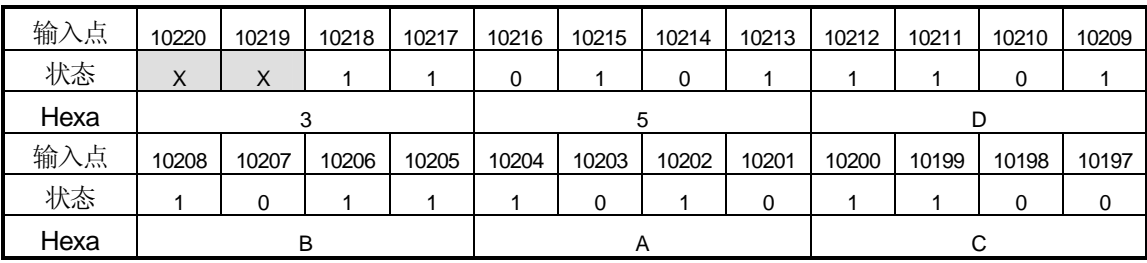

- 1) 输入点 10219、10220 状态是冗余状态。
- 2) 数据以字节为单位从低位开始传送。字节中不适当的位将被填充位为 0。上面数据的传 送显示如举例 1)。

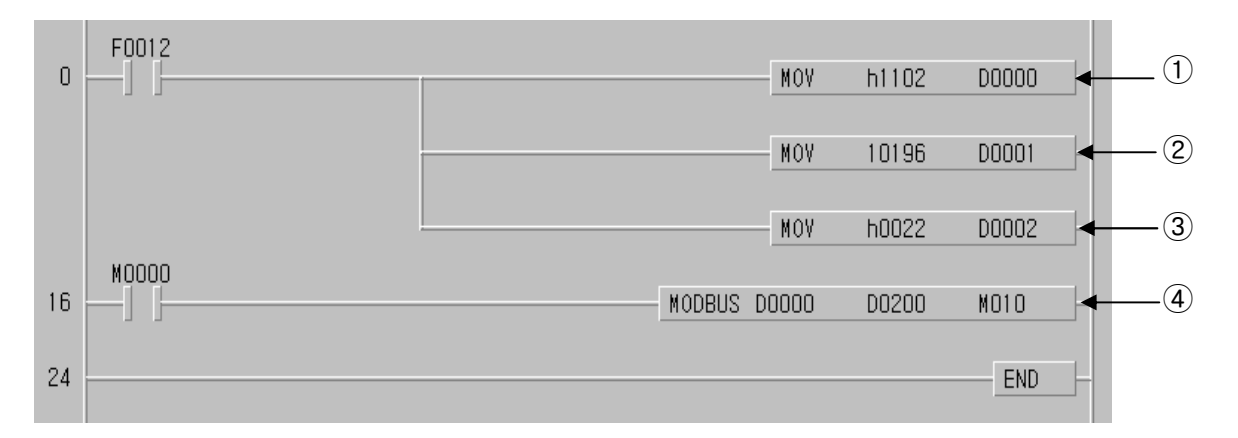

① 设置从站站号和功能代码。

站号 17 = h11 功能代码 = h02

② 设置地址

在 Modbus 协议中设置地址'0'意味着实际地址为 1。

如果设置的实际地址 10197,那要求设置地址 10196。

- ③ 设置号
	- 地址 10197 ~ 10220 中的号码是 22。
- ⑤ ④ Modbus 通讯指令 通讯的数据通过在 D000~D002 中的设置然后保存在 D200 中。

数据以字节为单位从低位开始传送。字节中不适当的位将被填充位为 0。上面数据的传送显示如 举例 2)。

举例 2) AC DB 35

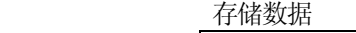

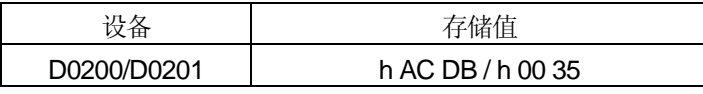

### **第九章 安装与配线**

## **9.1 安装**

#### **9.1.1 安装环境**

设备具有一个高可靠性,针对安装的外界环境,需要注意提供安全可靠的条件如下

#### **1) 外界条件**

- (1) 无水无灰的条件下安装在控制板上
- (2) 不允许应用在持续震动和持续冲击的环境下
- (3) 不允许直接暴露在阳光下
- (4) 无露水,不能突然改变温度.
- (5) 不允许超过周围的环境温度 0~55°C.
- (6) 不允许超过相对湿度 5 ~ 95% .
- (7) 无腐蚀性气体和易燃性气体

#### **2) 安装注意**

- (1) 安装螺丝和配线的时候,不允许将残余电线头漏进 PLC。
- (2) 安装场所应该易于操作
- (3) 不要同高压器具安装在同一个控制屏上
- (4) 配线槽和周围的设备之间的距离至少在 50mm
- (5) 良好接地避免干扰

#### **3) 散热设计**

- (1) 当安装 PLC 在密封的控制板上,要考虑控制面板的热保护,要考虑到 PLC 和其 他设备自身的热量。 在控制板中安装风扇,形成良好的空气循环,这样也影响到 PLC 系统中腐蚀性气体和灰尘。
- (2) 推荐安装滤波设备或热交换设备。

### **9.1.2 安装 Profibus-DP 模块注意事项**

Profibus-DP Smart I/O 能够设置最多 32 站

- (1) 检查系统配置中必须的基本因素并选择适当的通讯模块
- (2) 准备电缆和配件用来通讯。
- (3) 所有包括这个模块的站号是不同的,如果两个站号相同,将会引起通讯错误的。
- (4) 正常运行通讯的情况下,主站模块的模式开关必须是 RUN 模式。如果改变这个主 站的模式开关状态,其他站通讯,并且引起其他站的通讯混乱。所以需要特别注意 小心。
- (5) 对通讯电缆而言,使用指定标准电缆。如果不是,将引起严重的通讯故障。
- (6) 安装之前检查是否通讯电缆切断或短路。
- (7) 完全安装好通讯电缆连接器,并紧固的安装好电缆。如果电缆连接器不能完全安装 好,会引起严重的通讯故障
- (8) 如果通讯电缆缠绕或者电缆连接不正常,也会引起通讯错误。
- (9) 在连接通讯模块很长距离的情况下,配线应当远离电源线或干扰源。
- (10) 如果 LED 运行不正常, 检查故障原因并查阅第 11 章"故障检查", 如果检查之后问 题再次发生,联系技术服务中心
- (11) 在 PLC 电源'OFF'的情况下安装通讯模块。
- (12) 完成通讯电缆连接之后,使电源 ON 检查 LED 是否是正常状态,如果正常下载相 应的程序并且运行程序。
- (13) 在主模块和 Smart I/O 模块之间的通讯站中的远程站的电源是'OFF'或'ON'的时 候,如果主站初始化程序, 那远程站进入自动'Start'状态。如果不初始化程序, 不 可能正常启动。所以在主站要求准备初始化程序。 (查阅通讯用户手册)

## **9.1.3 安装 DeviceNet 模块注意事项**

DeviceNet Smart I/O 最多可以设置 64 站(包括一个主站模块)

(1) 检查系统配置中必须的基本因素并选择适当的通讯模块。

- (2) 准备电缆和配件用来通讯。
- (3) 可以通过自动的控制速度和主站模块的通讯速度保持一致,使用自动波特率功 能。这样要求电缆的规格。
- (4) 在使用节点的情况下要求使用终端电阻在节点的两端。在单一的网络系统中,不 能设置重复的站号。在 PLC 电源 OFF 的情况下在基板上安装主站模块,并准确 的设置通讯地址和通讯速度。
- (5) 检查是否通讯模块的连接针正常并确认电源电缆和通讯电缆没有形成短路。
- (6) 如果使用混合型模块(GDL-DT4A),当设置 *high speed link* 参数的时候,模块将 占有 2 个号,并最大可以连接 31 个站(仅仅指安装 GDL-DT4A)。
- (7) 通讯模块的通讯速度是 125k,250k,500kbps,如果在设置通讯速度之后改变通讯 速度,先将电源'OFF',然后改变通讯设置开关,在使电源'ON'。这样改变了模 式。
- (8) 完成通讯电缆连接之后,使电源 ON 并检查是否正常 LED 状态。如果是正常的, 下载相应的程序并运行程序。

#### **1) 安装要求**

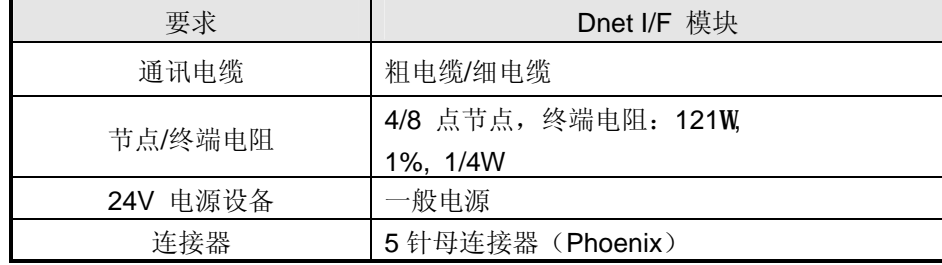

#### **2) 安装连接器注意事项**

安装连接器之前需要的注意事项。

- (1) 当没有信号负载在电缆时安装连接器。
- (2) 如果安装模块时,系统在运行。停止运行然后安装。
- (3) 如果具备电源,那在工作之前电源需要'OFF'。
- (4) 完全正确的安装之后,要将电缆固定不要移动。

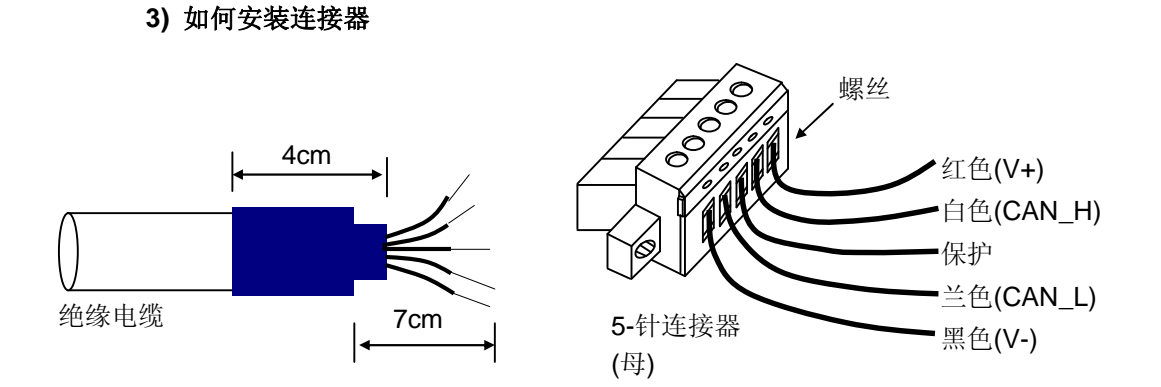

- (1) 针对电缆连接器,剥掉电缆的外皮 7CM。
- (2) 剥去信号电缆的外皮以及信号电缆和电源电缆的铝保护层。
- (3) 如上图所示需要剥去 4CM
- (4) 剥去信号电缆和电源电缆的长度是 3mm (对于安全的电缆连接,应该加热并压紧能够确保电缆的连接。)

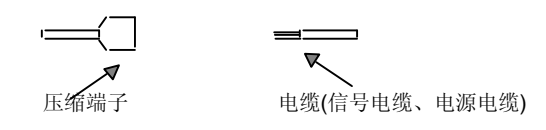

(5) 将电缆芯插入连接器并用螺丝固定死。(注意连接器的信号名称和电缆相符)

连接器电缆连接的方法有 2 种:一种方法是使用节点如下图示,另一种通过多点 方法连接。当远程 I/O 模块安装很多并且电缆铺设距离很长的时候, DC 24V 电源 需要放置在需要的地方。

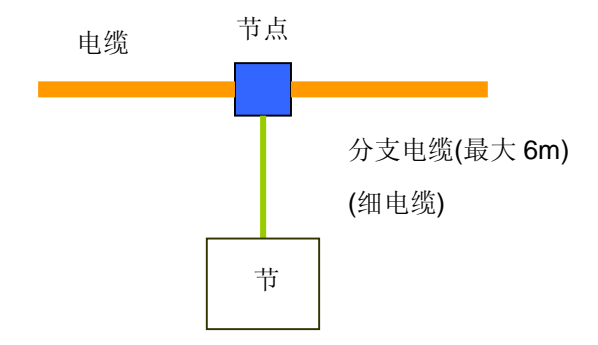

网络连接方法如下:

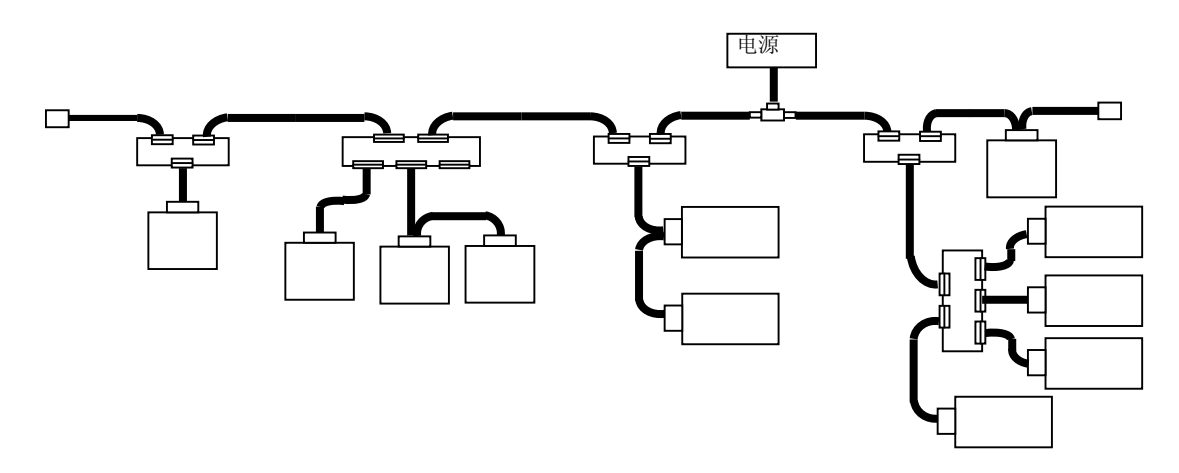

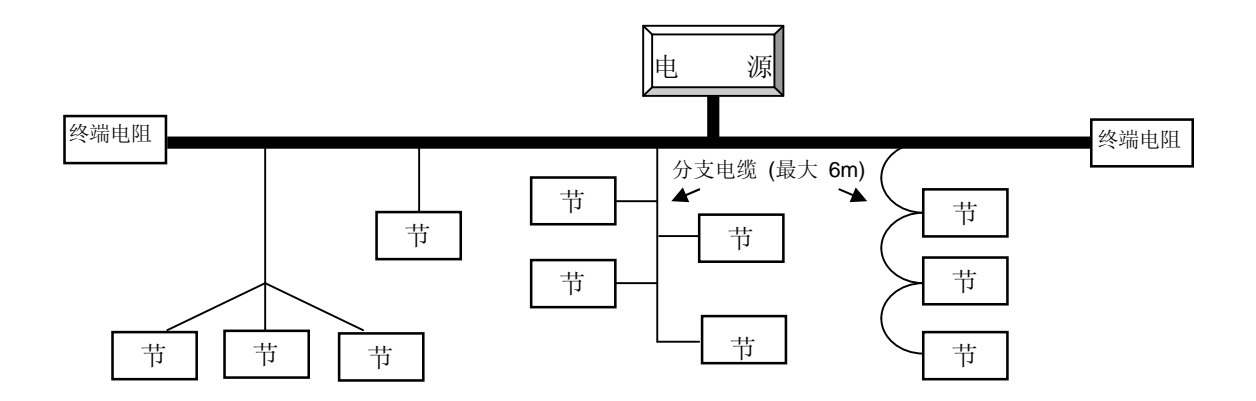

## **4) 如何安装节点(以 8 点节点为例)**

这是设备节点主干线的连接,最多可以连接8个点。

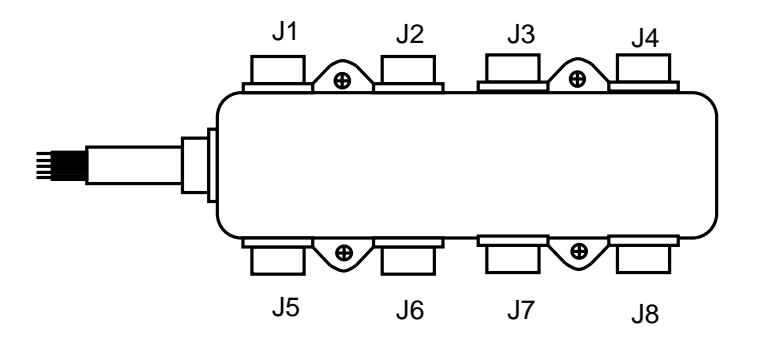

(1) 粗/细电缆连接设备,形成开放式节点网络,使用以下 3 种类型的连接方法。

- 插接螺丝类型
- 压接螺丝类型
- 焊接类型

(2) 对于电缆连接,当系统不运行的时候连接电缆。如果在系统运行的时候连接,要求在 检查其他设备连接状态之后,主干线不要影响到通讯。

(3) 如果连接主干线,要求不能超过最大允许长度。

网络的最大距离依赖于电缆类型如下所示

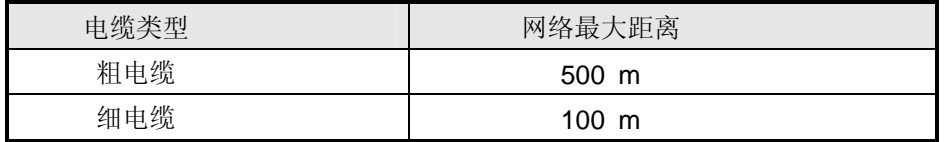

网络的最大距离依赖于通讯速度如下所示

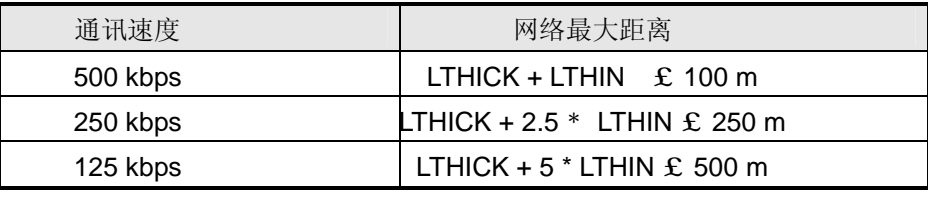

LTHICK:粗电缆长度 (max.8A), LTHIN:细电缆长度(max.3A)

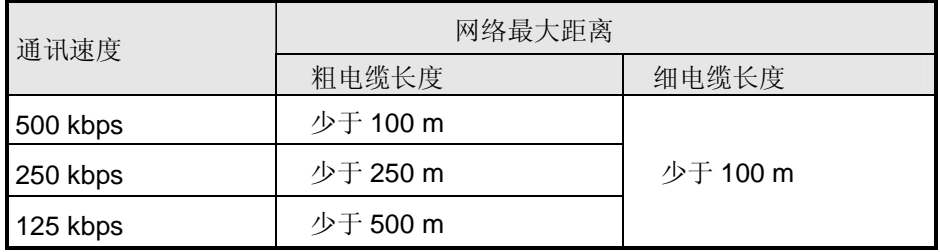

如果通讯速度是 500kbps,分支电缆长度要少于 6m 而且总的分支电缆长度要少于 39m。 如果通 讯速度是 250kbps,分支电缆长度要少于 6m 而且总的分支电缆长度要少于 78m。如果通讯速度是 125 kbps,分支电缆长度要少于 6m 而且总的分支电缆长度要少于 156m。

## **5) 电源安排**

电源安排如下所示

(1) 电源的两边是排列的节点情况下,

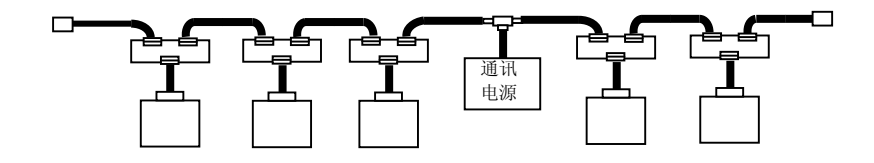

(2) 电源的一边是排列的节点的情况下,

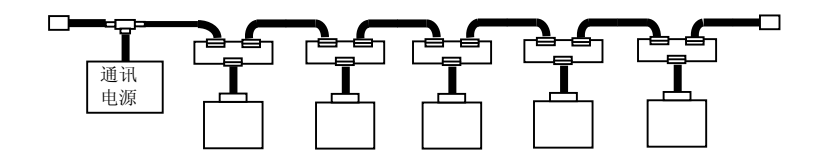

(3) 安装双重电源并且电源分开支持节点系统的情况下,

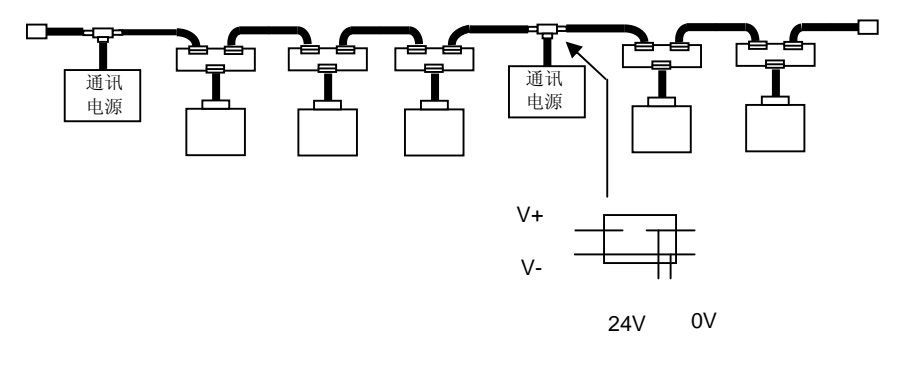

(4) 冗余电源的情况下

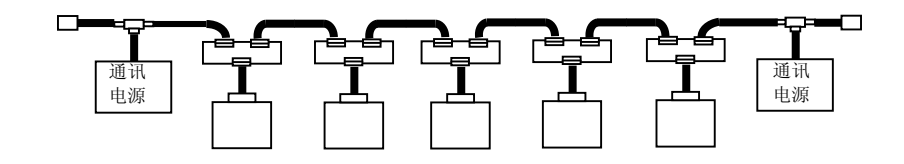

电源和电源之间的距离不超过 3m.

### **9.1.4 Rnet 模块安装的注意事项**

Rnet Smart I/O 可以安装最大 64 站(包括一个主模块)

- 1) 包括主站在内的所有站的站号是不同的,如果连接相同的两个站号将会引起通讯错误。
- 2) 正常通讯运行的时候,主模块的模式开关将是 RUN 模式。如果在通讯的时候改变主站模 块的模式开关,将会对其他站引起严重的通讯错误。所以特别要注意。
- 3) 对于通讯电缆而言,选择使用指定标准的电缆,如果不选择可以引起严重的通讯错误。
- 4) 检查安装前通讯电缆是否切断或者短路。
- 5) 通讯电缆连接器完全连接,并确认电缆完全连接到连接器中。如果没有连接好将会引起严 重的通讯错误。
- 6) 如果通讯电缆缠绕或者电缆没有连接好,将会引起严重的通讯错误。
- 7) 如果使用混合型模块(GDL-DT4A),当设置 *high speed link* 参数的时候,模块将占有 2 个号,并最大可以连接 31 个站(仅仅指安装 GDL-DT4A)。
- 8) 在连接通讯模块很长距离的情况下,配线应当远离电源线或干扰源。
- 9) 通讯电缆的双绞屏蔽电缆要连接在两端的 9 针连接器上。
- 10) 如果 LED 状态不正常,查阅第 11 章检查故障原因,如果处理之后重复出现请联络 A/S 服务中心。
- 11) 在 PLC 电源是 OFF 的状态下安装通讯模块。
- 12) 在通讯电缆连接完成之后,将电源打开到 ON 状态并查看 LED 灯的状态。如果工作不正 常,下载相应的程序并运行。
- 13) 将主站与 Smart I/O 模块之间的通讯站所属的远程站的电源开关打开,如果主站有初始 化程序,远程站点进入自动运行状态,否则不能正常运行。所以必须对主站程序进行初 始化。(参考用户手册)

### **9.1.5 Modbus 模块安装的注意事项**

Modbus Smart I/O 可以安装最大 64 站

- 1) 用户必须按照正确的方式设置 Cnet I/F 模块, 如果设置不正确, 会引起通讯错误。
- 2) 使用外接通讯模块必须设置站号。如果在系统中使用外接通讯模块并且通讯协议采用 RS-422/ 485,在同一网络中不允许 Modbus 模块有相同的站号。如果是 RS-422 通讯,有两个相同的 站号,会引起通讯错误。
- 3) 对于通讯电缆而言,必须选择指定标准的电缆,否则可以引起严重的通讯错误。
- 4) 在连接电缆之前先检查电缆是否短路或断路。
- 5) 确保电缆连接紧固,如果电缆连接不好会引起严重的通讯错误。
- 6) 正确连接 RS-422/485 电缆到 TX/RX, 当同时连接几个站点时, 前 2 个站 TX 和 RX 连接, 其
- 余各站 TX 和 TX 连接, RX 和 RX 连接。(RS-422 通讯)
- 7) 对于 RS-485 通讯, Cnet I/F 模块的 TX 和 RX 应该互相连接。
- 8) 如果通讯电缆缠绕或者未被正确连接会引起通讯错误。
- 9) 如果要实现长距离的通讯,通讯电缆需与动力电缆分开,必要的话需敷设。
- 10) 如果 LED 显示异常,参考本手册第 11 章"故障分析"。如果问题依然存在,请与技术服务 联系。
- 11) 将主站与 Smart I/O 模块之间的通讯站所属的远程站的电源开关打开,如果主站有初始化程 序,远程站点进入自动运行状态,否则不能正常运行。所以必须对主站程序进行初始化。 (参考用户手册)

## **9.1.6 使用注意事项**

开箱及安装时需要注意的事项如下

- · 严禁坠落和强烈的冲击。
- · 严禁取出或改动 PCB 电路板。
- · 在接线时请注意不要让线头之类的杂物进入设备内部,请确认之后再通电。

#### **1) 产品使用注意事项**

使用及安装基本单元和扩展模块时需要注意的事项如下

(1) 重点检查 I/O

需要注意输入口的电压,对输出口,如果开关电压超过其最大容量,也可能导至损坏, 甚至引起火灾。

#### (2) 配线

用线时需要考虑到环境温度,可能电流。至少要大于 AWG24(0.18mm<sup>2</sup>).

(3)环境

I/O 接线时,如果靠近发热的设备或者长时间接触油性物质,可能导致短路;损坏或通 讯失败。

(4) 极性

在上电前确认端子极性是否正确。特别注意不要把 AC 电源接到 DC24V 输入上。对于 DeviceNet ,不需要单独的 24V 供电。

(5) 接线

- · 当 I/O 线与高压电缆和动力线并行时,可能产生干扰导致通讯障碍。
- · 不允许电缆从 I/O 显示面板(LED)前经过(因为这将影响 I/O 显示)。
- · 当有感性负载连接在输出侧时,请并联浪涌吸收回路或二极管。连接二极管阴级 到电源的 '+'级。

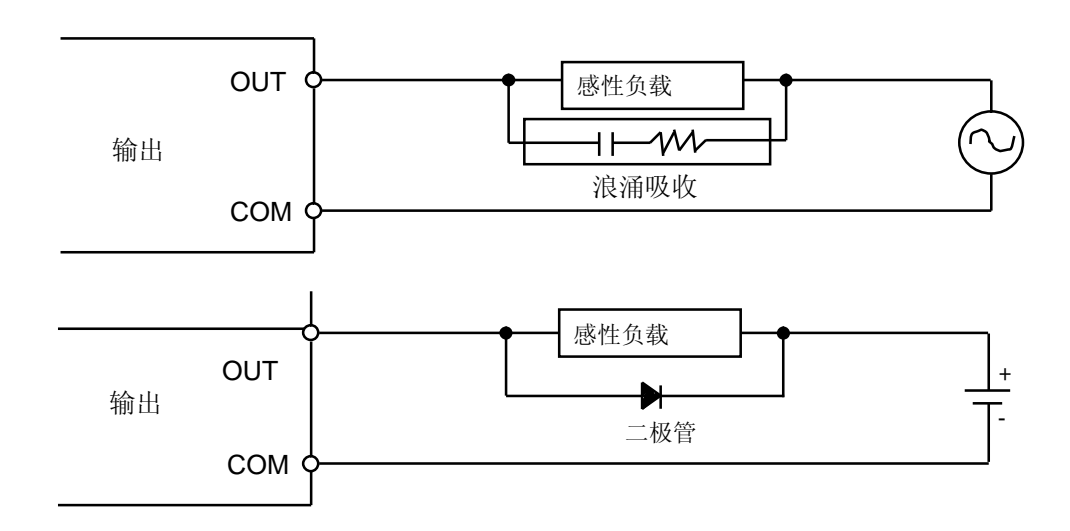

(6) 接线

当接线或拧螺丝时,特别注意不要把线头或其它异物留在 PLC 内,可能导致故障。

(7)特别注意的是,严禁强烈的冲击作用于基本单元或扩展模块,也不允取出或改动 PCB 电路板。

#### **2) 附加说明**

PLC 与控制面板连接时的附加说明

- (1) 保证在基本单元和扩展模块之间有足够的空间以保证通风。特别需要注意的是,在基 本模块和扩展模块的左侧预留 100 mm 的距离以备定期更换电池(3 年)。
- (2) 为了最大限度避免辐射的影响,请按如下图所示数字安装

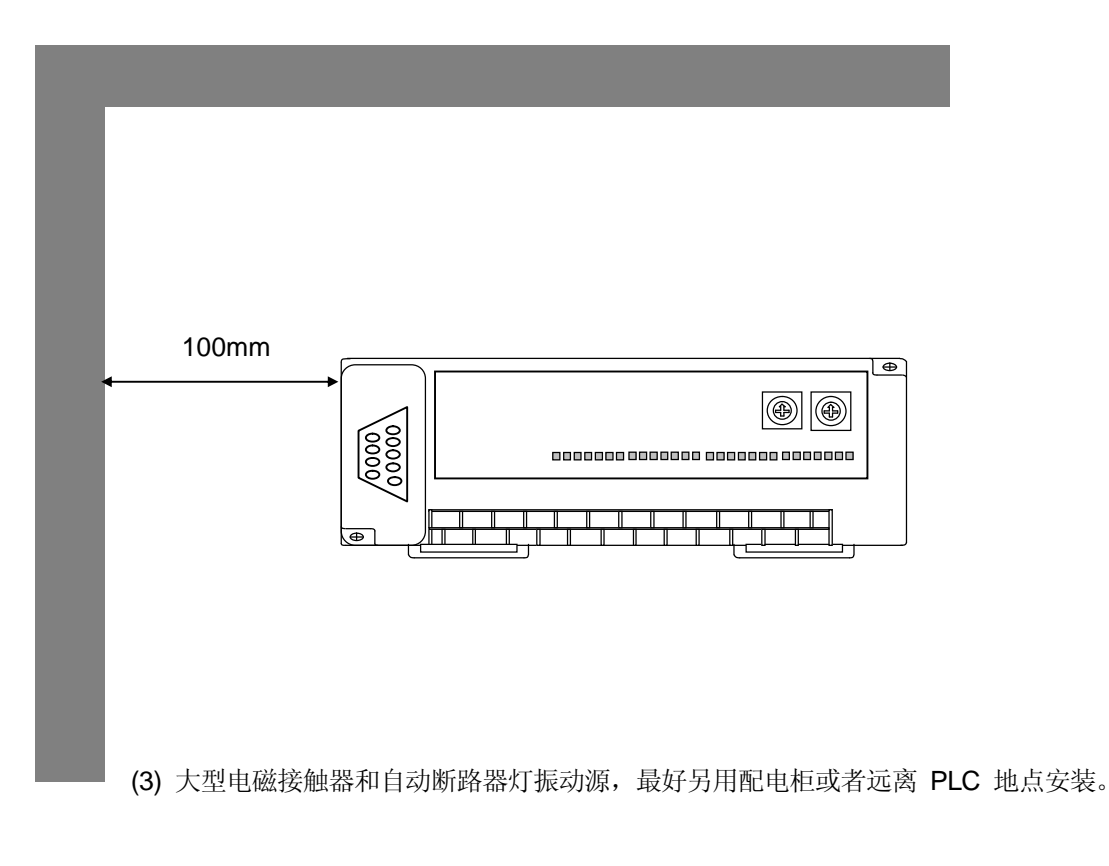

(4)必要时给电缆加装配线管

如果 PLC 上下空间部分的尺寸小于如图所示,则需要注意如下事项:

- · 安装上面的 PLC 时, 为了保持良好通风, 与走线槽之间高度不应小于 50mm。
- 安装下面的 PLC 时,尽量考虑使用小线径的电缆。

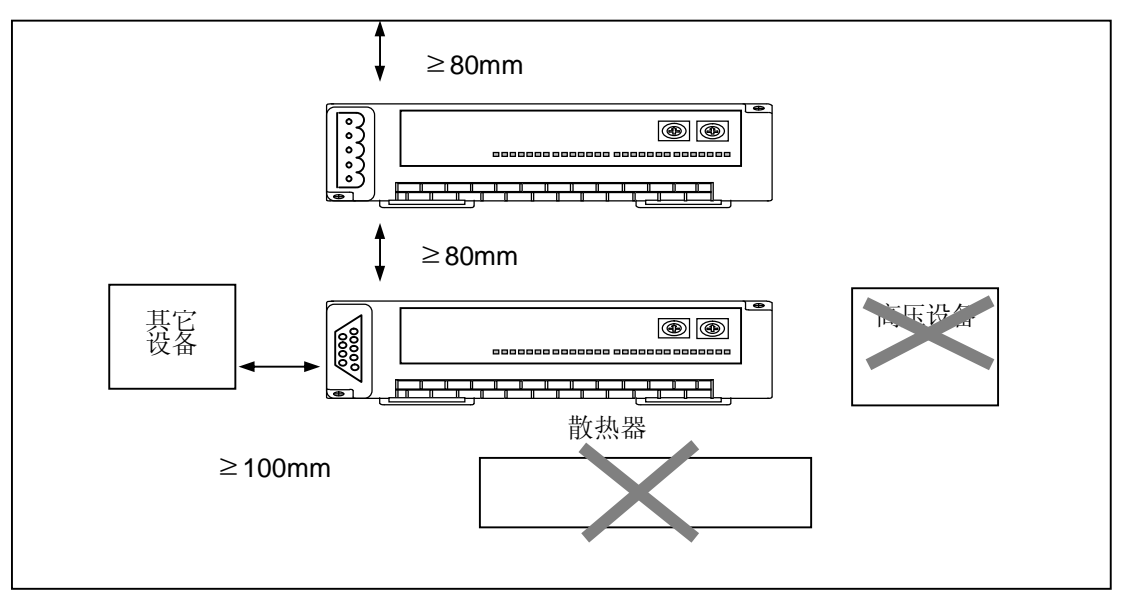

(5) 如果设备安装在 PLC 前 (同一柜体内),为避免干扰或发热的影响,需要相隔 100mm 以上安装。同时,左右方向的控制单元和设备也需要分离 100mm 以上安装。

PLC 安装

(6) 当 Smart I/O 安装在 DIN 导轨(导轨宽 35mm)上时,要尽量安装牢固。

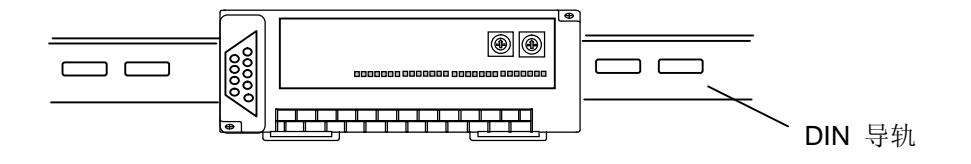

## **9.2 配线**

系统配线注意事项

### **9.2.1 电源线**

- 1) 请使用 DC 24V 供电。
- 2) 如果电源波动超过正常范围,请使用稳压器。
- 3) 为了防止电源线的干扰,请尽量缩短配线距离,并且将双绞线。

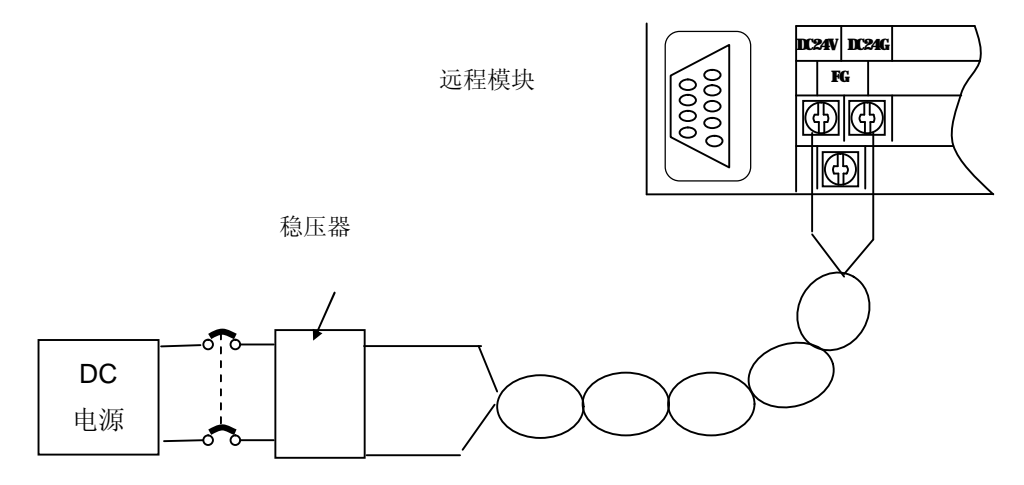

4)正确连接电源, 减少线与线间, 对地之间干扰 (如果有严重干扰, 使用隔离变压器)。

5) PLC 电源, I/O 设备和动力设备, 需要如下所示配置:

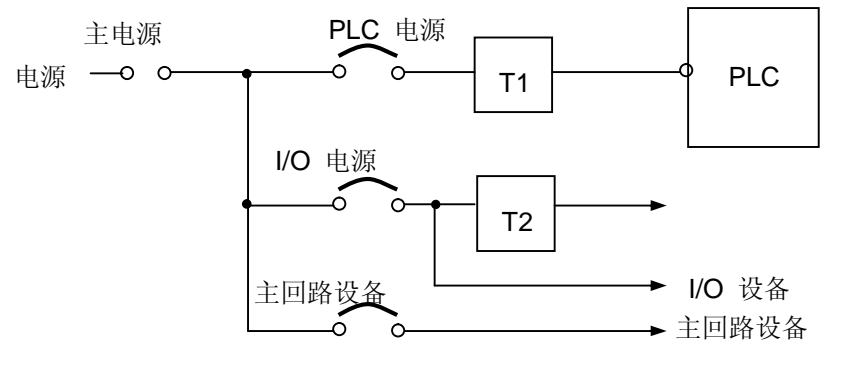

※ T1,T2: 稳压器

- 6) 对于动力电缆,要使用粗线 (2mm<sup>2</sup>)以减少压降。
- 7) DC24V 电源线不允许靠近主回路电缆(高压,大电流),I/O 信号线,至少要分开 **80mm 以上。**

8) 请如下图所示使用浪涌吸收器防止瞬时高压。

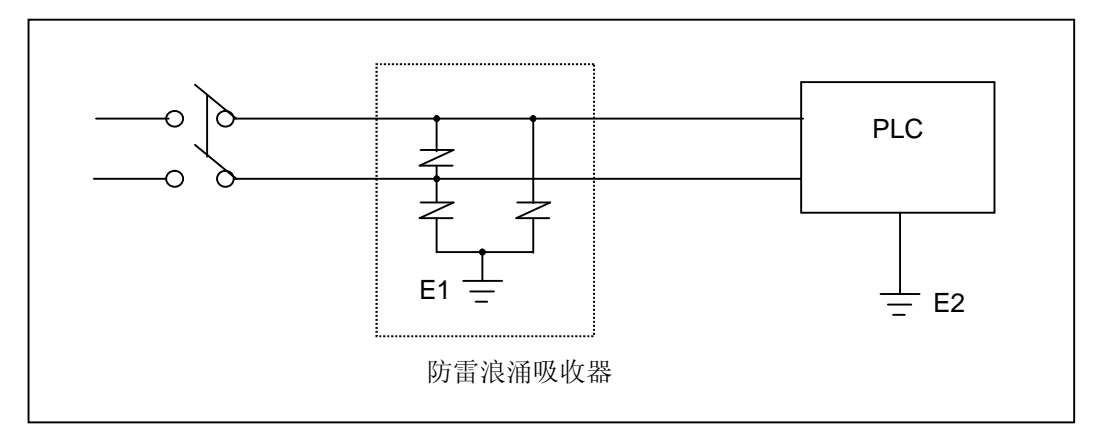

## **注释**

1) 分别配置浪涌吸收器的地线 (E1)和 PLC 的地线 (E2) 。

2) 选择浪涌吸收器为了在电源电压突然升至最大时,保护回路中电压不超过最大允许值。.

9) 为了防止干扰窜入,可以使用隔离变压器或尖脉冲过滤器。

10) 各电源配线, 隔离变压器或电源滤波器配线不要采用管线方式。

## **9.2.2 I/O 设备接线**

- 1) I/O 设备电缆可以使用 0.18~2 mm<sup>2</sup>, 推荐使用 0.5mm<sup>2</sup> 电缆。
- 2) 输入输出应当分别布线。
- 3) I/O 信号线应距离主回路电缆 80mm 以上。
- 4) 如果没有条件与主回路线和动力电缆分开,请使用屏蔽电缆并且将 PLC 接地。

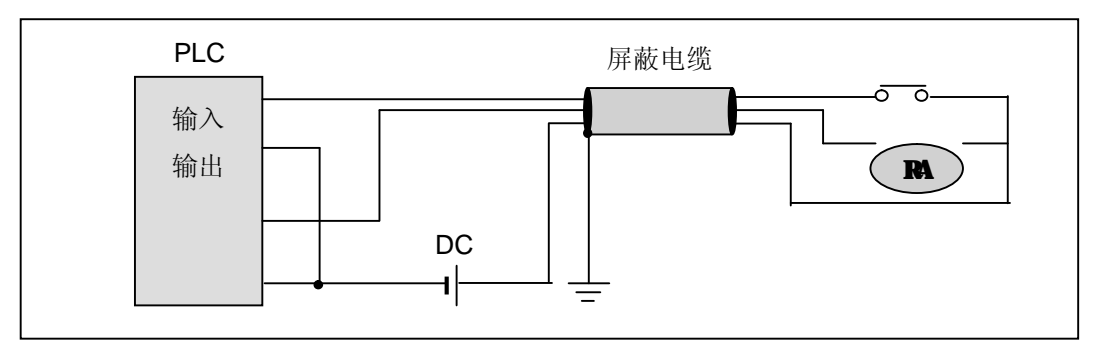

- 5) 如果使用屏蔽电缆, 请将屏蔽电缆的屏蔽层接地。
- 6) DC24V 输出电缆应与 AC110V 电缆和 AC220V 电缆分开。
- 7) 200 米以上远程配线的场合,分布电容的漏电流有可能引发误动作。

## **9.2.3 接地**

- 1) PLC 有较强的抗干扰能力, 在外界干扰不是很强的情况下可以不需要接地, 如果必须 的话请参考以下注意事项。
- 2) 当接地时,请尽可能使用独立的接地方式。接地方式,请参考以下三种接地方式(接地 电阻小于 80 W )。
- 3) 如果不能采用独立的接地方式,请使用如图 B 所示一般接地方式。

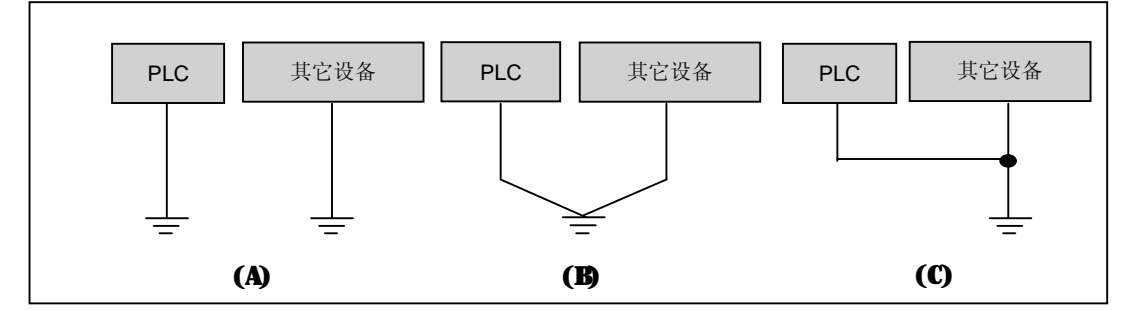

(A)分别接地: 最好 (B)共地: 较好

(C) 共地:不好

4)请使用 2 mm<sup>2</sup> 以上的线接地。接地点尽量靠近 PLC, 同时接地线要尽量短。

- **4 当连接扩展单元时,请正确连接设备。**
- **4 不要从模块中取出 PCB 电路板或者改动模块。**
- **4 增加或减少模块时,电源应该断开。**
- **4 当使用对讲机或手机时请距离产品 30mm 以上。**
- 4 **为了避免噪声和电磁干扰,I/O 信号线和通讯电缆与高压电缆或动力电缆之间的距离要 大于 10cm 。**

## **9.2.4 配线规格**

接线时的配线规格如下表。

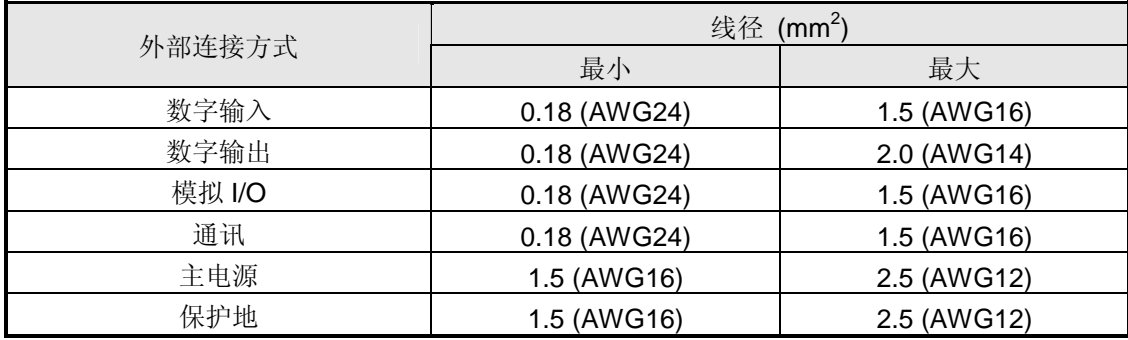

对于 Smart I/O 的电源线和通讯线,需要使用接线端子。

- · 接线使用 'M3' 螺丝
- · 请使用 6 ~ 9 kg·cm 的力矩拧紧螺钉
- · 请使用~U~型接线端子

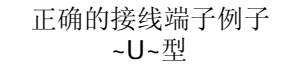

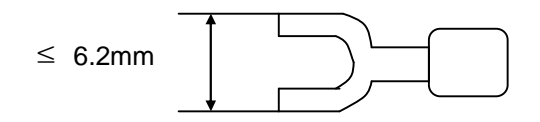

### **第十一章 故障分析**

下面的内容描述操作系统时可能产生的错误,并详细分析了错误产生的原因及对策。

### **11.1 故障分析的基本过程**

 使用高可靠性的产品来增加系统的稳定性是很重要的。同时,当故障产生时及时采取快速有效的措施也 是必要的。

 为了更好启动使用该系统,迅速找到问题产生的原因并且采取及时有效的措施是很重要的。下面列出解 决问题时应遵循的基本原则。

1) 注意观察

注意观察以下各项。

- · 运行状态 (启动,停止)
- · 电源状态
- · I/O 口状态
- · 接线状态(I/O 电缆, 扩展或通讯电缆)
- · 检查每一个指示灯的指示状态(POWER 指示灯, RUN 指示灯, ERR 指示灯, TX 指示灯,RX 指示灯, MS 指示灯,NS 指示灯, I/O 指示灯等) 并且连接外围设备检查 PLC 的运行状态或 程序。
- 2) 检查故障 检查如下操作时故障如何变化。
	- · 将键开关置 STOP 位置, ON/OFF 电源开关。
- 3) 缩小范围

通过以上方法判断问题产生的原因。

- · 问题产生自 PLC 本身?还是外部设备?
- · 问题产生自 I/O?还是其它原因?
- · 问题产生自 PLC 程序?

# **11.2 故障分析**

接下来阐述分析故障的方法,故障代码

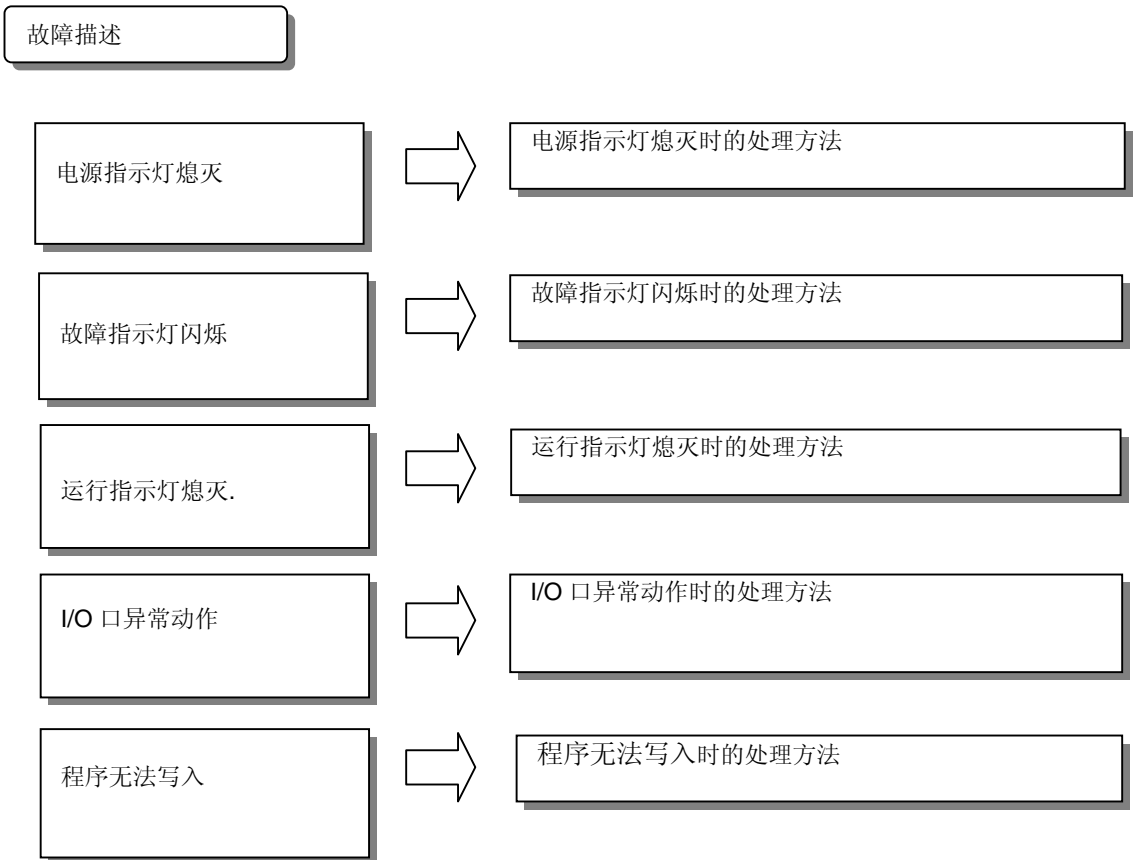

## **11.2.1 电源指示灯熄灭时的对策**

接下来阐述上电或运行时电源指示灯熄灭时的处理方法。

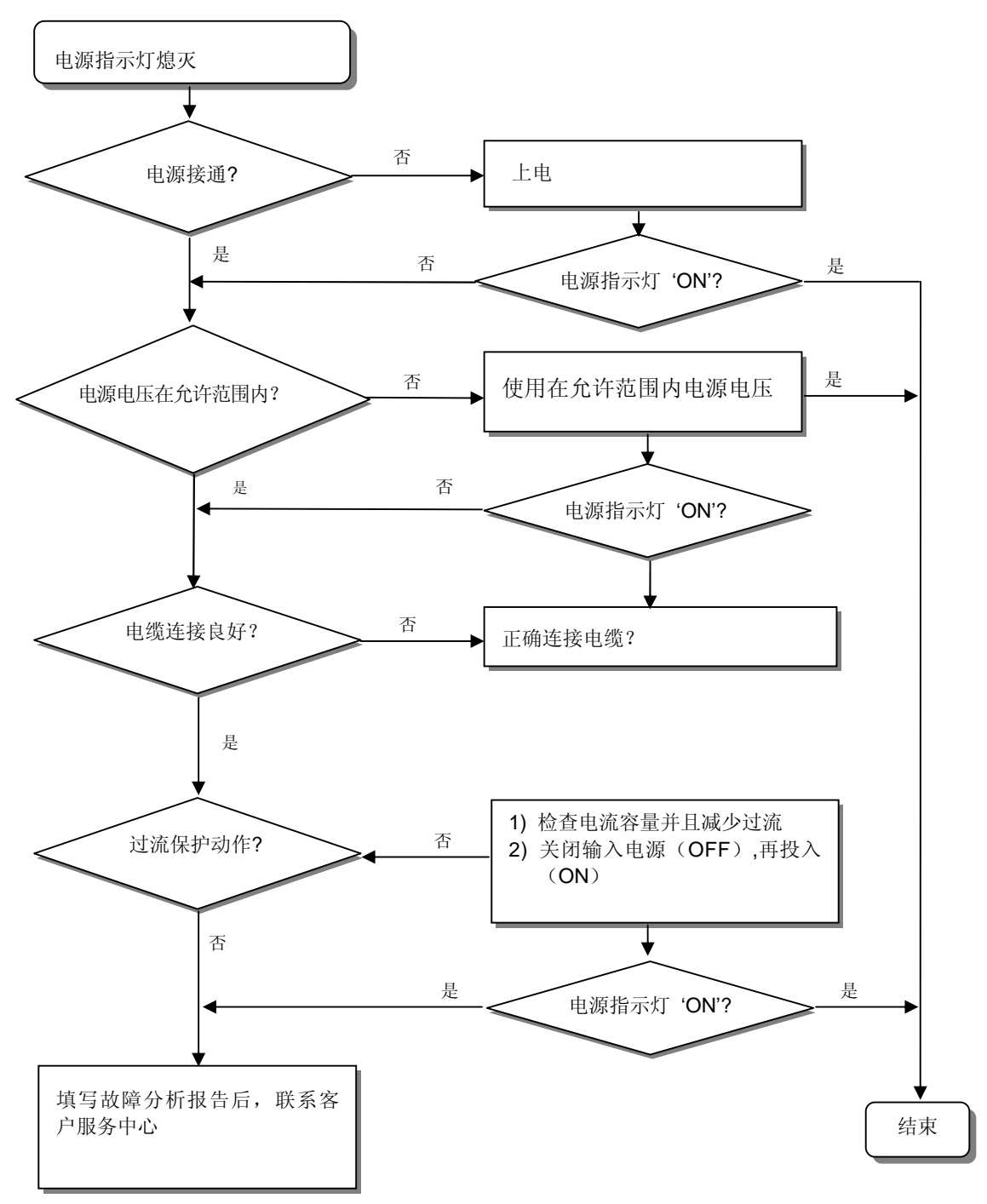

## **11.2.2 故障指示灯闪烁时的对策**

接下来阐述上电,启动或运行时故障指示灯闪烁时的处理方法。

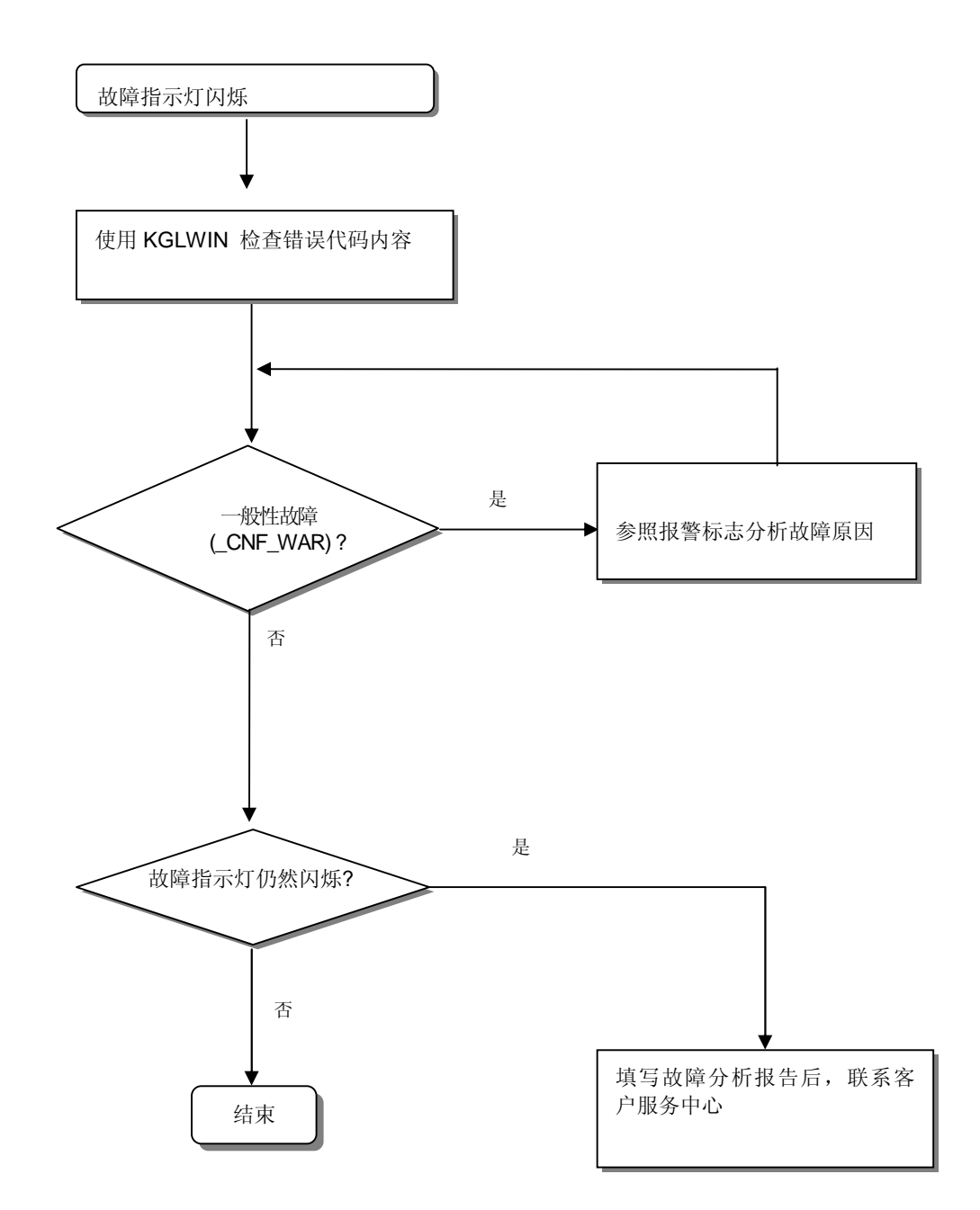

## **11.2.3 运行指示灯熄灭时的对策**

接下来阐述上电,启动或运行时运行指示灯熄灭的处理方法。

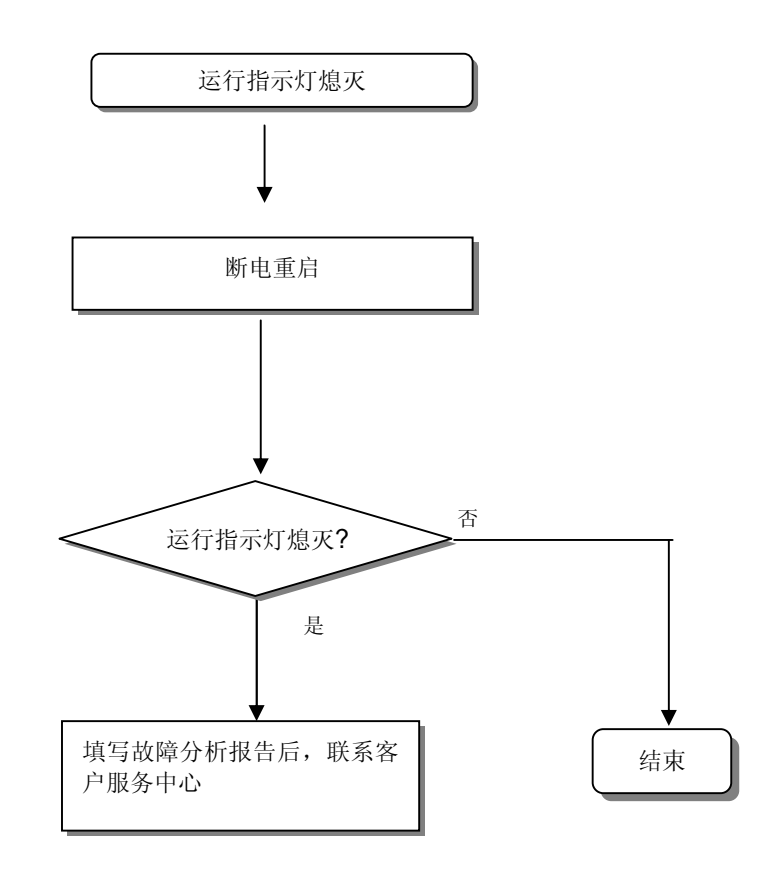

## **11.2.4 I/O 动作异常时的对策**

接下来举例阐述运行时 I/O 动作异常的处理方法。

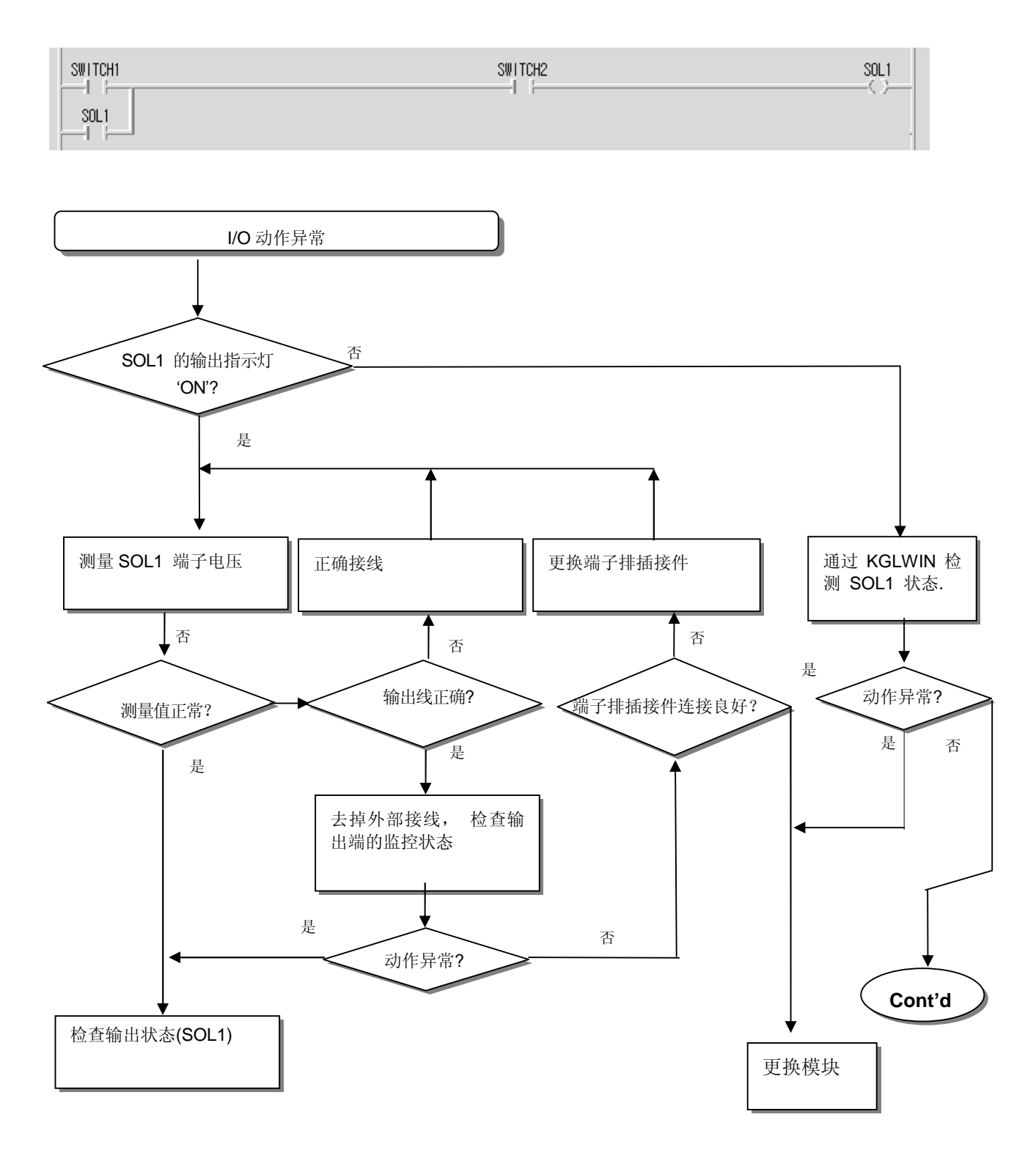

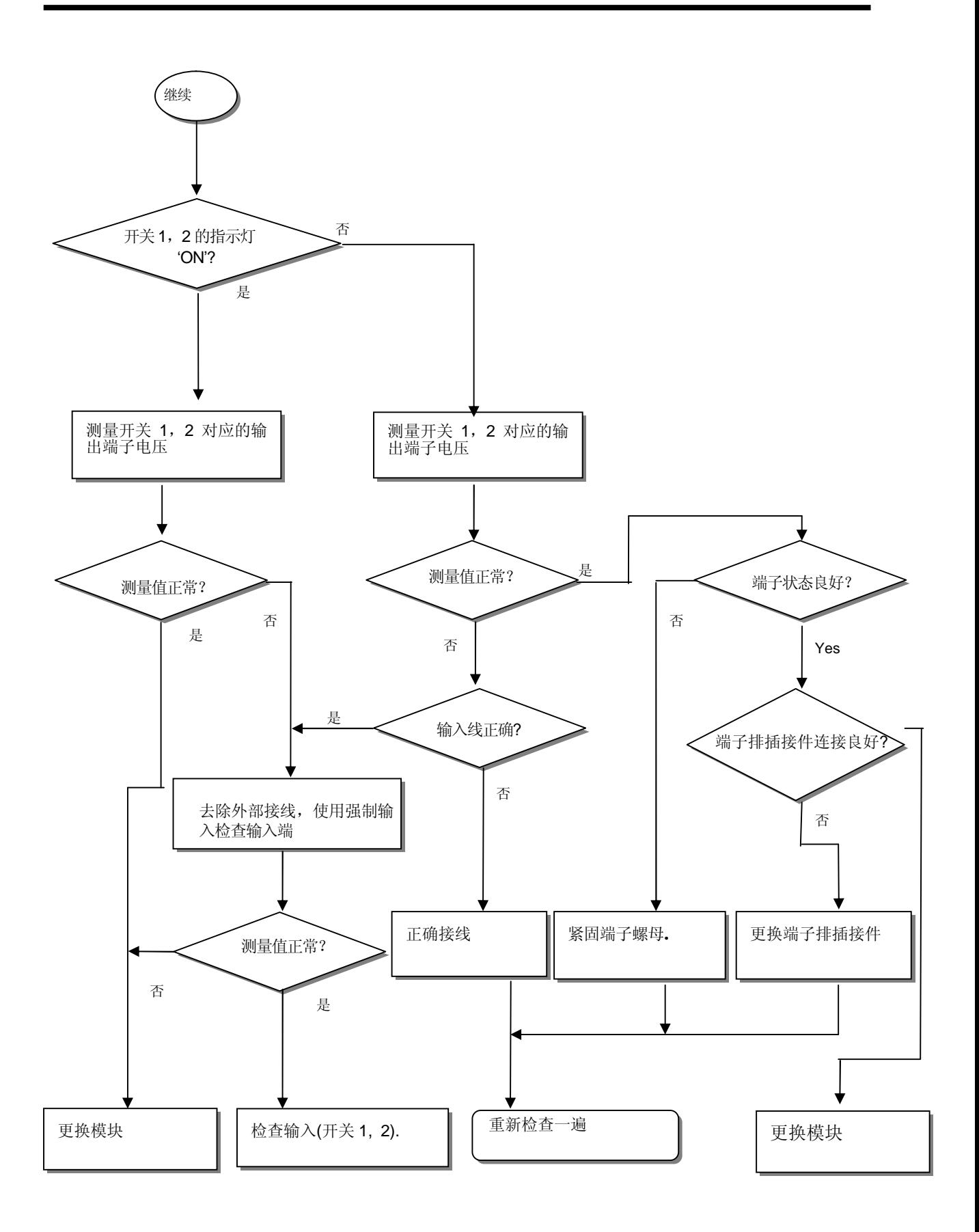

## **11.2.5 程序无法写入时的对策**

接下来阐述程序无法写入 Master CPU 的处理方法。

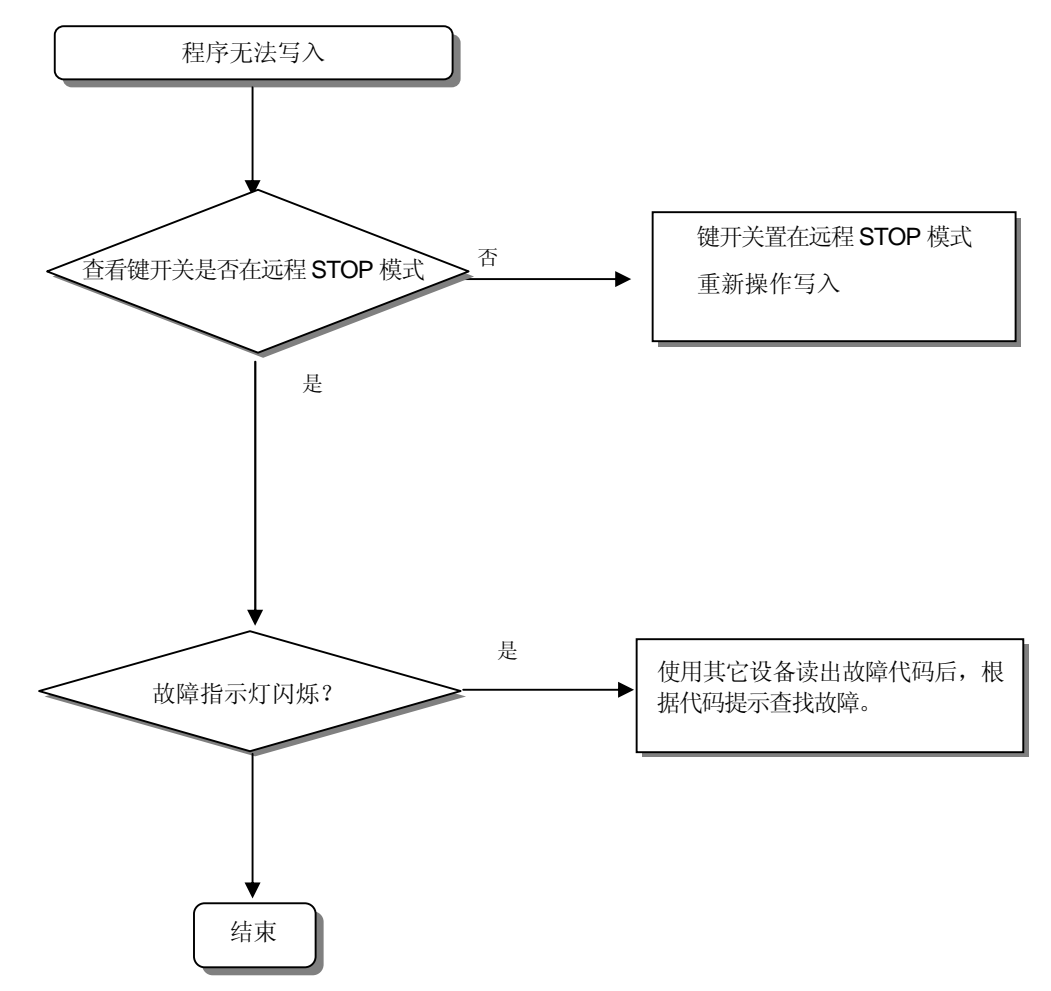

# **11.3 故障分析咨询表**

如果在使用 SMART I/O 系列时有故障问题, 请填写申请单并且通过电话或传真与客户服务中心联系 V 特殊或通信模块发生故障时,请填写该产品说明书中的故障分析咨询表 1. 用户信息: 电话) 传真) \_\_\_\_\_\_\_\_\_\_\_\_\_\_\_\_\_\_\_\_\_\_\_\_\_\_ 2. 型号 : ( ) 3.所用产品描述 - 基本单元: - OS 版本 ( ) - 产品序列号 ( ) - 编程用 KGLWIN 软件的版本号 : ( ) 4. 概括性描述控制对象和系统: 5. 使用的网络型号: 6. 网络系统的故障 指示灯熄灭? 是( ), 否( ) 7. KGLWIN 显示的故障代码: 8. 按故障代码提示处理结果: 9.其它检修措施及处理结果 : 10. 故障特征 ү重复( ):周期性( ),与特定扫描特性相关 ( ) 与环境有关 ( ) Ÿ间歇( ) : 故障间隔时间: 12. 详细描述故障现象:

13. 系统配置构成表:
**附录**

## **A.1 通讯术语**

## **A1.1 Profibus-DP**

#### **Profibus**

PROFIBUS 是德国于 90 年代初制订的国家工业现场总线协议标准,代号 DIN19245。它是一种国际 化的开放式现场总线标准,即 EN50170 欧洲现场总线标准。

PROFIBUS 由三个部分组成, 即 PROFIBUS-DP(外围设备)、PROFIBUS-PA(过程自动控 制)、PROFIBUS-FMS(总线信息规格)。

## **Profibus-FMS**

PROFIBUS-FMS 的设计旨在解决车间监控级通信。在这一层,可编程序控制器(如 PLC. PC 机等)之间需要比现场层更大量的数据传送,但通信的实时性要求低于现场层。

## **Profibus-DP**

PROFIBUS–DP 用于现场层的高速数据传送。主站周期地读取从站的输入信息并周期地向从 站发送输出信息。总线循环时间必须要比主站(PLC)程序循环时间短。除周期性用户数据传 输外,PROFIBUS-DP 还提供智能化设备所需的非周期性通信以进行组态.诊断和报警处理。

## **Profibus-PA**

PROFIBUS-PA 适用于 PROFIBUS 的过程自动化。PA 将自动化系统和过程控制系统与压 力. 湿度和液位变送器等现场设备连接起来, PA 可用来替代 4~20mA 的模拟技术。

## **Sycon**

这是一个 Profibus 网络的配置工具,当在一个 Profibus 网络中使用 LGIS 主站模块(G3/4/6 L-PUEA)时, 通过 Svcon 配置一个 Profibus 网络并下载相应的信息到相应的主站模块。

#### **GSD 文件**

 这是外围设备的电子数据清单包括制造商名称、设备名称、硬件和软件版本状态、支持的传 送速率、与主站连接特性(可以连接的最大从站数、上载/下载选项)和与从站连接特性(I/O 通 道数和类型、诊断文本特性、模块设备上的模块信息装备)。

#### **EDD (电子设备描述)**

介绍通常总线设备的常规信息。允许描述一个复杂的自动控制系统或者一个简单的总线设备 诸如传感器等, 这些设备描述以每个设备的制造商提供的电子表格和 EDD 文件通过工程工 具阅读之后使 Profibus 系统能够很容易的设置。

#### **Boardcast Communication**

这意味着从一个站去所有的站(主站、从站)发送的信息不被认识。

## **Multicast Communication**

这意味着从一个站发送不认知的信息到预定义的站群(主站、从站)

## **A1.2 DeviceNet**

## **ODVA (开放的 DeviceNet 协会)**

这个协会促进世界工业自动化技术、DeviceNet 和相关技术的发展。它参与技术研讨会相 关的展览、PR 活动、写/发布技术公文去吸引销售代理的注意和 DeviceNet 的使用。ODVA 的活动包括 DeviceNet 规格的 PR,面向每一个负责网络标准的工业销售组织。DeviceNet 规 格的扩大和修改的要求依据市场的要求,尤其是当这样的规格被选用在真正的工业自动控制 系统中。在 ODVA 里提议 DeviceNet 规格的扩大和修改。

## **Bus-off**

当在网络电源中出现故障,错误发生。

## **CAN (控制区域网络)**

这是一种地域性的通讯协议,DeviceNet 网络支持这种 CAN 技术。

## **Scanlist**

如果主站模块要和从站模块通讯,需要知道从站的全部信息 (站地址,信息选择 (Poll, Strobe 等)) 并且要设置。这个信息被称为'Scanlist'.

## **Connection**

这种方法是主站和从站之间通过 DeviceNet 的逻辑连接,常常用来维持全部的通讯。

## **Profile**

为 DeviceNet 配置数据提供信息(打印数据、EDS、电子数据等)

## **Master/Slave**

发送/接收并处理数据的模块是主站模块,回答主站模块发送的数据的模块是从站模块。

## **Packet**

通过网络传输数据试用这个基本单元的数据包。

## **A1.3 Rnet**

## **Master module (Rnet 主站模块: RMM)**

安装在基板上的 I/O 槽上的 Rnet 接口模块。

## **Master station**

本站直接连接 KGLWIN,用户可以在相同的网络中(包括 CPU)进行程序下载和监控/调试。

## **Remote I/O station**

远程 I/O 模块控制远程站的 I/O 从主站接收 I/O 数据从而代替使用 PLC 系统中的 PLC CPU。

## **Rnet**

总线是最低级的网络连接控制机器和设备的,由物理层组成的 OSI.3 层的 7 层中选择 3, 而 物理层则是由 H2 (1Mbps 电子)、H1 (31.23Kbbs 电子)、光、无线等组成。还有数据连接层 和应用层。

## **Token**

这是一个通道正确控制物理媒介和正确发送自己站的数据。

## **Rnet station no.**

通讯模块站号(G3L-RUEA...等.)选择 Rnet 规格。使用 Rnet 时, 站号通过通讯模块表面的开 关设置,设置包括高速连接服务的所有服务站号。

## **Manchester Biphase-L**

这是在 Rnet 中使用的数据编码方式, 数据通过使用 Manchester-L 代码进行编码并在这之后 通过解码方式发送和接收数据。

## **CRC (循环码校验)**

这是错误检测方法的一种,并且广泛的使用在传输中,被称为"循环玛校验"

## **Terminal resistor**

在物理层的发送/接收的两端安装电阻解除通讯的障碍。Rnet 的终端电阻是 110Ω,1/2W

## *High Speed Link*

这是通讯方法仅仅用在 Rnet 通讯模块之间的连接,以至于用户能够高速的发送/接收数据。 通过在 KGL-WIN 中设置高速连接参数可以使通讯完成。

## **Segment**

这是一个局网,可以通过使用相同的 Token 而不用其它任何连接设备连接所有站。

## **Network**

这是一个完整的通讯系统,通过使用相同的 Token 连接包括很多的段、片。

## **A1.4 Modbus**

#### **Protocol**

为在两台或更多台计算机/终端之间通讯没有错误,安全可靠的发送和接收信息,需要在信息 的发送端和接收端之间建立一种通讯规则。一般情况下,这种被称之为信息交换,错误信息 发送,行倒置步骤,字符同步等的建立,连接和结构。

#### **BPS(位/每秒)和 CPS(字符/每秒)**

BPS 是代表每秒发送多少个位的发送速率单位。CPS 是每秒发送多少个字符。一般来说,一 个字符是一个字节(8 位)。因此,CPS 是指每秒发送的字节数。

## **Node**

节点是在网络树型结构中连接的数据节点。一般来说,网络包括很多节点,节点也表示成站 的数目。

## **Packet**

数据信息包是数据包和存储段的混合词。把传送的数据分解成定义的长度,然后加入一个代 表相对地址的头。

#### **Port**

接口是数据处理设备的一部分,它在数据通讯中用来从远程控制终端中读取或向远程终端发 送数据。在 CNET 系统中串行通讯是指 RS-232 或者 RS-422 口。

## **RS-232C**

RS-232C 是把调制解调器终端相连的接口,同时也把调制解调器同计算机相连的接口。它是 根据 CCITT 的推荐由 EIA 建立起来的串行通讯的规范。也可以与空置的调制解调器相连接。 主要缺点是传输的距离短,仅为1:1 通讯,克服这种缺点的规范为 RS-422 和 RS-485。

#### **RS-422/RS-485**

这是一种串行通讯方式,与 RS-232C 比较, 它传输距离长, 可以采用 1: N 的连接方式。R S-422 与 RS-485 区别在于, RS-422 采用 4 根信号线 TX(+), TX(-), RX(+), RX(-); RS-485 采用 2 根信号线 (+), (-), 通过同一根线发送/接收数据。因此, RS-422 执行全双工通讯, R S-485 执行半双工通讯。

## **A.2 外型尺寸**

1) 16 点单元的外型尺寸 Profibus-DP、 DeviceNet、 Rnet、 Modbus 的外型尺寸是一样的。

单位: mm

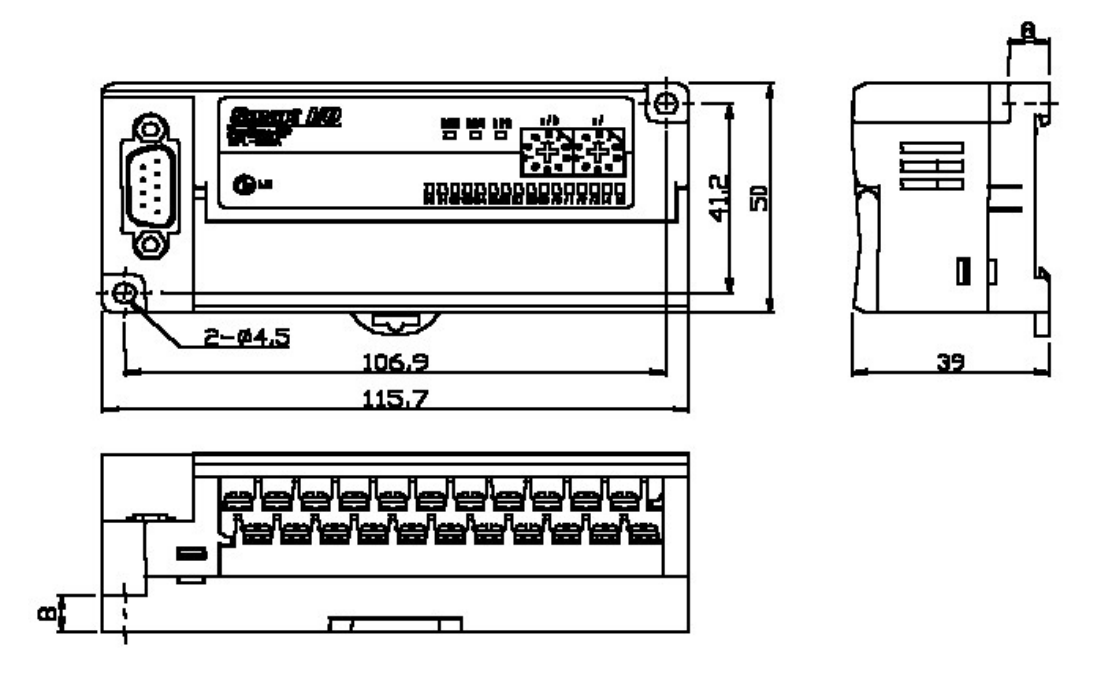

2) 32 点单元的外型尺寸

Profibus-DP、DeviceNet、Rnet、Modbus 的外型尺寸是一样的。

单位: mm

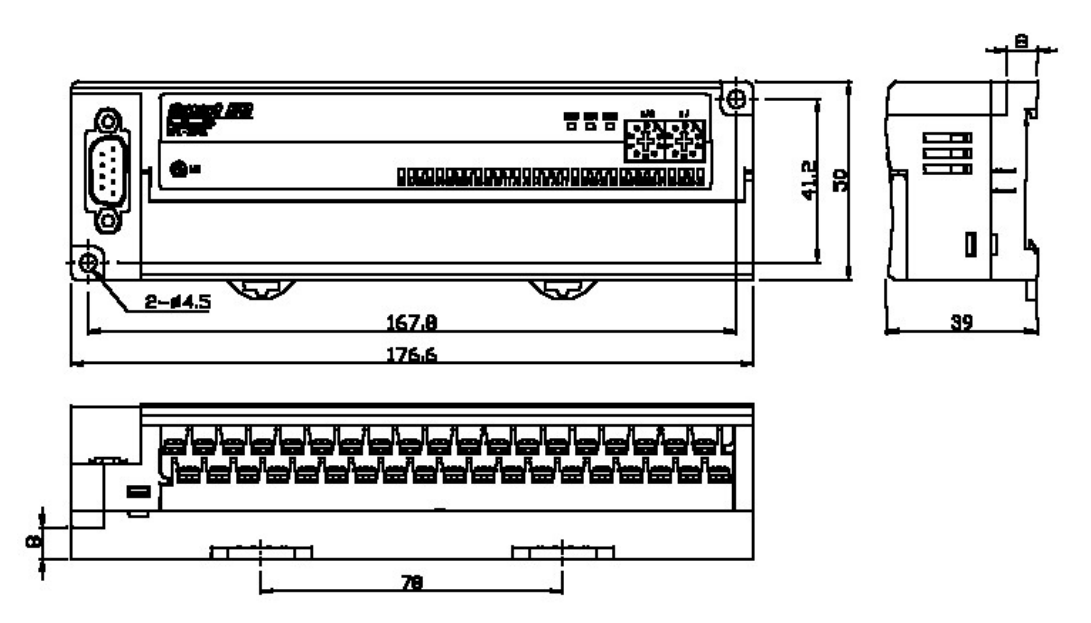

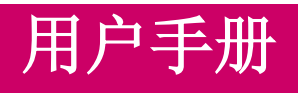

# **LG MASTER-K PLC**

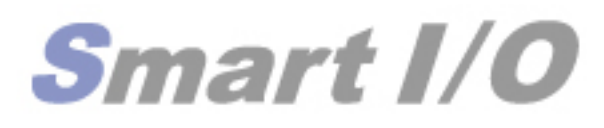

**Profibus-DP DeviceNet Rnet Modbus**

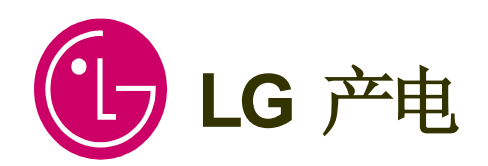